#### **По вопросам продаж и поддержки обращайтесь:**

**А**рхангельск (8182)63-90-72 **А**стана +7(7172)727-132 **А**страхань (8512)99-46-04 **Б**арнаул (3852)73-04-60 **Б**елгород (4722)40-23-64 **Б**рянск (4832)59-03-52 **В**ладивосток (423)249-28-31 **В**олгоград (844)278-03-48 **В**ологда (8172)26-41-59 **В**оронеж (473)204-51-73 **Е**катеринбург (343)384-55-89 **И**ваново (4932)77-34-06 **И**жевск (3412)26-03-58 **И**ркутск (395) 279-98-46

**К**азань (843)206-01-48 **К**алининград (4012)72-03-81 **К**алуга (4842)92-23-67 **К**емерово (3842)65-04-62 **К**иров (8332)68-02-04 **К**раснодар (861)203-40-90 **К**расноярск (391)204-63-61 **К**урск (4712)77-13-04 **Л**ипецк (4742)52-20-81 **М**агнитогорск (3519)55-03-13 **М**осква (495)268-04-70 **М**урманск (8152)59-64-93 **Н**абережные Челны (8552)20-53-41 **Н**ижний Новгород (831)429-08-12 **К**азахстан (772)734-952-31

**Н**овокузнецк (3843)20-46-81 **Н**овосибирск (383)227-86-73 **О**мск (3812)21-46-40 **О**рел (4862)44-53-42 **О**ренбург (3532)37-68-04 **П**енза (8412)22-31-16 **П**ермь (342)205-81-47 **Р**остов-на-Дону (863)308-18-15 **Р**язань (4912)46-61-64 **С**амара (846)206-03-16 **С**анкт-Петербург (812)309-46-40 **С**аратов (845)249-38-78 **С**евастополь (8692)22-31-93 **С**имферополь (3652)67-13-56 **Т**аджикистан (992)427-82-92-69

Смоленск (4812)29-41-54 **С**очи (862)225-72-31 **С**таврополь (8652)20-65-13 **С**ургут (3462)77-98-35 **Т**верь (4822)63-31-35 **Т**омск (3822)98-41-53 **Т**ула (4872)74-02-29 **Т**юмень (3452)66-21-18 **У**льяновск (8422)24-23-59 **У**фа (347)229-48-12 **Х**абаровск (4212)92-98-04 **Ч**елябинск (351)202-03-61 **Ч**ереповец (8202)49-02-64 **Я**рославль (4852)69-52-93

**К**иргизия (996)312-96-26-47

**Эл. почта mom@nt-rt.ru || Сайт: http://micromotion.nt-rt.ru**

**Руководство по конфигурированию и применению** P/N 20004436, Версия А Декабрь 2005

# **Преобразователи Micro Motion® Модели 2400S с Аналоговыми Выходами**

**Руководство по конфигурированию и применению**

### 1 Перед началом работы

#### $1.1$ Обзор

Данная глава содержит указания по использованию настоящего руководства, а также рабочую таблицу предварительной конфигурации. Настоящее руководство описывает процедуры, необходимые для запуска, конфигурирования, эксплуатации, обслуживания, а также поиска и устранения неисправностей для преобразователя Модели 2400S с аналоговыми выходами (преобразователь Модели 2400S AN).

Если Вы не знаете, какой преобразователь перед Вами, обратитесь к Разделу 1.3 с инструкциями по определению типа преобразователя по номеру модели на идентификационной табличке преобразователя.

Примечание: Информация по конфигурированию и использованию преобразователей Модели 2400S с другими вариантами выходов приводится в отдельных руководствах. См. Руководство на Ваш преобразователь.

#### $1.2$ Техника безопасности

В данном руководстве приводится информация по технике безопасности, необходимая для защиты персонала и оборудования. Перед выполнением каждого следующего шага внимательно прочитайте информацию по технике безопасности.

#### $1.3$ Определение типа и версии Вашего преобразователя

Тип преобразователя, вариант пользовательского интерфейса и варианты выходов закодированы в номере модели, которая указана на идентификационной табличке преобразователя. Номер модели представляет собой строку следующего вида:

### 2400SxXxXxxxxx

В этой строке:

- 2400S указывает на семейство преобразователя.
- Первый Х (седьмой символ) определяет вариант выходов:
	- $A = A$ налоговые выходы
	- ÷,  $\mathbf{B}$  = Искробезопасные выходы
	- $C = B$ ыход DeviceNet<sup>TM</sup>
	- $D = B$ ыход Profibus-DP
	- $E = B$ ыход FOUNDATION fieldbus<sup>тм</sup>  $\mathbf{r}$
- Второй Х (девятый символ) определяет вариант пользовательского интерфейса:
	- $1 = \text{Дисплей со стеклянной линзой}$  $\mathbf{r}$
	- $3 = \text{Дисплем нет}$
	- 4 = Дисплей с нестеклянной линзой

### **1.4 Получение информации о версии**

В Таблице 1-1 приводится информация о версиях, которая Вам, возможно, понадобится, а также способ получения этой информации.

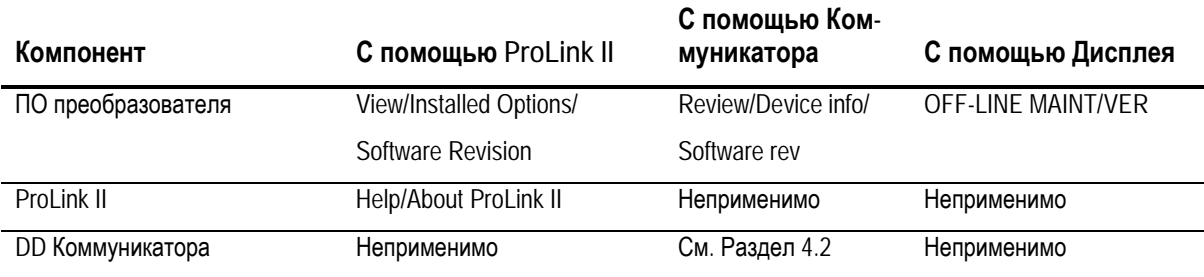

### **Таблица 1-1 Получение информации о версии**

### **1.5 Документация на расходомер**

В Таблице 1-2 приведены источники дополнительной информации

### **Таблица 1-2 Источники дополнительной информации о расходомере**

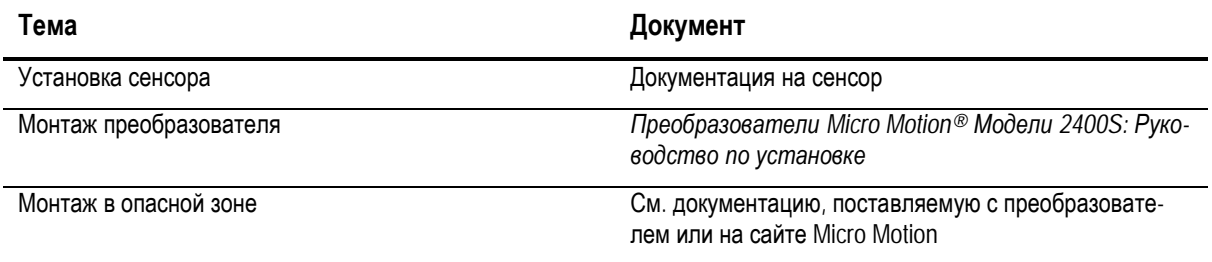

### **1.6 Средства коммуникации**

Большинство процедур, описываемых в данном руководстве, нуждаются в средствах коммуникации. Возможно использование следующих коммуникационных средств:

- Дисплей преобразователя, если преобразователь был заказан с дисплеем
- ПО ProLink® II, версии 2.4 или новее
- ПО Pocket ProLink® версии 1.2 или новее
- Полевой Коммуникатор 375

В данном руководстве:

- Основная информация об использовании дисплея приведена в Главе 2.
- Основная информация об использовании ProLink II или Pocket ProLink и о подключении ProLink II или Pocket ProLink к преобразователю приведена в Главе 3. Дополнительная информация содержится в Руководствах на ProLink II или Pocket ProLink
- Основная информация об использовании Полевого Коммуникатора 375 и о подключении Коммуникатора к преобразователю приведена в Главе 4.

Вы можете воспользоваться и другими инструментами Emerson Process Management, например AMS Suite: Intelligent Device Manager. Использование AMS не обсуждается в данном руководстве, однако, пользовательский интерфейс, предоставляемый AMS, аналогичен пользовательскому интерфейсу ProLink II.

#### $1.7$ Планирование конфигурации

Рабочая таблица предварительной конфигурации в Разделе 1.8 предоставляет место для записи информации о Вашем расходомере (преобразователе и сенсоре) и варианте его использования. Эта информация повлияет на варианты конфигурации по мере работы с настоящим руководством. Заполняйте таблицу и сверяйтесь с ней во время конфигурирования. Для получения необходимой информации Вам, возможно, понадобится консультация механиков и технологов.

При конфигурировании нескольких преобразователей, сделайте копии таблицы и заполняйте их отдельно для каждого преобразователя.

#### 1.8 Рабочая таблица предварительной конфигурации

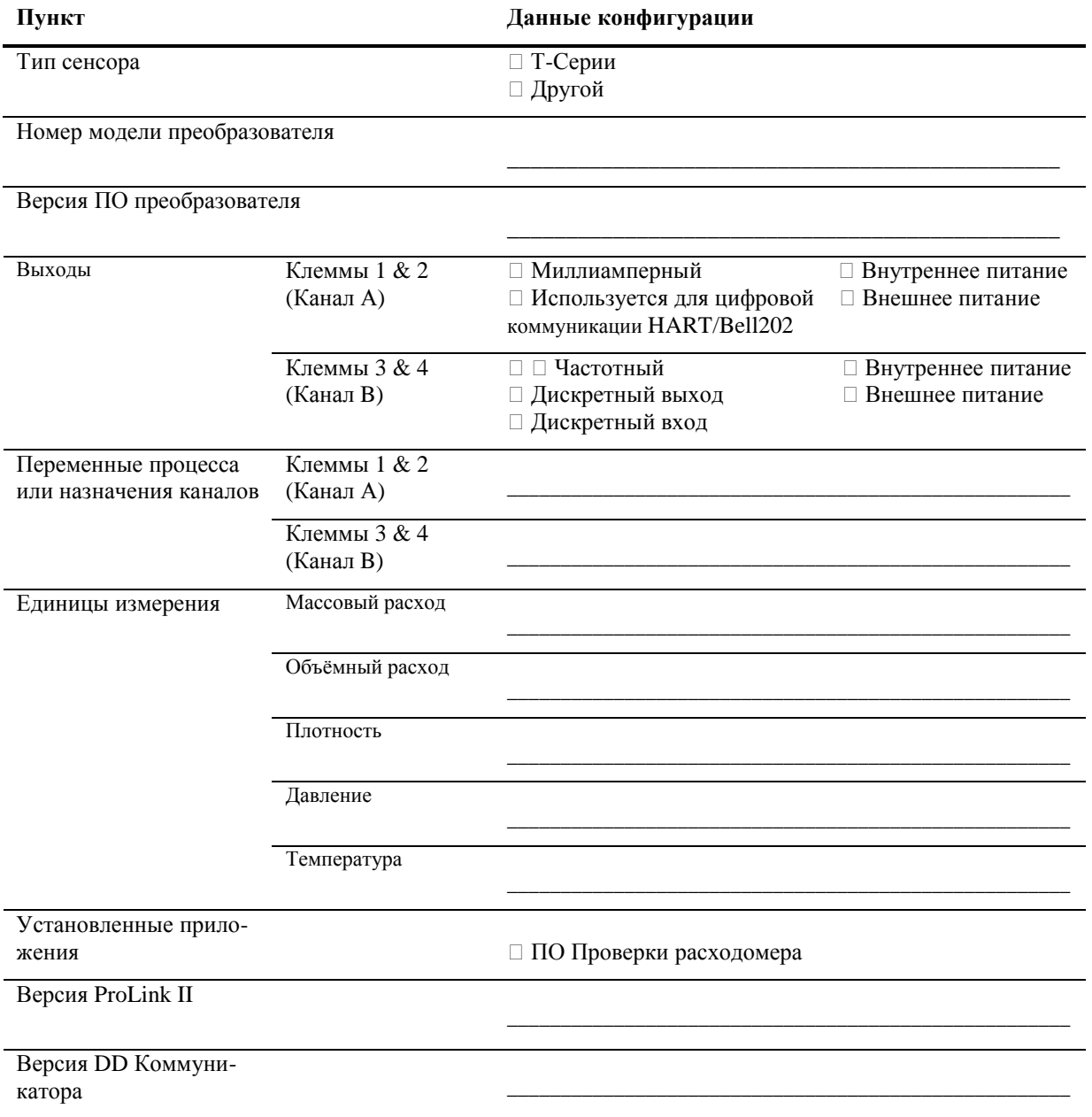

### **1.9 Отдел обслуживания заказчиков MMI**

По вопросам обслуживания заказчиков, обратитесь в ближайший к Вам центр:

- В США, звоните 1-800-522-MASS (1-800-522-6277)
- В Азии и Латинской Америке, звоните (303) 527-5200
- В Азии, звоните (65) 6770-8155
- В Европе, звоните +31 (0) 318 495 670
- В России, звоните +7 (495) 981 98 11

# **2 Использование пользовательского интерфейса преобразователя**

### **2.1 Обзор**

В данной главе описан пользовательский интерфейс преобразователя Модели 2400S AN. Обсуждаются следующие темы:

- Преобразователь с и без дисплея см. Раздел 2.2
- Снятие и установка на место крышки пользовательского интерфейса см. Раздел 2.3
- Использование оптических переключателей **Scroll (Прокрутка**) и **Select (Выбор)**  см. Раздел 2.4
- Использование ЖК дисплея см. Раздел 2.5
- Использование переключателя безопасности HART см. Раздел 2.6

### **2.2 Пользовательский интерфейс без дисплея и с дисплеем**

Пользовательский интерфейс преобразователя Модели 2400S зависит от того, был ли последний заказан с дисплеем или без него:

- Если дисплей не был заказан, то пользовательский интерфейс не имеет ЖК дисплея. Вам придётся воспользоваться либо ProLink II, либо Коммуникатором для конфигурирования преобразователя и для выполнения других функций. Для доступа к пользовательскому интерфейсу необходимо снять крышку пользовательского интерфейса. Пользовательский интерфейс предоставляет следующие возможности:
	- Просмотр светодиодного индикатора состояния
	- Подключение ПО ProLink II или Коммуникатора
	- Установка нуля расходомера с помощью кнопки установки нуля
	- Установка переключателя безопасности HART
- Если дисплей был заказан, то пользовательский интерфейс включает ЖК дисплей, на который выводятся переменные процесса, а также с его помощью возможны основные функции конфигурирования и управления автономном режиме. Заметьте, что меню автономного режима не предоставляет полного доступа к функциям преобразователя; для полного доступа к функциям преобразователя необходимо воспользоваться либо ProLink II, либо Коммуникатором.

Без снятия крышки пользовательского интерфейса (то есть, через линзу крышки пользовательского интерфейса), возможно выполнение следующих функций:

- Просмотр ЖК дисплея
- Просмотр светодиодного индикатора состояния
- Использование оптических переключателей **Scroll (Прокрутка)** и **Select (Выбор)**
- Подключение через ИК (инфракрасный) порт

Выполнение всех других функций требует снятия крышки пользовательского интерфейса.

На Рисунках 2-1 и 2-2 показан пользовательский интерфейс преобразователя Модели 2400S AN с дисплеем и без него. На обоих рисунках отсутствует крышка пользовательского интерфейса.

### **Рисунок 2-1 Пользовательский интерфейс- Преобразователь без дисплея**

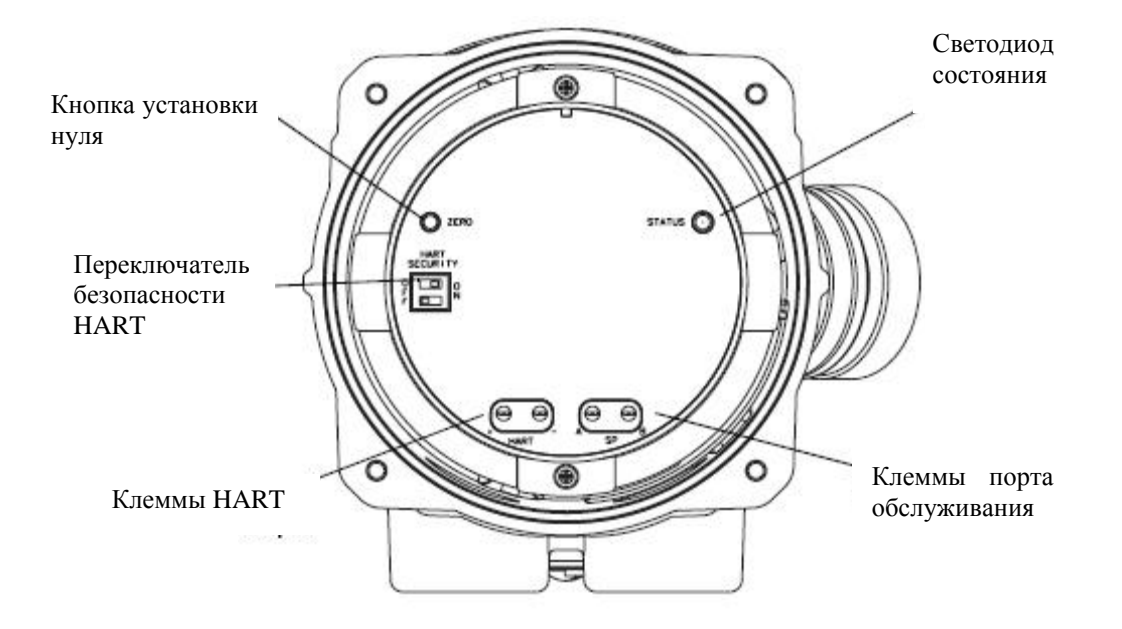

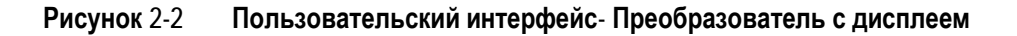

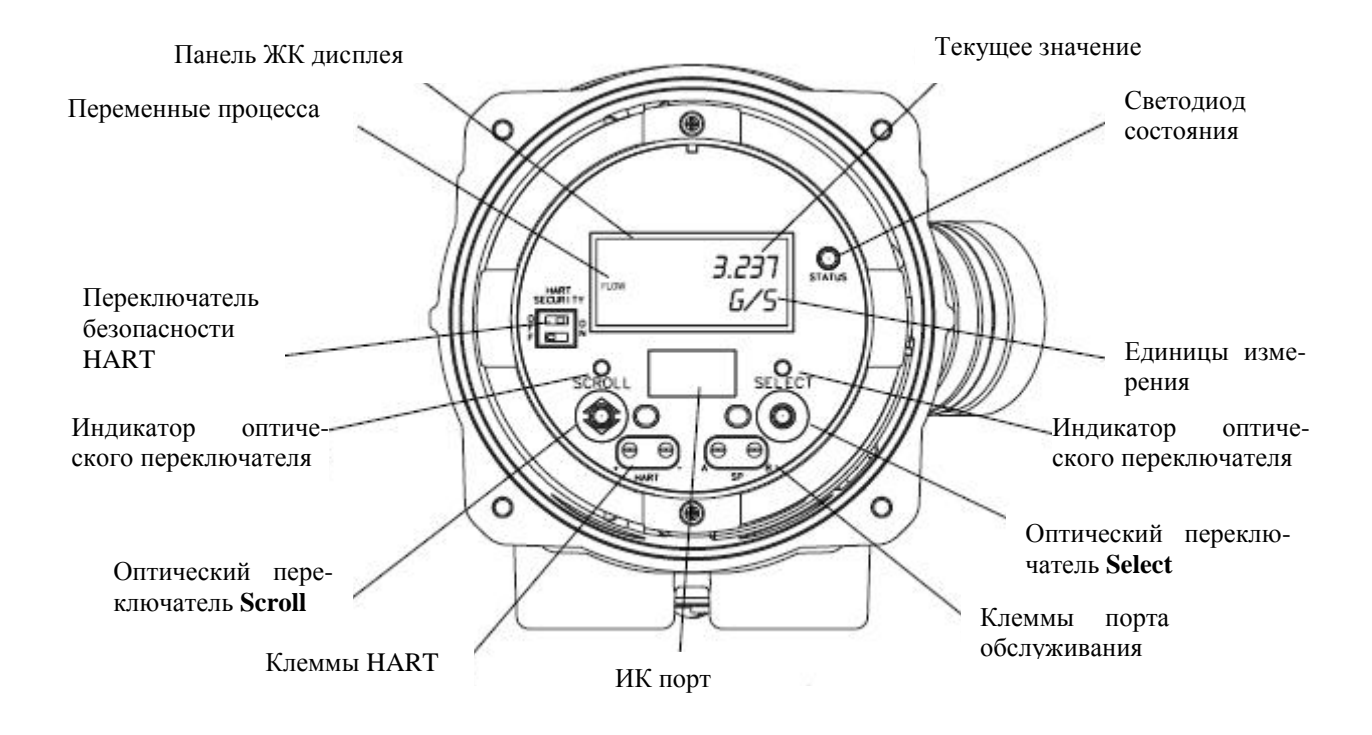

Информация о светодиодном индикаторе состояния содержится в Главе 7.

Информация о подключении HART содержится в Главе 4.

Информация о подключении к порту обслуживания через клеммы порта обслуживания или через ИК порт содержится в Главе 3.

Информация об использовании кнопки установки нуля содержится в Главе 5.

### **2.3 Снятие и установка крышки пользовательского интерфейса**

Для выполнения ряда процедур, необходимо снятие крышки пользовательского интерфейса. Для снятия крышки пользовательского интерфейса:

1. Если преобразователь находиться во взрывоопасной атмосфере (Отделение 2 или Зона 2), снимите питание с прибора.

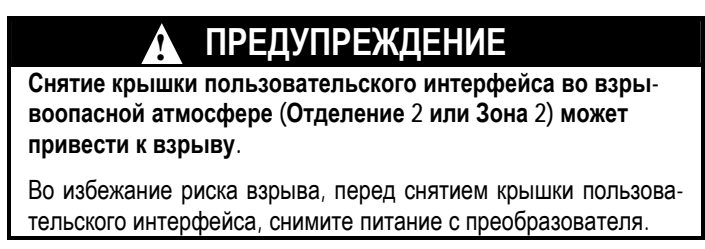

- 2. Открутите четыре невыпадающих винта.
- 3. Снимите крышку пользовательского интерфейса.

При установке крышки пользовательского интерфейса, предварительно смажьте прокладку. Затяните винты как, чтобы влага не могла попасть в корпус преобразователя.

### **2.4 Использование оптических переключателей**

*Примечание: Данный раздел относится только к преобразователям с дисплеем.* 

Оптические переключатели **Scroll (Прокрутка)** и **Select (Выбор)** используются для перемещения по меню преобразователя. Для активирования оптического переключателя, коснитесь линзы напротив оптического переключателя или поднесите Ваш палец к месту оптического переключателя близко к линзе. Каждому оптическому переключателю соответствует свой индикатор оптического переключателя. При активации оптического переключателя, соответствующий индикатор оптического переключателя будет загораться красным светом.

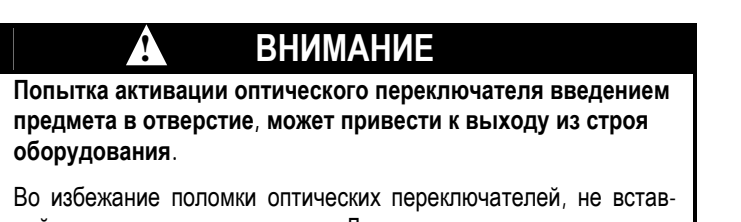

ляйте предметы в отверстия. Для активирования оптических переключателей, пользуйтесь Вашими пальцами.

### **2.5 Использование дисплея**

*Примечание: Данный раздел относится только к преобразователям с дисплеем.* 

Дисплей используется для просмотра переменных процесса и для доступа к меню преобразователя для его конфигурирования и обслуживания.

### **2.5.1. Язык дисплея**

Дисплей может быть сконфигурирован на один из следующих языков:

- Английский
- Французский
- Испанский
- Немецкий

Из-за программных и аппаратных ограничений, в неанглийских меню лисплея могут появляться английские слова и выражения. В Приложении D приведен список кодов и сокращений дисплея.

Дополнительная информация о конфигурировании языка дисплея содержится в разделе 8.10.

В данном Руководстве в качестве языка дисплея используется английский.

#### $2.5.2.$ Просмотр переменных процесса

При обычном использовании, строка **Process variable** ЖК лисплея солержит сконфигурированную переменную дисплея, а строка Units of measure - единицы измерения переменной процесса.

- Информация о конфигурировании переменных дисплея содержится в Разделе 8.10.5.
- Информация о кодах и сокращениях, используемых для переменных дисплея, содержится в Приложении D.

Если для описания дисплейной переменной требуется более одной строки, то в строке Units of measure чередуются единицы измерения и дополнительное описание. Например, если на ЖК дисплее показывается значение инвентарной массы, то в строке Units of measure чередуются единица измерения (например, G) и имя инвентарной массы (например, MASSI).

Автопрокрутка может быть включена и выключена:

- При включенной автопрокрутке, каждая сконфигурированная дисплейная переменная появляется на экране на число секунд, специфицированных для скорости прокрутки.
- Будь автопрокрутка включена или нет, оператор может вручную производить прокрутку сконфигурированных дисплейных переменных, активируя Scroll (Прокрутка).

Дополнительная информация об использовании ЖК дисплея для просмотра переменных процесса или управления сумматорами и инвентаризаторами содержится в Главе 7.

#### $2.5.3.$ Использование меню дисплея

Примечание: Система меню дисплея предоставляет доступ к основным функциям и данным преобразователя. Она не предоставляет доступа ко всем функциям и данным. Для получения доступа ко всем функциям и данным, воспользуйтесь ProLink II или Полевым Коммуникатором 375.

Для входа в меню дисплея, одновременно активируйте Scroll (Прокрутка) и Select (Выбор). Удерживайте Scroll и Select до появления слов SEE ALARM (просмотр тревожных сообщений) или OFF-LINE MAINT (обслуживание в режиме off-line).

Примечание: Доступ в систему меню дисплея может быть разрешен или заблокирован. Если он заблокирован, то опция OFF-LINE MAINT не появляется. Дополнительная информация содержится в Разделе 8.10.

Если в течение двух минут оптические переключатели не активируются, преобразователь выходит из системы меню off-line и возвращается к показаниям переменных процесса дисплея.

Для перемещения по списку вариантов, активируйте Scroll.

Для выбора из списка или входа в меню низшего уровня, прокрутите до желаемого условия, затем активируйте Select. На экране, требующего подтверждения:

- Для подтверждения изменения, активируйте Select.
- Для отмены изменения, активируйте Scroll.

Для выхода из меню дисплея, не сделав никаких изменений:

- Используйте опцию **EXIT** (выход), если доступна.
- При недоступности опции EXIT, активируйте Scroll.  $\bullet$

#### $2.5.4$ Пароль дисплея

Некоторые функции меню дисплея, такие, как доступ к меню off-line, могут быть защищены паролем. Информация об установке пароля содержится в Разделе 8.10.

Если требуется пароль, вверху экрана пароля появляется слово СОDЕ?. Вводите цифры пароля по одной, используя Scroll для выбора числа и Select - для перехода к следующей позиции.

Если вы случайно попали на экран пароля, но не знаете его, подождите 60 секунд, не активируя оптических переключателей дисплея. Дисплей с экрана пароля автоматически вернётся к предыдущему экрану.

#### $2.5.5.$ Ввод значений с плавающей точкой с помощью ЖК дисплея

Некоторые конфигурационные значения, такие, как М- фактор или диапазоны выходов, вводятся как значения с плавающей точкой. При первом входе в конфигурационный экран, значения выводятся в десятичном представлении (см. Рисунок 2-3), а активная цифра мигает.

#### Рисунок 2-3 Числовые значения в десятичном представлении

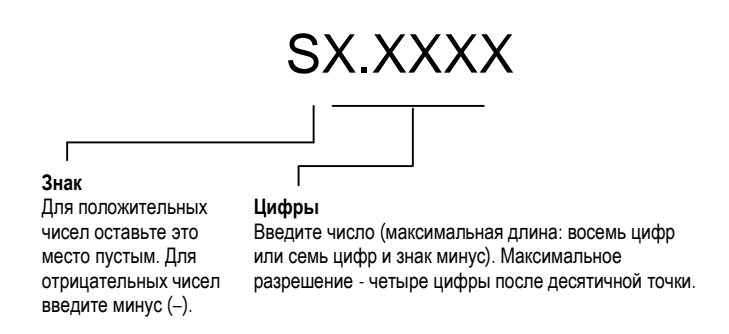

Для изменения значения:

- 1. Нажимайте кнопку выбора Select для перемещения на одну позицию влево. Левее позиции самой левой цифры предусмотрено место для знака. Следующее нажатие кнопки Select приведет к перемещению в позицию самой правой цифры.
- 2. Нажимайте кнопку прокрутки Scroll для изменения значения: 1 становится 2, 2 становится 3.... 9 становится 0, 0 становится 1. Для позиции самой правой цифры для переключения на экспоненциальное представление предусмотрен вариант Е.

Для изменения знака значения:

- 1. Нажимайте кнопку Select, пока не окажетесь непосредственно слева от самой левой цифры.
- 2. Используя кнопку прокрутки Scroll, определите (минус) для отрицательного значения или [пустое место] для положительного значения.

При десятичном представлении вы можете изменить позицию десятичной точки, вплоть до максимального разрешения (четыре знака справа от десятичной точки). Для этого:

- 1. Нажимайте кнопку Select, до появления мигающей десятичной точки.
- 2. Нажмите кнопку прокрутки Scroll. Это приведет к исчезновению десятичной точки и переводу курсора на одну позицию влево.
- 3. Нажимайте кнопку Select, для перемещения на одну позицию влево. При перемещении от одной позиции к другой, десятичная точка будет мигать между парой цифр.
- 4. Когда десятичная точка окажется в желаемой позиции, нажмите кнопку прокрутки Scroll. Это приведет к фиксации десятичной точки и перемещению курсора на одну позицию влево.

Лля изменения десятичного представления на экспоненциальное (см. Рисунок 2-4):

- 1. Нажимайте кнопку Select, до мигания самой правой цифры.
- 2. Нажимайте кнопку Scroll, до появления Е, затем нажмите кнопку Select. На дисплее появятся две позиции для показателя экспоненты.
- 3. Для ввода показателя экспоненты:
	- а. Нажимайте кнопку Select, до мигания желаемой цифры.
	- Нажимайте кнопку Scroll, до появления желаемого значения. Вы можете ввести знак  $h_{\cdot}$ минус (только в первой позиции), число от 0 до 3 (для первой позиции показателя экспоненты), или число от 0 до 9 (для второй позиции показателя экспоненты).
	- $\mathbf{c}$ . Нажмите кнопку Select.

Примечание: При переключении между десятичным и экспоненциальным представлениями, все несохранённые результаты редактирования теряются. Система возвращается к ранее сохранённому значению

Примечание: При экспоненциальном представлении, положения десятичной точки и указателя экспоненты фиксированы.

#### Рисунок 2-4 Числовые значения в экспоненциальном представлении

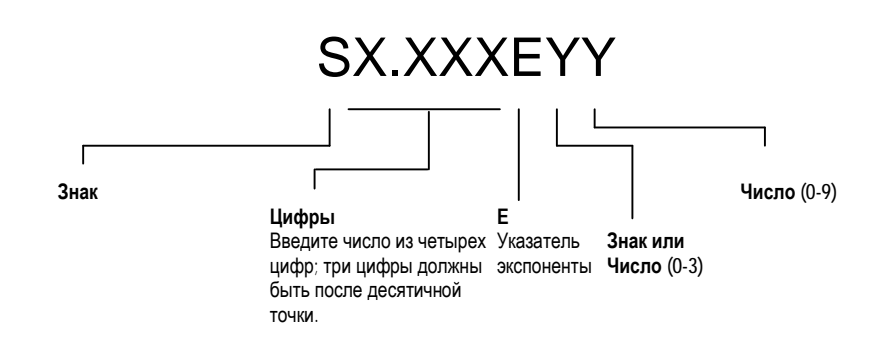

Для перехода от экспоненциального к десятичному представлению:

- 1. Нажимайте кнопку Select до появления мигающей Е.
- 2. Нажимайте кнопку Scroll до появления d.
- 3. Нажмите кнопку Select. Дисплей переходит к десятичному представлению.

Для выхода из меню:

- Если значение изменено, одновременно нажмите кнопки прокрутки Scroll и выбора Select до  $\bullet$ появления экрана подтверждения.
	- Нажмите кнопку Select для подтверждения изменения и выхода.
	- Нажмите кнопку Scroll для выхода без изменения.
- Если значение не изменено, одновременно нажмите кнопки прокрутки Scroll и выбора Select  $\bullet$ до появления предыдущего экрана.

### **2.6 Использование переключателя безопасности HART**

Переключатель безопасности HART – это верхний переключатель с левой стороны дисплея (см. Рисунки 2-1 и 2-2).

*Примечание: Нижний переключатель не используется преобразователем Модели 2400S AN.*

При установке переключателя HART в положение On (Вкл) (правое положение), HART протокол не может использоваться ни для каких целей, требующих записи в преобразователь. Например, не будут разрешены изменения конфигурации, сброс сумматоров, проведение калибровки и т. д. с помощью Коммуникатора или подключения ProLink II по HART/Bell 202.

*Примечание:Переключатель безопасности HART не влияет на Modbus коммуникацию. Она доступна по протоколу Modbus.*

При установке переключателя HART в положение Off (Выкл) (левое положение), функции не заблокированы.

Для изменения установки переключателя безопасности HART:

- 1. Снимите питание с преобразователя.
- 2. Снимите крышку пользовательского интерфейса.
- 3. Установите переключатель в желаемое положение.
- 4. Установите крышку пользовательского интерфейса.
- 5. Восстановите питание преобразователя.

**!**

## **ПРЕДУПРЕЖДЕНИЕ**

**Снятие крышки пользовательского интерфейса во взрывоопасной атмосфере (Отделение 2 или Зона 2) при включённом питании преобразователя может привести к взрыву.** 

Во избежание риска взрыва, перед снятием крышки пользовательского интерфейса или переустановки переключателя безопасности HART, снимите питание с преобразователя.

# **3 Подключение с помощью ПО ProLink II или ПО Pocket ProLink**

### **3.1 Обзор**

ProLink II – это работающее под Windows ПО, предназначенное для конфигурирования и обслуживания преобразователей Micro Motion. Оно предоставляет полный доступ к функциям и данным преобразователя. Pocket ProLink- это версия ПО ProLink II, работающая на Pocket PC (карманном компьютере).

В настоящей главе представлена основная информация по подключению ProLink II или Pocket ProLink к преобразователю. Рассматриваются следующие темы и процедуры:

- Требования см. Раздел 3.2
- Загрузка/сохранение конфигурации см. Раздел 3.3
- Подключение к преобразователю Модели 2400S AN cм. Раздел 3.4

Инструкции данного руководства предполагают предварительное знакомство пользователя с ПО ProLink II или Pocket ProLink. Дополнительная информация по использованию ProLink II содержится в руководстве по ProLink II. Дополнительная информация по использованию Pocket ProLink содержится в руководстве по Pocket ProLink .

### **3.2 Требования**

Для использования ProLink II с преобразователем Модели 2400S AN, необходима версия v2.4 или новее. Дополнительно необходим установочный комплект ProLink II, соответствующий Вашему ПК и типу подключения или эквивалентное оборудование. Подробности содержатся в руководстве по использованию ProLink II.

Для использования Pocket ProLink с преобразователем Модели 2400S AN, необходима версия v1.2 или новее. Кроме того:

- Если Вы подключаетесь к клеммам порта обслуживания, необходим установочный комплект Pocket ProLink или эквивалентное оборудование. Подробности содержатся в руководстве по использованию Pocket ProLink.
- При подключении через ИК (инфракрасный) порт, дополнительного оборудования не требуется.

### **3.3 Загрузка и сохранение конфигурации с помощью ProLink II**

С помощью ProLink II или Pocket ProLink можно загрузить и сохранить конфигурации на Вашем ПК. Это позволяет:

- Легко сохранять и восстанавливать конфигурацию преобразователя
- Легко копировать конфигурации

По завершению конфигурирования, Micro Motion рекомендует сохранять на ПК конфигурации всех преобразователей. Подробности содержатся в руководствах по использованию ProLink II или Pocket ProLink.

### **3.4 Подключение ПК к преобразователю Модели 2400S AN**

Варианты подключения ProLink II или Pocket ProLink к преобразователю Модели 2400S AN перечислены в Таблице 3-1.

*Примечание: Связь с использованием HART протокола медленнее, чем при использовании протокола Modbus. При использовании HART протокола, Вы не можете открыть одновременно более одного окна ProLink II.* 

*Примечание: При подключении по протоколу HART, Ваши действия могут быть ограничены установкой переключателя безопасности HART. См. Раздел 2.6.* 

### **Таблица 3-1 Варианты подключения для преобразователей Модели 2400S AN**

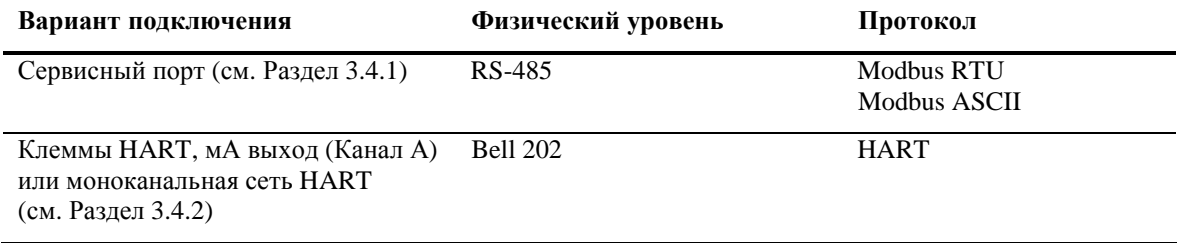

### **3.4.1. Подключение к сервисному порту**

При подключении преобразователя с помощью ProLink II или Pocket ProLink и осуществлении соединения точка- точка, используйте Порт Обслуживания (Service port). Подключение к порту обслуживания заранее сконфигурировано в этих двух ПО. Следуйте инструкциям раздела *Осуществление соединения.*

При подключении с помощью других инструментов, убедитесь, что их параметры связи сконфигурированы в соответствии с пределами автоматической настройки, описанными в Таблице 3-2. Порт обслуживания всегда соответствует перечисленным протоколам, коммуникационным параметрам и адресам. Затем следуйте инструкциям раздела *Осуществление соединения*.

### **Автонастройка**

Для минимизации конфигурационных требований порт обслуживания при ответе на запросы о соединении использует схему автонастройки. Порт обслуживания всегда принимает запросы, находящиеся в пределах, описанных в Таблице 3-2.

### **Таблица 3-2 Пределы автонастройки порта обслуживания**

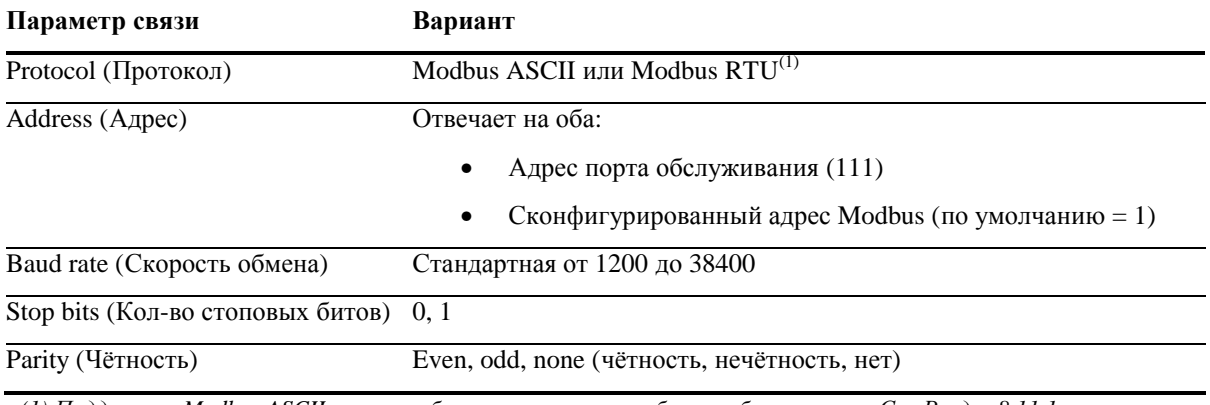

*(1) Поддержка Modbus ASCII портом обслуживания может быть заблокирована. См. Раздел 8.11.1.* 

Информация о конфигурировании адресов HART и Modbus содержится в Разделе 8.11.1.

### **Осуществление соединения**

Для подключения к порту обслуживания:

1. Для использования инфракрасного порта, расположите ИК устройство напротив ИК порта (см. Рисунок 2-2). Нет необходимости в снятии крышки пользовательского интерфейса.

*Примечание: Обычно инфракрасный порт используется с Pocket ProLink. Для использования инфракрасного порта с ProLink II, необходимо специальное устройство; инфракрасный порт, встроенный в большинство переносных ПК, не поддерживается. Для получения дополнительной информации об использовании инфракрасного порта с ProLink II, обратитесь в службу поддержки Micro Motion.*

- 2. Если Вы не используете инфракрасный порт:
	- a. Подключите конвертор сигналов к последовательному или USB порту Вашего ПК, используя, при необходимости, адаптер 25/9 пин.
	- b. Снимите крышку пользовательского интерфейса преобразователя (см. Раздел 2.3), затем подключите клеммы конвертора сигналов к клеммам порта обслуживания. См. Рисунок 3-1.

## **ПРЕДУПРЕЖДЕНИЕ !**

**Снятие крышки пользовательского интерфейса в опасной зоне может привести к взрыву.** 

Поскольку крышка пользовательского интерфейса должна сниматься для подключения к порту обслуживания, клеммы порта обслуживания могут использоваться только для временного подключения, например, с целью конфигурирования или устранения неисправностей.

При нахождении преобразователя во взрывоопасной атмосфере, используйте другой метод подключения преобразователя.

### **Рисунок 3-1 Подключение к клеммам сервисного порта**

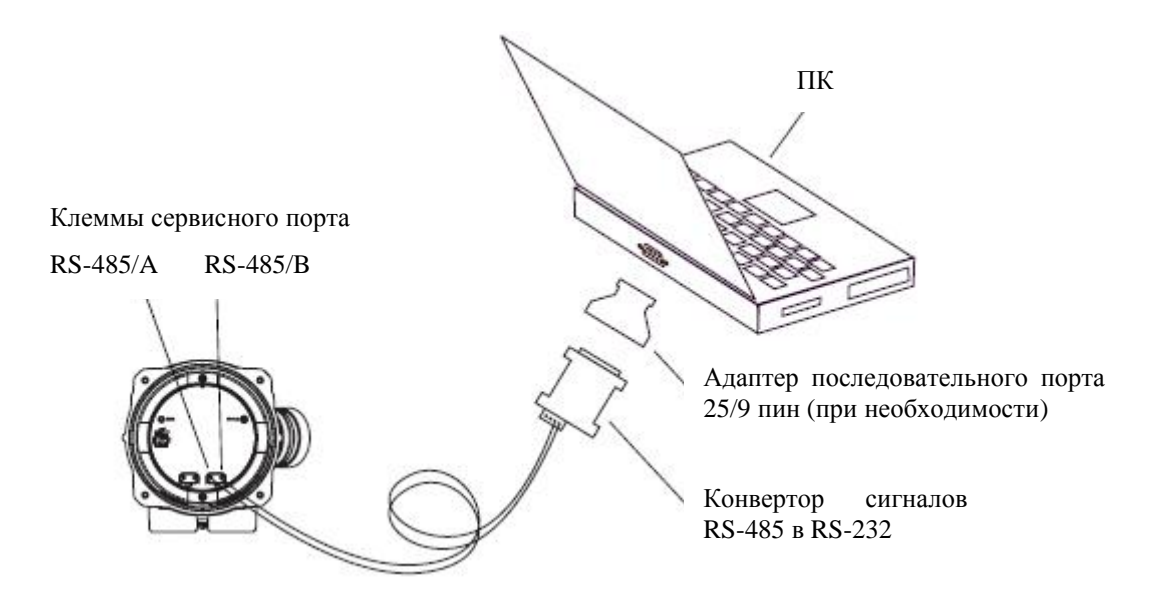

### Подключение с помощью ПО ProLink II или ПО Pocket ProLink

- 3. Запустите ПО ProLink II или Pocket ProLink. Из меню Connection (Полключение) шёлкните кнопкой мыши на **Connect to Device** (Подключение устройства). На появляющемся экране укажите:
	- Protocol: соответствующий Вашему соединению  $\bullet$
	- **COM Port:** соответствующий Вашему ПК
	- Address: если требуется при Вашем соединении

Установки других параметров не требуется.

4. Щёлкните кнопкой мыши на кнопке Connect. ПО предпримет попытку соединения.

Примечание: При подключении к инфракрасному порту, оба индикатора оптических переключателей мигают красным, а оптические переключатели Scroll и Select заблокированы.

- 5. При появлении сообщения об ошибке:
	- Поменяйте местами провода между двумя клеммами сервисного порта, и попробуйте ещё раз.  $a$
- $<sub>b</sub>$ .</sub> Убедитесь в использовании правильного СОМ порта.
- Проверьте все подключения между ПК и преобразователем.  $c_{\cdot}$

#### $3.4.2$ Подключение клемм HART к моноканальной сети HART

## **ПРЕДУПРЕЖДЕНИЕ**

Снятие крышки пользовательского интерфейса в опасной зоне может привести К ВЗРЫВУ.

Поскольку крышка пользовательского интерфейса должна сниматься для подключения к клеммам HART, клеммы HART могут использоваться только для временного подключения, например, с целью конфигурирования или устранения неисправностей. При нахождении преобразователя во взрывоопасной атмосфере, используйте другой метод подключения преобразователя.

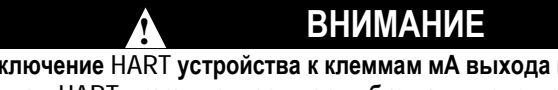

Подключение HART устройства к клеммам мА выхода преобразователя или к клеммам HART может привести к ошибке на выходе преобразователя.

При использовании мА выхода в целях непрерывного управления, подключение HART интерфейса к выходному контуру может привести к изменению выхода 4-20 мА преобразователя, что повлияет на управляемые устройства.

Перед подключением HART интерфейса к выходному контуру мА выхода преобразователя, переведите управляемые устройства в ручной режим.

Для подключения к клеммам HART или к моноканальной сети HART:

- 1. Подключите HART интерфейс к последовательному или USB порту Вашего ПК.
- 2. Для подключения к многоточечной (моноканальной) сети HART, соедините выводы HART интерфейса к любой точке сети.
- 3. Для подключения к клеммам HART:
	- a. Снимите крышку пользовательского интерфейса (см. Раздел 2.3).
	- b. Подключите выводы HART интерфейса к клеммам HART на лицевой стороне преобразователя (см. Рисунок 3-2).

*Примечание: Клеммы HART на лицевой стороне преобразователя подключены к клеммам мА/HART преобразователя. При снятой крышке пользовательского интерфейса можно подключаться непосредственно к клеммам мА/HART (клеммы 1 и 2).* 

**Рисунок 3-2 Подключение HART/Bell 202 к клеммам HART** 

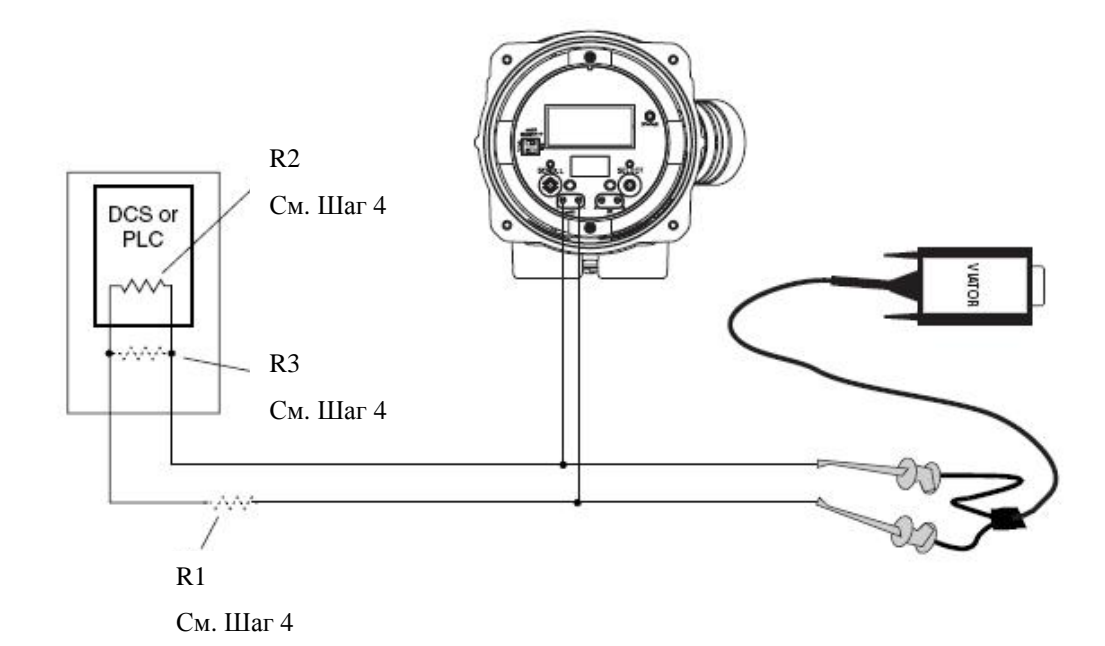

- 4. При необходимости, подключите добавочное сопротивление. HART интерфейс Viator подключается через сопротивление 250-600 Ом. Для соответствия требованиям по сопротивлению, Вы можете использовать любую комбинацию резисторов R1, R2 и R3 (См. Рисунок 3-2).
- 5. Запустите ПО ProLink II или Pocket ProLink. Из меню Connection (Подключение) щёлкните кнопкой мыши на **Connect to Device**.
- 6. На появившемся экране:
	- a. Установите значения **Protocol (Протокол)** в **HART Bell 202**. Значения **Baud Rate (Скорость обмена), Stop bits (Количество стоповых битов)** и **Parity (Чётность)** автоматически установятся в необходимые для протокола HART.
	- b. Установите значение **Address/Tag** соответствующими сконфигурированному HART адресу для преобразователя. Адрес опроса по умолчанию для HART равен 0. Информация об адресе опроса по HART содержится в Разделе 8.11.
	- c. Установите значение **COM Port** в соответствии с назначенным портом ПК.
	- d. Установите соответствующее значение **Master:**
		- Если в сети есть другой хост, такой как DCS, установите **Master** в Secondary (Вторичный).
		- Если в сети нет другого хоста, установите **Master** в Primary (Первичный).

*Примечание: Полевой Коммуникатор 375 хостом не является.* 

*Примечание: Реализация мастера ProLink II HART не осуществляет арбитрирование шины. Если другое устройство присутствует на шине HART, ProLink II не соединится с преобразователем.* 

*Примечание: Если в преобразователе разрешён пакетный режим, ProLink II не соединится с преобразователем. Информация о пакетном режиме содержится в Разделе 8.11.6.* 

- 7. Щёлкните мышью по кнопке **Connect**. ПО предпримет попытку соединения.
- 8. При появлении сообщения об ошибке:
	- a. Возможно, Вы используете неправильные параметры связи.

- Убедитесь в использовании правильного COM порта.

- Если Вам неизвестен адрес преобразователя, воспользуйтесь кнопкой **Poll** в окне **Connect**  для получения списка всех устройств сети.

- b. Проверьте все подключения между ПК и преобразователем.
- c. Увеличьте или уменьшите сопротивление.

*Примечание: Дополнительная информация о поиске и устранении неисправностей содержится в Разделе 11.14.4.* 

### **3.5 Язык ProLink II**

ProLink II может быть сконфигурирован на следующие языки:

- Английский
- Французский

Для конфигурирования языка ProLink II, используйте меню Tools (инструменты). См. Рисунок С-1.

В данном Руководстве в качестве языка ProLink II используется английский.

# Подключение с помощью Полевого  $\overline{4}$ Коммуникатора 375

#### $4.1$ Обзор

Полевой Коммуникатор 375 - портативный инструмент для конфигурирования и обслуживания HART совместимых устройств, включая преобразователи Micro Motion. Он предоставляет полный доступ к функциям и данным преобразователя.

В данной главе представлена основная информация по подключению Полевого Коммуникатора 375 к Вашему преобразователю. Обсуждаются следующие темы и процедуры:

- Подключение к преобразователю (См. Раздел 4.3).
- Соглашения, принятые в данном руководстве (См. Раздел 4.4)  $\bullet$
- Сообщения по безопасности и замечания (См. Раздел 4.5)

Инструкции данного руководства предполагают, что пользователи уже знакомы с Коммуникатором и умеют выполнять следующие задачи:

- Включать Коммуникатор  $\bullet$
- Перемещаться по меню Коммуникатора  $\bullet$
- Устанавливать соединения с HART-совместимыми устройствами
- Обмениваться конфигурационной информацией между Коммуникатором и HART- $\bullet$ совместимыми устройствами
- Пользоваться буквенными клавишами для ввода информации  $\bullet$

Если Вы не умеете выполнять задачи, перечисленные выше, то перед попыткой использования ПО, воспользуйтесь руководством на Коммуникатор.

Примечание: При подключении с помощью Коммуникатора, Ваши действия могут быть ограничены установкой переключателя безопасности HART. См. Раздел 2.6.

#### 4.2 Описатели устройств (device descriptors-DD) Коммуникатора

В Коммуникаторе должен быть установлен описатель устройства (DD) Вашего преобразователя. Преобразователь 2400S с аналоговыми выходами использует DD (описатель устройства): 2400SMass flo.

Для просмотра DD, установленных в Вашем Коммуникаторе:

- 1. В меню приложения HART, выберите Utility.
- 2. Выберите Available Device Descriptions.
- 3. Выберите Micro Motion.

### **4.3 Подключение к преобразователю**

Вы можете подключить Коммуникатор непосредственно к клеммам HART преобразователя или к точке сети HART.

*Примечание: Клеммы HART на лицевой стороне преобразователя подключены к клеммам мА/HART преобразователя. При снятой крышке пользовательского интерфейса можно подключаться непосредственно к клеммам мА/HART (клеммы 1 и 2).* 

*Примечание: Если Вы используете клеммы мА/HART для получения данных о переменной процесса, а также для HART коммуникации, обратитесь к руководству по установке преобразователя, где приведены схемы подключения.*

### **4.3.1. Подключение к клеммам HART**

Для подключения Коммуникатора непосредственно к клеммам HART преобразователя:

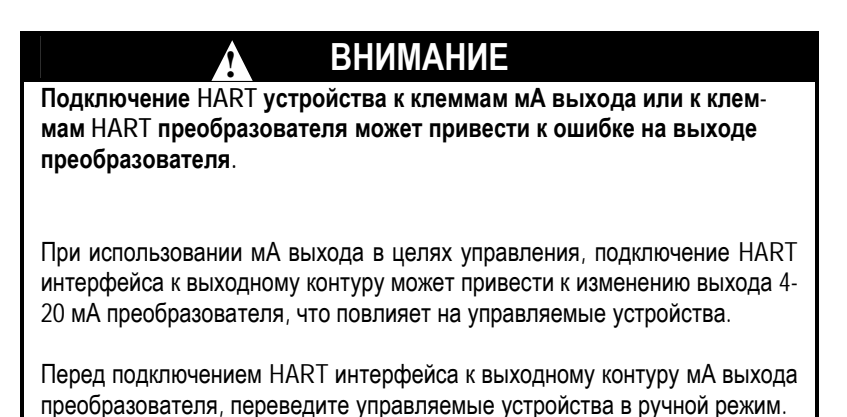

1. Снимите крышку пользовательского интерфейса (см. Раздел 2.3).

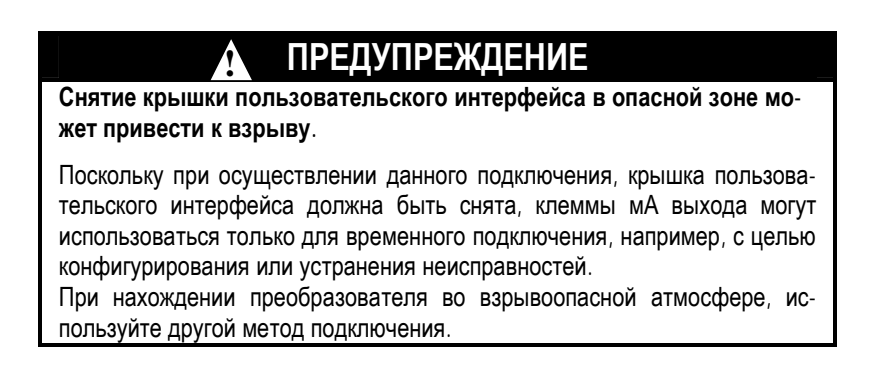

- 2. Подключите выводы Коммуникатора к клеммам HART на лицевой панели преобразователя. См. Рисунок 4-1.
- 3. Коммуникатор подключается через сопротивление 250 600 Ом. Используйте добавочное сопротивление. См. Рисунок 4-1.

### **Рисунок 4-1 Подключение к клеммам HART**

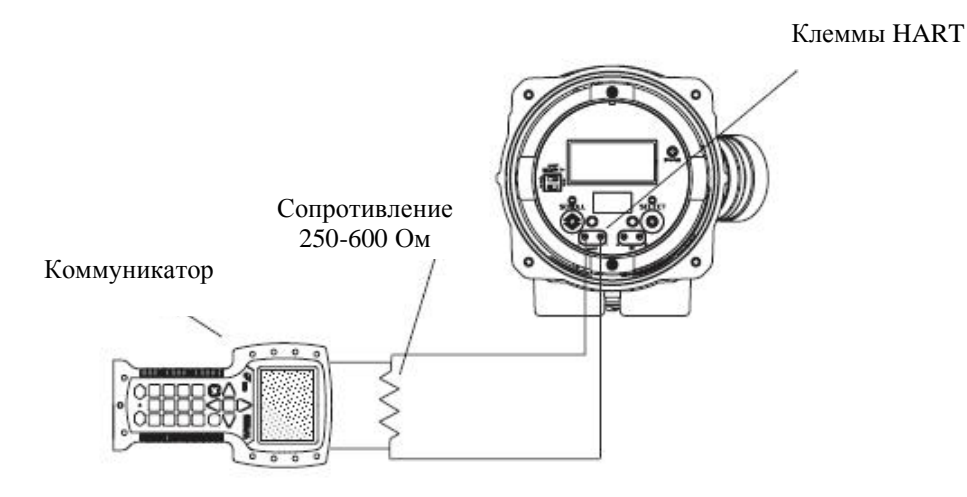

### **4.3.2. Подключение к моноканальной сети**

Коммуникатор может быть подключён в любой точке моноканальной сети. См. Рисунок 4-2.

Коммуникатор подключается через сопротивление 250-600 Ом. При необходимости, используйте добавочное сопротивление.

### **Рисунок 4-2 Подключение к многоточечной сети**

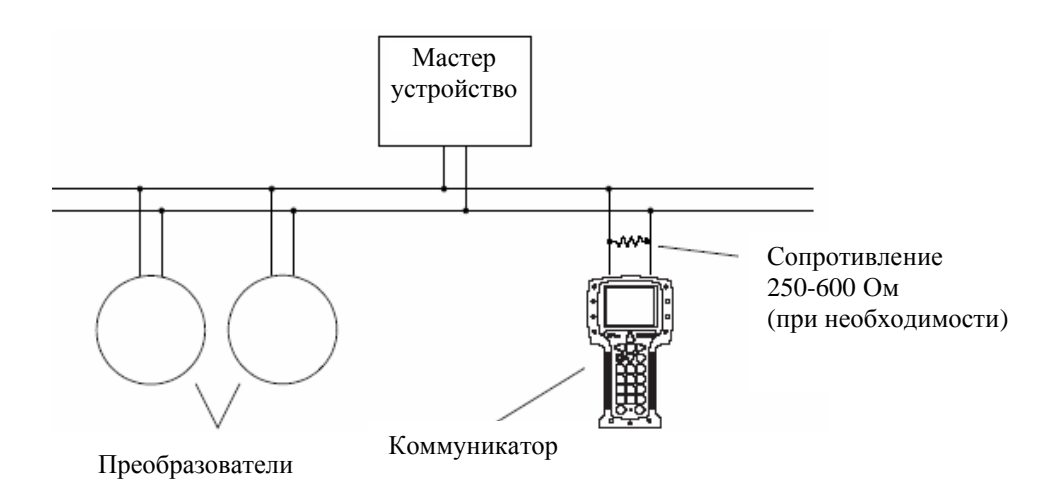

### **4.4 Соглашения, принятые в данном руководстве**

При описании процедур для Коммуникатора, предполагается, что Вы начинаете с меню on-line. При нахождении Коммуникатора в меню on-line, "Online" появляется в верхней строке главного меню Коммуникатора.

### **4.5 Сообщения и примечания Коммуникатора по безопасности**

Пользователи ответственны за ответы на сообщения по безопасности (т. е., предупреждения) и примечания, появляющиеся на Коммуникаторе. Сообщения и примечания Коммуникатора по безопасности в настоящем руководстве не обсуждаются.

# **5 Запуск расходомера**

### **5.1 Обзор**

В данной главе описываются процедуры, которые Вам нужно выполнить при первом запуске расходомера. Вам не нужно выполнять эти процедуры при последующем отключении и включении питания расходомера.

Обсуждаются следующие процедуры:

- Подача питания на расходомер см. Раздел 5.2.
- Выполнение теста контура выходов преобразователя см. Раздел 5.3.
- Подстройка миллиамперных выходов см. Раздел 5.4.
- Установка нуля расходомера см. Раздел 5.5.

На рисунке 5-1 показана схема процедур запуска расходомера.

### **Рисунок 5-1 Процедуры запуска**

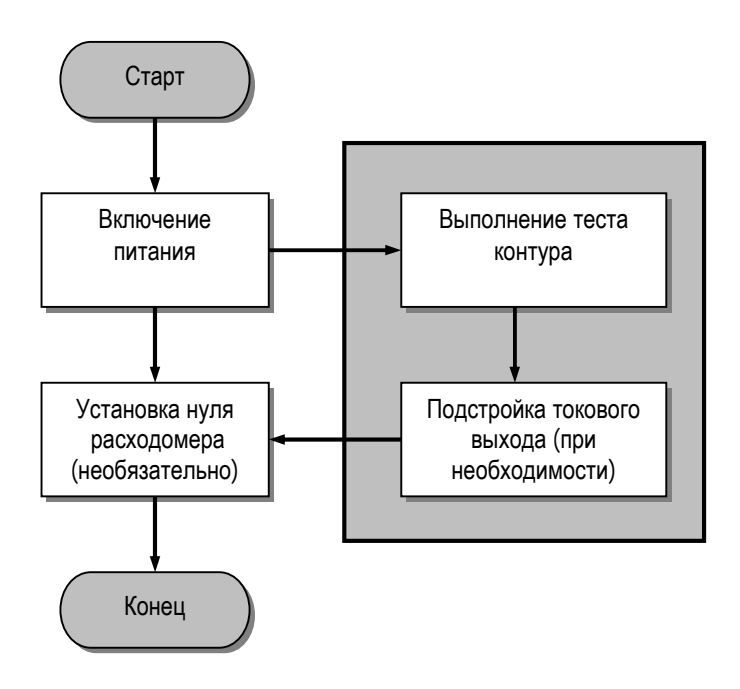

*Примечание: Все приведенные в этой главе процедуры ProLink II предполагают, что компьютер уже подключен к преобразователю и коммуникация уже установлена. Все процедуры ProLink II предполагают также выполнение Вами всех применимых требований по безопасности. Дополнительная информация содержится в Главе 3.* 

*Примечание: Интерфейсы Pocket ProLink и AMS аналогичны интерфейсу ProLink II, описываемому в данной главе.* 

*Примечание: Все приведенные в этой главе процедуры для Коммуникатора предполагают, что Вы начинаете с меню "Online". Дополнительная информация содержится в Главе 4.* 

### **5.2 Включение питания**

Перед включением питания расходомера закройте и затяните все крышки.

## $\blacksquare$  ПРЕДУПРЕЖДЕНИЕ

**Работа расходомера без установленных на место крышек может создать опасность поражения электрическим током, что может привести к смерти, травме или повреждению собственности.** 

Во избежание поражения электрическим током, перед включением питания преобразователя проверьте, что на месте находятся перегородка с предупреждением и крышка пользовательского интерфейса.

#### **ПРЕДУПРЕЖДЕНИЕ !**

**Использование сервисного порта или клемм HART для подключения к преобразователю Модели 2400S AN в опасной зоне может привести к взрыву.** 

Перед использованием сервисного порта или клемм HART для подключения к преобразователю в опасной зоне, убедитесь в отсутствии взрывоопасных газов в атмосфере.

Включите электропитание источника питания. Расходомер автоматически выполнит процедуры диагностики. После того, как расходомер выполнит стартовую последовательность при включении питания, индикатор состояния на дисплее загорается зеленым. Другой режим индикатора состояния означает наличие тревожного сигнала или осуществление калибровки преобразователя. См. Раздел 7.4.

### **5.3 Выполнение теста контура**

*Тест контура* означает следующее:

- Проверку того, что преобразователь выдает аналоговые сигналы (миллиамперный и частотный), и они безошибочно получаются приемными устройствами
- Определение необходимости проведения подстройки миллиамперного выхода
- Выбор и проверку напряжения дискретного выхода
- Чтение дискретного входа

Проводите тест контура для всех входов и выходов Вашего преобразователя. Перед проведением теста контуров, убедитесь, что клеммы преобразователя сконфигурированы для ввода/выводов, которые будут использоваться в Вашем приложении (См. Раздел 6.3).

Тест контура Вы можете выполнить:

- С помощью дисплея, см. Рисунок 5-2. При зафиксированном выходе по верхней строке дисплея перемещаются точки и светодиод состояния мигает жёлтым цветом. При незафиксированном выходе точки исчезают и светодиод состояния возвращается в состояние, в котором он находился до фиксирования выхода.
- С помощью программного обеспечения ProLink II, см. Рисунок 5-3.
- С помощью Коммуникатора, см. Рисунок 5-4.

Примите во внимание следующее:

- Если преобразователь не имеет дисплея, Вам придётся воспользоваться ProLink II или Коммуникатором.
- С помощью Коммуникатора нельзя провести тест контура для дискретного входа.
- Нет необходимости в точном совпадении мА выхода. Разницу Вы скорректируете во время проведения подстройки мА выхода. См. Раздел 5.4.
- При подключении к преобразователю по HART/Bell 202, сигнал HART/Bell 202 повлияет на значение выхода. Отключитесь от преобразователя перед чтением выхода, затем вновь подключитесь для завершения подстройки. Этого не требуется при использовании другого протокола.

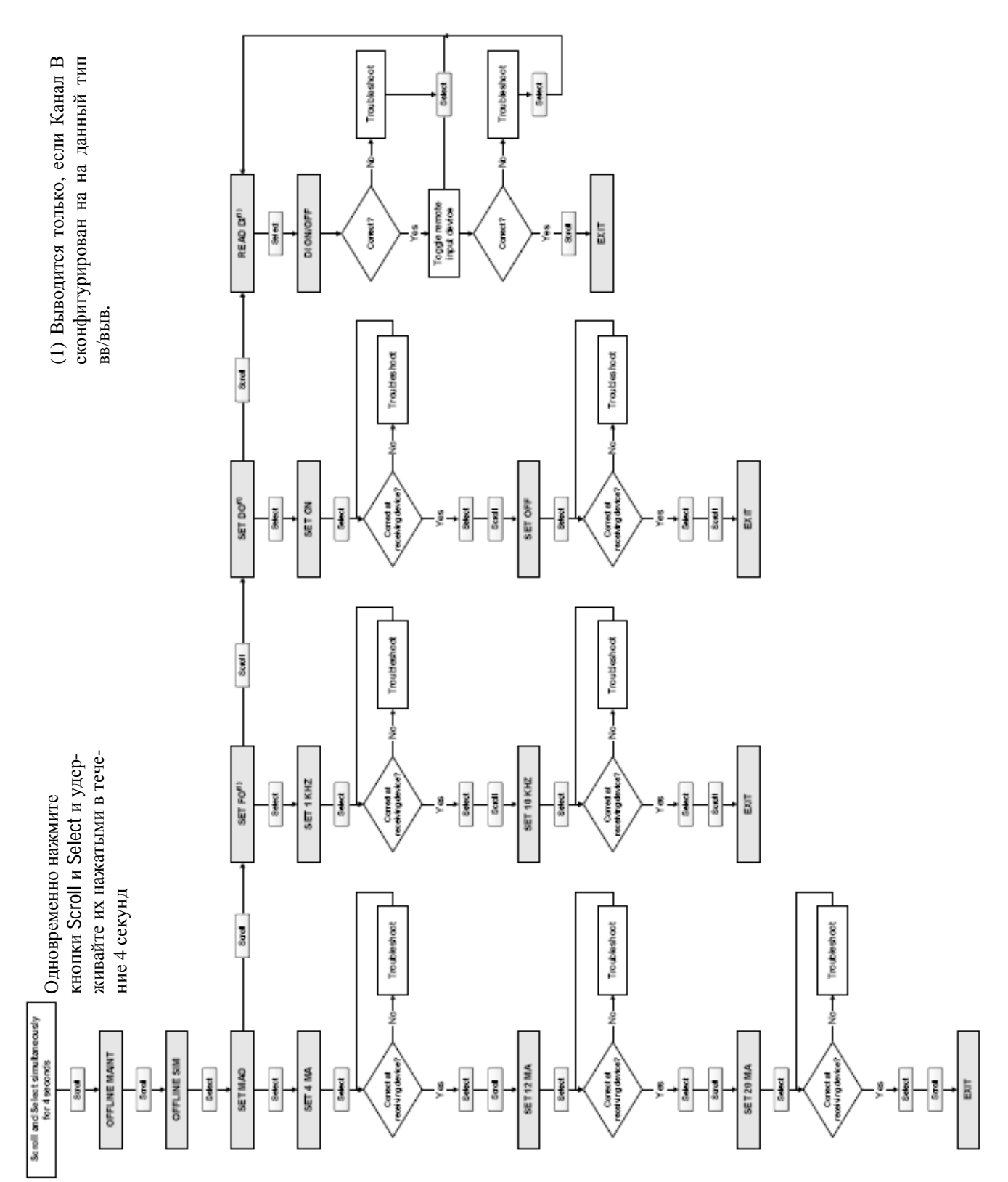

Запуск расходомера

Рисунок 5-2 Процедура тестирования контура с помощью дисплея

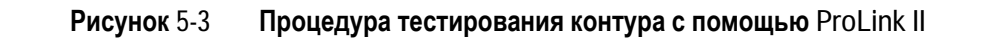

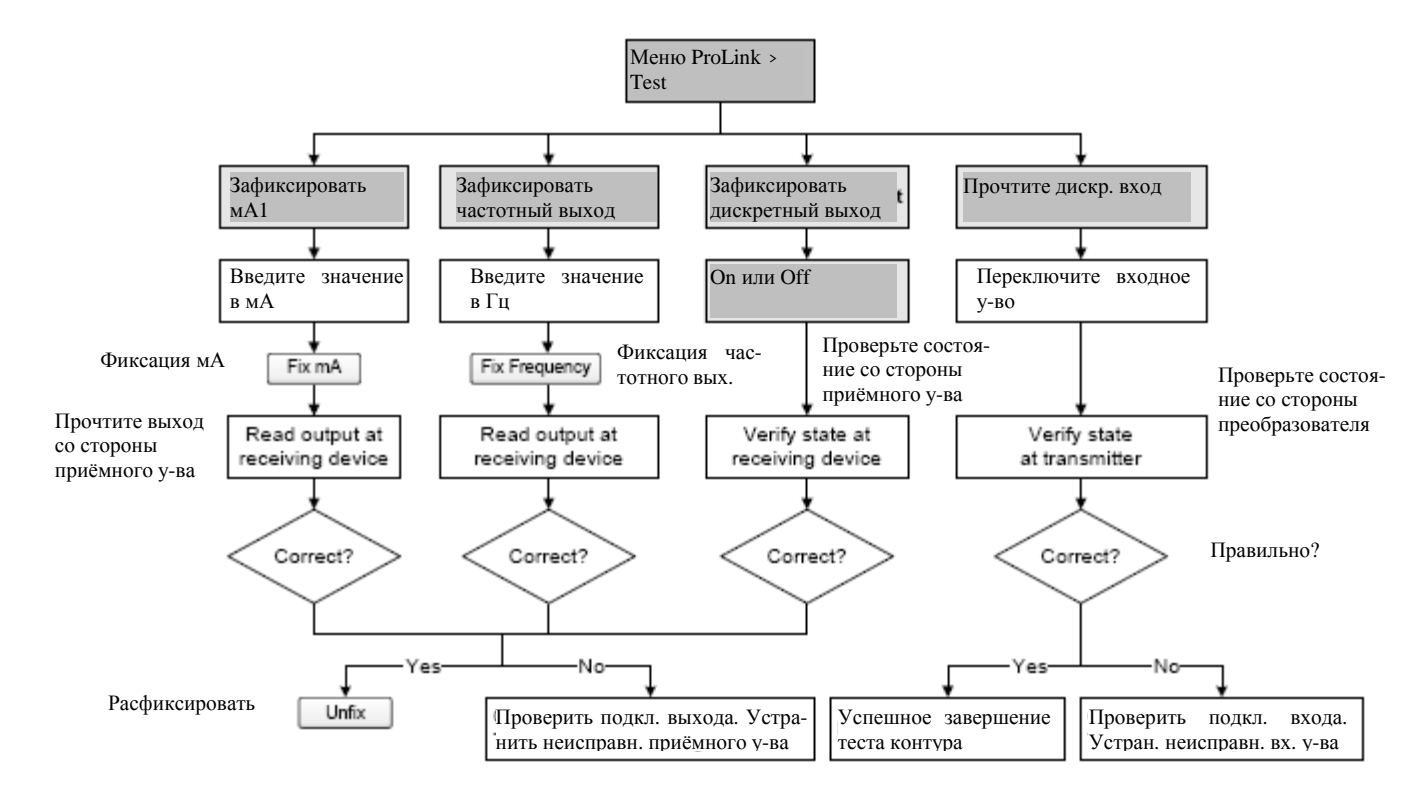

**Рисунок 5-4 Процедура тестирования контура с помощью Коммуникатора**

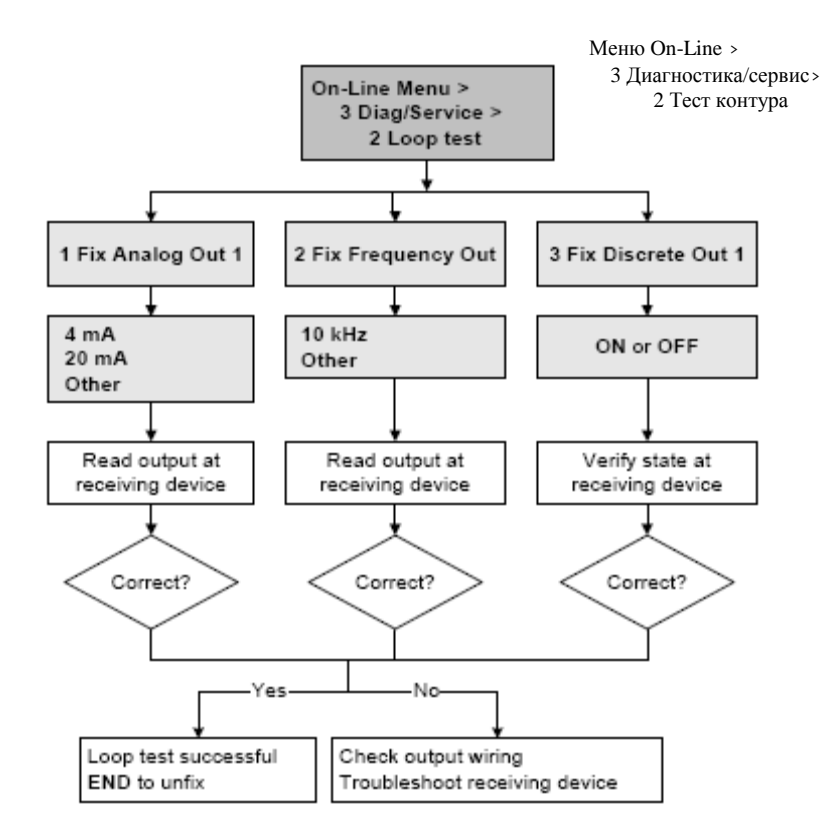

### **5.4 Подстройка миллиамперного выхода**

*Подстройка миллиамперного выхода* устанавливает связь диапазонов измерения между преобразователем и устройством, воспринимающим ток миллиамперного выхода. Например, преобразователь может выдавать сигнал в 4 мА, который приемное устройство воспринимает как 3,8 мА. Если правильно подстроить выход преобразователя, он будет посылать соответствующим образом скомпенсированный сигнал, гарантируя, что приемное устройство будет в действительности показывать сигнал в 4 мА.

Вы должны подстроить обе точки – 4 мА и 20 мА, чтобы гарантировать правильную компенсацию по всему выходному диапазону.

Подстройку выходов Вы можете выполнить:

- С помощью программного обеспечения ProLink II, см. Рисунок 5-5.
- С помощью Коммуникатора, см. Рисунок 5-6.

Кроме того, при использовании Коммуникатора, Вы можете осуществить масштабную подстройку миллиамперного выхода. Масштабная подстройка миллиамперного выхода используется, когда нижнее и верхнее значения опорного измерителя соответственно не равны 4 и 20 миллиампер. Для проведения масштабной подстройки миллиамперного выхода, см. Рисунок 5-7.

Примите во внимание следующее:

- При подключении к преобразователю по HART/Bell 202, сигнал HART/Bell 202 повлияет на значение выхода. Отключитесь от преобразователя перед чтением выхода, затем вновь подключитесь для завершения подстройки. Этого не требуется при использовании другого протокола.
- Любая подстройка выхода не должна превышать значения  $\pm$  200 микроампер. В противном случае обратитесь в службу поддержки заказчиков Micro Motion.
- При использовании Коммуникатора, значение приёмного устройства может содержать до двух десятичных знаков.

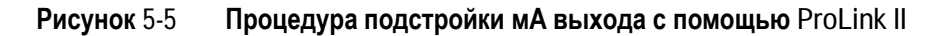

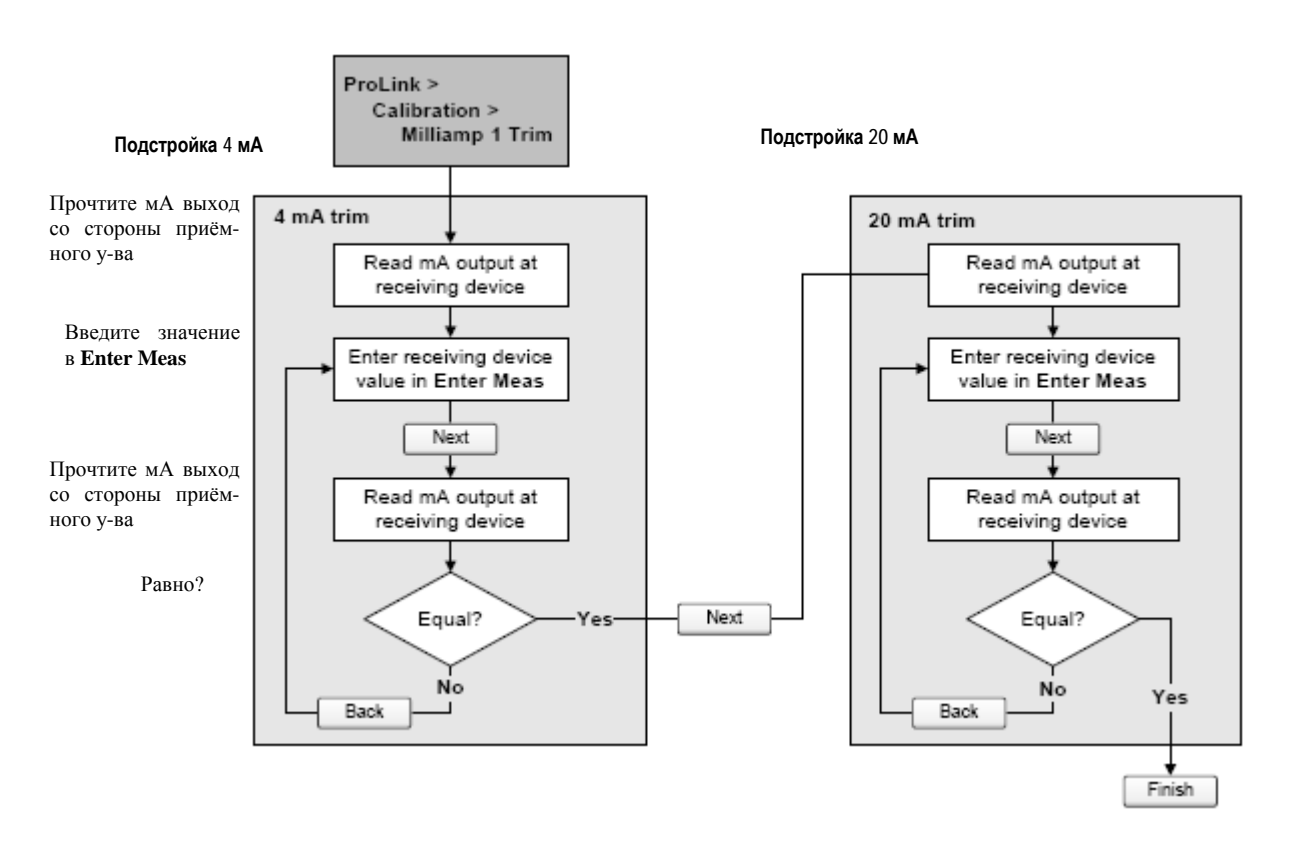

### **Запуск расходомера**

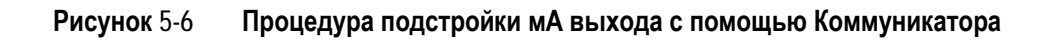

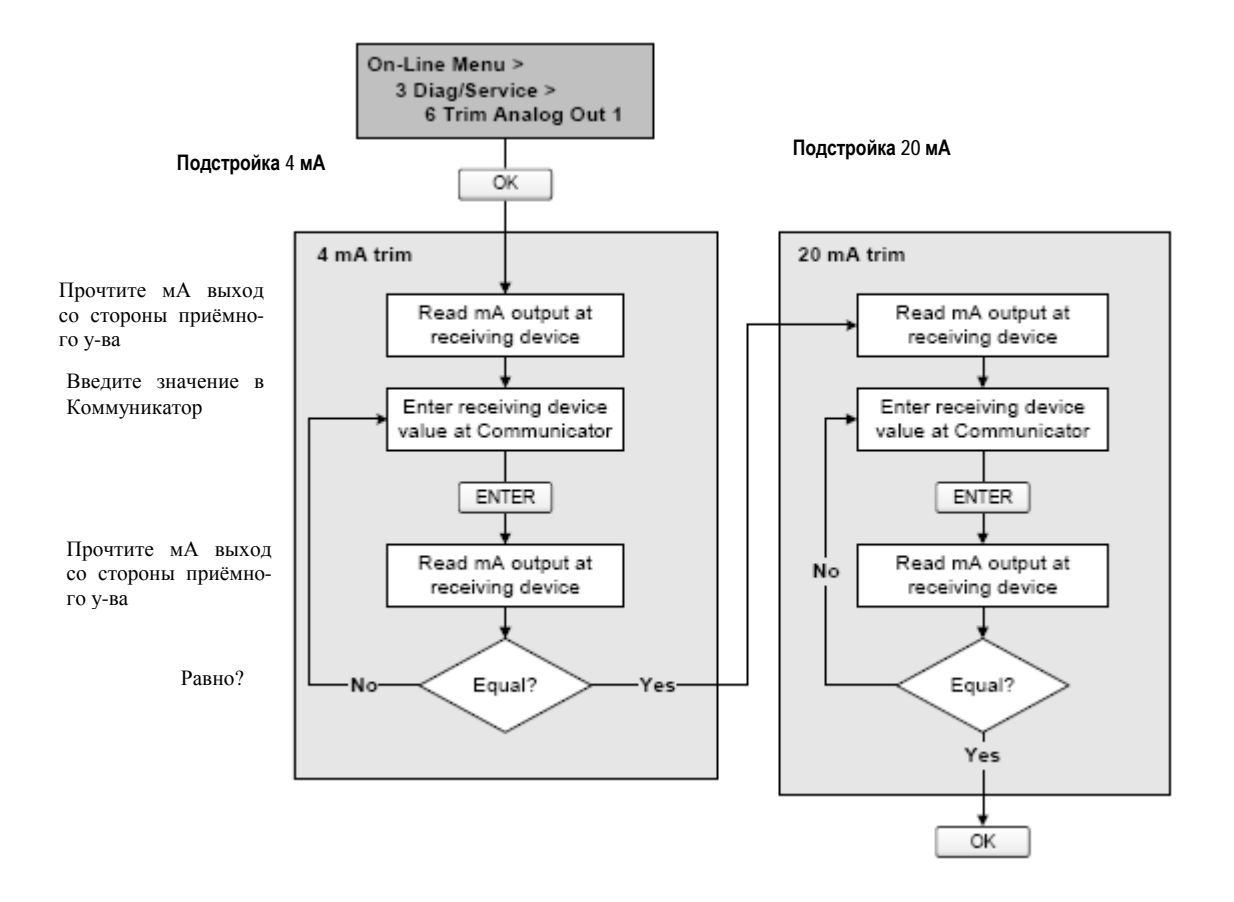

**Рисунок 5-7 Процедура масштабной подстройки мА выхода с помощью Коммуникатора** 

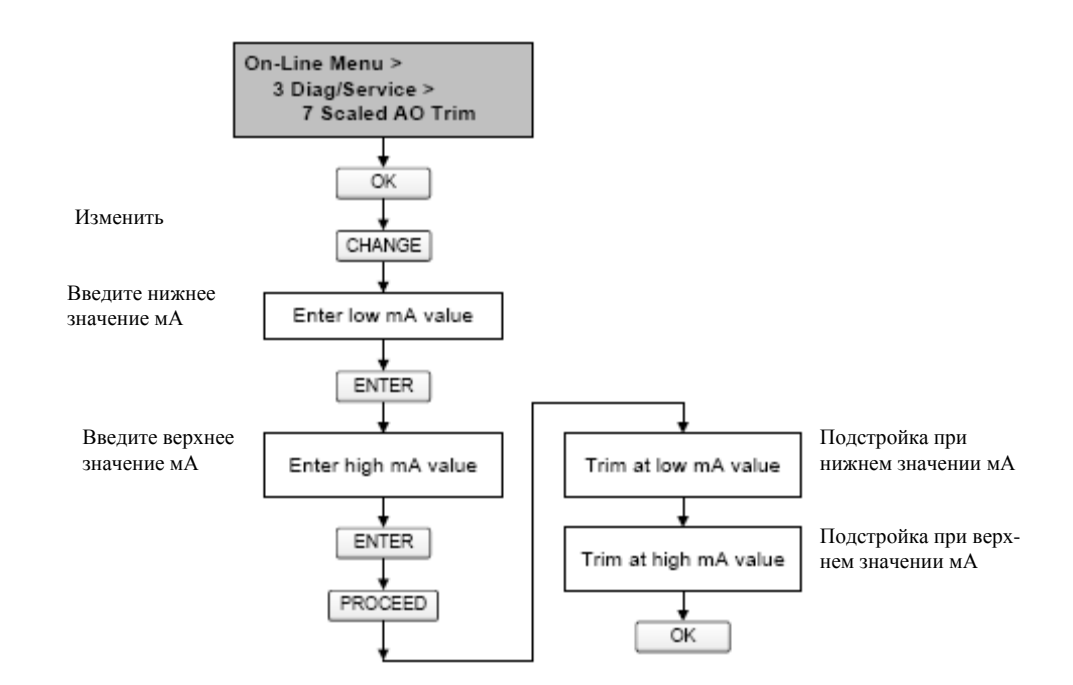

### **5.5 Установка нуля расходомера**

Установка нуля расходомера вводит опорную точку расходомера, соответствующую отсутствию потока. Установка нуля расходомера производится на заводе- изготовителе, и необходимость в установке нуля в полевых условиях отсутствует. Однако, Вы можете провести установку нуля в полевых условиях в соответствии с местными требованиями или для подтверждения заводской установки.

Когда Вы проводите установку нуля расходомера, Вам может понадобиться подстроить параметр времени установки нуля. *Время установки нуля* равно интервалу времени, которое требуется преобразователю для определения опорной точки нулевого потока. По умолчанию время установки нуля равно 20 секундам.

- *Длинное* время обеспечивает более точную нулевую опорную точку, но с большей вероятностью приведет к ошибке установки нуля. Это происходит из-за повышающейся возможности влияния шумов на процесс калибровки.
- *Короткое* время с меньшей вероятностью приведет к ошибке установки нуля, но обеспечивает менее точную нулевую опорную точку.

Для большинства применений, приемлемо значение времени установки нуля по умолчанию.

*Примечание: Не производите установку нуля расходомера при активном тревожном сигнале высокого приоритета. Устраните неисправность, и лишь затем проведите установку нуля расходомера. Допускается установка нуля расходомера при активном тревожном сигнале низкого приоритета. Информация о просмотре состояний преобразователя и тревожных сигналов приводится в Разделе 7.4.* 

При возникновении ошибки в процедуре установки нуля, возможно использование двух функций:

- Восстановление предыдущего значения нуля
- Восстановление заводского значения нуля.

По желанию, Вы можете использовать одну из этих функций для возврата расходомера в рабочее состояние при поиске причины ошибки при установке нуля (см. Раздел 11.6). Обе функции доступны с помощью ProLink II. Восстановление заводского значения нуля возможно с помощью дисплея. Ни одна из функций не доступна с помощью Коммуникатора.

### **5.5.1. Подготовка к установке нуля расходомера**

Для подготовки к процедуре установки нуля расходомера:

- 1. Подайте питание на расходомер. Дайте расходомеру прогреться, приблизительно 20 минут.
- 2. Пропустите технологическую среду через сенсор до тех пор, пока температура сенсора не достигнет нормальной рабочей температуры процесса.
- 3. Закройте запорный клапан, расположенный ниже сенсора по потоку.
- 4. Убедитесь, что сенсор полностью заполнен средой.
- 5. Убедитесь, что течение технологической среды полностью остановлено.

#### **ПРЕДУПРЕЖДЕНИЕ !**

**При протекании среды через сенсор, калибровка нуля сенсора окажется неточной, что приведёт к ошибкам измерения.** 

Для улучшения калибровки нуля сенсора, а следовательно, и повышения точности измерения, убедитесь в полном отсутствии потока через сенсор.

### **5.5.2. Процедура установки нуля**

Для установки нуля расходомера:

- С помощью дисплея, см. Рисунок 5-8. Полная иллюстрация установки нуля с помощью дисплея приведена на Рисунке С-16.
- С помощью кнопки установки нуля, см. Рисунок 5-9.
- С помощью ProLink II, см. Рисунок 5-10.
- С помощью Коммуникатора, см. Рисунок 5-11.

Примите во внимание следующее:

- Если преобразователь был заказан с дисплеем:
	- Кнопка установки нуля не доступна.
	- Если меню режима off-line заблокировано, Вы не сможете провести установку нуля расходомера с помощью дисплея. Информация о включении и выключении меню off-line содержится в Разделе 8.10.3.
	- С помощью дисплея невозможно изменить время установки нуля. При необходимости изменения времени установки нуля, воспользуйтесь Коммуникатором или программным обеспечением ProLink II.
- Если преобразователь был заказан без дисплея, кнопка установки нуля доступна.
	- С помощью дисплея невозможно изменить время установки нуля. При необходимости изменения времени установки нуля, воспользуйтесь Коммуникатором или программным обеспечением ProLink II.
	- Кнопка установки нуля расположена на плате пользовательского интерфейса, под крышкой пользовательского интерфейса (см. Рисунок 2-2). Инструкции о снятии крышки пользовательского интерфейса содержатся в Разделе 2.3.
	- Для нажатия кнопки установки нуля, используйте тонкий предмет, например, кончик скрепки для бумаг. Удерживайте кнопку нажатой до момента, когда индикатор состояния на лицевой панели не начнёт мигать жёлтым.

• Во время процедуры установки нуля, индикатор состояния на модуле пользовательского интерфейса мигает жёлтым.

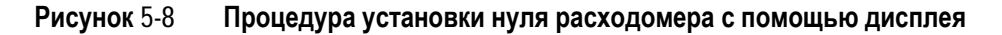

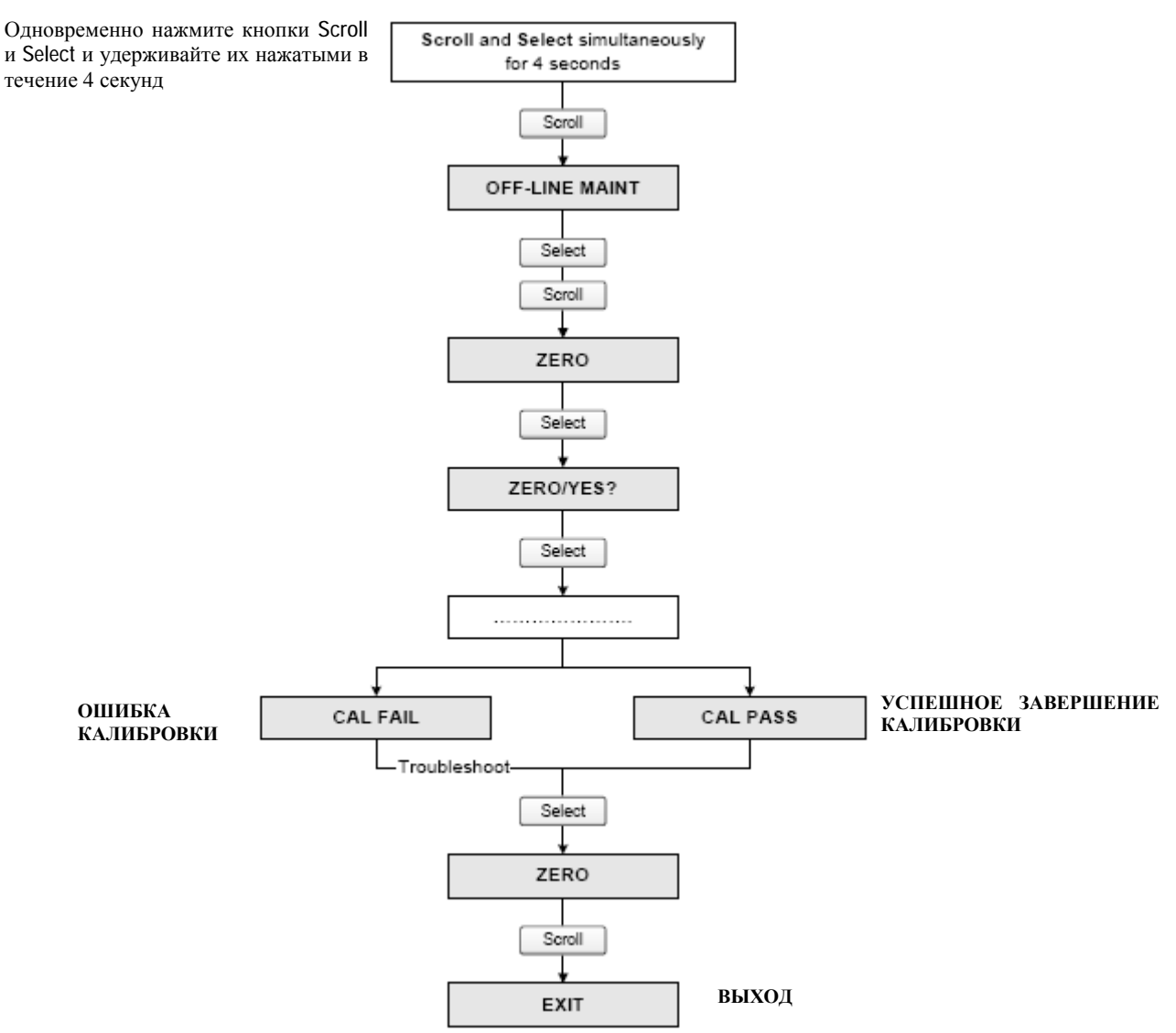

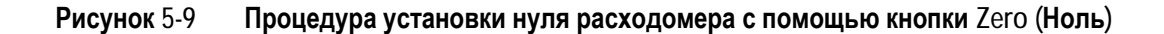

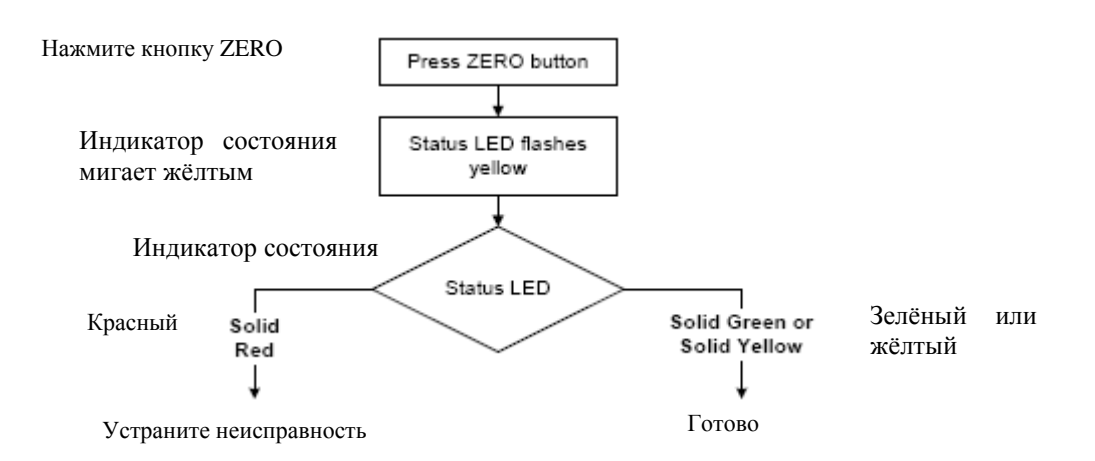

**Рисунок 5-10 Процедура установки нуля расходомера с помощью ProLink II** 

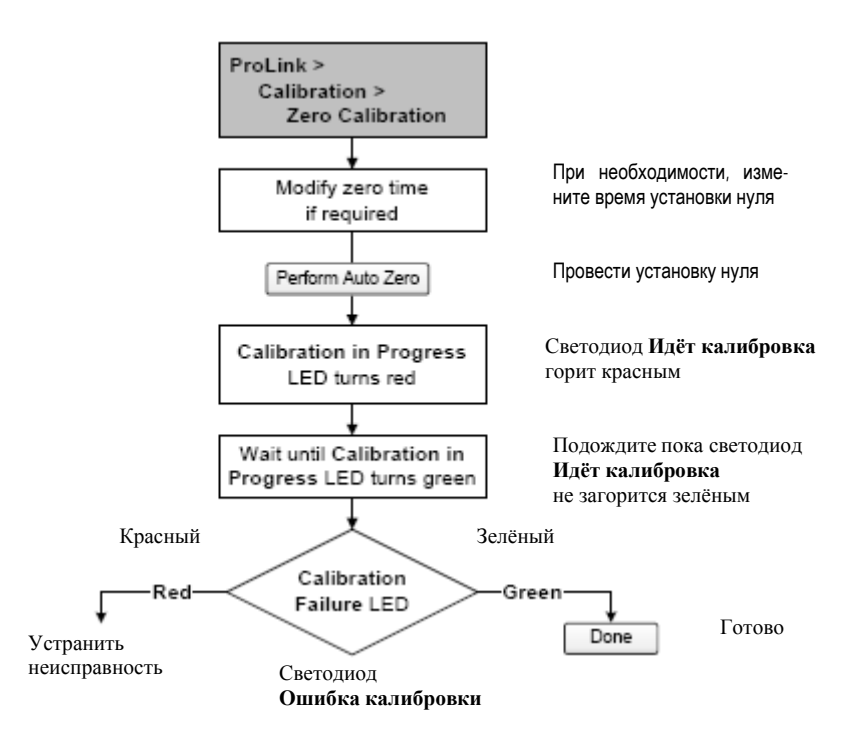

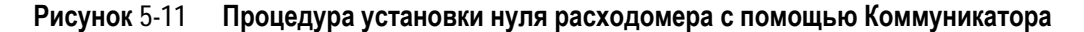

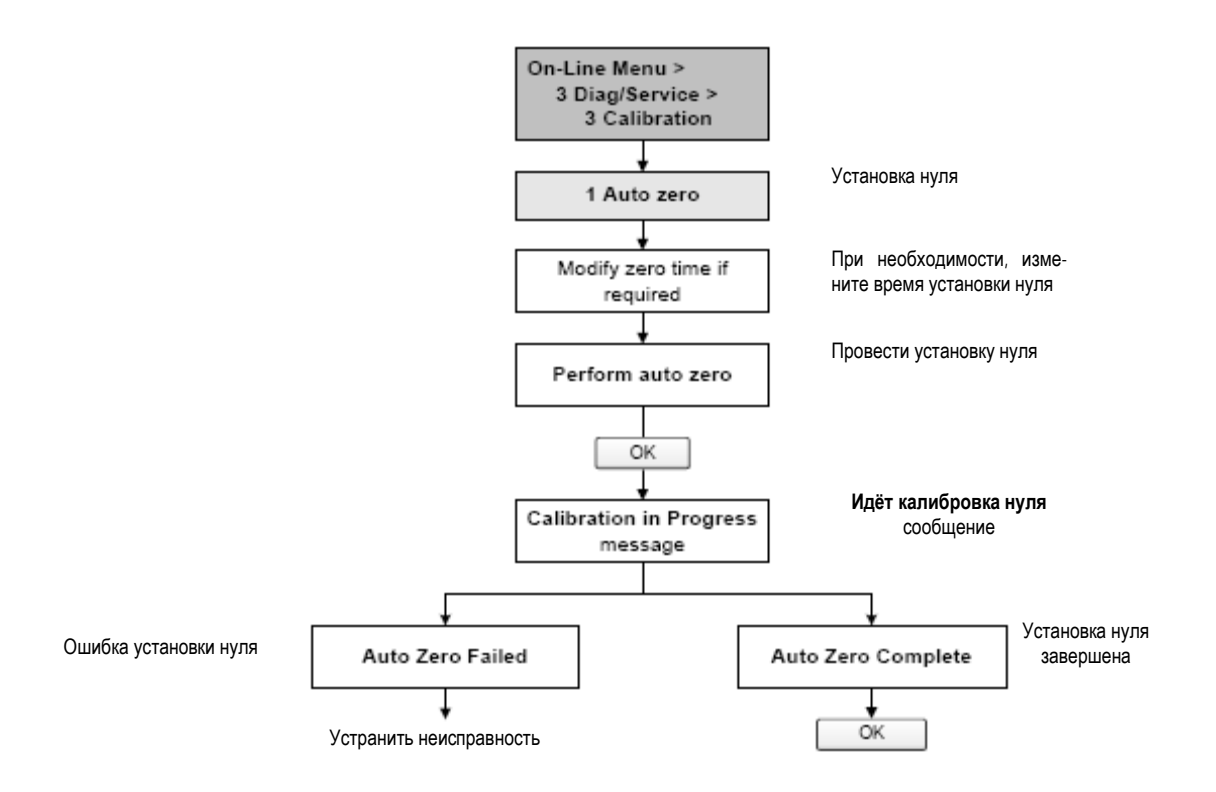

# Обязательное конфигурирование преобра-6 зователя

#### $6.1$ Обзор

В данной главе описываются процедуры конфигурации, которые, обычно, выполняются при первой установке преобразователя.

Обсуждаются следующие процедуры:

- Характеризация расходомера см. Раздел 6.2  $\bullet$
- $\bullet$ Конфигурирование каналов преобразователя - см. Раздел 6.3
- Конфигурирование единиц измерения см. Раздел 6.4
- Конфигурирование миллиамперного выхода см. Раздел 6.5  $\bullet$
- $\bullet$ Конфигурирование частотного выхода - см. Раздел 6.6
- Конфигурирование дискретного выхода см. Раздел 6.7  $\bullet$
- Конфигурирование дискретного входа см. Раздел 6.8

В данной главе представлены основные блок-схемы для каждой процедуры. Более подробные блоксхемы, связанные с преобразователем и средствами коммуникации, приведены в приложениях к настоящему руководству.

В Приложении А приведены значения и диапазоны параметров по умолчанию, описанных в данной гла-Be.

В Главе 8 описаны дополнительные конфигурационные параметры и процедуры.

Примечание: Все приведенные в этой главе процедуры ProLink II предполагают, что компьютер уже подключен к преобразователю и коммуникация уже установлена. Все процедуры ProLink II предполагают также, выполнение Вами всех применимых требований по безопасности. Дополнительная информация содержится в Главе 3.

Примечание: Интерфейсы Pocket ProLink и AMS аналогичны интерфейсу ProLink II, описываемому в данной главе.

Примечание: Все приведенные в этой главе процедуры для Коммуникатора предполагают, что Вы начинаете с меню "Online". Дополнительная информация содержится в Главе 4.

#### $6.2$ Характеризация расходомера

При характеризации расходомера происходит настройка преобразователя под конкретные свойства сенсора, в паре с которым он будет работать. Параметры характеризации или калибровки описывают чувствительность сенсора к расходу, плотности и температуре.

#### $6.2.1.$ Когда проводить характеризацию

Если преобразователь и сенсор были заказаны вместе, то характеризация расходомера уже проведена. Характеризация расходомера необходима только при первом соединении в пару преобразователя и сенсора.

#### $6.2.2.$ Параметры характеризации

Параметры характеризации, необходимые при конфигурировании, зависят от типа сенсора расходомера: «Т-Серия» или «Другие» (или «Прямотрубные» и «С изогнутыми трубками», соответственно) и приведены в Таблице 6-1. Категория «Другие» включает все сенсоры Micro Motion, кроме Т-Серии.

Параметры характеризации приводятся на идентификационной табличке сенсора. Примеры идентификационных табличек сенсора приведены на Рисунке 6-1.

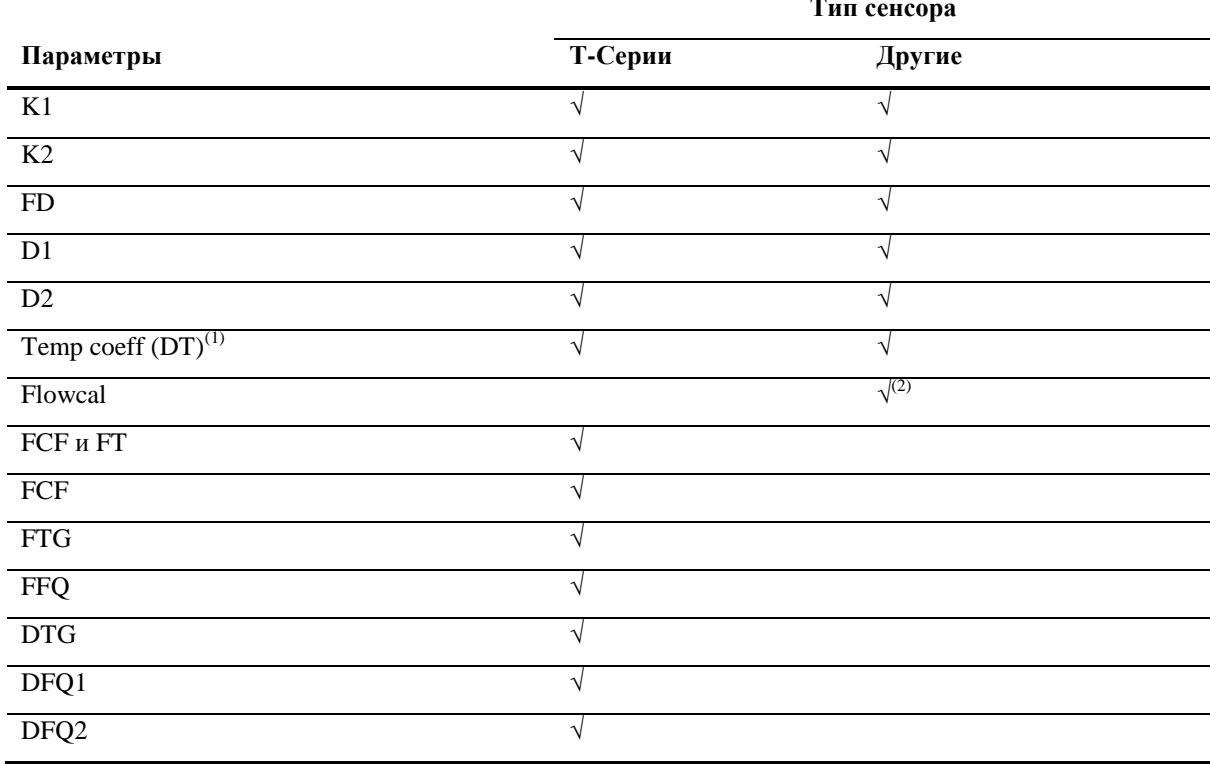

#### Таблица 6-1 Калибровочные параметры сенсора

(1) На некоторых идентификационных табличках сенсора показаны, как ТС

(2) Смотри Раздел, озаглавленный «Значения калибровки расхода»

#### Рисунок 6-1 Пример калибровочных табличек

Т- Серия

| MODEL T100T628SCAZEZZZZ S/N 1234567890<br>FCF XXXX.XX.XX<br>FLOW                   |      |
|------------------------------------------------------------------------------------|------|
| X.XX FFQ<br>FTG<br>DENS D1 X.XXXXX K1 XXXXX.XXX                                    | X.XX |
| D2 X.XXXXX K2 XXXXX.XXX<br>DT X.XX FD XX.XX                                        |      |
| DTG X.XX DFQ1 XX.XX DFQ2 X.XX<br>TEMP RANGE -XXX TO XXX C<br>CONN** CASE*<br>TUBE* |      |
| xxxxx xxxx xxxxxx<br>XXXX                                                          |      |
|                                                                                    |      |

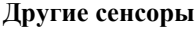

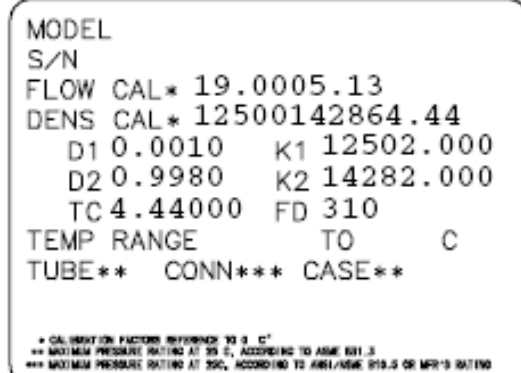

### Значения калибровки расхода

Калибровочный коэффициент расхода- это 10-тизначная строка, включающая две десятичных точки. Это значение в ProLink II называется параметром Flowcal; в Коммуникаторе оно называется FCF для сенсоров Т-Серии и Flowcal- для других сенсоров.

Для конфигурирования калибровочного коэффициента расхода:

- Для сенсоров Т-Серии, используйте значение FCF с идентификационной таблички сенсора. Значение вводится в точности, как представлено, включая десятичные точки.
- Для всех других сенсоров, используйте значение Flow Cal с идентификационной таблички сенсора. Значение вводится в точности, как представлено, включая десятичные точки.

#### $6.2.3.$ Как проводить характеризацию

Для проведения характеризации расходомера:

- 1. См. Блок-схемы меню на Рисунке 6-2.
- $2.$ Убедитесь в правильности конфигурирования типа сенсора.
- 3. Установите требуемые параметры, в соответствии с Таблицей 6-1.

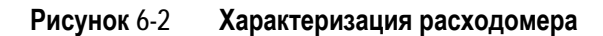

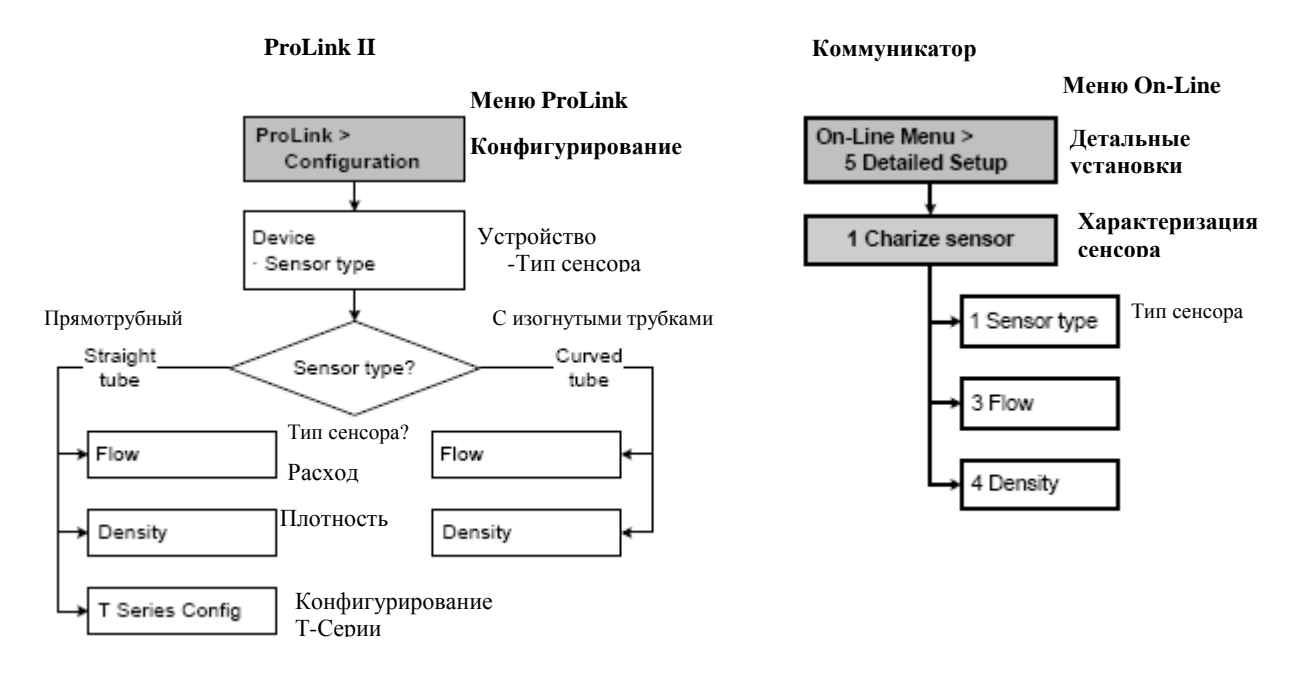

#### $6.3$ Конфигурирование каналов

И Канал А и Канал В могут иметь внутреннее (от преобразователя) или внешнее (от внешнего источника) питание. Необходимо сконфигурировать вариант питания канала для его соответствия схемам подключения выхода (Для получения информации о схемах подключения, см. Руководство по установке преобразователя).

Примечание: Если, будучи подключённым к преобразователю с помощью клемм HART или по моноканальной сети HART, Вы переконфигурируете вариант питания, соединение будет потеряно. Необходимо изменить схему подключения для её соответствия программной конфигурации, а затем вновь произвести подключение. Кроме того, если преобразователь снабжён дисплеем, с его помощью можно перевести вариант питания в предыдущее состояние, а затем вновь произвести подключение. Подключение к преобразователю по Modbus или через порт обслуживания (Service port) не зависит от варианта питания.

Кроме того, Канал В может работать как частотный /импульсный выход, как дискретный выход или как дискретный вход. Так как данная конфигурация влияет на множество последующих вариантов конфигурации, необходимо правильно сконфигурировать Канал В в самом начале конфигурирования преобразователя.

Для конфигурирования каналов, см. Блок-схемы меню на Рисунке 6-3.
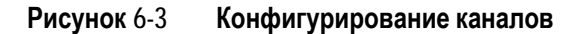

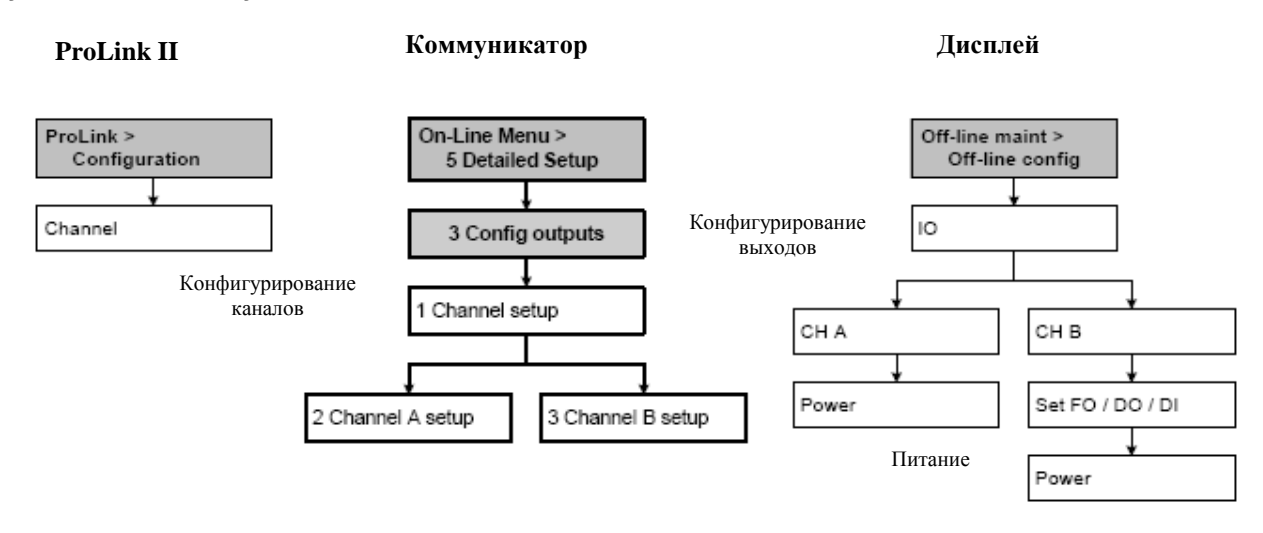

## **6.4 Конфигурирование единиц измерения**

Преобразователь должен быть сконфигурирован на использование единиц измерения для каждой переменной процесса в соответствии с применением.

Блок-схемы меню конфигурирования единиц измерения приведены на Рисунке 6-4. Детально единицы измерения для каждой переменной рассматриваются в Разделах с 6.4.1 по 6.4.4.

*Примечание: Конфигурация единиц измерения давления необходима только при использовании компенсации давления с опросом внешних устройств. См. Раздел 9.2.* 

## **Рисунок 6-4 Конфигурирование единиц измерения**

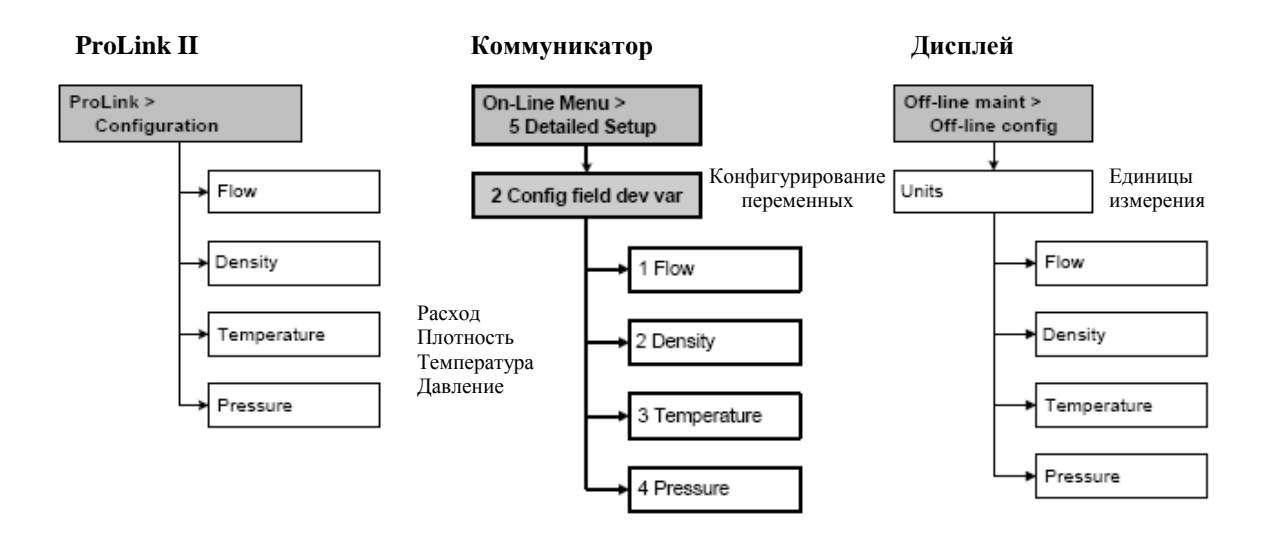

## **6.4.1. Единицы измерения массового расхода**

Единицы измерения массового расхода по умолчанию- **g/s** (г/c). В Таблице 6-2 приведён полный список возможных единиц измерения массового расхода.

Если желаемая Вами единица измерения отсутствует в списке, Вы можете определить специальную единицу измерения массового расхода (см. Раздел 8.3).

## **Таблица 6-2 Единицы измерения массового расхода**

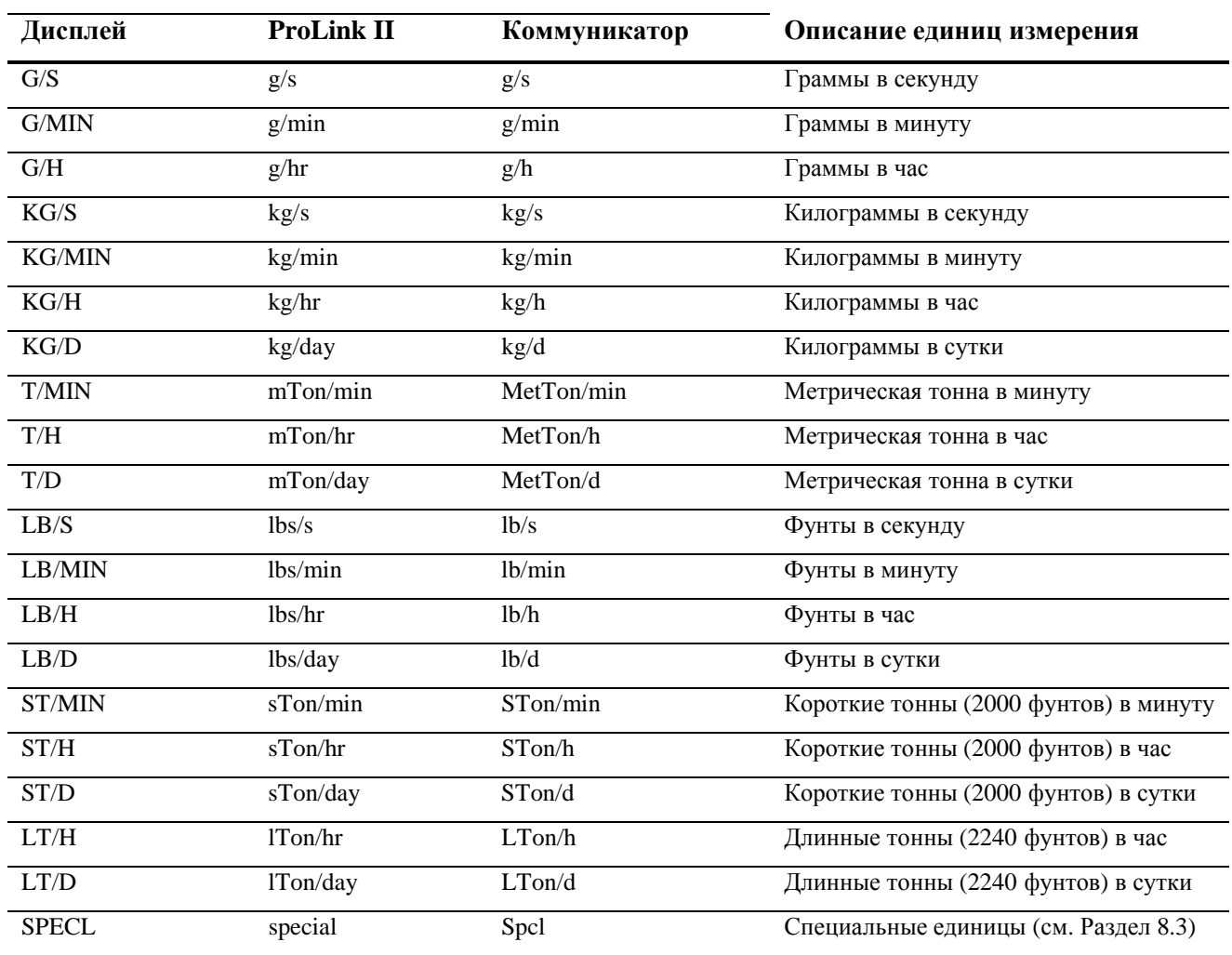

### **Единицы измерения массового расхода**

## **6.4.2. Единицы измерения объёмного расхода**

Единицы измерения объёмного расхода по умолчанию- **L/s** (л/c). Представлены два набора единиц измерения объёмного расхода:

- Единицы измерения, обычно используемые для измерения объёмного расхода жидкостей см. Таблицу 6-3
- Единицы измерения, обычно используемые для измерения объёмного расхода газов см. Таблицу 6-4

По умолчанию, перечисляются единицы измерения объёмного расхода жидкостей. Для получения доступа к единицам измерения объёмного расхода газов, сначала нужно с помощью ProLink II сконфигурировать Vol Flow Type (вид объёмного расхода). См. Раздел 8.2.

*Примечание: Коммуникатор не может быть использован для конфигурирования единиц измерения объёмного расхода газов. Если сконфигурированы единицы измерения объёмного расхода газов, в месте для вывода единиц измерения Коммуникатора будет выводится "Unknown Enumerator".* 

Если желаемая Вами единица измерения объёмного расхода отсутствует в списке, Вы можете определить специальную единицу измерения объёмного расхода (см. Раздел 8.3).

## **Таблица 6-3 Единицы измерения объёмного расхода - Жидкость**

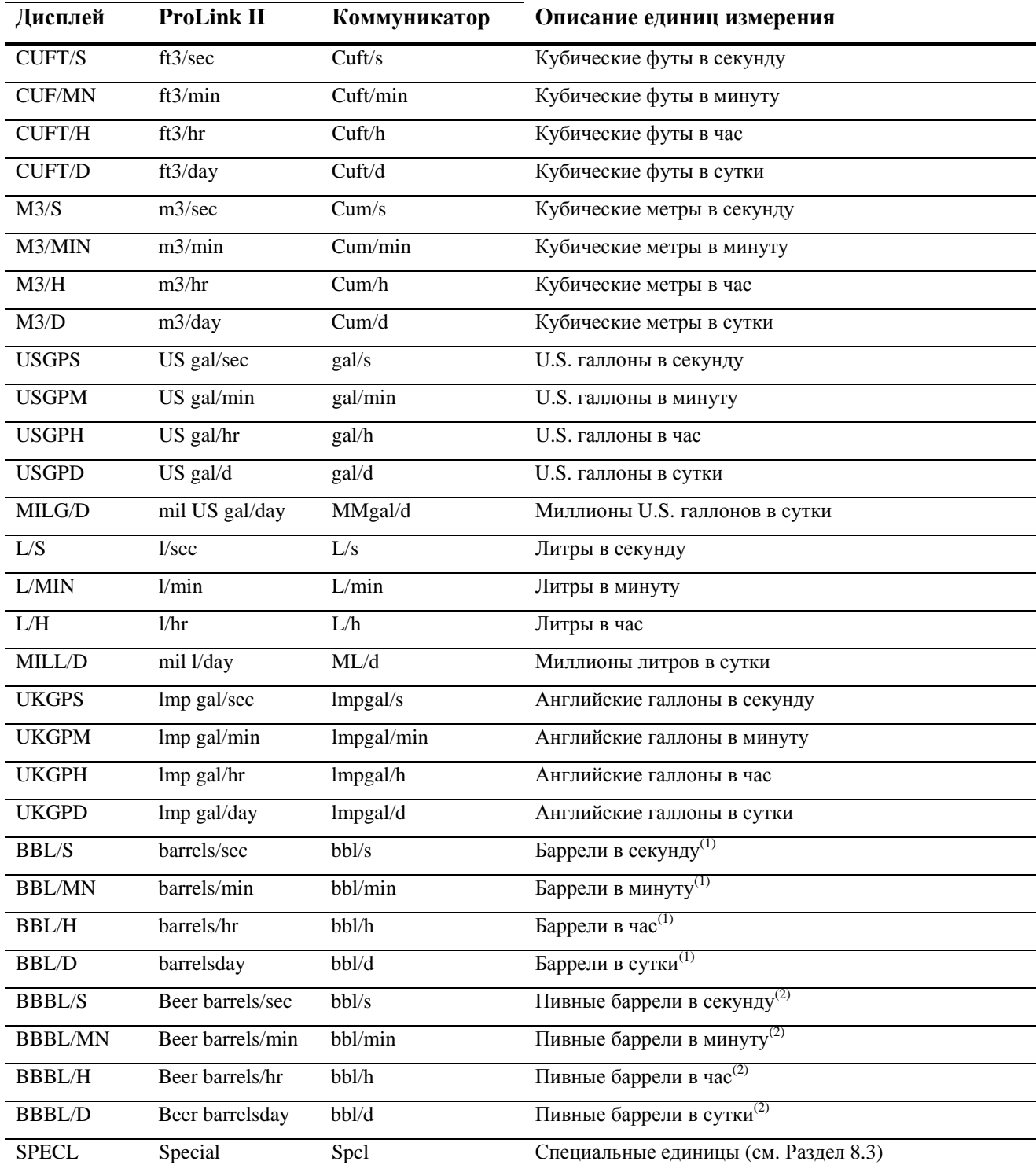

## **Единицы измерения объёмного расхода**

*(1) Единицы базируются на объёме нефтяных бочек (42 U.S. галлона).* 

*(2) Единицы базируются на объёме пивных бочек (31 U.S. галлона).* 

## **Таблица 6-4 Единицы измерения объёмного расхода - Газ**

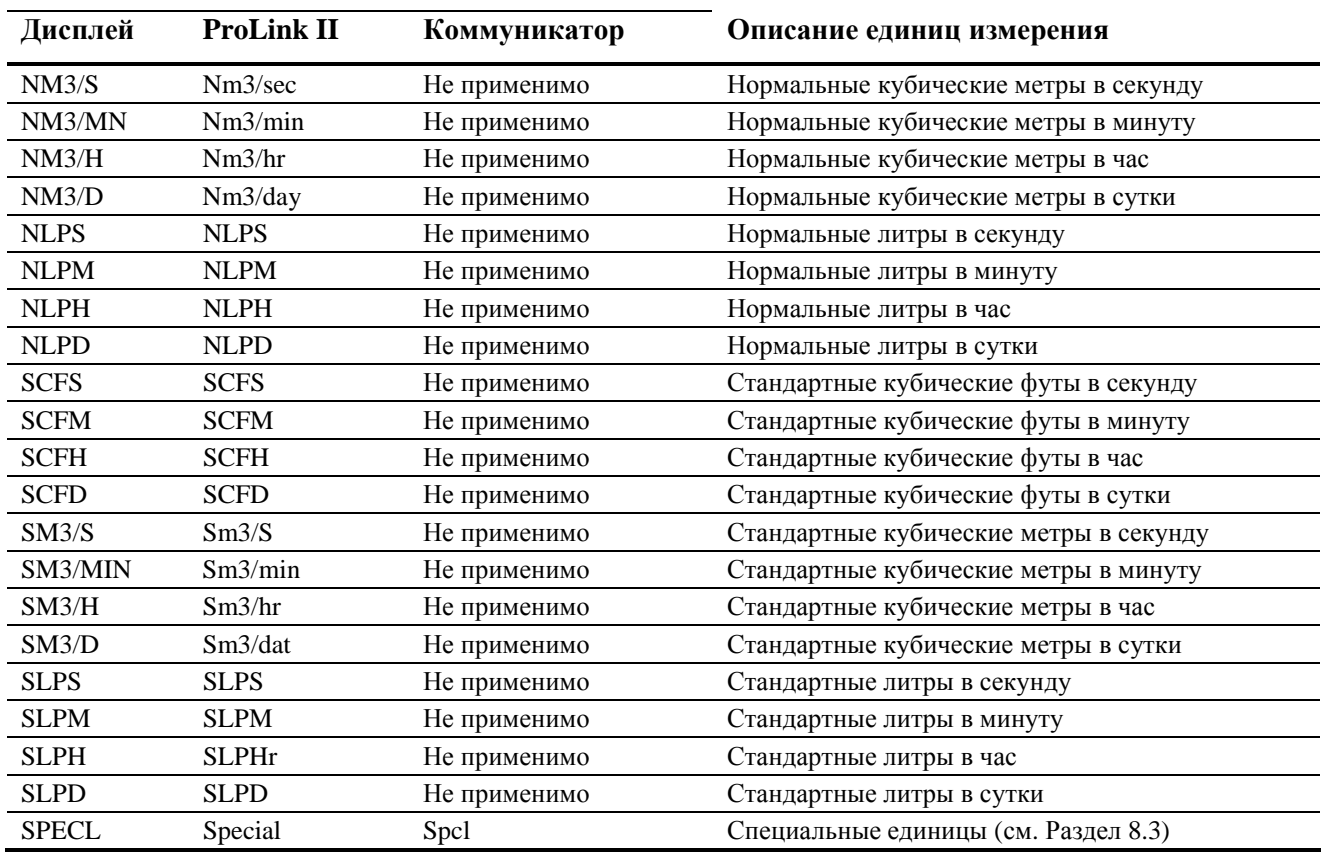

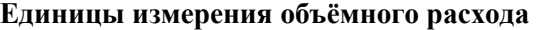

## **6.4.3. Единицы измерения плотности**

Единицы измерения плотности по умолчанию- **g/cm3** (г/cм 3 ). В Таблице 6-2 приведён полный список возможных единиц измерения плотности.

## **Таблица 6-5 Единицы измерения плотности**

## **Единицы измерения плотности**

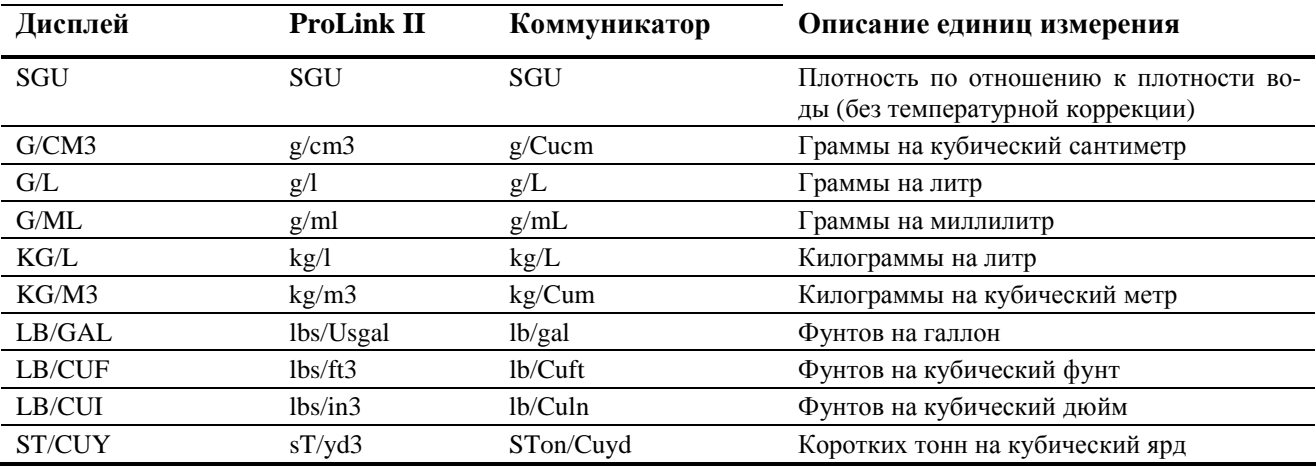

## **6.4.4. Единицы измерения температуры**

Единицы измерения температуры по умолчанию- **ºC**. В Таблице 6-6 приведён полный список возможных единиц измерения температуры.

## **Таблица 6-6 Единицы измерения температуры**

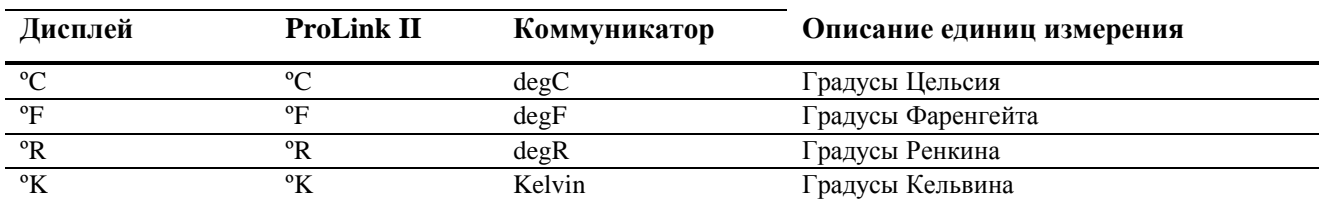

### **Единицы измерения температуры**

## **6.4.5. Единицы измерения давления**

Расходомер не измеряет давления. Необходимость конфигурирования единиц измерения давления возникает при условии справедливости одного из следующих условий:

- Вы собираетесь конфигурировать компенсацию давления (см. Раздел 9.2). В этом случае, конфигурируйте единицы измерения давления в соответствии с единицами измерения давления внешнего датчика давления.
- Вы собираетесь использовать Gas Wizard ("мастер" конфигурирования для газовых приложений), вводить опорное значение давления, и Вам необходимо изменить единицы измерения давления в соответствии с единицами измерения опорного давления. (См. Раздел 8.2.1).

Если Вы не знаете, будете ли использовать компенсацию давления или Gas Wizard, нет необходимости конфигурировать единицы измерения давления в данный момент. У Вас всегда есть возможность сделать это позже.

Единицы измерения давления по умолчанию- **PSI** (фунт на квадратный дюйм). В Таблице 6-7 приведён полный список возможных единиц измерения давления.

## **Таблица 6-7 Единицы измерения давления**

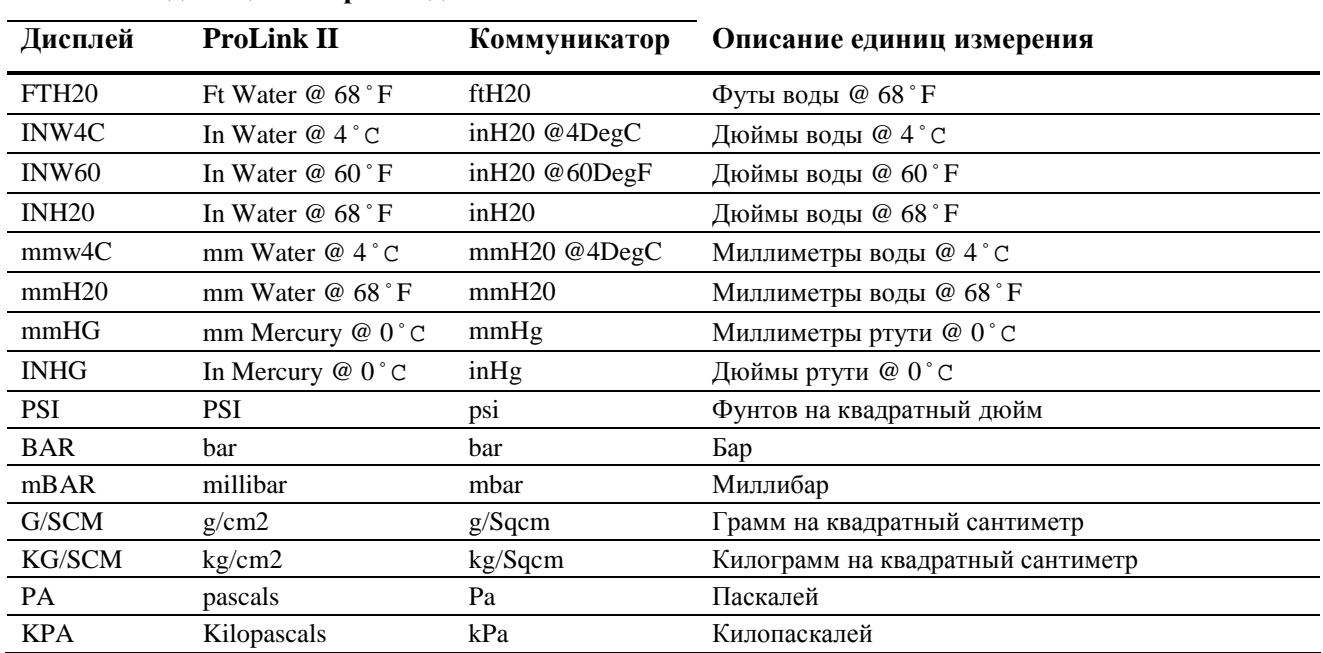

### **Единицы измерения давления**

#### Таблица 6-7 Единицы измерения давления продолжение

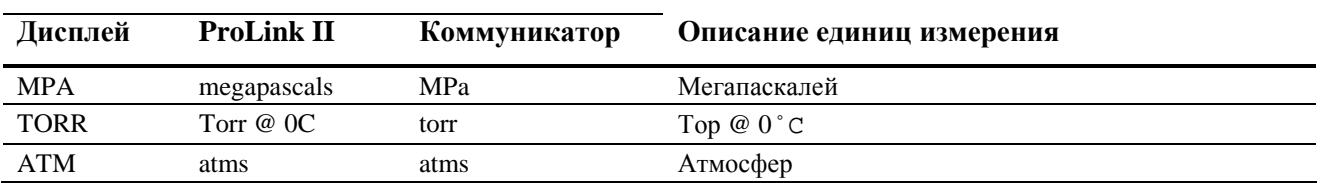

### Единицы измерения давления

#### $6.5$ Конфигурирование миллиамперного выхода

В преобразователе Модели 2400S AN есть один мА выход. В Таблице 6-8 перечислены параметры, которые должны быть определены для мА выхода, а также показаны наименования каждого параметра для дисплея, ProLink II и Коммуникатора.

#### Таблица 6-8 Конфигурационные параметры мА выхода

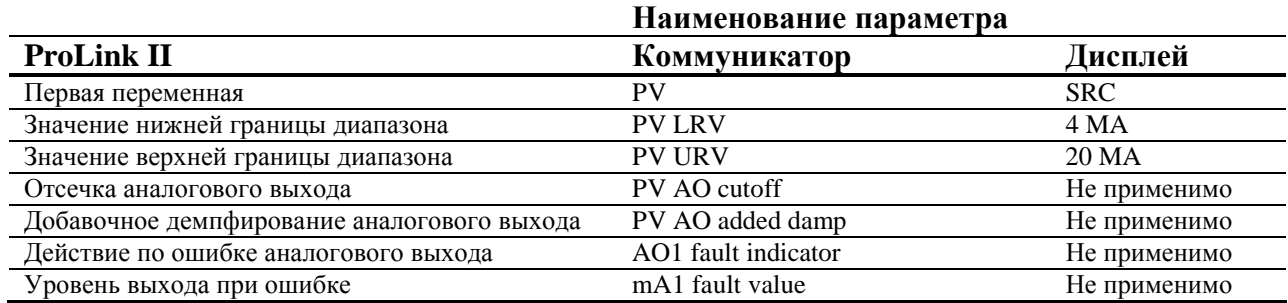

Блок-схемы меню конфигурирования мА выходов представлены на Рисунке 6-4. Параметры мА выхода детально рассматриваются в Разделах с 6.5.1 по 6.5.4.

Примечание: При использовании дисплея для конфигурирования мА выхода, возможно конфигурирование лишь переменной процесса и диапазона. Для конфигурирования других параметров мА выхода, воспользуйтесь ProLink II или Коммуникатором.

#### Рисунок 6-5 Конфигурирование мА выхода

### **ProLink II**

ProLink >

### Коммуникатор

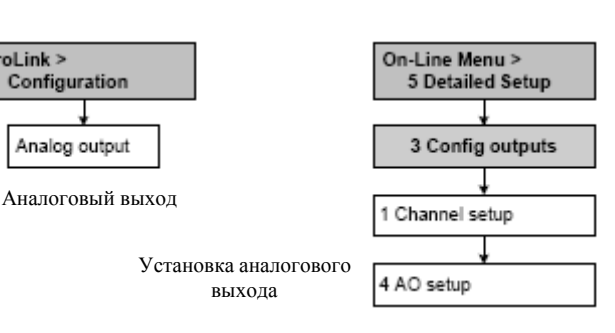

Дисплей

![](_page_41_Figure_15.jpeg)

## **6.5.1. Конфигурирование переменной процесса**

Вы можете сконфигурировать переменную процесса, чтобы она передавались через мА выход. В Таблице 6-9 перечислены переменные процесса, которые могут быть назначены на мА выход.

| Переменные процесса                           | <b>ProLink II</b>     | Коммуникатор         | Дисплей      |
|-----------------------------------------------|-----------------------|----------------------|--------------|
| Массовый расход                               | <b>Mass Flow</b>      | Mass flo             | <b>MFLOW</b> |
| Объёмный расход                               | Vol Flow              | Vol flo              | <b>VFLOW</b> |
| Стандартный объёмный расход газа              | Gas Std Vol Flow Rate | Gas vol flo          | <b>GSV F</b> |
| Температура                                   | Temp                  | Temp                 | <b>TEMP</b>  |
| Внешняя температура                           | External temperature  | External temperature | <b>EXT T</b> |
| Внешнее давление                              | External pressure     | External pressure    | <b>EXT P</b> |
| Плотность                                     | Density               | Dens                 | <b>DENS</b>  |
| возбуждающей<br>Уровень<br>сигнала<br>катушки | Drive Gain            | Drive gain           | <b>DGAIN</b> |

**Таблица 6-9 Назначения переменных мА выходу**

*Примечание: Переменная, присвоенная первому мА выходу, всегда является первой переменной (PV), определённой для HART коммуникации. Вы можете определить эту переменную, сконфигурировав первый* мА выход, или, сконфигурировав РV (см. Раздел 8.11.7). При замене переменной, назначенной на первый *мА выход, назначение PV меняется автоматически, и наоборот.* 

## **6.5.2. Конфигурирование диапазона мА выхода (LRV и URV)**

Миллиамперный выход использует диапазон 4-20 мА для представления назначенной переменной процесса. Вы должны определить:

- Нижнюю границу диапазона (LRV)- значение переменной, при котором мА выход равен 4 мА
- Верхнюю границу диапазона (URV)- значение переменной, при котором мА выход равен 20 мА

Введите значения в единицах измерения, сконфигурированных для назначенной переменной процесса (См. Раздел 6.4).

*Примечание: URV может быть установлено ниже LRV; например, URV может быть установлено равным 0, а LRV может быть установлено равным 100.* 

## **6.5.3. Конфигурирование отсечки (отсечек) аналогового выхода**

Отсечка по аналоговому выходу (АО) определяет минимальное значение массового или объёмного расхода, которое будет отображено мА выходом. Любое значение массового или объёмного расхода ниже отсечки АО будет отображено как ноль.

Отсечка АО может быть сконфигурирована только в случае назначения мА выходу массового или объёмного расхода. При конфигурировании мА выхода на переменную, отличную от массового или объёмного расхода, вариант меню отсечки АО не показывается для этого выхода.

*Примечание: В большинстве применений используется значение отсечки АО по умолчанию. Перед изменением отсечки АО, проконсультируйтесь с отделом поддержки заказчиков Micro Motion.* 

## **Множественные отсечки**

Отсечки могут быть сконфигурированы также для переменных массового и объёмного расхода (См. Раздел 8.4). Если массовый или объёмный расход назначен мА выходу, и ненулевое значение отсечки сконфигурировано для расхода, и сконфигурирована отсечка АО, отсечка будет происходить по наивысшей установке, как показано в следующих примерах.

![](_page_43_Picture_625.jpeg)

![](_page_43_Picture_626.jpeg)

## **6.5.4. Конфигурирование добавочного демпфирования**

Величина *демпфирования* является периодом времени в секундах, в течение которого значение переменной изменяется, отражая 63% действительного изменения переменой. Демпфирование используется преобразователем для сглаживания небольших быстрых флуктуаций измерения:

- Высокое значение демпфирования делает выход более гладким, поскольку выход будет меняться медленнее.
- Низкое значение демпфирования делает выход более неравномерным, поскольку выход меняется быстрее.

Параметр добавочного демпфирования определяет демпфирование для мА выхода. Он влияет на измерение переменной процесса, назначенной мА выходу и не влияет на частотный или цифровой выходы.

*Примечание: В большинстве применений используется значение добавочного демпфирования по умолчанию. Перед изменением параметра добавочного демпфирования проконсультируйтесь с отделом обслуживания заказчиков Micro Motion.* 

### Множественные параметры демпфирования

Демпфирование может быть сконфигурировано также для переменных расхода (массового и объёмного), плотности и температуры (см. Раздел 8.5). Если одна из этих переменных назначена мА выходу, и ненулевое значение демпфирования сконфигурировано для неё, а также сконфигурировано демпфирование мА выхода, сначала будет рассчитан эффект демпфирования и затем применён к результату вычислений, как показано в следующих примерах.

![](_page_44_Picture_62.jpeg)

#### $6.5.5.$ Конфигурирование индикатора ошибки и значения при ошибке

При возникновении в преобразователе условия внутренней ошибки, он будет указывать на неё, формируя заранее запрограммированный уровень выходного сигнала, посылаемый на приёмное устройство. Вы можете определить уровень выходного сигнала, сконфигурировав индикатор ошибки. Варианты показаны в Таблице 6-10.

Примечание: По умолчанию, сразу после возникновения ошибки, преобразователь отображает её. При изменении тайм-аута ошибки, возможна задержка в её отображении. См. Раздел 8.9.

### Таблица 6-10 Индикаторы ошибки по мА выходу и значения

![](_page_44_Picture_63.jpeg)

## **ПРЕДУПРЕЖДЕНИЕ**

Установка индикатора ошибки в NONE может привести к ошибке процесса из-за невыявленных условий ошибки.

Во избежание невыявленных условий ошибки при установке индикатора ошибки в NONE, для отслеживания состояния устройства используйте другие механизмы, такие, как цифровая коммуникация.

#### $6.6$ Конфигурирование частотного/ импульсного выхода

Примечание: Данный раздел применим только в случае конфигурирования Канала В как частотного/импульсного выхода. См. Раздел 6.3.

Частотный выход генерирует два уровня напряжения:

- $0B$
- Напряжение, зависящее от эксплуатационных условий, определяемое блоком питания, нагрузочным сопротивлением и, собственно, нагрузкой (см. Руководство по установке преобразователя).

Если Канал В преобразователя сконфигурирован как частотный выход, необходимо сконфигурировать параметры, перечисленные в Таблице 6-11. В Таблице 6-11 также показаны наименования каждого параметра для дисплея, ProLink II и Коммуникатора.

### Таблица 6-11 Конфигурационные параметры частотного выхода

![](_page_45_Picture_83.jpeg)

(1) Выводится только, если метод масштабирования установлен в Freq = flow (Частота = Pacxod)

Блок-схемы меню конфигурирования частотного выхода представлены на Рисунке 6-4. Параметры частотного выхода детально рассматриваются в Разделах с 6.6.1 по 6.6.5.

Примечание: При использовании дисплея для конфигурирования частотного выхода, возможно конфигурирование лишь переменной процесса и параметров, используемых методом масштабирования Freq = flow (Частота = Расход). Для конфигурирования других параметров частотного выхода, воспользуйтесь ProLink II или Коммуникатором.

![](_page_45_Figure_12.jpeg)

## **6.6.1. Конфигурирование переменной процесса**

В Таблице 6-12 перечислены переменные процесса, которые могут быть назначены частотному выходу.

## **Таблица 6-12 Назначения переменной процесса частотному выходу**

![](_page_46_Picture_635.jpeg)

*Примечание: Переменная, присвоенная частотному выходу, всегда является третьей переменной (ТV), определённой для HART коммуникации. Вы можете определить эту переменную, сконфигурировав час*тотный выход, или, сконфигурировав TV (см. Раздел 8.11.7). При замене переменной, назначенной на *частотный выход, назначение ТV меняется автоматически, и наоборот.* 

*Если в преобразователе нет частотного выхода, назначение ТV конфигурируется непосредственно (см. Раздел 8.11.7), значение ТV должно опрашиваться по HART соединению.* 

## **6.6.2. Конфигурирование выходной шкалы**

*Выходная шкала* частотного выхода определяет связь между выходными импульсами и единицами расхода. Можно выбрать один из трёх методов масштабирования для выходной шкалы, перечисленных в Таблице 6-13.

![](_page_46_Picture_636.jpeg)

![](_page_46_Picture_637.jpeg)

## **Frequency=Flow (Частота=Расход)**

Если Вы определили Frequency=Flow, Вам также необходимо определить TV Frequency Factor и TV Rate Factor. TV Rate Factor определяется как максимальный расход, возможный в Вашем приложении. Тогда TV Frequency Factor рассчитывается по следующей формуле:

$$
Rate
$$
\nFrequency Factor =

\n

| T | x N |
|---|-----|
|---|-----|

где:

- Rate = соответствующий максимальный расход (в конфигурации **TV Rate Factor**)
- Т = коэффициент преобразования выбранной единицы измерения времени в секунды
- N = количество импульсов на единицу расхода, в соответствии с конфигурацией приёмного устройства

Результирующее значение TV Frequency Factor должно быть внутри диапазона частотного выхода (0- 10000 Гц).

- Если значение TV Frequency Factor меньше 1 Гц, переконфигурируйте приёмное устройство на более высокое отношение pulses/unit (количество импульсов/единица расхода).
- Если значение TV Frequency Factor больше 10000 Гц, переконфигурируйте приёмное устройство на более низкое отношение pulses/unit (количество импульсов/единица расхода).

![](_page_47_Figure_4.jpeg)

![](_page_47_Figure_5.jpeg)

*Максимальная ширина импульса* частотного выхода определяет длительность каждого импульса, посылаемого преобразователем на приёмное устройство, см. Рисунок 6-7.

![](_page_47_Figure_7.jpeg)

![](_page_47_Figure_8.jpeg)

Максимальная ширина импульса (Pulse Width) устанавливается в 0 или в значение в интервале от 0.01 до 655.35 миллисекунд с инкрементом 0.01 миллисекунды. Если максимальная ширина импульса (Pulse Width) устанавливается в 0 (значение по умолчанию), выход имеет 50% заполнение в независимости от частоты. 50% заполнение проиллюстрировано на Рисунке 6-8.

**Рисунок 6-8 50% коэффициент заполнения**

![](_page_47_Figure_11.jpeg)

Если максимальная ширина импульса (Pulse Width) устанавливается в ненулевое значение, заполнение выхода импульсами контролируется *переходной частотой.* Переходная частота- это частота, при которой ширина импульса становится эквивалентной периоду частотного выхода. Переходная частота вычисляется следующим образом:

Переходная частота =

2 Х макс. ширина импульса

1

- При частоте, ниже значения переходной частоты, заполняемость определяется шириной импульса и частотой.
- При частоте, превышающей значение переходной частоты, выход меняется на 50% коэффициент заполнения.

Возможно изменение установки максимальной ширины импульса с тем, чтобы преобразователь формировал выход с шириной импульса, в соответствии с требованиями приёмного устройства:

- Высокочастотные счётчики, такие как конверторы частота напряжение, конверторы частота ток и периферийные устройства Micro Motion, обычно требуют 50% коэффициента заполнения.
- Низкоскоростные электромеханические счётчики и ПЛК обычно используют входной сигнал с фиксированной длительностью ненулевого состояния и с изменяющейся длительностью нулевого состояния. Большинство низкочастотных счётчиков имеют специальные требования по максимальной ширине импульса.

*Примечание: При стандартных применениях используется значение ширины импульса по умолчанию.*

![](_page_48_Picture_668.jpeg)

### **6.6.4. Конфигурирование полярности частотного выхода**

*Полярность* частотного выхода определяет каким образом будет представляться активное состояние (ON). См. Таблицу 6-14. Значение по умолчанию, Active high (высокий активный), подходит для большинства применений. Active low (низкий активный) может потребоваться в применениях с использованием низкочастотных сигналов.

## **Таблица 6-14 Установки полярности и уровни частотного выхода**

![](_page_48_Picture_669.jpeg)

## **6.6.5. Конфигурирование индикатора ошибки**

При возникновении в преобразователе условия внутренней ошибки, он будет указывать на неё, формируя заранее запрограммированный уровень выходного сигнала, посылаемый на приёмное устройство. Вы можете определить уровень выходного сигнала, сконфигурировав индикатор ошибки. См. Таблицу 6-15.

*Примечание: По умолчанию, сразу после возникновения ошибки, преобразователь отображает её. При изменении тайм-аута ошибки, возможна задержка в её отображении. См. Раздел 8.9.*

## **Таблица 6-15 Индикаторы ошибки по частотному выходу и значения**

![](_page_49_Picture_495.jpeg)

## **ПРЕДУПРЕЖДЕНИЕ**

**Установка индикатора ошибки в NONE может привести к ошибке процесса из-за невыявленных условий ошибки. !**

Во избежание невыявленных условий ошибки при установке индикатора ошибки в NONE, для отслеживания состояния устройства используйте другие механизмы, такие как цифровая коммуникация.

## **6.7 Конфигурирование дискретного выхода**

*Примечание: Данный раздел применим только в случае конфигурирования Канала В как дискретного выхода. См. Раздел 6.3.*

Дискретные выходы генерируют два уровня напряжения для представления состояний ON и OFF. Уровни напряжения зависят от полярности выхода, как показано в Таблице 6-17. На Рисунке 6-9 представлена типичная схема дискретного выхода.

### **Рисунок 6-9 Схема дискретного выхода**

![](_page_49_Figure_13.jpeg)

Если Канал В преобразователя сконфигурирован как дискретный выход, необходимо сконфигурировать параметры, перечисленные в Таблице 6-16. В Таблице 6-16 также показаны наименования каждого параметра для дисплея, ProLink II и Коммуникатора.

### **Таблица 6-16 Конфигурационные параметры дискретного выхода**

![](_page_50_Picture_350.jpeg)

*(1) Выводится только, если на дискретный выход назначено flow switch (реле расхода).* 

Блок-схемы меню конфигурирования дискретного выхода представлены на Рисунке 6-10. Параметры дискретного выхода детально рассматриваются в Разделах с 6.7.1 по 6.7.3.

## **Рисунок 6-13 Конфигурирование дискретного выхода**

![](_page_50_Figure_7.jpeg)

## **6.7.1. Полярность**

Полярность определяет каким образом будут представляться активное и пассивное состояния (ON и OFF) выхода. См. Таблицу 6-17.

## **Таблица 6-17 Полярность дискретного выхода**

![](_page_51_Picture_892.jpeg)

## **6.7.2. Назначения**

Дискретные выходы могут использоваться для индикации условий, описанных в Таблице 6-18.

### **Таблица 6-18 Назначения дискретного выхода и его уровни**

![](_page_51_Picture_893.jpeg)

(1) Описания уровней напряжения в этой колонке предполагают, что Polarity (Полярность) установлена в Active high (Активный высокий). Если Polarity (Полярность) установлена в Active low (Активный низкий), уровни напряжений обратны. (2) Описания уровней напряжения для Fault (Ошибки) предполагают, что индикация ошибки установлена в Upscale. Более *подробная информация содержится в Разделе 6.7.3.* 

### **Реле расхода**

Реле расхода связано с пересечением значения расхода сконфигурированной пользователем уставки в обоих направлениях. Например, если уставка равна 100 фунтам в минуту, реле расхода срабатывает при изменении расхода со 101 фунта в минуту до 99 фунтов в минуту, или с 99 до 101 фунта в минуту.

Реле расхода имеет 5% гистерезис. Например, если уставка равна 100 фунтам в минуту, реле расхода переключится при падении расхода ниже 100 фунтов в минуту, но не выключится до тех пор, пока не произойдёт 5% (5 фунтов в минуту) изменения расхода (то есть, расход не возрастёт до 105 фунтов в минуту).

Если на дискретный выход назначено реле расхода, должны быть сконфигурированы переменная, представляющая реле, и уставка реле расхода.

## **6.7.3. Индикатор ошибки**

При возникновении в преобразователе условия внутренней ошибки, он может указывать на неё, устанавливая дискретный выход соответствующим образом. В зависимости от сконфигурированной полярности, для индикации ошибки может использоваться как состояние ON, так и состояние OFF. См. Таблицу 6-19.

*Примечание: По умолчанию, сразу после возникновения ошибки, преобразователь отображает её. При изменении тайм-аута ошибки, возможна задержка в её отображении. См. Раздел 8.9.* 

### **Таблица 6-19 Индикаторы ошибки по дискретному выходу и значения**

![](_page_52_Picture_733.jpeg)

### **Значение выхода при ошибке**

## **6.8 Конфигурирование дискретного входа**

*Примечание: Данный раздел применим только в случае конфигурирования Канала В как дискретного входа. См. Раздел 6.3.*

Дискретный вход используется для инициализации действия в преобразователе от внешнего устройства.

Если Канал В преобразователя сконфигурирован как дискретный вход, необходимо сконфигурировать параметры, перечисленные в Таблице 6-20. В Таблице 6-20 также показаны наименования каждого параметра для дисплея, ProLink II и Коммуникатора.

### **Таблица 6-20 Конфигурационные параметры дискретного входа**

![](_page_52_Picture_734.jpeg)

Блок-схемы меню конфигурирования дискретного входа представлены на Рисунке 6-11. Параметры дискретного входа детально рассматриваются в Разделах с 6.8.1 по 6.8.2.

*Примечание: Меню ProLink II и Коммуникатора, представленные здесь, используются также для назначения действий событиям. Информация о конфигурировании событий приведена в Разделе 8.7.* 

## **Рисунок 6-11 Конфигурирование дискретного входа**

![](_page_53_Figure_2.jpeg)

## **6.8.1. Назначения**

Если преобразователь сконфигурирован с дискретным входом, действия, перечисленные в Таблице 6- 21, могут быть назначены дискретному входу. Дискретному входу может быть назначено более одного действия.

**Таблица 6-21 Назначения дискретного входа**

| Назначение                          | <b>ProLink II</b>           | Коммуникатор                       | Дисплей           |
|-------------------------------------|-----------------------------|------------------------------------|-------------------|
| Нет (по умолчанию)                  | None                        | None                               | <b>NONE</b>       |
| Запуск установки нуля расходомера   | <b>Start Sensor Zero</b>    | <b>Start Sensor Zero</b>           | <b>START ZERO</b> |
| Сброс массового сумматора           | <b>Reset Mass Total</b>     | Reset mass total                   | <b>RESET MASS</b> |
| Сброс объёмного сумматора           | Reset Volume Total          | Reset volume total                 | <b>RESET VOL</b>  |
| Сброс всех сумматоров               | <b>Reset All Totals</b>     | Reset all totals                   | <b>RESET ALL</b>  |
| Запуск/останов всех сумматоров      | Start/Stop All Totalization | Start/stop totals                  | START/STOP        |
| Сброс сумматора стандартного объёма | Reset Gas Std Volume Total  | Reset gas standard<br>volume total | <b>RESET GSVT</b> |

## **6.8.2. Полярность**

Полярность определяет, каким образом будут представляться активное и пассивное состояния (ON и OFF) входа. См. Таблицу 6-22.

**Таблица 6-22 Полярность дискретного выхода**

| Полярность                          | Входное<br>пита-<br>ние | Состояние<br>Дискр. Входа | Описание                                          |
|-------------------------------------|-------------------------|---------------------------|---------------------------------------------------|
| Active high (Актив-<br>ный высокий) | Внешнее                 | ON                        | Напряжение на клеммах высокое                     |
|                                     |                         | <b>OFF</b>                | Напряжение на клеммах равно нулю                  |
|                                     | Внутреннее              | ON                        | Напряжение, прилож. к клеммам, равно 3-30 В пост. |
|                                     |                         | <b>OFF</b>                | Напряжение, приложенное к клеммам, <0.8 В пост    |
| Active low (Активный<br>низкий)     | Внешнее                 | ON                        | Напряжение на клеммах равно нулю                  |
|                                     |                         | <b>OFF</b>                | Напряжение на клеммах высокое                     |
|                                     | Внутреннее              | ON                        | Напряжение, приложенное к клеммам, <0.8 В пост    |
|                                     |                         | <b>OFF</b>                | Напряжение, прилож. к клеммам, равно 3-30 В пост. |

## Эксплуатация преобразователя  $7<sup>7</sup>$

#### $7.1$ Обзор

В данной главе описывается, как работать с преобразователем для выполнения ежедневных операций. Рассматриваются следующие темы и процедуры:

- Запись переменных процесса см. Раздел 7.2
- Просмотр переменных процесса см. Раздел 7.3
- Просмотр состояний преобразователя и тревожных сообщений (тревожных сигналов) см. Раздел 7.4
- $\bullet$ Обработка тревожных сообщений состояния (тревожных сигналов) - см. Раздел 7.5
- Просмотр и использование сумматоров и инвентаризаторов см. Раздел 7.6

Примечание: Все приведенные в этой главе процедуры ProLink II предполагают, что компьютер уже подключен к преобразователю и коммуникация уже установлена. Все процедуры ProLink II предполагают такж, выполнение Вами всех применимых требований по безопасности. Дополнительная информация содержится в Главе 3.

Примечание: Интерфейсы Pocket ProLink и AMS аналогичны интерфейсу ProLink II, описываемому в данной главе.

Примечание: Все приведенные в этой главе последовательности нажатия клавиш для Коммуникатора предполагают, что Вы начинаете с меню "Online". Дополнительная информация содержится в Главе  $\overline{4}$ .

#### $7.2$ Запись переменных процесса

Micro Motion предлагает Вам производить запись переменных процесса, перечисленных ниже, при нормальных рабочих условиях. Это поможет Вам обнаружить, когда величины переменных процесса необычно велики или малы, и может помочь в подстройке конфигурации преобразователя.

Записывайте следующие переменные процесса:

- Расход (Flow rate)
- Плотность (Density)  $\bullet$
- Температура (Temperature)  $\bullet$
- Частота колебаний расходомерных трубок (Tube frequency)  $\bullet$
- Напряжение на боковых (детекторных) катушках (Pickoff voltage)  $\bullet$
- $\bullet$ Уровень сигнала на возбуждающей катушке (Drive gain)

Сведения по использованию этой информации для поиска и устранения неисправностей содержатся в Разделе 11.13.

#### $7.3$ Просмотр переменных процесса

Переменные процесса включают такие измерения, как: массовый расход, объемный расход, суммарная масса, суммарный объем, температуру и плотность.

Просмотреть переменные процесса вы можете с помощью дисплея (если преобразователь снабжён дисплеем), программного обеспечения ProLink II или Коммуникатора.

#### $7.3.1$ С помощью дисплея

По умолчанию, на дисплей выводятся значения массового расхода (mass flow rate), массового сумматора (mass total), объёмного расхода (volume flow rate), объёмного сумматора (volume total), температуры (Temperature), плотности (Density) и уровня сигнала на возбуждающей катушке (Drive gain). При необходимости, можно сконфигурировать дисплей для вывода других переменных процесса. Инструкции о порядке конфигурирования дисплея представлены в Разделе 8.10.3.

На ЖК дисплей выводятся сокращенное название переменной процесса (например, DENS для плотности), текущее значение этой переменной процесса и связанные с ней единицы измерения (например, G/CM3  $r/cm<sup>3</sup>$ ). Информация о кодировке и сокращениях, используемых для переменных дисплея, представлена в Приложении D.

Для просмотра переменной процесса на дисплее, нажимайте Scroll до тех пор, пока имя желаемой переменной либо:

- Появится в строке переменной процесса, либо  $\bullet$
- Появляется попеременно с единицами измерения

Смотри Рисунок 2-2.

#### $7.3.2.$ С помощью ProLink II

Для просмотра переменных процесса с помощью программного обеспечения ProLink II:

- 1. Окно Process Variables открывается автоматически, когда Вы первый раз соединитесь с преобразователем.
- 2. Если Вы закрыли окно Process Variables:
	- Откройте меню ProLink.  $a<sub>1</sub>$
	- $<sub>b</sub>$ </sub> Выберите Process Variables.

#### 7.3.3. С помощью Коммуникатора

Для просмотра переменных процесса с помощью Коммуникатора:

- 1. Нажмите 2, 1.
- 2. Прокрутите список переменных процесса, нажимая клавишу Стрелка вниз.

#### $7.4$ Просмотр состояния преобразователя

Просмотреть состояние преобразователя Вы можете с помощью светодиодного индикатора состояния, программного обеспечения ProLink II или Коммуникатора. В зависимости от выбранного метода, выволится различная информация.

#### $7.4.1.$ С помошью светодиодного индикатора состояния

У всех преобразователей 2400S AN есть светодиодный индикатор состояния. Светодиодный индикатор состояния находится на плате пользовательского интерфейса (см. Рисунки 2-1 и 2-2).

- В преобразователях с дисплеем, светодиодный индикатор состояния может быть просмотрен без снятия крышки пользовательского интерфейса.
- В преобразователях без дисплея, для просмотра светодиодного индикатора состояния необходимо снять крышку пользовательского интерфейса (см. Раздел 2.3).

Светодиодный индикатор состояния отображает состояние преобразователя в соответствии с Таблицей 7-1. Заметьте, что светодиодный индикатор состояния не отображает состояния событий и тревожных сообщений (тревожных сигналов), сконфигурированных как игнорируемые (Ignore) (см. Раздел 8.9.1).

![](_page_56_Picture_112.jpeg)

#### Таблица 7-1 Светодиодный индикатор состояния преобразователя

#### $7.4.2.$ С помощью ProLink II

В программном обеспечении ProLink II есть два экрана, содержащих информацию о состоянии. В окне Состояния (Status) выводятся:

- Состояние устройства (тревожные сообщения)
- Состояние событий
- Состояние дискретного выхода  $\bullet$
- Состояние дискретного входа  $\bullet$
- Другие соответствующие данные преобразователя (например, разрешение пакетного режима)

В окне Уровни Выходов (Output Levels) выводятся:

- Состояние событий
- Состояние дискретного выхода

#### $7.4.3.$ С помощью Коммуникатора

Возможно использование либо опции Status в меню Process Variables или опции Test/Status в меню Diag/Service для просмотра:

- Всех активных тревожных сигналов
- Всех событий в состоянии ON

## **7.5 Обработка тревожных сигналов состояния**

Особенности процесса или условия работы расходомера могут вызвать тревожный сигнал состояния. Каждому тревожному сигналу состояния соответствует код тревожного сигнала.

Тревожные сигналы состояния разделены на три уровня важности: Fault (Ошибка), Information (Информация), Ignore (Игнорировать). Важность уровня контролирует реакцию преобразователя на условие тревожного сигнала.

*Примечание: Некоторые сигналы тревоги могут быть переклассифицированы, т. е. переконфигурированы на другой уровень важности, см. Раздел 8.9.1.* 

*Примечание: Более подробная информация о сигналах тревоги состояния, включая их возможные причины и предложения по их устранению, содержатся в Таблице 11-4. Перед устранением причин тревожных сигналов состояния, подтвердите (квитируйте) все сигналы тревоги. Это приведёт к исключению из списка неактивных сигналов тревоги, и позволит сосредоточится на устранении причин активных сигналов тревоги.* 

Для каждого сигнала тревоги преобразователь поддерживает два флага состояния:

- Первый флаг состояния указывает на "активность" или "неактивность".
- Второй флаг состояния указывает на "подтверждённость" или "неподтверждённость".

При обнаружении преобразователем условия тревожного сигнала:

- Сигнал тревоги идентифицируется и заносится в список:
	- Первый флаг состояния устанавливается на "активный"
	- Второй флаг состояния устанавливается на "неподтверждённый".
- Преобразователь проверяет уровень важности конкретного сигнала тревоги:
	- Если уровень важности Fault, выходы устанавливаются в сконфигурированные состояния по ошибке (по истечению сконфигурированного тайм-аута по ошибке).
	- Если уровень важности Information или Ignore, выходы не изменяются. Они продолжают соответствовать данным процесса.

При обнаружении преобразователем исчезновения условий сигнала тревоги:

- Первый флаг состояния устанавливается на "неактивный".
- Второй флаг состояния не изменяется.
- Выходы возвращаются к состояниям, соответствующим данным процесса (только сигналы тревоги уровня Fault).

Для перевода второго флага в состояние "подтверждённый", необходимо вмешательство оператора. Подтверждение сигналов тревоги не является обязательным.

## **7.5.1. С помощью меню дисплея**

Все активные сигналы тревоги уровней Fault и Information вносятся в список меню сигналов тревоги дисплея. Преобразователь автоматически отфильтровывает сигналы тревоги уровня Ignore.

На Рисунке С-19 представлена блок-схема меню просмотра и подтверждения сигналов тревоги с помощью дисплея.

Если преобразователь не имеет дисплея или доступ оператора к меню сигналов тревоги заблокирован (см. Раздел 8.10.3), просмотр и подтверждение сигналов тревоги возможны с помощью ProLink II и с помощью Коммуникатора. Подтверждение сигналов тревоги не является обязательным.

Кроме того, дисплей может быть сконфигурирован на разрешение или блокировку функции подтверждения всех сигналов тревоги (Ack All). При блокировке, экран Ack All не выводится, и сигналы тревоги должны подтверждаться индивидуально.

## **7.5.2. С помощью ProLink II**

Просмотреть информацию о сигналах тревоги с помощью ProLink II можно двумя способами:

- В окне Status выводится состояние всех возможных сигналов тревоги, включая сигналы тревоги уровня Ignore. Зелёный цвет светодиода указывает на "неактивные", а красный- на "активные" сигналы тревоги. Состояние бита подтверждения не показывается, и подтвердить сигналы тревоги в окне Status нельзя. Сигналы тревоги разделены на три категории: Критические (Critical), Информационные (Informational) и Рабочие (Operational).
- В окне Alarm Log (Журнал сигналов тревоги) перечисляются все активные и все неактивные, но неподтверждённые сигналы тревоги уровней Fault и Information. Сигналы тревоги уровня Ignore автоматически фильтруются преобразователем. Зелёный цвет светодиода указывает на "неактивные, но неподтверждённые", а красный- на "активные" сигналы тревоги. Сигналы тревоги разделены на две категории: Высокого приоритета (High Priority) и Низкого приоритета (Low Priority). В окне Alarm Log (Журнал сигналов тревоги) возможны просмотр и подтверждение сигналов тревоги.

*Примечание: Термин "alarm log", используемый в ProLink II, не совпадает с термином "alarm log", применяемым Коммуникатором. В ProLink II, в alarm log входят активные и неподтверждённые сигналы тревоги. В Коммуникаторе, alarm log содержит историю сигналов тревоги, в независимости от их текущего состояния.* 

*Примечание: Место сигналов тревоги в окне Status и в окне Alarm Log не зависит от сконфигурированного уровня важности сигнала тревоги. Сигналы тревоги заранее предопределены как Критические (Critical), Информационные (Informational) и Рабочие (Operational), или как Высокого приоритета (High Priority) и Низкого приоритета (Low Priority).* 

Для доступа к окну Status:

- 1. Щёлкните мышью на **ProLink.**
- 2. Выберите **Status.**
- 3. Сигналы тревоги выводятся на трёх панелях: Критические (Critical), Информационные (Informational) и Рабочие (Operational).

Для просмотра индикаторов в категории, щёлкните мышью на закладке

- Если один или более индикаторов состояния находятся в положении ON, закладка становится красного цвета.
- Внутри закладки, активное состояние сигнала тревоги показывается красным цветом индикатора.

Для доступа к окну Alarm Log:

- 1. Щёлкните мышью на **ProLink.**
- 2. Выберите **Alarm log.** Данные alarm log разделены на две категории: Высокого приоритета (High Priority) и Низкого приоритета (Low Priority), соответствуя значениям по умолчанию уровней важности сигналов тревоги Fault и Information. В каждой категории:
	- Все активные сигналы тревоги сопровождаются красным индикатором состояния.
	- Все "очищенные, но неподтверждённые" сигналы тревоги сопровождаются зелёным индикатором состояния.
- 3. Для подтверждения каждого сигнала тревоги, сделайте отметку **ACK**.

## **7.5.3. С помощью Коммуникатора**

На Рисунке С-5 представлена блок-схема просмотра и подтверждения сигналов тревоги с помощью Коммуникатора. Примите во внимание следующее:

- Для просмотра всех активных сигналов тревоги уровней Fault и Information, используйте меню Test/Status. (Вы также можете использовать меню Process Variables, показанное на Рисунке С-4). Сигналы тревоги уровня Ignore автоматически фильтруются преобразователем.
- Для подтверждения одиночного сигнала тревоги, используйте меню Config Alarm. Необходимо ввести код сигнала тревоги.

• Для подтверждения всех сигналов тревоги сразу, используйте меню Perform Diagnostic Action. Ввода кодов сигналов тревоги не требуется.

Коммуникатором также поддерживается alarm log (журнал сигналов тревоги). Alarm Log содержит одну запись на каждый из пятидесяти последних активных сигналов тревоги уровней Fault и Information. Сигналы тревоги уровня Ignore в список не включаются. Каждая запись содержит:

- Код сигнала тревоги
- Состояние сигнала тревоги (например, очищен, но не подтверждён)
- Величину отметки времени, являющейся числом секунд активности данного сигнала тревоги при наличии питания преобразователя.

*Примечание: Величина отметки времени не сбрасывается при включении/выключении питания. Для сброса этой величины, необходимо осуществить master reset (общий сброс) или воспользоваться командой Modbus. Свяжитесь со Службой поддержки Заказчика Micro Motion.* 

*Примечание: Термин "alarm log", используемый в ProLink II, не совпадает с термином "alarm log", применяемым Коммуникатором. В ProLink II, в alarm log входят активные и неподтверждённые сигналы тревоги. В Коммуникаторе, alarm log содержит историю сигналов тревоги, в независимости от их текущего состояния.* 

Для просмотра записей в Alarm Log (Журнале сигналов тревоги), используйте меню Config Alarm. Для "очистки" Alarm Log (Журнала сигналов тревоги), используйте меню Perform Diagnostic Action.

## **7.6 Использование сумматоров и инвентаризаторов**

*Сумматоры* отслеживают суммарное количество массы или объема, измеренного преобразователем за период времени. Сумматоры можно просматривать, запускать, останавливать и сбрасывать.

*Инвентаризаторы* отслеживают те же значения, что и сумматоры, но могут быть сброшены отдельно. Так как инвентаризаторы сбрасываются отдельно (независимо от сумматоров), Вы можете накапливать массу или объём при неоднократных сбросах сумматора.

## **7.6.1. Просмотр сумматоров и инвентаризаторов**

Просмотреть текущее значение сумматоров и инвентаризаторов вы можете с помощью дисплея (только преобразователи с дисплеями), программного обеспечения ProLink II или Коммуникатора.

## **С помощью дисплея**

Вы не можете просмотреть сумматоры или инвентаризаторы с помощью дисплея, если дисплей не сконфигурирован для их просмотра. См. Разделы 8.10.3 и 8.10.5.

- 1. Для просмотра значений сумматора, нажимайте **Scroll** до тех пор, пока не появится название переменной процесса **TOTAL**, а единицы измерения соответственно:
	- Для массового сумматора единицы массы (например, kg (кг), lb(фунт))
	- Для объёмного сумматора единицы объёма (например gal (галлон), cuft (фут<sup>3</sup>), scf (стандартные кубические футы), nm3 (нормальные кубические метры))

См. Рисунок 7-1. Прочтите текущее значение в верхней строке дисплея.

- 2. Для просмотра значений инвентаризатора, нажимайте **Scroll** до тех пор, пока не появится название переменной процесса **TOTAL** (Сумма) и:
	- Для массового инвентаризатора слово **MASSI** (Массовый Инвентаризатор) начнет попеременно появляться с единицами измерения.
	- Для объёмного инвентаризатора слово **LVOLI** (Объёмный Инвентаризатор) начнет попеременно появляться с единицами измерения.
	- Для объёмного инвентаризатора газа– слово **GSVI** (Инвентаризатор Стандартного Объёма Газа) начнет попеременно появляться с единицами измерения.

См. Рисунок 7-1. Прочтите текущее значение в верхней строке дисплея.

#### Рисунок 7-1 Значения сумматора на дисплее

![](_page_60_Figure_2.jpeg)

## С помощью программного обеспечения ProLink II

Для просмотра текущего значения сумматоров и инвентаризаторов с помощью программного обеспечения ProLink II:

- 1. Щелкните мышью на ProLink.
- 2. Выберите Process Variables (Переменные процесса) или Totalizer Control (Управление сумматорами).

### С помощью Коммуникатора

Для просмотра текущего значения сумматоров и инвентаризаторов с помощью Коммуникатора:

- 1. Нажмите 2, 1.
- 2. Прокрутите список переменных процесса, нажимая клавишу Стрелка вниз.
- 3. Нажмите кнопку с цифрой, соответствующей сумматору или инвентаризатору, выбранному для просмотра, или выделите его в списке и нажмите кнопку Стрелка вправо.

#### $7.6.2.$ Управление сумматорами и инвентаризаторами

В Таблице 7-2 показаны все функции сумматоров и инвентаризаторов и средства конфигурации, которыми Вы можете воспользоваться для управления ими.

Примечание: Вы можете также назначить некоторые функции сумматоров и инвентаризаторов дискретному входу или дискретному событию. Информация о конфигурировании дискретного входа содержится в Разделе 6.7.2. Информация о конфигурировании событий содержится в Разделе 8.7.

## **Таблица 7 -2 Методы управления сумматорами и инвентаризаторами**

![](_page_61_Picture_783.jpeg)

*(1) Только для преобразователей с дисплеем.* 

*(2) Если разрешено (не заблокировано) См. Раздел 8.10.3.* 

*(3) Если разрешено в окне Preferences ProLink II.* 

## **С помощью дисплея**

В Таблице 7-3 показаны возможности управления сумматорами и инвентаризаторами с помощью дисплея.

## **Таблица 7 -3 Управление сумматорами и инвентаризаторами с помощью дисплея**

![](_page_61_Picture_784.jpeg)

*(1) Эта возможность может быть включена или заблокирована см. Раздел 8.10.3.* 

## **С помощью программного обеспечения ProLink II**

В Таблице 7-4 показаны возможности управления сумматорами и инвентаризаторами с помощью программного обеспечения ProLink II.

## **Таблица 7-4 Управление сумматорами и инвентаризаторами с помощью программного обеспечения ProLink II**

![](_page_62_Picture_660.jpeg)

*(1) Если разрешено в окне Preferences ProLink II.* 

Для разрешения сброса инвентаризаторов с помощью ProLink II:

- 1. Щёлкните мышью на **View > Preferences.**
- 2. Сделайте отметку в **Enable Inventory Totals Reset.**
- 3. Щёлкните мышью на **Apply**.

Для доступа к экрану управления сумматорами:

- 1. Щёлкните мышью на **ProLink** .
- 2. Выберите **Totalizer Control**.

### **C помощью Коммуникатора**

В Таблице 7-5 показаны возможности управления сумматорами и инвентаризаторами с помощью Коммуникатора.

## **Таблица 7 -5 Управление сумматорами и инвентаризаторами с помощью Коммуникатора**

![](_page_62_Picture_661.jpeg)

# **8 Дополнительное конфигурирование**

## **8.1 Обзор**

В этой главе описываются конфигурационные параметры преобразователя, которые могут использоваться или не использоваться, в зависимости от требований конкретного применения. Обязательная конфигурация преобразователя рассматривается в Главе 6.

Параметры, обсуждаемые в данной главе, перечислены Таблице 8-1. Значения по умолчанию и диапазоны для наиболее часто используемых параметров приведены в Приложении А.

## **Таблица 8 - 1 Схема конфигурации**

![](_page_63_Picture_525.jpeg)

## **Таблица 8 - 1 Схема конфигурации** *продолжение*

![](_page_64_Picture_868.jpeg)

*(1) Эти параметры применимы только к преобразователям с дисплеем.* 

## **8.2 Конфигурирование измерения объёмного расхода для газа**

*Примечание: Измерение объёмного расхода для газов не может быть сконфигурировано с помощью Коммуникатора. Если расходомер сконфигурирован на использование единиц измерения стандартного объёма газа, на Коммуникаторе будут выводится правильные значения, но в качестве метки единиц измерения будет выводится "Unknown Enumerator".* 

*Примечание: С помощью дисплея нельзя сконфигурировать Vol Flow Type (Вид объёмного расхода). Од*нако, после того, как Vol Flow Туре был сконфигурирован с помощью ProLink II, единицы измерения мо*гут быть сконфигурированы с помощью дисплея.*

Для измерения объёмного расхода газа, в ProLink II предусмотрена специальная функция. Для доступа к ней:

- 1. Щёлкните мышью на **ProLink > Configure > Flow**.
- 2. Установите **Vol Flow Type** в **Std Gas Volume**.
- 3. Из выпадающего списка **Std Gas Vol Flow Units** выберите желаемые для использования единицы измерения. Единицами измерения по умолчанию являются **SCFM** (Стандартные кубические футы в минуту).

*Примечание: Если Vol Flow Type установлен в Std Gas Volume, этот список содержит единицы измерения, наиболее часто используемые для измерения газа. Если же сконфигурирован Liquid Volume (Объём жидкости), единицы измерения расхода газа не доступны.* 

- 4. Сконфигурируйте **Std Gas Vol Flow Cutoff** (отсечка станд. Объёмн. расх. газа)(см. Раздел 8.4). Значение по умолчанию- **0.**
- 5. Если Вам известно значение стандартной плотности измеряемого газа, введите его в поле **Std Gas Density.** Если же Вам не известно значение стандартной плотности, воспользуйтесь Gas Wizard ("мастером" конфигурирования для газовых приложений). См. следующий раздел.

*Примечание: Термин "стандартная плотность" относится к плотности газа при стандартных условиях.* 

*Примечание: Убедитесь в правильности значений, вводимых здесь, и в стабильности состава газа. При невыполнении одного из этих условий, точность измерения расхода газа ухудшается.* 

## **8.2.1. Использование Gas Wizard ("мастера" конфигурирования для газовых приложений)**

Gas Wizard ("мастер" конфигурирования для газовых приложений) используется для вычисления стандартной плотности измеряемого газа.

Для использования Gas Wizard,:

- 1. Щёлкните мышью на **ProLink > Configure > Flow.**
- 2. Щёлкните мышью по кнопке **Gas Wizard.**
- 3. Если нужный Вам газ присутствует в выпадающем списке **Choose Gas:**
	- a. Разрешите **Choose Gas** кнопкой переключения.
	- b. Выберите нужный Вам газ.
- 4. Если нужный Вам газ отсутствует, Вам необходимо описать его свойства.
	- a. Разрешите **Enter Other Gas Property** (ввод данных другого газа) кнопкой переключения.
	- b. Разрешите используемый для описания свойств газа метод: **Molecular Weight** (Молекулярный вес), **Specific Gravity Compared to Air** (Удельный вес по отношению к воздуху) или **Density** (Плотность).
	- c. Введите запрашиваемую информацию. Заметьте, что при выборе **Density,** надо вводить значение плотности в сконфигурированных единицах измерения, а также значения температуры и давления, при которых определялась плотность.
- 5. Щёлкните мышью на **Next.**
- 6. Проверьте значения стандартных температуры и давления. Если они не соответствуют Вашему применению, щёлкните мышью по кнопке **Change Reference Conditions** (Изменить стандартные условия), и введите новые значения стандартных температуры и давления.
- 7. Щёлкните мышью на **Next.** Выводится значение стандартной плотности.
	- Если значение правильное, щёлкните мышью на **Finish.** Значение будет записано в конфигурацию преобразователя.
	- Если значение неправильное, щёлкните мышью на **Back** и измените вводимые значения.

*Примечание: Gas Wizard выводит значения плотности, температуры и давления в сконфигурированных единицах измерения. При необходимости, Вы можете сконфигурировать преобразователь на использование других единиц измерения. См. Раздел 6.4.* 

## **8.3 Создание специальных единиц измерения**

Если у Вас возникает необходимость использовать нестандартные единицы измерения, Вы можете создать одну специальную единицу измерения для массового расхода и одну специальную единицу измерения для объемного расхода. Специальная единица измерения объемного расхода может быть определена для измерения жидкости или для измерения стандартного объёма газа.

## **8.3.1. О специальных единицах измерения**

Специальные единицы измерения, состоят из:

- Базовая единица измерения комбинация:
	- − Базовой единицы массы или базовой единицы объема единиц измерения, которые преобразователь уже умеет распознавать (например, **kg** (килограмм), **m3** (кубический метр, **l**  (литр), **SCF** (стандартный кубический фут))
	- − Базовой единицы времени единицы времени, которую преобразователь уже умеет распознавать (например, seconds (секунды), days (сутки))
	- Коэффициент преобразования число, на которое базовая единица измерения должна быть поделена для преобразования в специальную единицу
	- Специальная единица нестандартная единица массового или объемного расхода, измерения в которой вы хотите получать от преобразователя

Привеленные выше термины связаны друг с другом формулой:

х[Базовая Единица(ы)] = у[Специальная Единица(ы)]

х[Базовая Единица(ы)] Коэффициент преобразования = у[Специальная Единица(ы)]

Для создания специальной единицы, Вы должны:

- 1. Определить простейшую базовую единицу массы или объема и базовую единицу времени для Вашей специальной единицы массового или объемного расхода. Например, для создания специальной единицы измерения расхода пинты в минуту, простейшими базовыми единицами являются галлоны в минуту:
	- Базовая единица объёма: галлон
	- Базовая единица времени: минута  $\bullet$
- 2. Рассчитать коэффициент преобразования по приведенной ниже формуле

 $\frac{1 (r a \pi n o H B M M H y T y)}{8 (r a H B M H H y T y)}$  = 0,125 (коэффициент преобразования)

*Примечание: 1 галлон в минуту* = 8 пинт в минуту

- 3. Дать название специальной единице массового или объемного расхода и соответствующей ей единице измерения сумматора:
	- Название специальной единицы объемного расхода: Pint/min  $\bullet$
	- Название единицы измерения сумматора: Pints  $\bullet$

Примечание: Длина названия специальных единиц измерения может достигать 8 символов (т. е., 8 цифр или букв), но только первые 5 символов будут появляться на дисплее.

 $\overline{4}$ . Для назначения специальных единиц измерения массовому или объёмному расходу, выберите **Special** из списка единиц измерения (см. Раздел 6.4.1 или 6.4.2).

#### $8.3.2.$ Специальные единицы измерения массового расхода

Для создания специальных единиц измерения массового расхода

- С помощью ProLink II, см. Рисунок С-3.
- С помощью Коммуникатора, см. Рисунок С-7.

Примечание: Вы не можете создать специальную единицу измерения массового расхода при помощи дисплея, но Вы можете видеть на дисплее измерение массового расхода в специальных единицах измерения.

Для создания специальных единиц измерения массового расхода необходимо выполнить следующие основные шаги:

- 1. Определите базовую единицу измерения массы.
- 2. Определите базовую единицу измерения времени.
- 3. Определите коэффициент преобразования для массового расхода.
- 4. Присвойте название новой специальной единице измерения массового расхода.
- 5. Присвойте название единицам измерения массы для сумматора и инвентаризатора.

## **8.3.3. Специальные единицы измерения объёмного расхода жидкости**

Для создания специальных единиц измерения объёмного расхода жидкости:

- С помощью ProLink II, см. Рисунок С-3. Перед конфигурированием специальных единиц измерения, убедитесь, что **Vol Flow Type** установлен в **Liquid Volume** (см. Рисунок С-2).
- С помощью Коммуникатора, см. Рисунок С-7.

*Примечание: Вы не можете создать специальную единицу измерения объёмного расхода жидкости при помощи дисплея, но Вы можете видеть на дисплее измерение объёмного расхода жидкости в специальных единицах измерения.* 

Для создания специальных единиц измерения объёмного расхода жидкости необходимо выполнить следующие основные шаги:

- 1. Определите базовую единицу измерения объёма.
- 2. Определите базовую единицу измерения времени.
- 3. Определите коэффициент преобразования для объёмного расхода.
- 4. Присвойте название новой специальной единице измерения объёмного расхода.
- 5. Присвойте название единицам измерения объёма для сумматора и инвентаризатора.

## **8.3.4. Специальные единицы измерения для стандартного объёмного расхода газа**

Для создания специальных единиц измерения стандартного объёмного расхода газа необходимо использовать ProLink II. Конфигурирование осуществляется следующим образом:

- 1. Щёлкните мышью на **ProLink II > Configure > Flow** и установите **Vol Flow Type** в **Std Gas Volume.**
- 2. Щёлкните мышью на закладке **Special Units.**.
- 3. Определите базовую единицу измерения объёма.
- 4. Определите базовую единицу измерения времени.
- 5. Определите коэффициент преобразования для объёмного расхода.
- 6. Присвойте название новой специальной единице измерения стандартного объёмного расхода газа.
- 7. Присвойте название единицам измерения объёма для сумматора и инвентаризатора стандартного объёмного расхода газа.

*Примечание: Вы не можете создать специальную единицу измерения объёмного расхода при помощи дисплея, но Вы можете видеть на дисплее измерение объёмного расхода в специальных единицах измерения.* 

*Примечание: Вы не можете создать специальную единицу измерения стандартного объёмного расхода газа при помощи Коммуникатора. Если расходомер сконфигурирован на использование единиц измерения стандартного объёма газа, на Коммуникаторе будут выводится правильные значения, но в качестве метки единиц измерения будет выводится "Unknown Enumerator".* 

## **8.4 Конфигурирование отсечек**

Отсечки- это определяемые пользователем значения, ниже которых преобразователь выдаёт нулевое значение для определённой переменной процесса. Отсечки могут быть установлены для массового расхода, стандартного объёмного расхода газа или плотности.

Значения отсечек по умолчанию и связанная с этим информация приведена в Таблице 8-2. Информация о влиянии отсечек на другие измерения преобразователя приведена в Разделах 8.4.1 и 8.4.2.

Для конфигурирования отсечек:

- С помощью ProLink II, см. Рисунок С-2.
- С помощью Коммуникатора, см. Рисунок С-7.

*Примечание: Из меню дисплея эта функция не доступна.*

![](_page_68_Picture_859.jpeg)

## **Таблица 8-2 Значения отсечек по умолчанию**

## **8.4.1. Отсечки и объёмный расход**

При использовании единиц измерения объёмного расхода жидкости (**Vol Flow Type** установлен в **Liquid**):

- Отсечка по плотности влияет на вычисление объёмного расхода. Соответственно, если значение плотности падает ниже сконфигурированного для неё значения отсечки, значение мгновенного объёмного расхода падает в ноль.
- Отсечка массового расхода не влияет на вычисление объёмного расхода. Даже при падении мгновенного массового расхода ниже отсечки и, вследствие этого падения индикаторов массового расхода в ноль, мгновенный объёмный расход будет рассчитан, исходя из действительного значения мгновенного массового расхода.

При использовании единиц измерения стандартного объёмного расхода газа (**Vol Flow Type** установлен в **Std Gas Volume**), ни отсечка массового расхода, ни отсечка по плотности, не влияют на расчет объёмного расхода.

## **8.4.2. Взаимодействие с отсечкой аналогового выхода**

Миллиамперный (мА) выход имеет отсечку (отсечка АО (аналогового выхода)). Если мА выход сконфигурирован на массовый расход, объёмный расход или стандартный объёмный расход газа:

- И отсечка АО установлена в значение большее, чем значения отсечки массового, объёмного расхода или стандартного объёмного расхода газа, мА выход покажет нулевой расход при достижении отсечки АО.
- И отсечка АО установлена в значение меньшее, чем значения отсечки массового, объёмного расхода или стандартного объёмного расхода газа , все выходы, представляющие соответствующую переменную процесса, покажут нулевой расход при достижении отсечки массового, объёмного расхода или стандартного объёмного расхода газа.

Более подробная информация об отсечке аналогового выхода (АО) содержится в Разделе 6.5.3.

## **8.5 Конфигурирование значений демпфирования**

Значение демпфирования – это период времени в секундах, в течение которого значение переменной процесса изменяется, отражая 63% её действительного изменения. Демпфирование помогает сгладить небольшие, быстрые колебания измерений.

- Высокое значение демпфирования делает выход более гладким, поскольку выход будет меняться медленнее.
- Низкое значение демпфирования делает выход более неравномерным, поскольку выход меняется быстрее.

Демпфирование конфигурируется для расхода, плотности и температуры.

При ввелении нового значения демпфирования, оно автоматически округляется в меньшую сторону до ближайшего меньшего допустимого значения. Допустимые значения демпфирования приведены в Таблине 8-3.

Примечание: Для газовых применений Micro Motion рекомендует минимальное значение 2.56 для демпфирования расхода.

Перед установкой значения демпфирования, ознакомьтесь с Разделами с 8.5.1 по 8.5.2, содержащими информацию о взаимодействии значений демпфирования с другими измерениями и параметрами преобразователя.

Для конфигурирования значений демпфирования:

- С помошью ProLink II, см. Рисунок С-2.
- С помощью Коммуникатора, см. Рисунок С-7.  $\bullet$

Примечание: Из меню дисплея эта функция не доступна.

#### Таблица 8-3 Допустимые значения демпфирования

![](_page_69_Picture_119.jpeg)

#### $8.5.1.$ Демпфирование и измерение объёма

При конфигурировании значений демпфирования, имейте в виду:

- измерение объёма жидкости получается из измерений массы и плотности, и поэтому демпфирование, приложенное к массовому расходу и плотности, повлияет на измерение объёма.
- Стандартный объёмный расход газа вычисляется по измеренному массовому расходу.  $\bullet$ Измерения плотности не участвуют в расчетах. Таким образом, только демпфирование, приложенное к массовому расходу влияет на измерение стандартного объёмного расхода газа.

Убедитесь в правильной установке значений демпфирования.

#### $8.5.2.$ Взаимодействие с параметром добавочного демпфирования

Миллиамперный выход (мА выход) имеет параметр, называемый добавочным демпфированием. Если демпфирование сконфигурировано для расхода, плотности или температуры, и та же переменная присвоена мА выходу, и этому выходу сконфигурировано добавочное демпфирование, то сначала рассчитывается эффект демпфирования переменной процесса, а затем к результату этого вычисления применяется добавочное демпфирование.

Дополнительная информация о добавочном демпфировании содержится в Разделе 6.5.4.

#### 8.6 Конфигурирование параметра направления потока

Параметр flow direction (направление потока) определяет, каким образом преобразователь определяет расход, прибавляется или вычитается он к (из) сумматорам(ов), при прямом, обратном потоке и при его отсутствии.

- Forward (положительный) поток движется в направлении стрелки, изображенной на сенсоре.
- Reverse (отрицательный) поток движется в направлении, противоположном изображенной на сенсоре стрелки.

Варианты направления потока включают:

- Forward only (Только прямой)
- Reverse only (Только обратный)
- Absolute value (Абсолютное значение)
- Bidirectional (Двунаправленный)
- Negative/Forward only (Отрицательный/ Только прямой)
- Negative/Absolute value (Отрицательный/Абсолютное значение)

Для понимания влияния направления потока на мА выходы (то есть, в случае назначения переменной расхода мА выходу):

- См. Рисунок 8-1, если значение 4 мА миллиамперного выхода соответствует 0 (нулевому расходу).
- См. Рисунок 8-2, если значение 4 мА соответствует отрицательному значению.

Объяснение этих рисунков приводится в следующих за ними примерах.

Для конфигурирования направления потока:

- С помощью ProLink II, см. Рисунок С-2.
- С помощью Коммуникатора, см. Рисунок С-7.

*Примечание: Из меню дисплея эта функция не доступна.*

В Таблице 8-4 приведена информация о влиянии направления потока на частотный выход, сумматоры и на значения расхода, передаваемые по цифровой связи.

![](_page_70_Figure_17.jpeg)

![](_page_70_Figure_18.jpeg)

• Значение 20 мА = х *(2) Рабочая жидкость течёт в сторону, совпадающую с направлением стрелки на сенсоре*

Значение 4 м $A = 0$ 

Информация об установке значений 4 мА

## **Рисунок 8-2 Влияние направления потока на мА выход: значение 4 мА < 0**

![](_page_71_Figure_2.jpeg)

- Значение 4 мА = -х
- *-*х < 0

Информация об установке значений 4 мА и 20 мАcодержится в Разделе 6.5.2.

![](_page_71_Picture_560.jpeg)
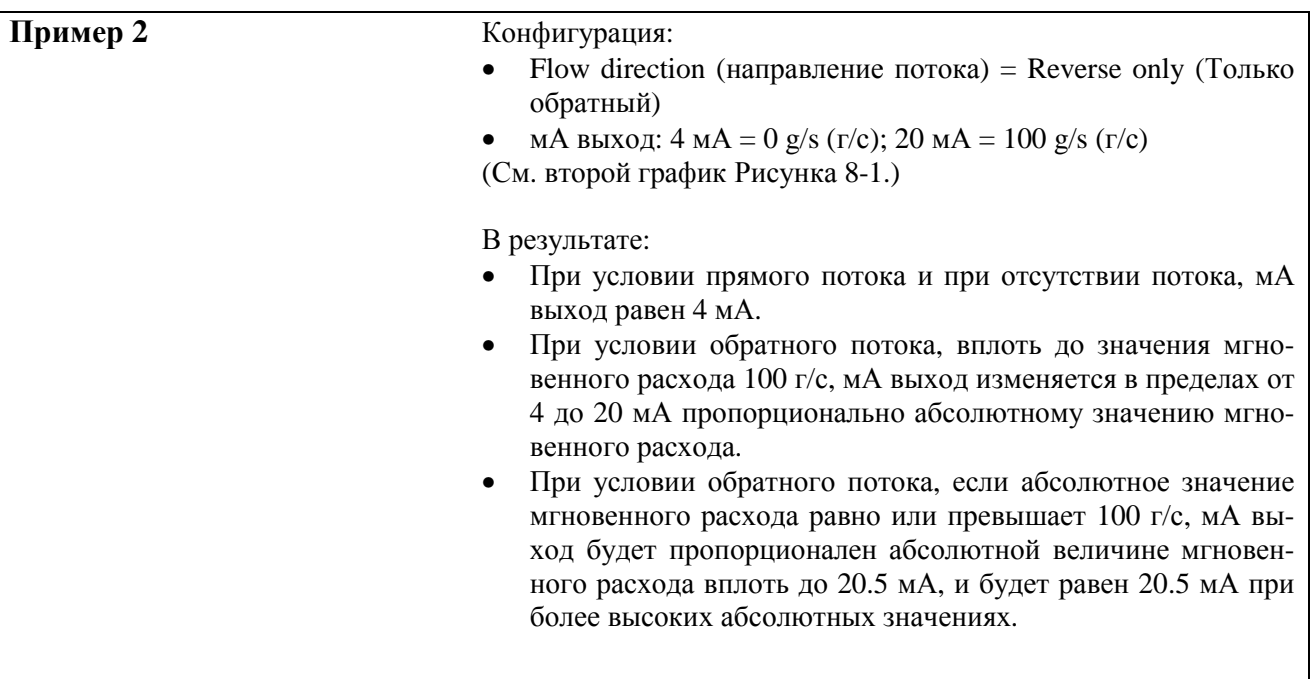

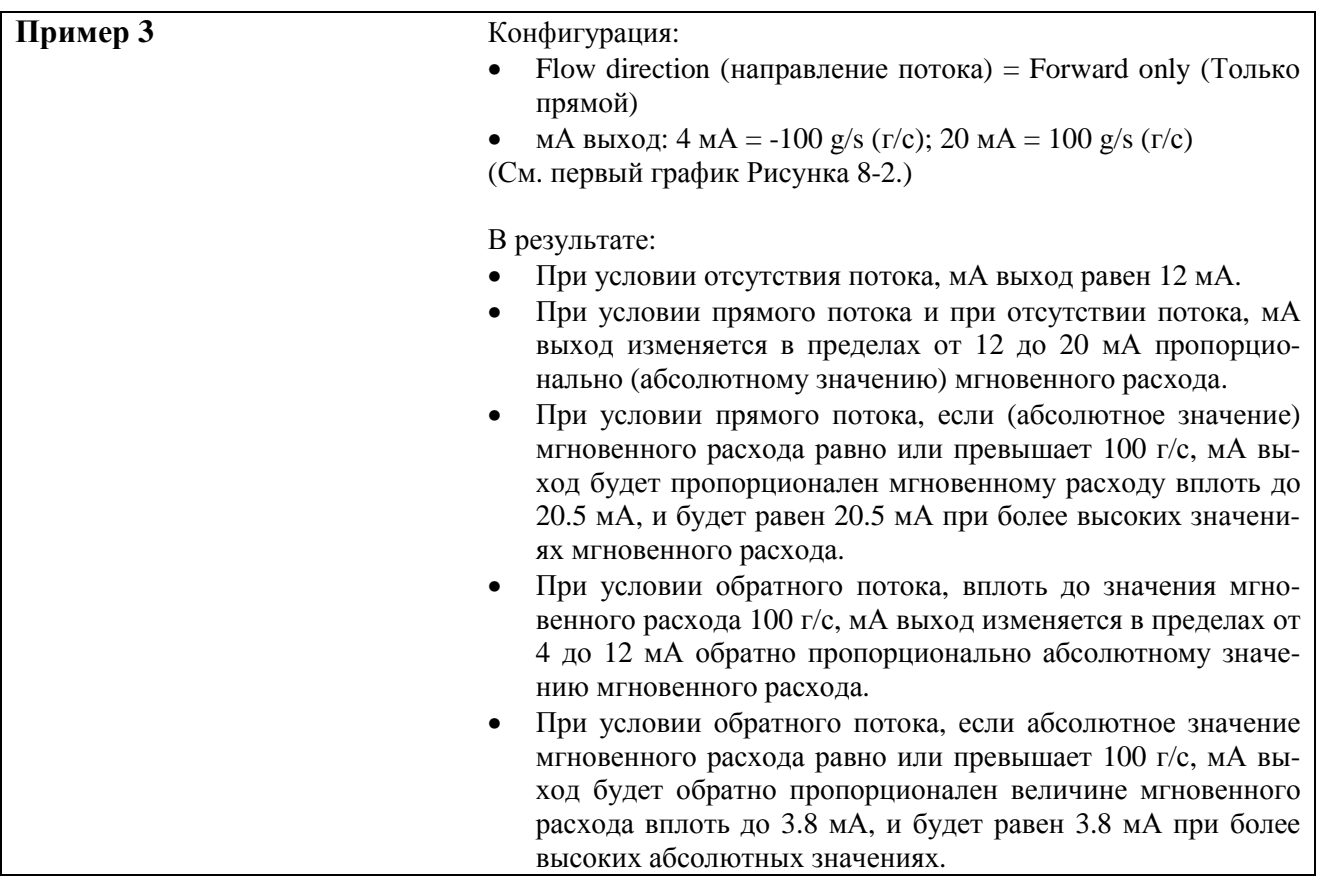

### **Таблица 8-4 Влияние направления потока на частотные выходы, сумматоры и цифровую связь**

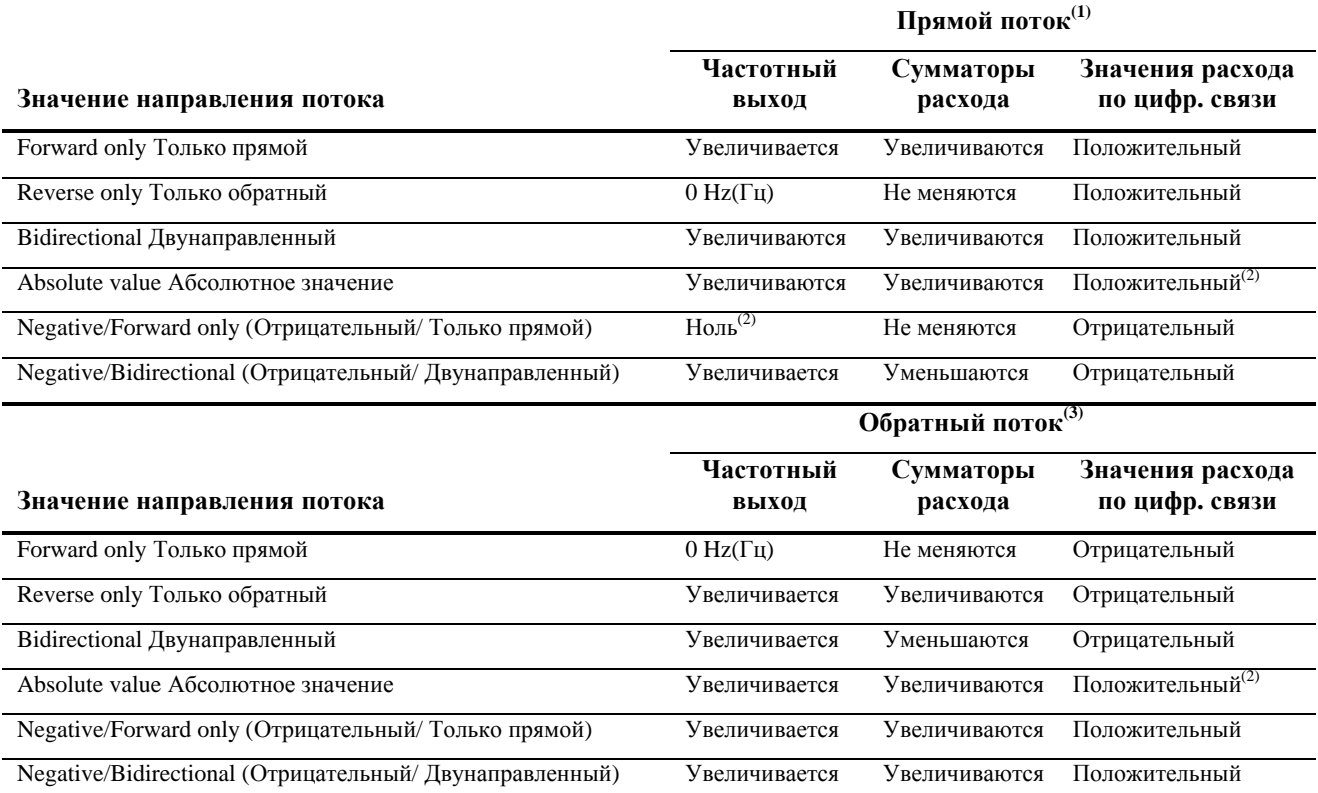

*(1) Поток рабочей жидкости направлен в ту же сторону, что и стрелка на сенсоре.* 

*(2) Справьтесь с битом состояния индикации положительного или отрицательного расхода цифровой связи.* 

*(3) Поток рабочей жидкости направлен в сторону, противоположную направлению стрелки на сенсоре.* 

### **8.7 Конфигурирование событий**

*Событие* происходит, если значение, определённой пользователем переменной, в реальном масштабе времени, выше или ниже, определённого пользователем значения, или находится внутри или вне, определённого пользователем диапазона.

События используются для совершения специальных действий преобразователем. Возможные действия включают:

- Запуск процесса установки нуля
- Сброс массового сумматора
- Сброс объёмного сумматора
- Сброс сумматора стандартного объёма газа
- Сброс всех сумматоров
- Запуск/останов всех сумматоров

Можно сконфигурировать до пяти событий. При желании, Вы можете определить более одного события для одной переменной процесса.

Можно сконфигурировать событие для инициализации нескольких действий, например, можно сконфигурировать Событие 1 (Event 1) для сброса как массового, так и объёмного сумматора.

Кроме того, при наличии в преобразователе дискретного выхода, можно сконфигурировать дискретный выход так, что он будет активным при состоянии события ON, и неактивным при состоянии события OFF (см.Раздел 6.7). Например, дискретный выход может открывать и закрывать клапан, в зависимости от состояния события.

# **8.7.1. Определение событий**

Для определения события:

- С помощью ProLink II, см. Рисунок С-3.
- С помощью Коммуникатора, см. Рисунок С-9.

Для определения события необходимо выполнить следующие шаги:

- 1. Выбрать событие для определения.
- 2. Определить тип события (Event Type). Варианты типов события приведены в Таблице 8-5.

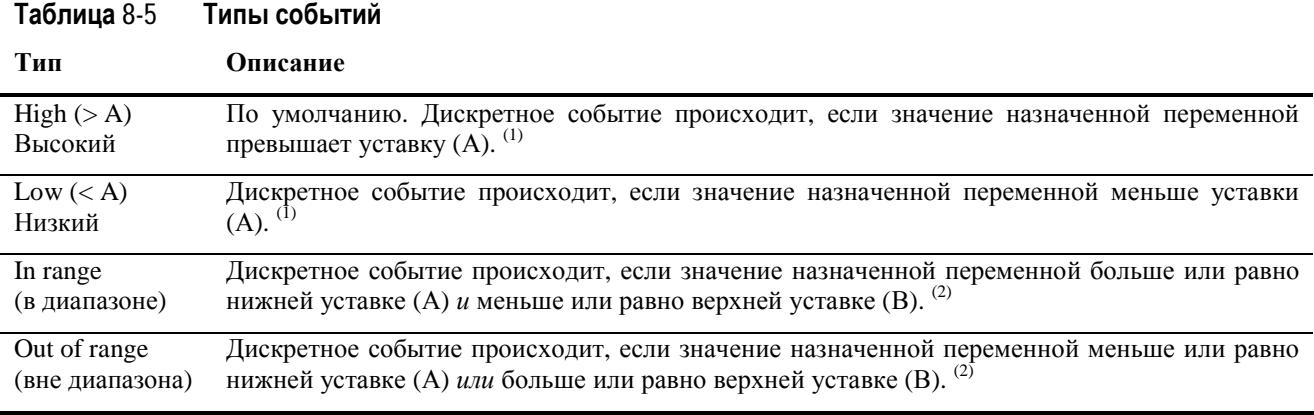

*(1) События не происходит, если значение назначенной переменной равно уставке.* 

*(2) Событие происходит, если значение назначенной переменной равно уставке.* 

- 3. Назначить переменную событию.
- 4. Определение уставки(ок) события значения(й), при котором будет происходить событие или переключаться состояние (из ON в OFF, или наоборот).
	- Если тип события High или Low, используется только одна уставка.
	- Если тип события In Range или Out of Range, необходимы две уставки.

*Примечание: Возможно использование дисплея для определения или изменения верхней уставки (Уставка А, Setpoint A) для события 1 или события 2 (Event 1 или Event 2).* 

5. Для назначения одного или более действий событию, то есть определения действия(й) преобразователя в случае, если происходит событие, используйте интерфейс дискретного входа (см. Раздел 6.8).

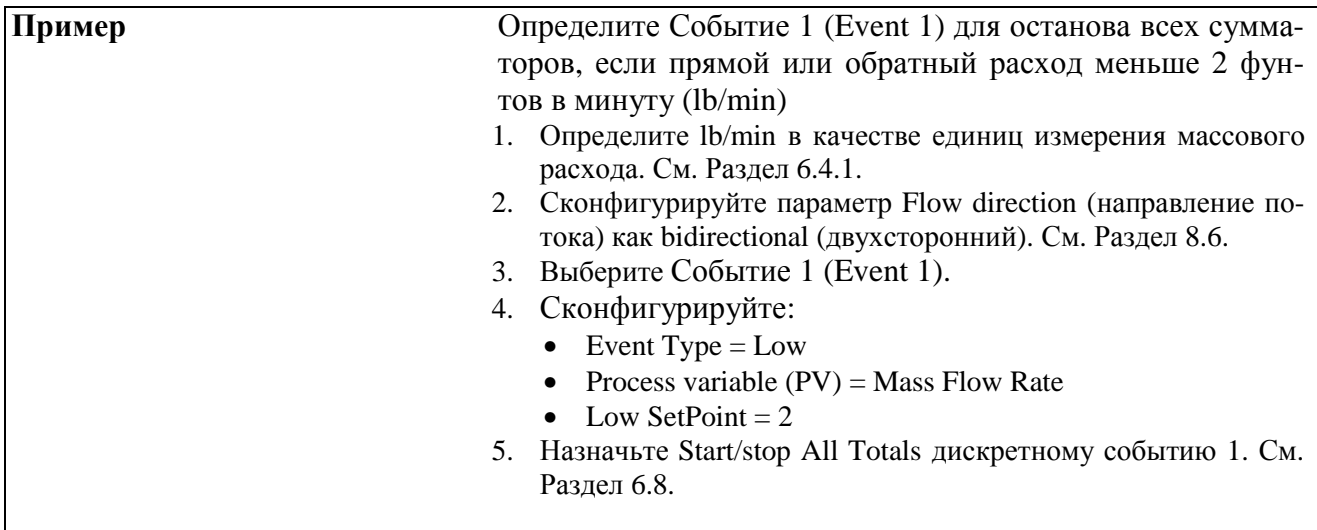

### **8.7.2. Проверка и оповещение о состояниях события**

Существует несколько путей определения состоянии события:

- Если преобразователь имеет дискретный выход, то он может быть сконфигурирован для переключения состояний в соответствии с состоянием события (см. Раздел 6.7).
- Состояние события может быть запрошено посредством цифровой связи:
	- − ProLink II автоматически выводит информацию о событии в закладке **Informational** в окне **Status**, а также в окне **Output Levels**.
	- − Коммуникатор выводит активные события в **Process Variables > View Status** или **Diag/Service > Test/Status.**

### **8.8 Конфигурирование пределов и длительности пробкового течения**

*Пробки –* газ в потоке жидкости или жидкость в газовом потоке – иногда встречаются в некоторых применениях. Наличие пробок может существенно повлиять на измерение плотности. Установка параметров пробкового течения может помочь подавить большие изменения переменных процесса, а также может быть использована для распознавания условий процесса, требующих коррекции.

Параметры пробкового течения:

- *Low slug flow limit* (нижний предел пробкового течения) точка, ниже которой будет существовать условие пробкового течения. Обычно, это самая низкая точка диапазона плотности Вашего процесса. Значение по умолчанию 0.0 g/cm<sup>3</sup> (г/см<sup>3</sup>); диапазон 0.0-10.0 g/cm<sup>3</sup> (г/см<sup>3</sup>).
- *High slug flow limit* (верхний предел пробкового течения) точка, выше которой будет существовать условие пробкового течения. Обычно, это самая высокая точка диапазона плотности Вашего процесса. Значение по умолчанию 5.0 g/cm<sup>3</sup> (г/см<sup>3</sup>); диапазон 0.0-10.0 g/cm<sup>3</sup>  $(r/cm<sup>3</sup>)$ .
- *Slug flow duration* (длительность пробкового течения) время в секундах, которое ждёт преобразователь возвращения от условия пробкового течения (*за* пределами пробкового течения) к нормальным условиям (*внутри* пределов пробкового течения).

Если преобразователь обнаруживает пробковое течение:

- Сразу формируется сигнал тревоги пробкового течения.
- До истечения длительности пробкового течения, преобразователь удерживает значение расхода равным значению непосредственно перед возникновением пробкового течения, вне зависимости от измеряемого сенсором массового расхода. Все выходы, соответствующие расходу, и все внутренние вычисления, использующие значение массового расхода, используют это значение.
- Если по истечению длительности пробкового течения, пробки всё же присутствуют, преобразователь выдаёт расход равным нулю, вне зависимости от измеряемого сенсором массового расхода. Все выходы, соответствующие расходу, и все внутренние вычисления, использующие значение массового расхода, используют значение расхода 0.
- При возвращении значения плотности внутрь диапазона пробкового течения, сигнал тревоги пробкового течения очищается, а показания массового расхода возвращаются к реально измеряемой величине.

Для конфигурирования параметров пробкового течения:

- С помощью ProLink II, см. Рисунок С-2.
- С помощью Коммуникатора, см. Рисунок С-7.

*Примечание: Данная функция не доступна из меню дисплея.* 

Примечание: Пределы пробкового течения должны вводиться в g/cm<sup>3</sup> (г/см<sup>3</sup>), даже если единицами из*мерения для плотности выбраны какие-либо другие. Длительность пробкового течения вводится в секундах.* 

*Примечание: Повышение нижнего предела пробкового течения или понижение верхнего предела пробкового течения повышают вероятность возникновения условий пробкового течения. И наоборот, понижение нижнего предела пробкового течения или повышение верхнего предела пробкового течения понижают вероятность возникновения условий пробкового течения.* 

*Примечание: При установке длительности пробкового течения в 0, сразу после обнаружения условий пробкового течения, значение массового расхода устанавливается в 0.* 

### **8.9 Конфигурирование действий по ошибке**

Преобразователь Модели 2400S может реагировать на ошибки двумя путями:

- Устанавливая выходы в сконфигурированные значения по ошибке. Для этого могут использоваться Канал А (мА выход), Канал В (частотный или дискретный выход) или оба канала. (См. Разделы 6.5.5, 6.6.5 и 6.7.3).
- Занося сигнал тревоги в журнал активных сигналов тревоги (active alarm log).

Параметр *Status alarm severity* (важность сигнала тревоги состояния) определяет, какой из методов будет использован. Момент сообщения об ошибке определяется *fault timeout* (тайм-аутом ошибки) только для некоторых из них.

### **8.9.1. Status alarm severity (важность сигнала тревоги состояния)**

Сигналы тревоги состояния разделены на три уровня важности. При возникновении условия сигнала тревоги, уровень важности (severity level) определяет действия преобразователя. См. Таблицу 8-6.

### **Таблица 8-6 Уровни важности сигналов тревоги состояния**

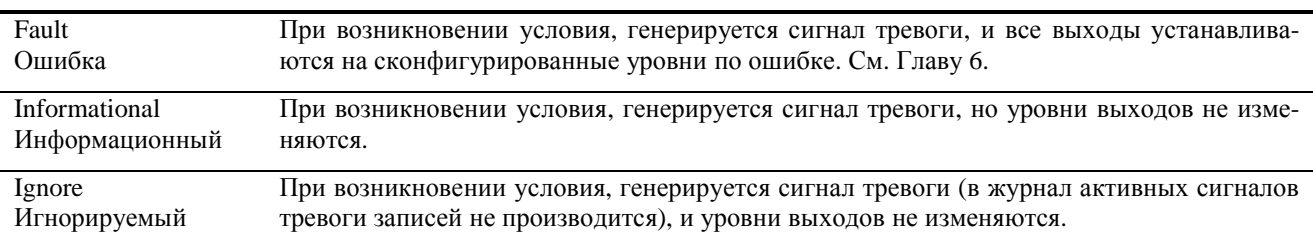

### **Уровень важности Действия преобразователя**

Некоторые сигналы тревоги могут быть переклассифицированы по уровню важности. Например:

- Уровень важности по умолчанию сигнала тревоги А20 (не введены калибровочные коэффициенты)- **Fault**, но Вы можете переконфигурировать его в **Informational** или **Ignore**.
- Уровень важности по умолчанию сигнала тревоги А102 (выход за диапазон сигнала на возбуждающей катушке)- **Informational**, но Вы можете переконфигурировать его в **Ignore** или **Fault.**

Список сигналов тревоги состояния и уровней важности по умолчанию приведён в Таблице 8-7. (Дополнительная информация о сигналах тревоги состояния, включая их возможные причины и рекомендации по их устранению, содержатся в Таблице 11-4).

Для конфигурирования уровней важности:

- С помощью ProLink II, см. Рисунок С-3.
- С помощью Коммуникатора, см. Рисунок С-5.

*Примечание: Данная функция не доступна из меню дисплея.* 

#### Таблица 8-7 Сигналы тревоги состояния и уровни важности

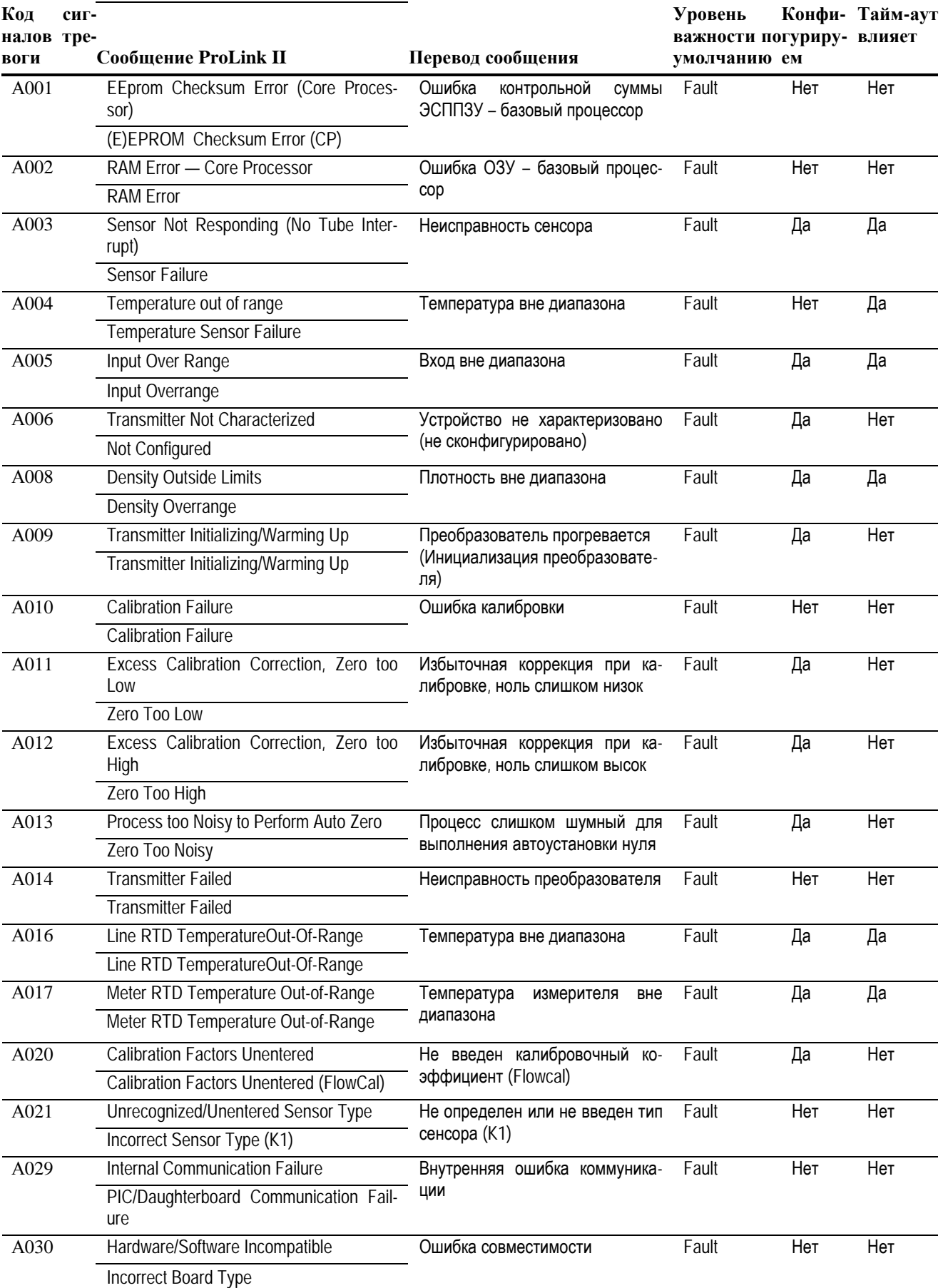

# Сообщение Коммуникатора

#### Таблица 8-7 Сигналы тревоги состояния и уровни важности продолжение

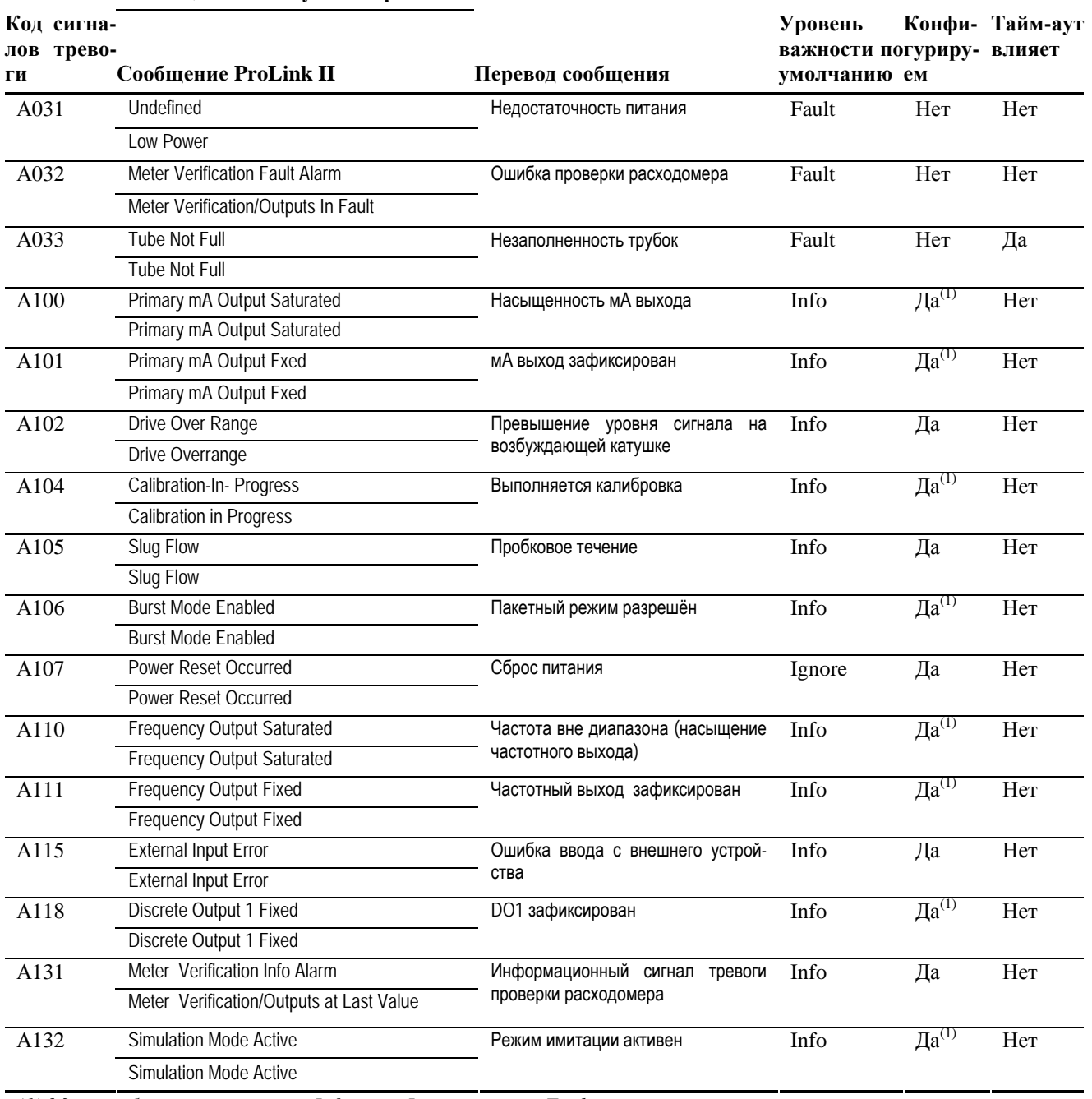

Сообщение Коммуникатора

 $(1)$  Может быть установлен в Info или в Ignore, но не в Fault.

## **8.9.2. Тайм-аут по ошибке**

По умолчанию, преобразователь, сразу после обнаружения ошибки, сообщает о ней.

- Только для некоторых ошибок в преобразователе можно сконфигурировать задержку сообщения об ошибке, изменив тайм-аут по ошибке на ненулевое значение. В течение тайм-аута по ошибке, преобразователь продолжает выдавать значение последнего действительного измерения.
- Для остальных ошибок, сообщение генерируется сразу после обнаружения ошибки.

Информация об ошибках, на которые распространяется тайм-аут, содержится в Таблице 8-7.

Вы можете сконфигурировать задержку сообщения об ошибке:

- С помощью ProLink II, см. Рисунок С-2. Возможно использование как закладки Analog Output (Аналоговый Выход), так и Frequency Output (Частотный выход). Сохраняется лишь одно значение. При изменении тайм-аута по ошибке в одном месте, значение выводимое в другом месте изменяется автоматически.
- С помощью Коммуникатора, см. Рисунок С-8.

*Примечание: Данная функция не доступна из меню дисплея.* 

### **8.10 Конфигурирование дисплея**

Если преобразователь имеет дисплей, Вы можете сконфигурировать ряд параметров, управляющих функциями дисплея.

### **8.10.1. Скорость обновления**

Скорость обновления (или скорость обновления дисплея) определяет частоту обновления дисплея текущими данными. Значение по умолчанию- 200 миллисекунд; диапазон- от 100 миллисекунд до 10000 миллисекунд (10 секунд).

Для конфигурирования скорости обновления:

- С помощью ProLink II, см. Рисунок С-3.
- С помощью Коммуникатора, см. Рисунок С-9.
- С помощью меню дисплея, см. Рисунок С-14.

### **8.10.2. Язык**

Для отображения данных и меню, дисплей может быть сконфигурирован для использования одного из следующих языков:

- Английский
- Французский
- Немецкий
- Испанский

Для установки языка дисплея:

- С помощью ProLink II, см. Рисунок С-3.
- С помощью меню дисплея, см. Рисунок С-14

*Примечание: Данная функция не доступна для Коммуникатора.* 

### **8.10.3. Разрешение и блокировка параметров дисплея**

В Таблице 8-8 перечислены параметры дисплея и описаны их режимы при разрешении (показаны) или блокировке (невидимы).

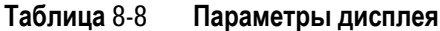

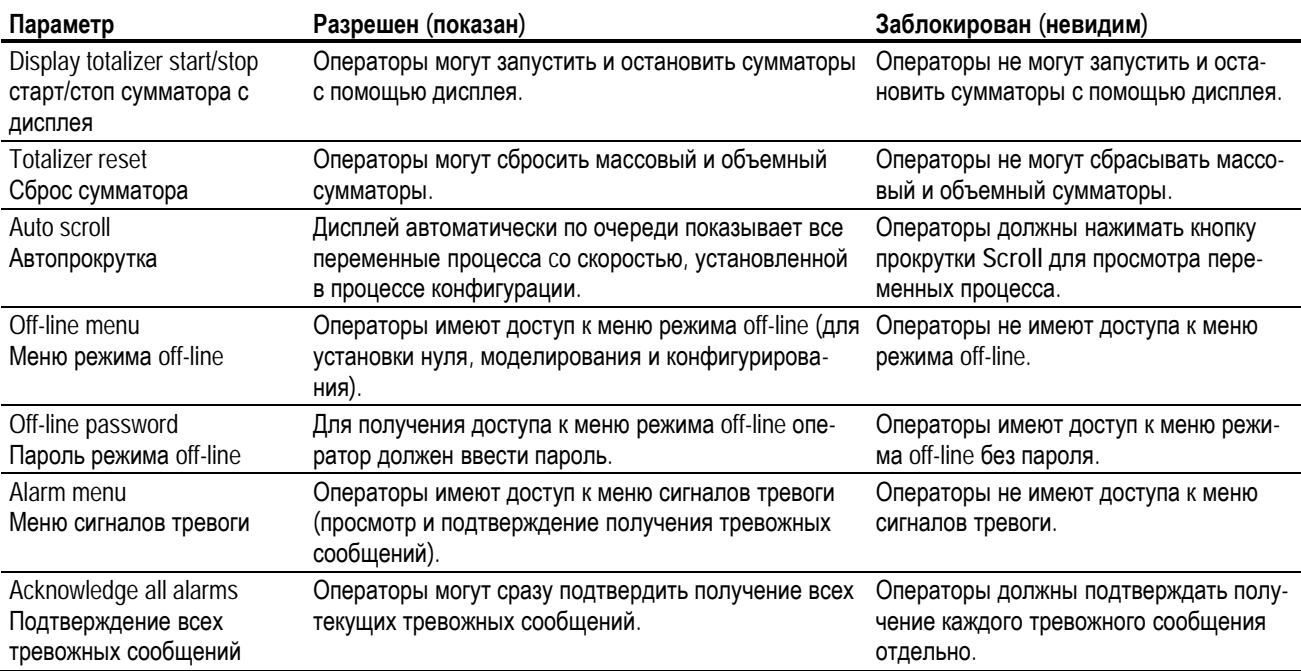

Для конфигурирования этих параметров:

- С помощью ProLink II, см. Рисунок С-3.
- С помощью Коммуникатора, см. Рисунок С-9.
- С помощью меню дисплея, см. Рисунок С-14.

Примите во внимание следующее:

- Если используя дисплей, Вы заблокировали доступ к меню off-line, меню off-line исчезнет сразу после выхода из системного меню. Для восстановления доступа, необходимо воспользоваться ProLink II или Коммуникатором.
- Скорость прокрутки (scroll rate) используется для управления её скоростью при разрешенной автопрокрутке. Скорость прокрутки определяет, как долго каждая переменная (см. Раздел 8.10.5) будет выводиться на дисплей. Период времени определяется в секундах; т. е., если scroll rate равен 10, то каждая переменная будет выводиться на дисплей в течение 10 секунд.

При использовании Коммуникатора или дисплея, вначале необходимо разрешить автопрокрутку, после чего Вы можете сконфигурировать scroll rate (см. Раздел 8.10.3).

• Пароль режима off-line предотвращает несанкционированный доступ к меню режима off-line.

Пароль может содержать до четырёх цифр.

При использовании Коммуникатора или дисплея, перед конфигурированием пароля режима offline, сначала его нужно разрешить (см. Раздел 8.10.3).

### **8.10.4. Конфигурирование подсветки ЖК дисплея**

ЖК панель дисплея может быть включена и выключена. Для управления подсветкой:

- С помощью ProLink II, см. Рисунок С-3.
- С помощью Коммуникатора, см. Рисунок С-9.
- С помощью меню дисплея, см. Рисунок С-14.

Кроме того, с помощью ProLink II и Коммуникатора, Вы можете регулировать интенсивность подсветки. Вы можете определить значение от 0 до 63; чем больше число, тем ярче подсветка.

### **8.10.5. Конфигурирование переменных дисплея и его разрешения**

На дисплей может выводиться до 15 переменных процесса в любом порядке. Вы можете сконфигурировать переменные процесса, которые вы хотите видеть, а также порядок, в котором они должны появляться.

Кроме того, Вы можете сконфигурировать разрешение для каждой переменной дисплея. Разрешение дисплея определяет количество знаков справа от десятичной точки. Разрешение может быть установлено в любое значение от 0 до 5.

Для конфигурирования переменных дисплея и разрешения дисплея:

- С помощью ProLink II, см. Рисунок С-3.
- С помощью Коммуникатора, см. Рисунок С-9.

*Примечание: Данная функция не доступна из меню дисплея.* 

*Примечание: При конфигурировании переменных дисплея, все определённые специальные единицы измерения содержатся в списке и могут быть выбраны.* 

В Таблице 8-9 показан пример конфигурации переменных дисплея. Обратите внимание, что Вы можете повторять переменные, а также указать None (Нет) для всех переменных, кроме Display Var 1 (первой дисплейной переменной). Информация о выводе переменных на дисплей содержится в Приложении D.

### **Таблица 8-9 Пример конфигурации переменных дисплея**

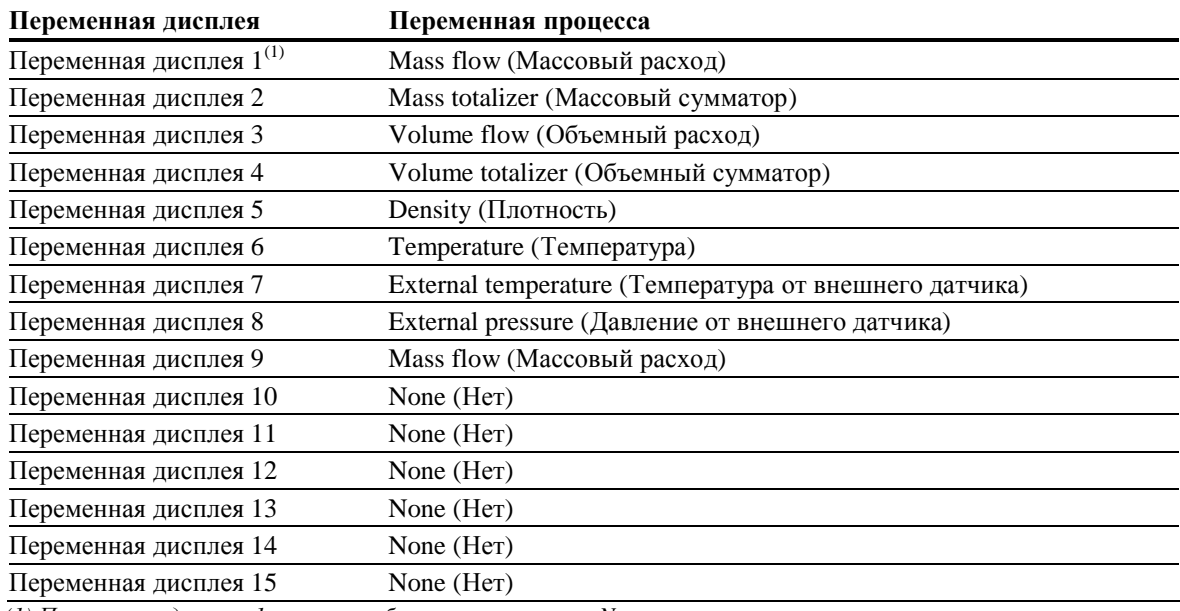

*(1) Переменная дисплея 1 не может быть установлена в None.*

### **8.11 Конфигурирование цифровой коммуникации**

Параметры цифровой коммуникации определяют порядок связи с преобразователем. Следующие параметры цифровой коммуникации могут быть сконфигурированы:

- Адрес Modbus (используется при связи через порт обслуживания и по каналу Modbus)
- Поддержка Modbus ASCII
- Адрес опроса HART (используется только при связи по HART)
- Режим токового контура
- Защита записи инфракрасного порта
- Порядок следования байтов в данных с плавающей точкой
- Дополнительная задержка отклика связи
- Цифровой индикатор ошибки
- Пакетный режим (Burst mode)
- Назначения переменных PV, SV, TV и QV

### **8.11.1. Конфигурирование адресов и связанных параметров**

Для идентификации преобразователя или для связи с ним могут использоваться два адреса: адрес Modbus или адрес HART. Конфигурировать можно каждый из них или оба. Можно оставить их в значениях по умолчанию.

Заметьте, что порт обслуживания работает по следующим адресам:

- Адрес порта обслуживания (111)
- Сконфигурированный адрес Modbus (по умолчанию = 1)

### **Конфигурирование адреса Modbus**

Перечень допустимых адресов Modbus зависит от того, разрешена или заблокирована поддержка Modbus ASCII (см. Следующий подраздел). Допустимыми адресами Modbus являются:

- При разрешенной поддержке Modbus ASCII: 1-15, 32-47, 64-79, 96-110
- При заблокированной поддержке Modbus ASCII: 0-127

Для конфигурирования адреса Modbus:

- С помощью ProLink II, см. Рисунок С-3.
- С помощью Коммуникатора, см. Рисунок С-8.
- С помощью меню дисплея, см. Рисунок С-14.

### **Разрешение или блокировка поддержки Modbus ASCII**

При разрешённой поддержке Modbus ASCII, порт обслуживания поддерживает запросы связи, использующие Modbus ASCII или Modbus RTU. При заблокированной поддержке Modbus ASCII, порт обслуживания не поддерживает запросы связи, использующие Modbus ASCII. Принимаются только запросы Modbus RTU.

Основной причиной блокировки поддержки Modbus ASCII является поддержка более широкого диапазона адресов порта обслуживания.

Для разрешения или блокировки поддержки Modbus ASCII:

- С помощью ProLink II, см. Рисунок С-3.
- С помощью Коммуникатора, см. Рисунок С-8.
- С помощью меню дисплея, см. Рисунок С-14.

### **Конфигурирование адреса HART**

Адрес HART преобразователя используется устройствами сети для идентификации преобразователя или связи с ним, используя протокол HART. Адрес HART не может повторяться в сети.

Допустимыми адресами HART являются значения 0-15.

Для конфигурирования адреса HART:

- С помощью ProLink II, см. Рисунок С-3.
- С помощью Коммуникатора, см. Рисунок С-8.

*Примечание: Данная функция не доступна из меню дисплея.* 

*Примечание: Устройства, использующие HART протокол для связи с преобразователем, могут ис*пользовать как адрес НАRT, так и тэг (позицию) НАRT (см. Раздел 8.12). Вы можете сконфигуриро*вать адрес, или тэг, или и то и другое, в зависимости от требований HART устройств.* 

*Примечание: Изменение адреса HART влияет на параметр режима токового контура (Loop Current Mode). См. Следующий подраздел.* 

### **Конфигурирование параметра Режим Токового Контура (Loop Current Mode)**

Параметр Режима Токового Контура (Loop Current Mode) используется для фиксации и расфиксации мА выхода:

- Если параметр Loop Current Mode заблокирован: мА выход зафиксирован на значении 4 мА, и поэтому не может использоваться для отслеживания переменной процесса.
- Если параметр Loop Current Mode разрешён (разблокирован): мА выход может использоваться для отслеживания переменной процесса в соответствии с конфигурацией.

Для конфигурирования параметра Loop Current Mode, необходимо использовать ProLink II. См. Рисунок С-3.

*Примечание: При использовании ProLink II для установки адреса HART в 0, ProLink II одновременно разрешает параметр Loop Current Mode (ставит метку выбора). При использовании ProLink II для установки адреса HART в любое, отличное от нуля (0) значение, ProLink II одновременно блокирует параметр Loop Current Mode. Это сделано для облегчения конфигурирования преобразователя. Вы можете согласиться с изменением или убрать метку выбора перед тем, как щёлкнуть мышью на OK или Apply.* 

### **8.11.2. Защита записи инфракрасного порта**

Защита записи инфракрасного порта (IrDA) дисплея может быть установлена или снята. Это можно сделать:

- С помощью ProLink II, см. Рисунок С-3.
- С помощью Коммуникатора, см. Рисунок С-5.
- С помощью меню дисплея, см. Рисунок С-14.

 $\ddot{\phantom{0}}$ 

#### 8.11.3. Порядок следования байтов в данных с плавающей точкой

Для передачи значений с плавающей точкой, используется четыре байта. Информация о содержимом байтов содержится в Таблице 8-10.

|               | Байт Биты       | Определения                          |
|---------------|-----------------|--------------------------------------|
|               | <b>SEEEEEEE</b> | $S = 3HaK$<br>$E = 3$ кспонента      |
| $\gamma$      | EMMMMMMM        | $E = 3$ кспонента<br>$M = M$ антисса |
| $\mathcal{R}$ | <b>MMMMMMMM</b> | $M = M$ антисса                      |
|               | <b>MMMMMMMM</b> | $M = M$ антисса                      |

Таблица 8-10 Содержимое байтов в командах и ответах Modbus

Порядок следования байтов по умолчанию для преобразователя Модели 2400S-3-4-1-2. Для соответствия порядка следования байтов, используемого удалённым хостом или ПЛК, Вам может понадобиться поменять порядок следования байтов. Коды порядка следования байтов приведены в Таблице 8-11.

Для конфигурирования порядка следования байтов с помощью ProLink II, см. Рисунок С-3.

Примечание: Данный параметр влияет только на Modbus коммуникацию. Коммуникация HART не изменяется.

Примечание: Данная функция не доступна из меню дисплея и для Коммуникатора.

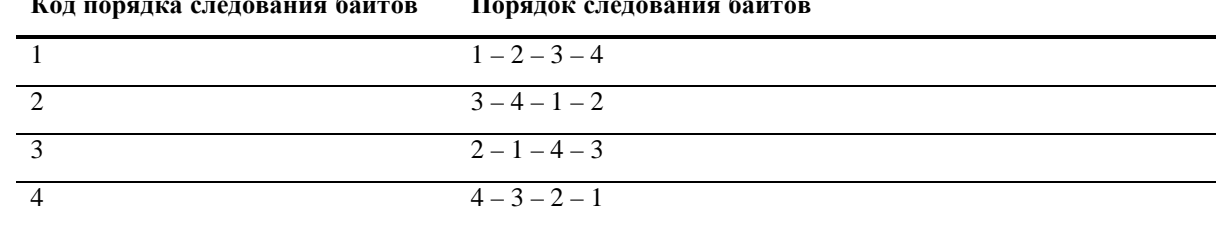

 $\sim$   $\sim$ 

Таблица 8-11 Порядки следования байтов и их коды  $\sim$   $\sim$ 

#### 8.11.4. Дополнительная задержка отклика связи

Некоторые хосты или ПЛК работают со скоростями, меньшими, чем преобразователь. Для синхронизации коммуникации между устройствами, Вы можете сконфигурировать дополнительную задержку отклика связи, добавляемую к каждому ответу, посылаемому преобразователем удалённому хосту.

Примечание: Данный параметр влияет только на Modbus коммуникацию. Коммуникация HART не изменяется.

Базовая единица задержки представляет собой 2/3 времени передачи одного знака, рассчитанного для скоростей и параметров обмена последовательного токового порта. Для получения суммарного времени дополнительной задержки, базовая единица умножается на сконфигурированное значение. Значение может быть от 1 до 255.

Для конфигурирования дополнительной задержки отклика связи с помощью ProLink II, см. Рисунок С-3.

Примечание: Данная функция не доступна из меню дисплея и для Коммуникатора.

### **8.11.5. Конфигурирование цифрового индикатора ошибки**

Преобразователь может указывать условия ошибки, используя цифровой индикатор ошибки. В Таблице 8-12 перечислены варианты для цифрового индикатора ошибки.

| <b>ProLink II</b><br>Варианты индикатора<br>ошибки | Коммуникатор<br>Варианты<br>индикатора<br>ошибки | Значение выхода при ошибке                                                                                                    |
|----------------------------------------------------|--------------------------------------------------|----------------------------------------------------------------------------------------------------|
| Upscale<br>Выше шкалы                              | Upscale                                          | Значение переменных процесса становится больше верхней<br>границы сенсора. Сумматоры останавливаются.                                     |
| Downscale<br>Ниже шкалы                            | Downscale                                        | Значение переменных процесса становится меньше нижней<br>границы сенсора. Сумматоры останавливаются.                                      |
| Zero<br>Ноль                                       | IntZero-All 0<br>Внутренний ноль-Все 0           | Расходы, плотность и температура показывают значения,<br>соответствующие нулевому расходу. Сумматоры останавли-<br>ваются.                |
| Not-A-Number (NaN)<br>Число не определено          | Not-a-Number                                     | Переменные процесса выводятся как - IEEE NAN. Суммато-<br>ры останавливаются.                                                             |
| Flow to Zero<br>Нулевой расход                     | $IntZero-Flow 0$<br>Внутренний ноль-Расход 0     | Значения расходов устанавливаются в соответствующие ну-<br>левому расходу; другие переменные не меняются. Суммато-<br>ры останавливаются. |
| None (Нет) (по<br>умолчанию)                       | None                                             | Значения переменных соответствуют измеренным значениям.                                                                                   |

**Таблица 8-12 Цифровые индикаторы ошибки и значения выхода** 

Для конфигурирования цифрового индикатора ошибки:

- С помощью ProLink II, см. Рисунок С-3.
- С помощью Коммуникатора, см. Рисунок С-8.

*Примечание: Данная функция не доступна из меню дисплея.* 

### **8.11.6. Конфигурирование пакетного режима HART**

*Burst mode (пакетный режим) -* это специальный режим, при котором преобразователь регулярно передаёт HART цифровую информацию по мА выходу. Обычно пакетный режим отключён, и включается только, если другое устройство в сети требует коммуникации в пакетном режиме HART.

Для конфигурирования пакетного режима:

• С помощью ProLink II, см. Рисунок С-3.

*Примечание: При использовании ProLink II, будучи соединенным с преобразователем по HART/Bell 202, при разрешении пакетного режима, связь будет потеряна. Вам придётся использовать другой тип соединения или использовать Коммуникатор.* 

• С помощью Коммуникатора, см. Рисунок С-8.

*Примечание: Данная функция не доступна из меню дисплея.* 

Необходимо выполнение следующих основных шагов:

- 1. Разрешите пакетный режим.
- 2. Определите выход пакетного режима. Варианты описаны в Таблице 8-13.

### **Таблица 8-13 Коммуникационные установки RS-485**

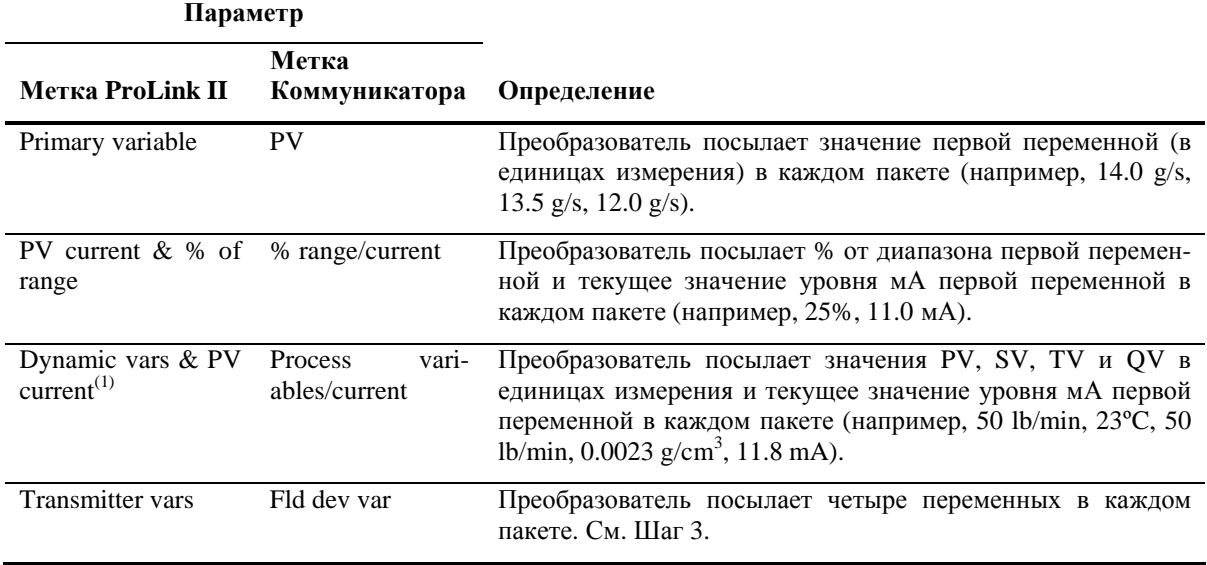

*(1) Такие установки пакетного режима обычно используются с преобразователем сигнала HART Tri-Loop™. Дополнительная информация содержится в Руководстве пользователя Tri-Loop.* 

3. Если в Шаге 2 выбраны **Transmitter vars** или **Fld dev var,** Определите четыре переменных, посылаемых в каждом пакете.

### **8.11.7. Конфигурирование назначений PV, SV, TV и QV**

В преобразователе для HART коммуникации определяются четыре переменные: PV (Первая переменная), SV (Вторая переменная), TV (Третья переменная) и QV (Четвёртая переменная). Переменная процесса, такая как массовый расход, назначается каждой переменной HART.

Значения назначенных переменных могут быть переданы или прочитаны различными путями:

• PV автоматически передается по первому мА выходу. Она также может быть запрошена с использованием цифровой коммуникации или передана в пакетном режиме. При изменении PV, переменная, назначенная на первый мА выход, изменяется автоматически, и наоборот. См. Раздел 6.5.1.

• SV не передаётся по выходу. Она может быть запрошена с использованием цифровой коммуникации или передана в пакетном режиме.

• TV автоматически передается по частотному выходу, если преобразователь имеет частотный выход. Она также может быть запрошена с использованием цифровой коммуникации или передана в пакетном режиме. При изменении TV, переменная, назначенная на частотный выход, изменяется автоматически, и наоборот. См. Раздел 6.6.1.

• QV не передаётся по выходу. Она может быть запрошена с использованием цифровой коммуникации или передана в пакетном режиме.

В Таблице 8-13 перечислены допустимые назначения переменных для PV, SV, TV и QV в преобразователях Модели 2400S AN. Для конфигурирования назначений:

• С помощью ProLink II, см. Рисунок С-3.

• С помощью Коммуникатора возможно конфигурирование только PV, TV и QV. Для конфигурирования PV и TV, см. Рисунок С-8. Для конфигурирования QV, см. Рисунок С-4 и используйте вариант **View QV**.

*Примечание: Данная функция не доступна из меню дисплея.* 

### **Таблица 8-14 Назначения переменных процесса для PV, SV, TV и QV**

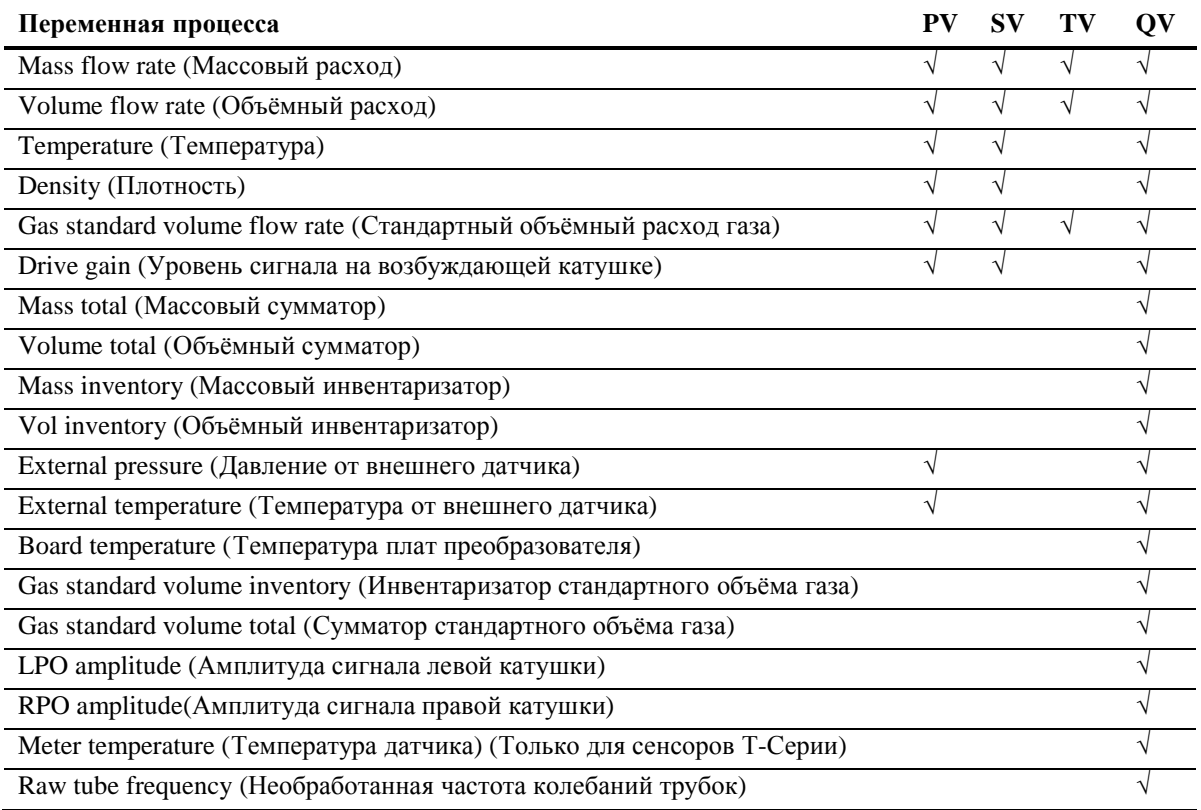

### **8.12 Конфигурирование установок устройства**

Установки устройства используются для описания компонентов расходомера. В Таблице 8-15 перечислены и определены установки устройства.

*Примечание: Идентификатор HART ID, показываемый на некоторых меню, устанавливается единожды, обычно на заводе, равным заводскому номеру устройства. Если HART ID устройства не установлен, его значение равно 0 (нулю).*

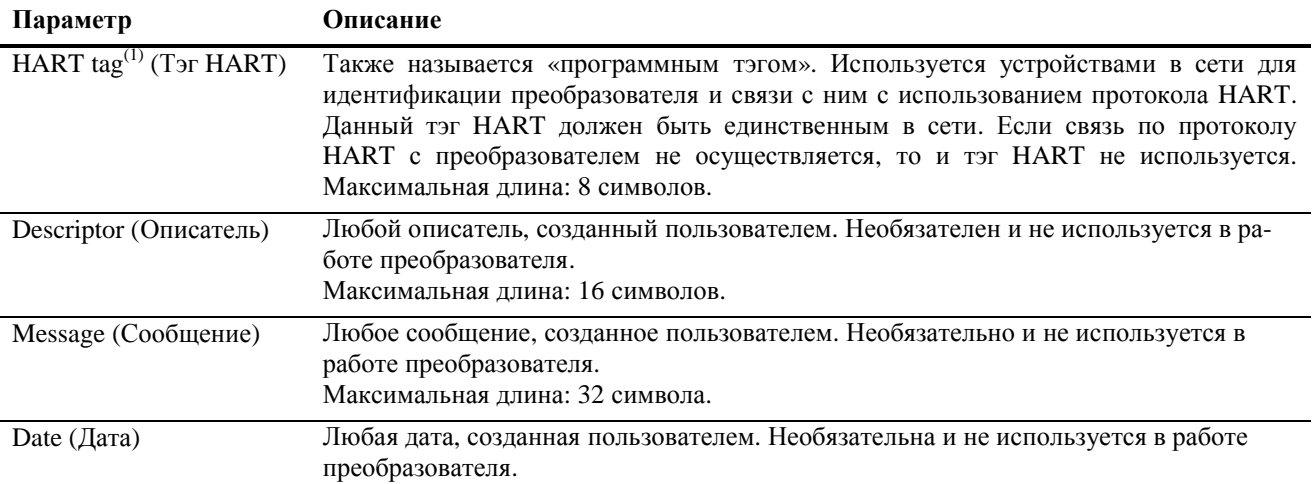

### **Таблица 8-15 Установки устройства**

*(1) Устройства, использующие HART протокол для связи с преобразователем, могут использовать либо адрес опроса* НАRT (см. Раздел 8.11.1), либо программный тэг HART. Можно сконфигурировать каждый из них либо оба, в соответст*вии с требованиями других HART устройств.* 

Для конфигурирования установок устройства:

- С помощью ProLink II, см. Рисунок С-3.
- С помощью Коммуникатора, см. Рисунок С-8.

*Примечание: Данная функция не доступна из меню дисплея.* 

При вводе даты:

- При использовании ProLink II, воспользуйтесь стрелками влево и вправо наверху календаря для выбора года и месяца, затем щелкните мышью на дате.
- При использовании Коммуникатора, введите значение в виде mm/dd/yyyy (мм/дд/гггг).

### **8.13 Конфигурирование параметров сенсора**

Параметры сенсора используются для описания компонентов сенсора расходомера. Они необязательны и не используются при работе преобразователя. Могут быть изменены следующие параметры сенсора:

- Serial number (Заводской номер)
- Sensor material (Материал сенсора)
- Liner material (Материал покрытия)
- Flange (Фланцы)

Для конфигурирования параметров сенсора:

- С помощью ProLink II, см. Рисунок С-3.
- С помощью Коммуникатора, см. Рисунок С-8.

*Примечание: Данная функция не доступна из меню дисплея.* 

# **9 Компенсация давления, компенсация температуры и опрос внешних устройств**

### **9.1 Обзор**

В этой главе описываются следующие процедуры:

- Конфигурирование компенсации давления (см. Раздел 9.2)
- Конфигурирование компенсации температуры по данным внешнего датчика (см. Раздел 9.3)
- Конфигурирование опроса внешних устройств (см. Раздел 9.4)

*Примечание: Все приведенные в этой главе процедуры ProLink II предполагают, что компьютер уже подключен к преобразователю и коммуникация уже установлена. Все процедуры ProLink II предполагают также выполнение Вами всех применимых требований по безопасности. Дополнительная информация содержится в Главе 3.* 

*Примечание: Все приведенные в этом разделе последовательности нажатия клавиш для Коммуникатора предполагают, что Вы начинаете с меню "Online". Дополнительная информация содержится в Главе 4.* 

### **9.2 Компенсация давления**

В преобразователях Модели 2400S AN возможна компенсация влияния давления на расходомерные трубки. *Влияние давления* определяется как изменение чувствительности к расходу и плотности из-за отличия рабочего давления от давления калибровки.

*Примечание: Компенсация давления- процедура необязательная. Выполняйте её, только, если это необходимо для Вашего применения.*

### **9.2.1. Варианты**

Возможны два варианта конфигурирования компенсации давления:

- Если рабочее давление- известная постоянная величина, можно ввести величину давления в программное обеспечение и не опрашивать датчик давления.
- Если рабочее давление значительно изменяется, сконфигурируйте преобразователь на опрос обновляемого значения давления от внешнего датчика давления. Для опроса необходимо использовать коммуникацию HART/Bell202 по мА выходу.

*Примечание: При конфигурировании постоянного давления, убедитесь в точности его значения. При конфигурировании опроса давления от внешнего датчика, убедитесь в его точности и надёжности.* 

#### $9.2.2$ Поправочные коэффициенты по давлению

При конфигурировании компенсации давления, необходимо указать давление калибровки- давление, при котором производилась калибровка расходомера (при котором, следовательно, не оказывается влияния на калибровочный коэффициент). Ввелите 20 PSI (фунтов на квалратный люйм), если в калибровочных документах на Ваш сенсор не указано другого.

Возможно конфигурирование двух дополнительных поправочных коэффициентов по давлению: один для расхода и один для плотности:

- Flow factor (для расхода)- процент изменения расхода на psi, (%/psi)  $\bullet$
- Density factor (для плотности) изменение плотности, в  $g/cm^3/psi$  $\bullet$

Не для всех сенсоров или приложений необходим учёт поправочных коэффициентов по давлению. Для получение значений поправочных коэффициентов по давлению, найдите соответствующие значения в листе технических данных на Ваш сенсор и поменяйте знак (например, если влияние давления  $0.000004$ , ввелите поправочный коэффициент -0.000004).

#### $9.2.3.$ Конфигурирование

Вы можете разрешить компенсацию давления и сконфигурировать её:

- С помощью ProLink II, см. Рисунок 9-1.  $\bullet$
- С помощью Коммуникатора, см. Рисунок 9-2.  $\bullet$

#### Рисунок 9-1 Конфигурирование компенсации давления с помощью ProLink II

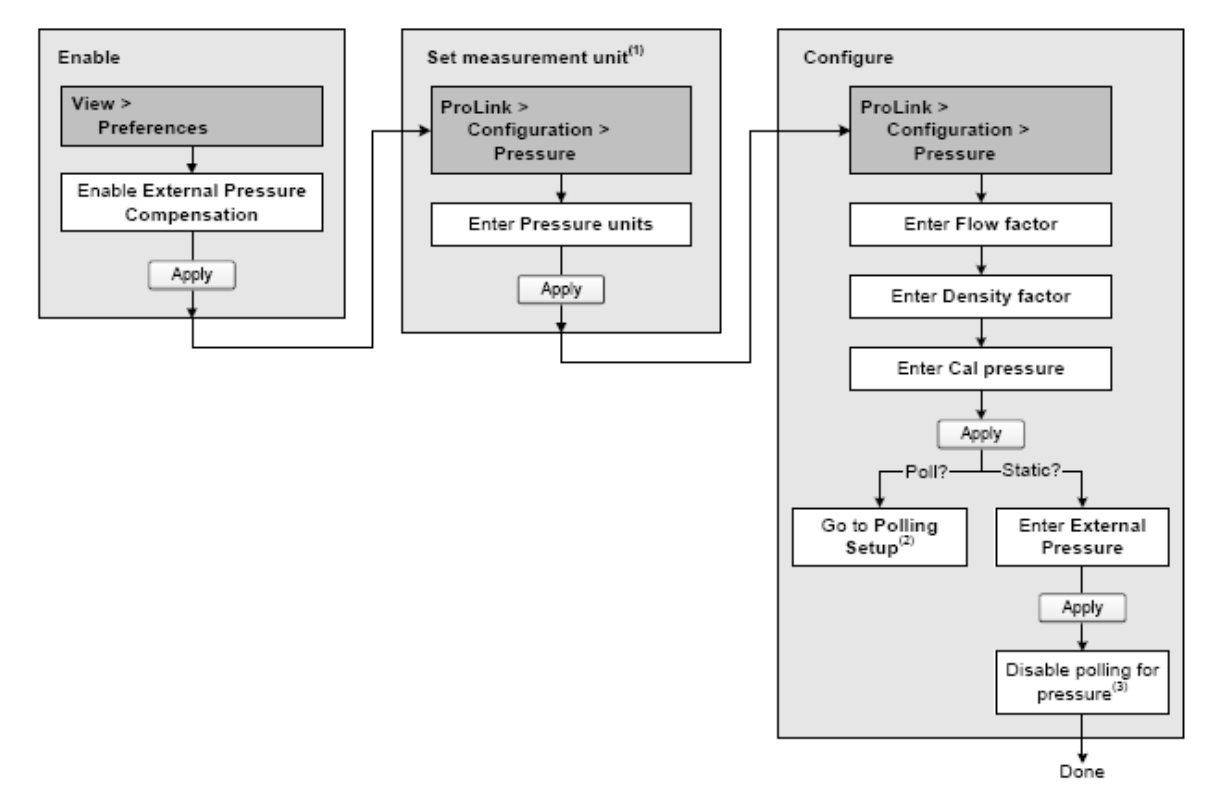

(1) Датчик давления должен быть сконфигурирован на использование соответствующих единиц измерения. См. Раздел 6.4.

(2) См. Раздел 9.4.

(3) Выключение опроса датчика давления, если ранее был разрешён. Опрос температуры разрешён. См. Раздел 9.4.

### **Рисунок 9-2 Конфигурирование компенсации давления с помощью Коммуникатора**

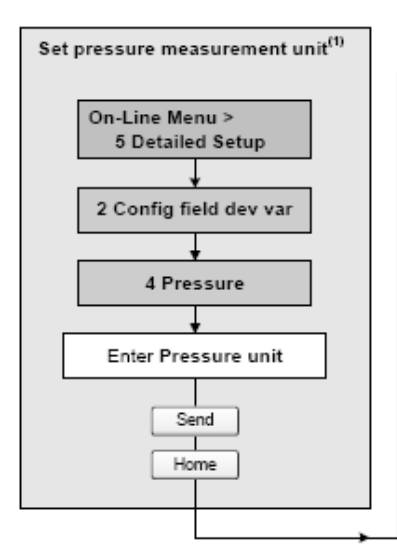

*(1) Датчик давления должен быть сконфигурирован на использование соответствующих единиц измерения. См. Раздел 6.4.* 

*(2) См. Раздел 9.4.* 

*(3) Выключение опроса датчика давления, если ранее был разрешён. Опрос температуры разрешён. См. Раздел 9.4.* 

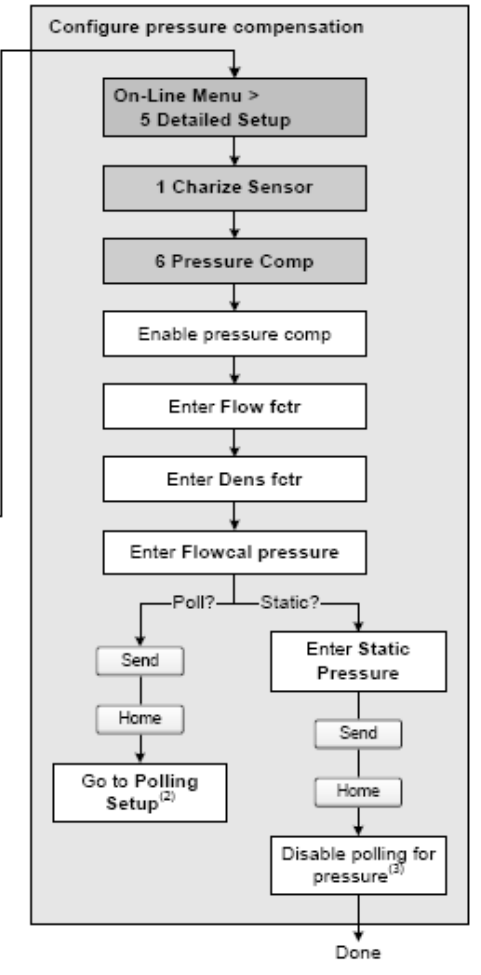

### **9.3 Компенсация температуры с использованием внешнего датчика**

Компенсация температуры с использованием внешнего датчика используется в различных приложениях измерения нефтепродуктов и расширенного использования измерения плотности.

Возможны два варианта конфигурирования температурной компенсации по данным внешнего источника данных о температуре:

• Если рабочая температура- известная постоянная величина, можно ввести её величину в программное обеспечение и не опрашивать датчик температуры.

• Если рабочая температура значительно изменяется, сконфигурируйте преобразователь на опрос обновляемого значения температуры от внешнего датчика температуры. Для опроса необходимо использовать коммуникацию HART/Bell 202 по мА выходу.

*Примечание: При конфигурировании постоянной температуры, убедитесь в точности её значения. При конфигурировании опроса температуры от внешнего датчика, убедитесь в его точности и надёжности.* 

Вы можете разрешить и сконфигурировать компенсацию температуры:

- с помощью ProLink II, см. Рисунок 9-3.
- С помощью Коммуникатора, см. Рисунок 9-4.

**Рисунок 9-3 Конфигурирование компенсации температуры с использованием внешнего датчика с помощью ProLink II** 

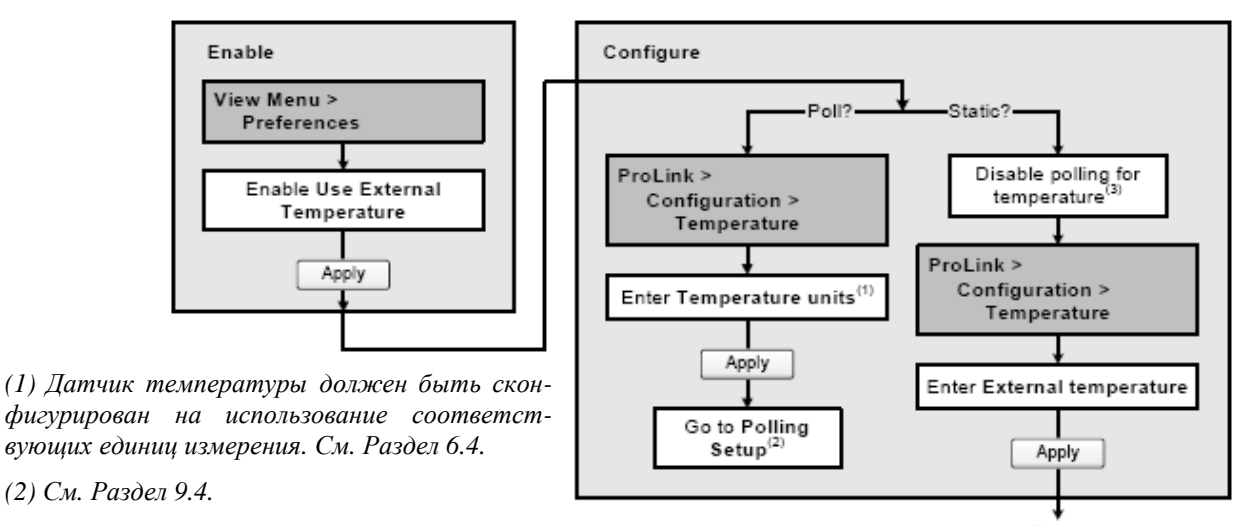

 *(3) Выключение опроса датчика давления, если ранее был разрешён. Опрос температуры разрешён. См. Раздел 9.4.* 

# Done

### **Рисунок 9-4 Конфигурирование компенсации температуры с использованием внешнего датчика с помощью Коммуникатора**

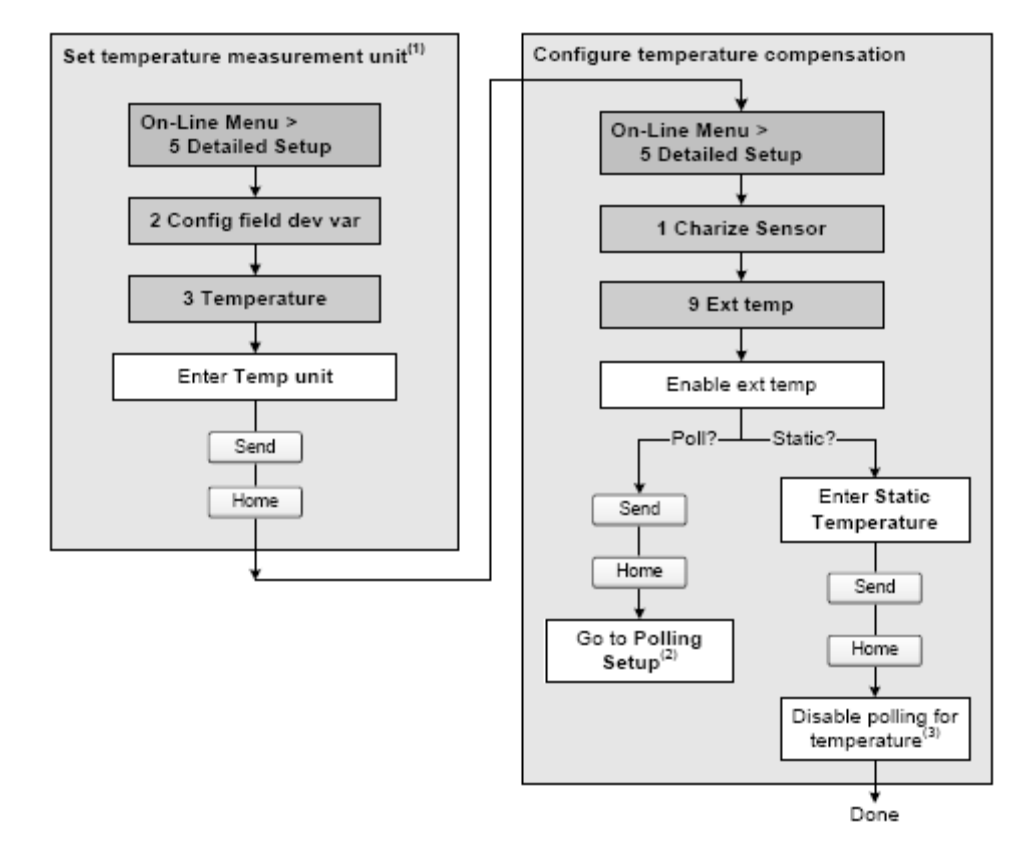

*(1) Датчик давления должен быть сконфигурирован на использование соответствующих единиц измерения. См. Раздел 6.4.* 

*(2) См. Раздел 9.4.* 

*(3) Выключение опроса датчика давления, если ранее был разрешён. Опрос температуры разрешён. См. Раздел 9.4*

### **9.4 Конфигурирование опроса внешних устройств**

Опрос внешних устройств используется для получения данных о температуре или давлении. Возможен опрос одного или двух внешних устройств. Таким образом, Вы можете опрашивать температуру, или давление, или и то и другое.

*Примечание: Опрашиваемое значение температуры процедуры компенсации будет использоваться только для вычислений производных величин специального использования измерения плотности или для вычисления значения CTL измерения нефтепродуктов. Для всех других вычислений, требующих значения температуры, используется значение температуры от сенсора.* 

Опрос осуществляется по физическому уровню Bell 202 с использованием протокола HART. Подключение осуществляется к первому мА выходу по протоколу HART. Справьтесь с руководством по установке на преобразователь.

Опрос можно сконфигурировать:

- С помощью ProLink II, см. Рисунок 9-5.
- С помощью Коммуникатора, см. Рисунок 9-6.

*Примечание: Перед конфигурированием опроса внешних устройств, убедитесь, что компенсация температуры или давления включены (см. Раздел 9.2 и Раздел 9.3).* 

### **Рисунок 9-5 Конфигурирование опроса внешних устройств с помощью ProLink II**

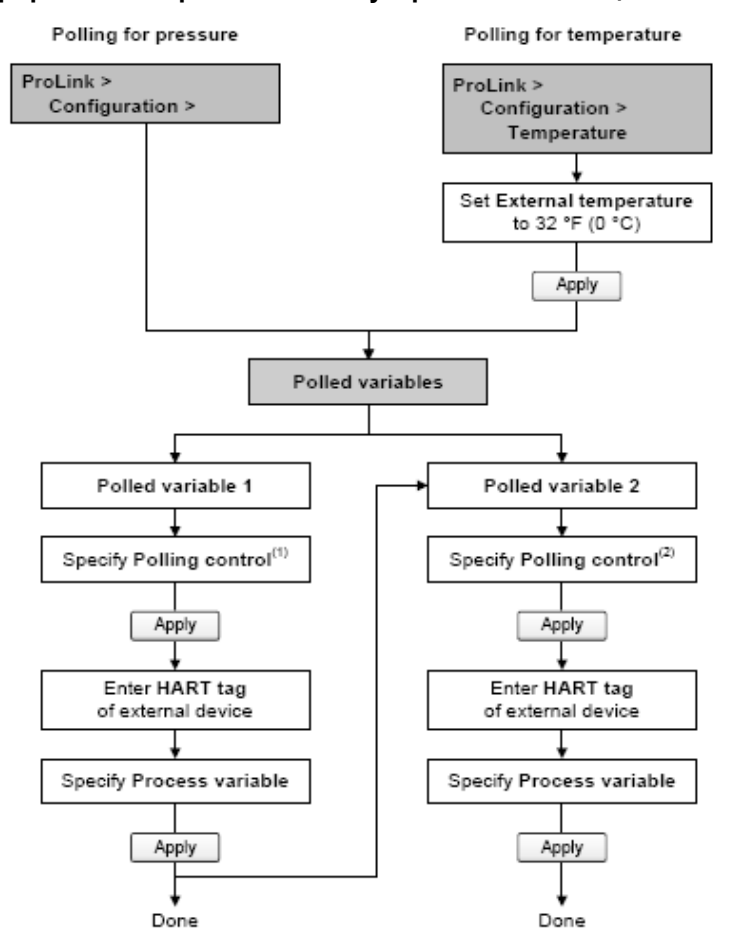

*(1) Выберите Primary, если внешнее устройство будет, возможно, опрашиваться другим устройством, работающим как вторичный мастер (например, Коммуникатор). Выберите Secondary, если внешнее устройство будет, возможно, опрашиваться другим устройством, работающим как первичный мастер.* 

*(2) Если Вы конфигурируете опрос и первой и второй переменной (Polled Variable 1 и Polled Variable 2), используйте одинаковые установки Управления Опросом (Polling Control). В противном случае, будет использоваться Poll as Primary для обоих устройств*

### **Рисунок 9-6 Конфигурирование опроса внешних устройств с помощью Коммуникатора**

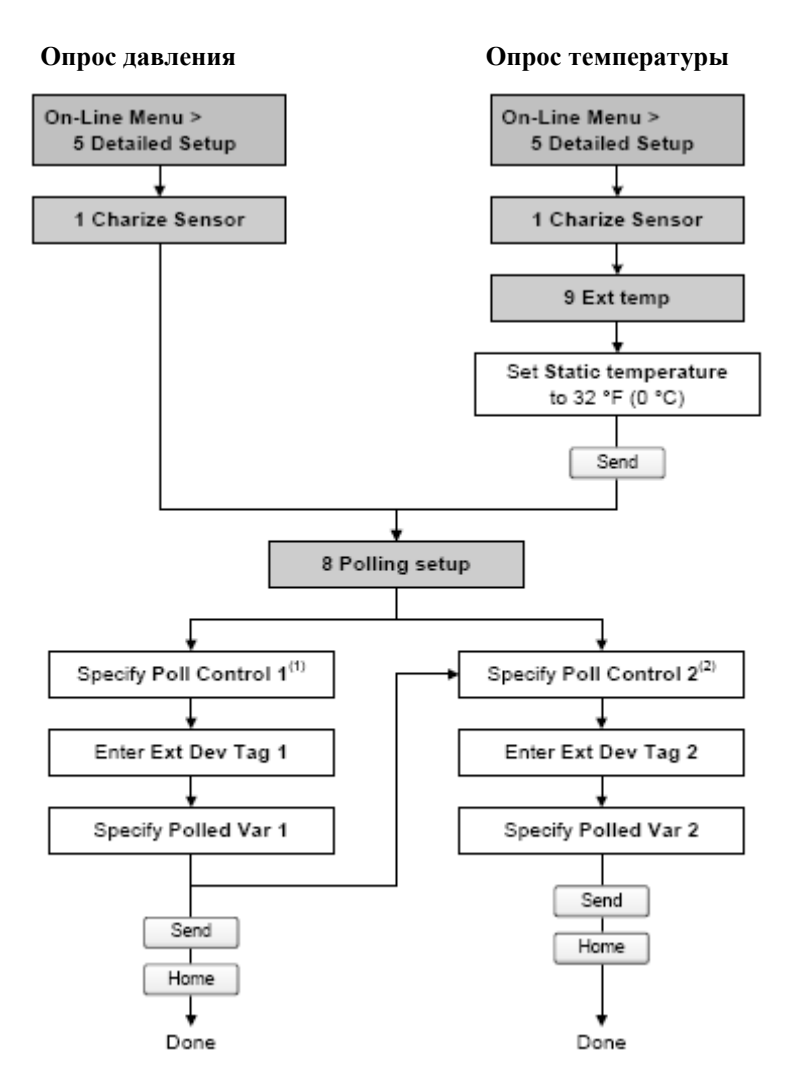

*(1) Выберите Primary, если внешнее устройство будет, возможно, опрашиваться другим устройством, работающим как вторичный мастер (например, Коммуникатор). Выберите Secondary, если внешнее устройство будет, возможно, опрашиваться другим устройством, работающим как первичный мастер.* 

*(2) Если Вы конфигурируете опрос и первой и второй переменной (Polled Variable 1 и Polled Variable 2), используйте одинаковые установки Управления Опросом (Polling Control). В противном случае, будет использоваться Poll as Primary для обоих устройств.* 

# **10 Определение качества измерений**

# **10.1 Обзор**

В данной главе описываются следующие процедуры:

- Подтверждение характеристик расходомера (поверка) и подстройка его коэффициентов (Мфакторов) - см. Раздел 10.4
- Проверка расходомера см. Раздел 10.3
- Калибровка плотности см. Раздел 10.5
- Калибровка температуры см. Раздел 10.6

*Примечание: Все приведенные в этой главе процедуры ProLink II предполагают, что компьютер уже подключен к преобразователю и коммуникация уже установлена. Все процедуры ProLink II предполагают также выполнение Вами всех применимых требований по безопасности. Дополнительная информация содержится в Главе 3.* 

*Примечание: Все приведенные в этом разделе последовательности нажатия клавиш для Коммуникатора предполагают, что Вы начинаете с меню "Online". Дополнительная информация содержится в Главе 4.* 

### **10.2 Подтверждение характеристик расходомера, его проверка и калибровка**

Для оценки качества измерений и соответствующей подстройки, преобразователь Модели 2400S поддерживает следующие процедуры:

- Проверка расходомера подтверждение достоверности работы сенсора в результате анализа соответствия вторичных переменных расходу и плотности
- Подтверждение характеристик расходомера (поверка) подтверждение характеристик расходомера путём сравнения измерений сенсора с первичным эталоном
- Калибровка установка связи между переменными процесса (расход, плотность или температура) и сигналом сенсора.

Эти три процедуры обсуждаются и сравниваются в Разделах 10.2.3 и 10.2.4. Перед проведением любой из этих процедур, ознакомьтесь с содержанием указанных разделов с тем, чтобы быть уверенным, что проводимая процедура соответствует поставленным задачам.

### **10.2.1. Проверка расходомера**

При проверке расходомера, выполняемой преобразователем Модели 2400S, осуществляется оценка структурной целостности трубок сенсора, путём сравнения их текущей жёсткости и их жёсткости, измеренной на заводе. Жёсткость определяется как прогиб трубки на единицу нагрузки или как сила, делённая на перемещение (сдвиг). Поскольку изменение структурной целостности изменяет реакцию сенсора на расход и плотность, величина жёсткости может быть использована как индикатор качества измерений. Изменения в жёсткости трубки, обычно, вызваны эрозией, коррозией или деформацией трубки.

Возможны три результата проверки расходомера:

- Pass (проверка успешно завершена) Результаты тестирования находятся в допустимых пределах (по умолчанию ±4% от заводских данных).
- Caution (предупреждение) Результаты тестирования не находятся в допустимых пределах. Далее возможны два варианта:
	- Exit the test (Завершение тестирования). Результаты текущего теста заносятся в память преобразователя.
	- Rerun the test (Перезапуск теста). Результаты текущего теста сбрасываются.
- Abort (Прекращение теста) Возникновение проблем во время прохождения процедуры проверки расходомера. Проверьте условия процесса и запустите процедуру вновь.

Если процедура проверки расходомера продолжает заканчиваться сообщением Caution, возможно Вам придётся перейти к процедуре подтверждения характеристик расходомера (поверке) и подстройке его коэффициентов (М-факторов), к калибровке расходомера, ремонту или замене сенсора.

Проверка расходомера никак не влияет на измерения. Micro Motion рекомендует регулярно проводить проверку.

### **10.2.2. Подтверждение характеристик расходомера и подстройка коэффициентов**

При подтверждении характеристик расходомера (поверке) сравнивается значение преобразователя и внешний измерительный стандарт. Процедуре требуется одна точка данных.

*Примечание: Для того, чтобы процедура подтверждения характеристик имела смысл, необходимо, чтобы внешний измерительный стандарт был точнее сенсора. Спецификации точности содержатся в листе технических данных (PDS) сенсора.* 

При значительном расхождении данных измерения массового, объёмного расхода или плотности преобразователя от данных внешнего измерительного стандарта, Вам, возможно, понадобится подстроить соответствующие коэффициенты (М-факторы). М-фактор- это величина, на которую преобразователь домножает величину переменной процесса. Его значение по умолчанию **1.0**, что означает отсутствие разницы между данными, полученными от сенсора, и выходными данными.

М-факторы (Meter factors) используются для поверки расходомера по стандарту Мер и Весов. Периодические расчёт и подстройка коэффициентов расходомера могут понадобиться для соответствия существующим правилам.

### **10.2.3. Калибровка**

Расходомер измеряет переменные процесса, основываясь на опорных точках. При калибровке подстраиваются эти опорные точки. Возможны три вида калибровки:

- Установка нуля расходомера (см. Раздел 5.5)
- Калибровка плотности
- Калибровка температуры

Для калибровки плотности и температуры необходимы две точки данных (нижняя и верхняя) и для каждой из них- внешнее измерение. В результате калибровки изменяется сдвиг и/или наклон прямой, представляющей зависимость между плотностью продукта и выводимым значением плотности или зависимость между температурой и выводимым значением температуры.

*Примечание: Для того, чтобы процедуры калибровки плотности и температуры имели смысл, необходимо,* чтобы внешние измерения были точными.

Расходомеры Micro Motion с преобразователями Модели 2400S откалиброваны на заводе и, обычно, не нуждаются в перекалибровке в полевых условиях. Проводите калибровку преобразователя только в случае, если это необходимо по местным правилам. Перед проведением калибровки, свяжитесь с Micro Motion.

*Примечание: Micro Motion рекомендует использование коэффициентов (meter factors) вместо калибровки для поверки расходомера по стандарту или для коррекции ошибки измерения.* 

# **10.2.4. Сравнение и рекомендации**

При выборе между проверкой расходомера, подтверждением его характеристик и калибровкой, примите во внимание следующее:

- Прерывание процесса
	- Для проведения проверки расходомера требуется приблизительно четыре минуты. В течение этих четырёх минут можно не останавливать расход (при условии поддержания достаточной стабильности); однако, выходы не будут соответствовать переменным процесса.
	- Процедура подтверждения характеристик расходомера по плотности вообще не прерывает процесс. Однако, процедура подтверждения характеристик расходомера по массовому или объёмному расходу требует прерывания процесса на период тестирования.
	- Процесс калибровки требует прерывания процесса. Кроме того, при калибровке плотности и температуры, необходима замена рабочей жидкости с низкой и высокой плотностью или низкой и высокой температурой соответственно.
- Требования к внешним измерениям
	- Процедура проверки расходомера не требует внешних измерений.
	- Калибровка нуля не требует внешних измерений.
	- Калибровка плотности, калибровка температуры и процедура подтверждения характеристик расходомера требуют внешних измерений. Для получения хороших результатов, необходима высокая точность внешних измерений.
- Влияние на измерения
	- Результат процедуры проверки расходомера является индикатором состояния сенсора. Процедура ни коим образом не влияет на внутренние измерения расходомера.
	- Процедура подтверждения характеристик расходомера ни коим образом не изменяет внутренние измерения расходомера. При замене М-факторов по результатам процедуры подтверждения характеристик расходомера, изменяются выводимые результаты измерения – базовые измерения не изменяются. Всегда есть возможность отменить внесённые изменения путём восстановления предыдущих значений М- факторов.
	- Калибровка изменяет интерпретацию переменных процесса преобразователем и, соответственно, изменяет базовые измерения. После калибровки нуля, Вы можете вернуться к предыдущим установкам или к заводским установкам. Однако, после калибровки плотности или температуры, Вы не можете вернуться к предыдущим установкам, если Вы не записали их вручную.

Micro Motion рекомендует проводить процедуру проверки расходомера достаточно часто. При плохих результатах, и отсутствии проблем с сенсором и процессом, проведите процедуру подтверждения характеристик расходомера и подстройку М-факторов. Если этого окажется недостаточно, Вам, возможно, придётся прибегнуть к калибровке в полевых условиях.

### **10.3 Проведение процедуры проверки расходомера**

Процедура проверки расходомера может проводиться на любой рабочей жидкости. Нет необходимости воспроизводить заводские условия. Процедура проверки расходомера не зависит от конфигурационных параметров по расходу, плотности и температуры.

Во время тестирования, условия процесса должны быть стабильными. Для повышения стабильности:

- Поддерживайте стабильными температуру и давление.
- Избегайте изменения состава жидкости (например, двухфазного потока, расслоения и т. д.).
- Поддерживайте постоянным расход. Для повышения достоверности теста, остановите расход.

Если параметры стабильности выходят за пределы тестирования, процедура проверки расходомера прекращается. Проверьте стабильность процесса и возобновите тестирование.

Во время проведения процедуры проверки расходомера, выходы будут зафиксированы на значениях, соответствующих ошибке, или «заморожены» на последних измеренных значениях, и будут оставаться зафиксированными в течение, приблизительно, пяти минут. На период тестирования, выключите все контуры управления и обеспечьте правильную обработку выводимых данных.

Для проведения процедуры проверки расходомера:

- С помощью ProLink II, следуйте процедуре, приведённой на Рисунке 10-1.
- С помощью меню дисплея, следуйте процедуре, приведённой на Рисунке 10-2. Полная иллюстрация процедуры проверки расходомера с помощью меню дисплея приведена на Рисунке С-17.

Обсуждение результатов процедуры проверки расходомера приведено в Разделе 10.2.1.

**Рисунок 10-1 Процедура проверки расходомера с помощью ProLink II** 

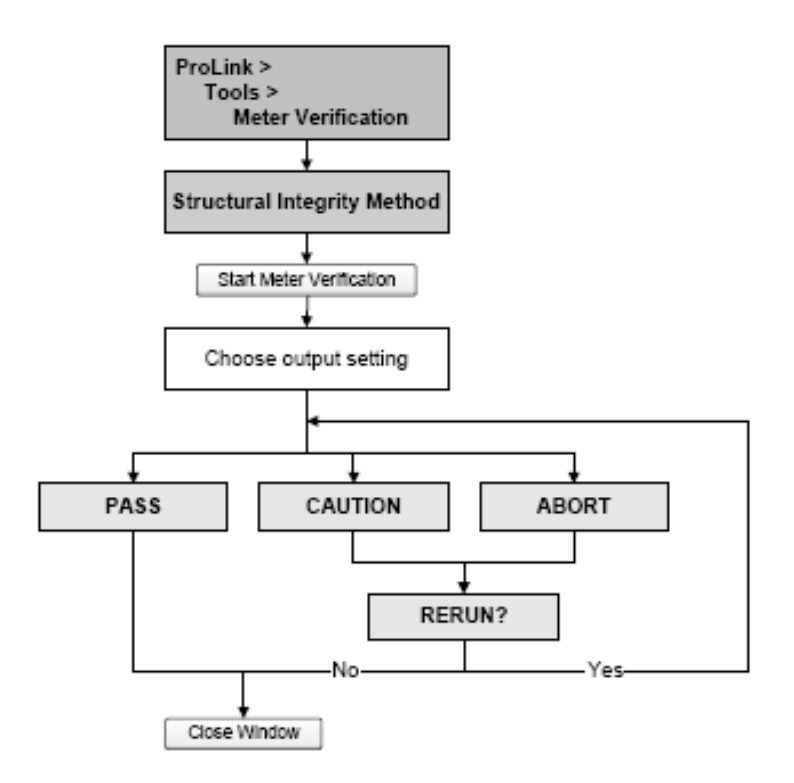

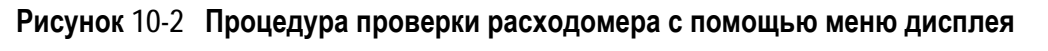

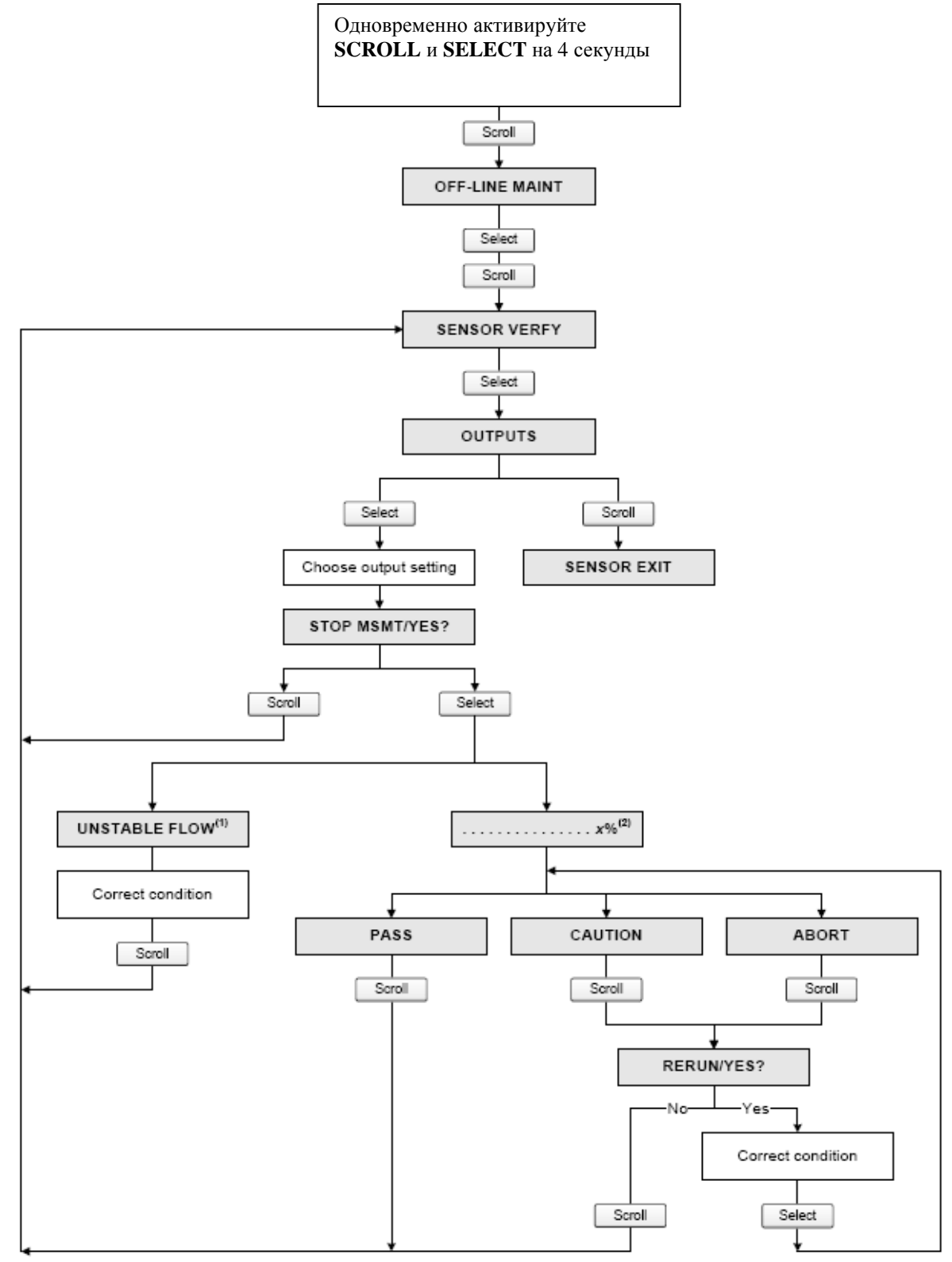

(1) Может выводиться сообщение Unstable Flow (нестабильный расход) или Unstable Drive Gain (нестабильный уровень сигнала на возбуждающей катушке), указывающие на выход за допустимые пределы отклонения указанной переменной.

(2) Показывается процент выполнения процедуры.

### **10.4 Проведение процедуры подтверждения характеристик расходомера**

*Meter factors* (коэффициенты расходомера) позволяют Вам изменять выход преобразователя, так, чтобы он соответствовал внешнему измерительному стандарту. Meter factors используются для поверки расходомера по стандарту Мер и Весов. Периодические расчёт и конфигурирование коэффициентов расходомера могут понадобиться для соответствия существующим правилам.

Для вычисления Meter factors (коэффициентов расходомера), воспользуйтесь следующей формулой:

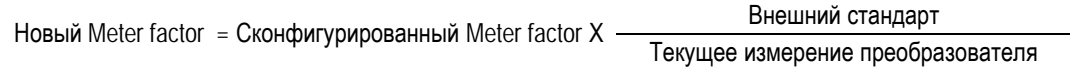

Могут быть введены только значения в интервале от **0,8** до **1,2**. Если расчетный meter factor (коэффициент расходомера) выходит за указанные пределы, обратитесь в службу поддержки Micro Motion.

Для конфигурирования коэффициентов расходомера:

- С помощью ProLink II, см. Рисунок С-2.
- С помощью Коммуникатора, см. Рисунок С-7.
- С помощью меню дисплея, см. Рисунок С-14.

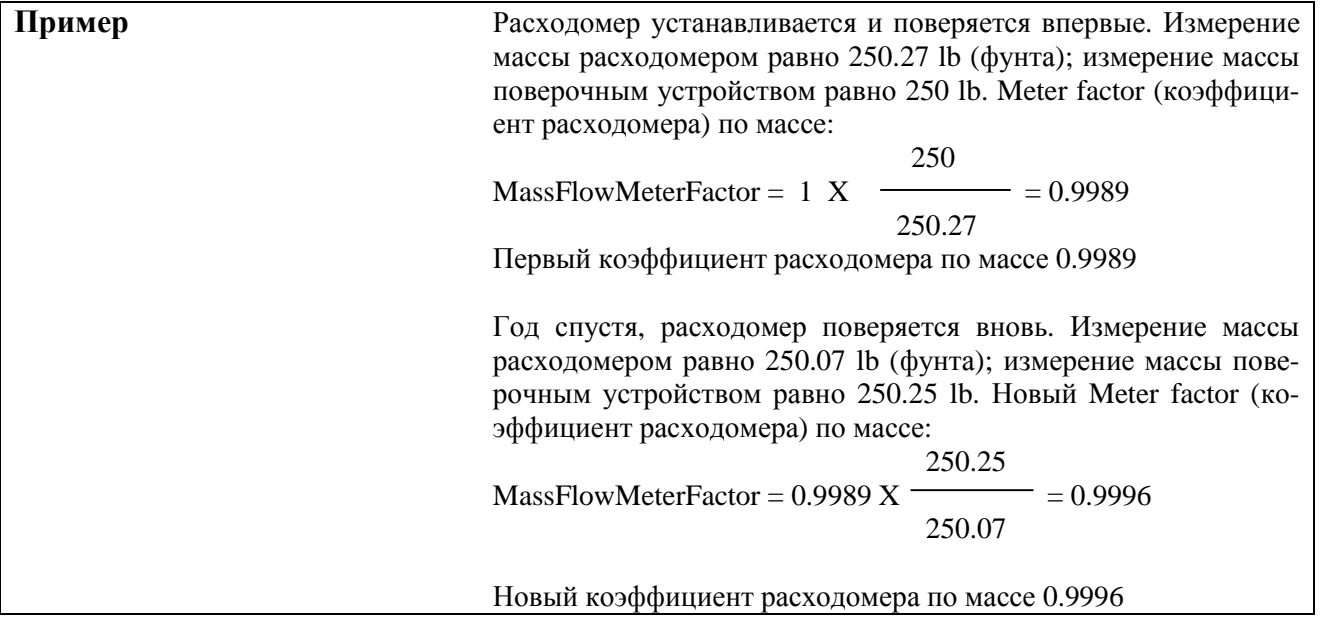

### **10.5 Проведение калибровки плотности**

*Калибровка плотности* включает следующие точки калибровки:

- Для всех сенсоров:
	- − Калибровка D1 (низкая плотность)
	- − Калибровка D2 (высокая плотность)
- Только для сенсоров Т-Серии:
	- Калибровка D3 (необязательная)
	- Калибровка D4 (необязательная)

Для сенсоров Т-Серии, дополнительные калибровки D3 и D4 могут повысить точность измерения плотности. Если вы решили проводить калибровки D3 и D4:

- Не проводите калибровку D1, D2
- Проведите калибровку D3, если у Вас одна калибровочная жидкость.

• Проведите калибровку D3 и D4, если у Вас две калибровочные жидкости (отличные от воздуха и воды).

Выбранные Вами калибровки должны проводиться без прерываний, в порядке, приведенном здесь.

*Примечание: Перед проведением калибровки, запишите текущие калибровочные параметры. При использовании ProLink II, Вы можете сделать это, сохранив текущую конфигурацию в файле на Вашем компьютере. При сбое калибровки, восстановите известное значение.* 

Вы можете провести калибровку плотности с помощью программного обеспечения ProLink II или с помощью Коммуникатора.

### **10.5.1. Подготовка к калибровке плотности**

Перед проведением калибровки, ознакомьтесь с требованиями данного раздела.

### **Требования к сенсору**

Во время калибровки сенсор должен быть полностью заполнен калибровочной жидкостью, а расход через сенсор должен быть минимальным, допускаемым Вашим применением. Обычно это достигается закрытием отсечного клапана ниже по потоку от сенсора и заполнением сенсора соответствующей жидкостью.

### **Калибровочные жидкости**

Для проведения D1 и D2 калибровки плотности необходимы жидкости D1 (низкая плотность) и D2 (высокая плотность). Вы можете использовать воздух и воду. При калибровке сенсоров Т-Серии, жидкость D1 должна быть воздухом, а жидкость D2 должна быть водой.

# **ПРЕДУПРЕЖДЕНИЕ**

**Для сенсоров Т-Серии, калибровка D1 должна проводиться по воздуху, а калибровка D2 должна проводиться по воде.** 

Для D3 калибровки, жидкость D3 должна соответствовать следующим требованиям:

• Минимальная плотность 0,6 г/см<sup>3</sup>

**!**

• Минимальная разница в 0,1 г/см<sup>3</sup>, между плотностью жидкости D3 и плотностью воды. Плотность жидкости D3 может быть как больше, так и меньше плотности воды

Для D4 калибровки, жидкость D4 должна соответствовать следующим требованиям:

- Минимальная плотность 0,6 г/см<sup>3</sup>
- Минимальная разница в 0,1 г/см<sup>3</sup>, между плотностью жидкости D4 и плотностью жидкости D3. Плотность жидкости D4 должна быть больше плотности жидкости D3
- Минимальная разница в 0,1 г/см<sup>3</sup>, между плотностью жидкости D4 и плотностью воды. Плотность жидкости D4 может быть как больше, так и меньше плотности воды

### **10.5.2. Процедуры калибровки плотности**

Для проведения калибровки плотности D1 и D2:

- С помощью ProLink II, см. Рисунок 10-3.
- С помощью Коммуникатора, см. Рисунок 10-4.

Для проведения калибровки плотности D3 или калибровки плотности D3 и D4:

- С помощью ProLink II, см. Рисунок 10-5.
- С помощью Коммуникатора, см. Рисунок 10-6.

# Рисунок 10-3 Калибровка плотности D1 и D2 с помощью ProLink II

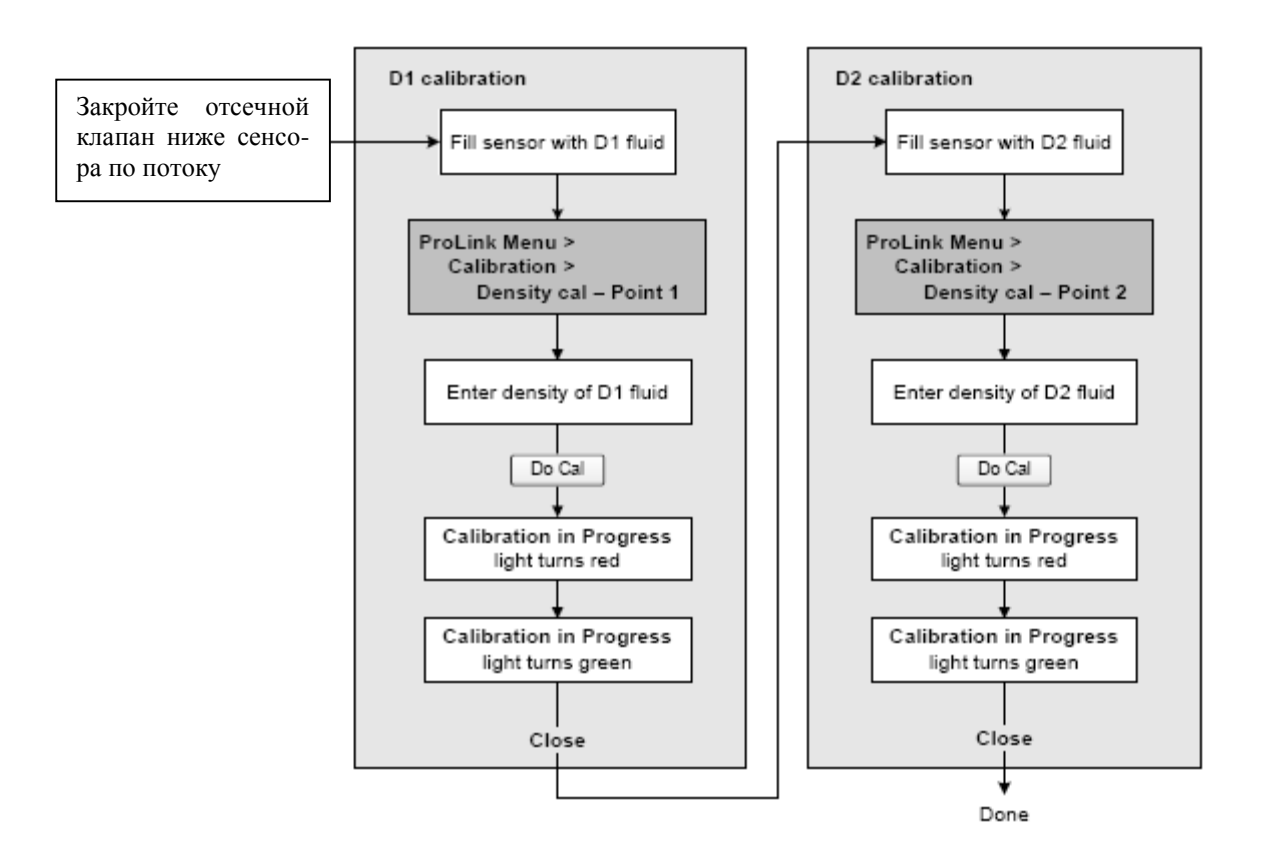

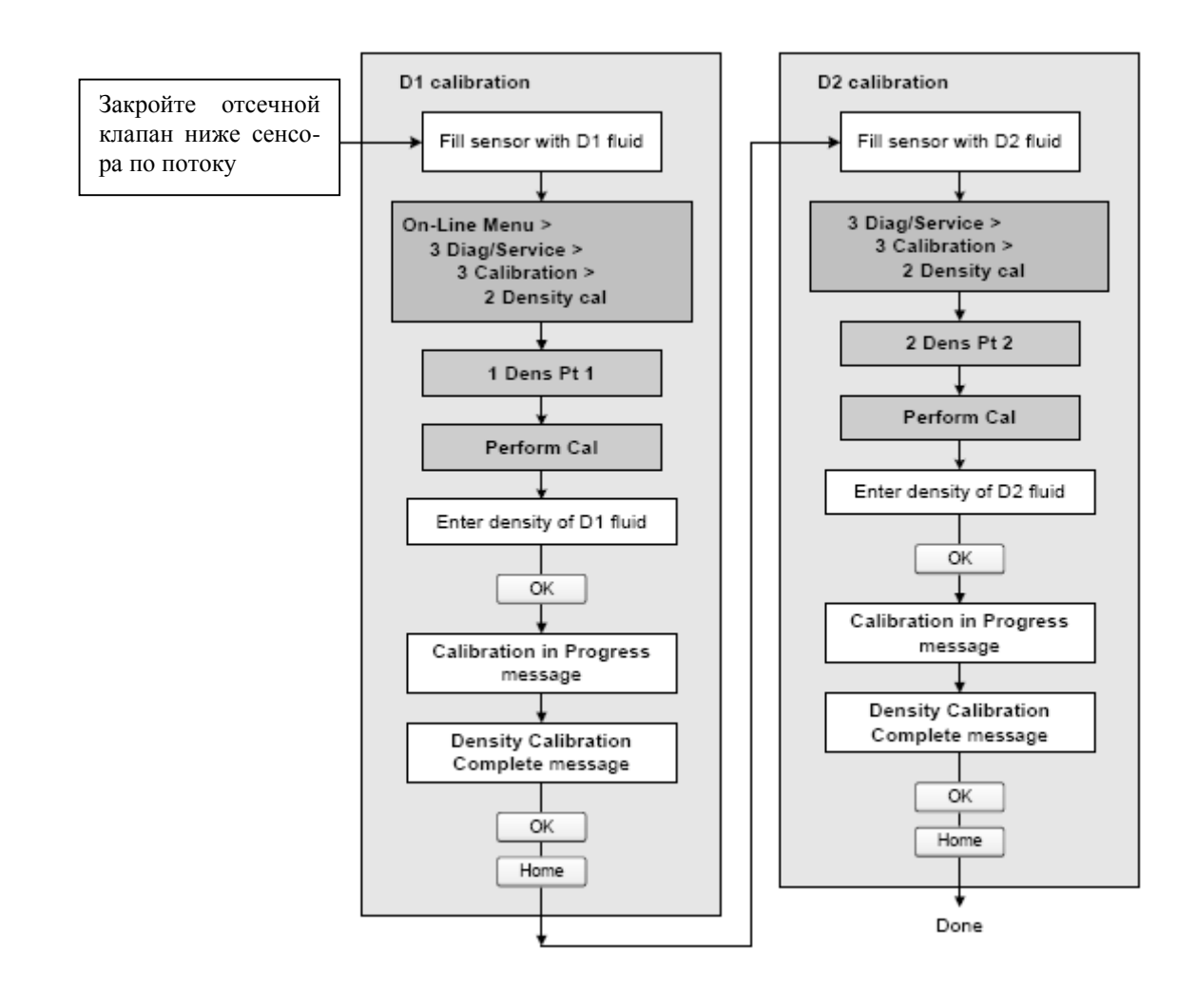

# Рисунок 10-4 Калибровка плотности D1 и D2 с помощью Коммуникатора

# Рисунок 10-5 Калибровка плотности D3 или D3 и D4 с помощью ProLink II

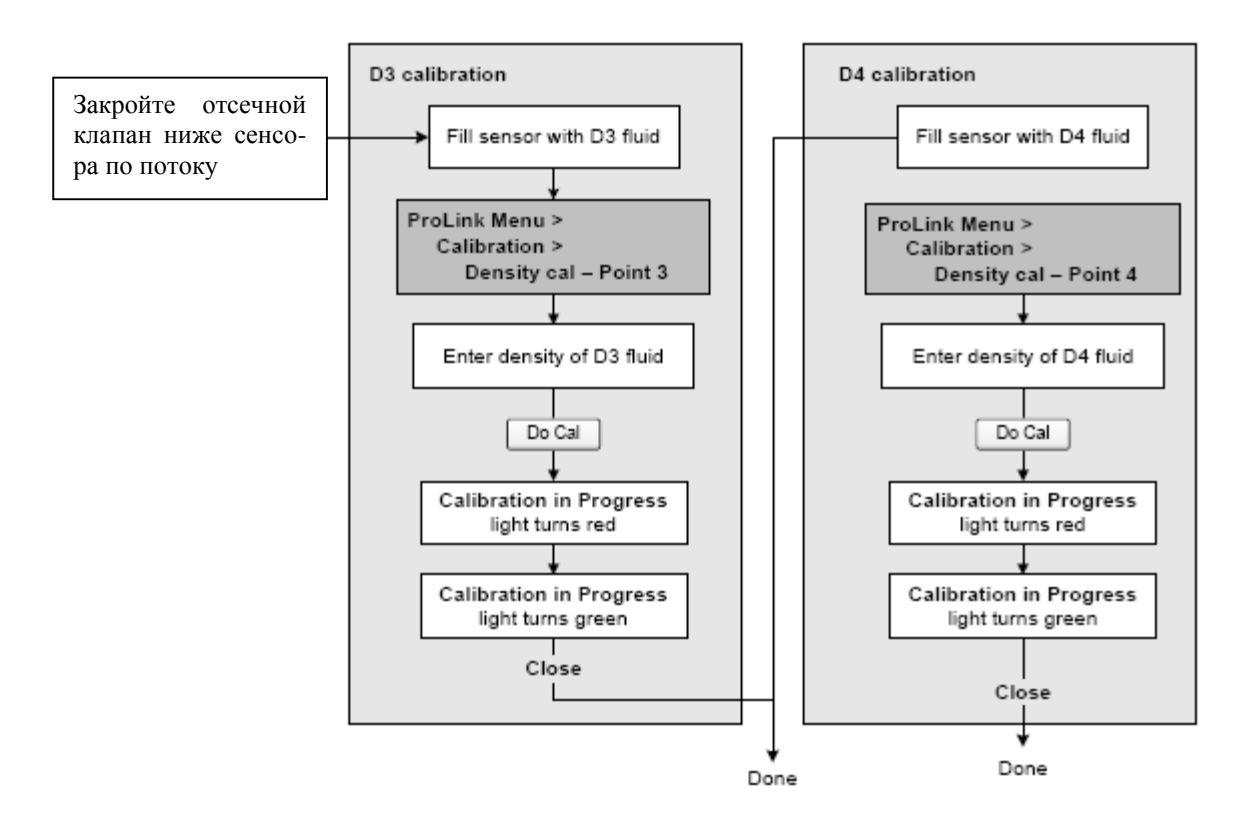

# Рисунок 10-6 Калибровка плотности D3 или D3 и D4 с помощью Коммуникатора

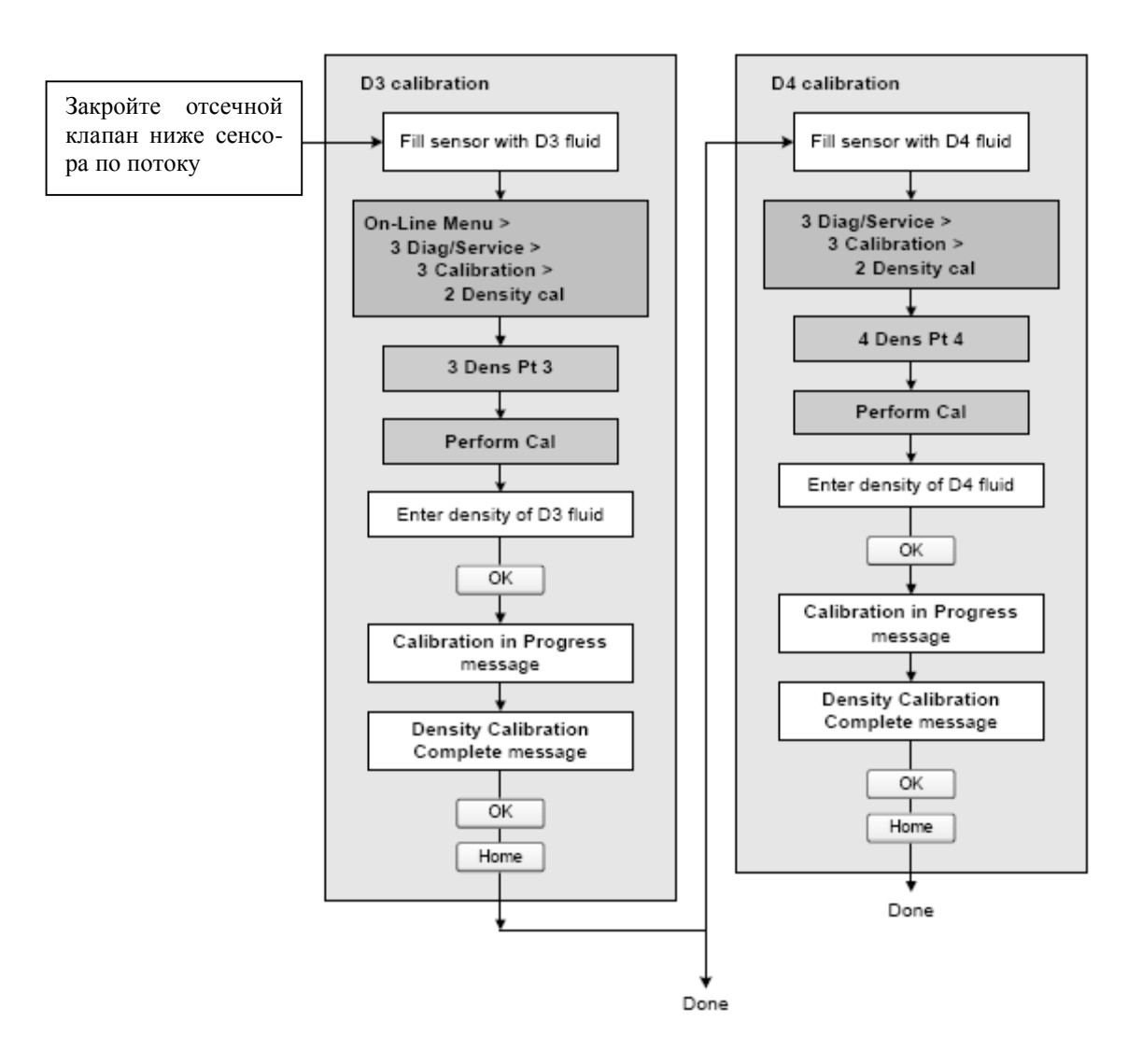

### **10.6 Проведение калибровки температуры**

Температурная калибровка- двухэтапная процедура: температурная калибровка сдвига и температурная калибровка наклона характеристики. Вся процедура должна проводиться без прерываний.

Калибровка температуры может быть проведена с помощью программного обеспечения ProLink II. См. Рисунок 10-7.

# **Рисунок 10-7 Калибровка температуры с помощью ProLink II**

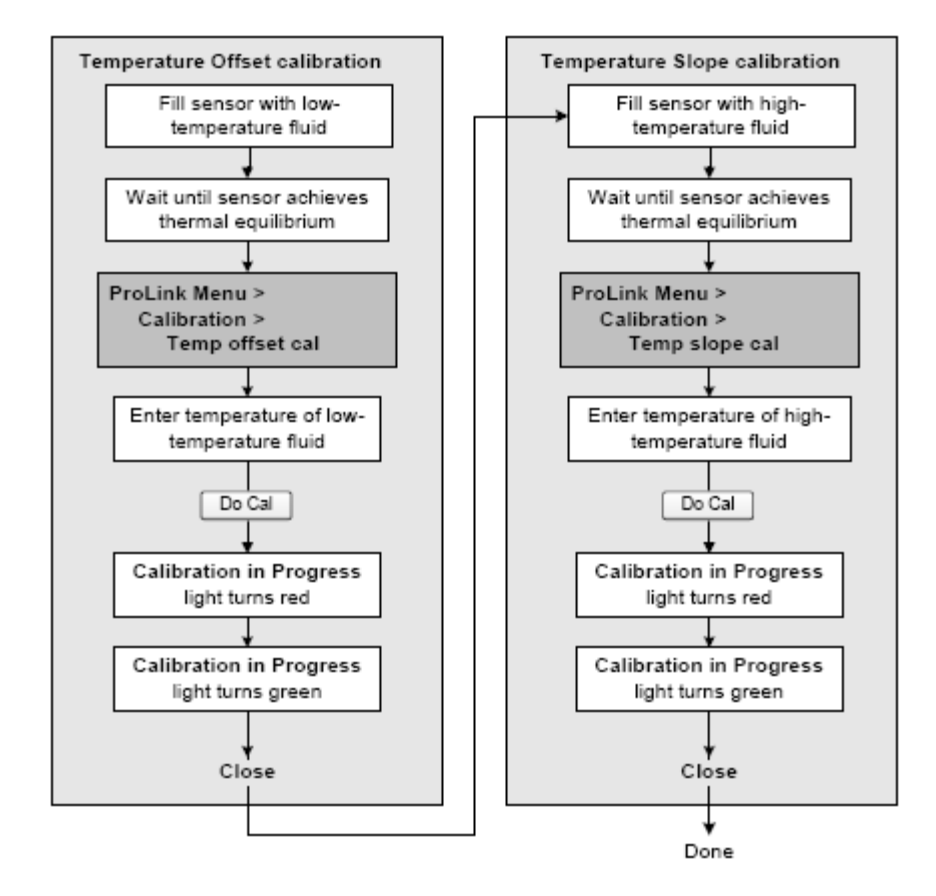

# **11 Поиск и устранение неисправностей**

# **11.1 Обзор**

В данной главе описываются рекомендации и процедуры по поиску и устранению неисправностей расходомера. Приведенные в этой главе процедуры позволят Вам:

- Установить категорию возникшей проблемы
- Определить, сможете ли Вы самостоятельно устранить проблему
- Предпринять действия по исправлению (если это возможно)
- Связаться с соответствующим агентством по обслуживанию

*Примечание: Все приведенные в этой главе процедуры ProLink II предполагают, что компьютер уже подключен к преобразователю и коммуникация уже установлена. Все процедуры ProLink II предполагают также выполнение Вами всех применимых требований по безопасности. Дополнительная информация содержится в Главе 3.* 

### **ПРЕДУПРЕЖДЕНИЕ Использование клемм сервисного порта для подключения к преобразователю в опасной зоне может привести к взрыву.**  Перед использованием клемм сервисного порта для подключения к преобразователю в опасной зоне, убедитесь в отсутствии взрывоопас-**!**

*Примечание: Все приведенные в этом разделе последовательности нажатия клавиш для Коммуникатора предполагают, что Вы начинаете с меню "Online". Дополнительная информация содержится в Главе 4.* 

### **11.2 Руководство к пунктам поиска и устранения неисправностей**

В Таблице 11-1 приведён список пунктов поиска и устранения неисправностей, обсуждаемых в данной главе.

### **Таблица 11-1 Темы и разделы поиска и устранения неисправностей**

ных газов в атмосфере.

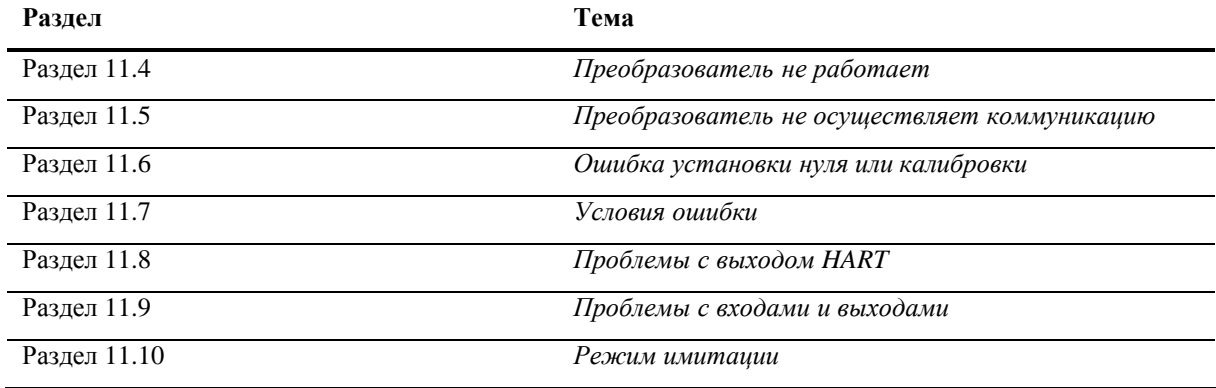
| Раздел         | Пункты                                                          |
|----------------|-----------------------------------------------------------------|
| Раздел 11.11   | Светодиод состояния преобразователя                             |
| Раздел 11.12   | Сигналы тревоги (Тревожные сообщения) о состоянии               |
| Раздел 11.13   | Проверка переменных процесса                                    |
| Раздел 11.14   | Диагностирование проблем с подключением кабелей                 |
| Раздел 11.14.1 | Проверка подключения источника питания                          |
| Раздел 11.14.2 | Проверка заземления                                             |
| Раздел 11.14.3 | Диагностирование наличия электромагнитных помех                 |
| Раздел 11.14.4 | Проверка коммуникационного контура HART                         |
| Раздел 11.15   | Проверка устройства связи                                       |
| Раздел 11.16   | Проверка выходных кабелей и приёмного устройства                |
| Раздел 11.17   | Проверка пробкового течения                                     |
| Раздел 11.19   | Проверка насыщения выходов                                      |
| Раздел 11.20   | Проверка адреса опроса HART и параметра Режима токового контура |
| Раздел 11.21   | Проверка конфигурации измерения расхода                         |
| Раздел 11.22   | Проверка характеризации                                         |
| Раздел 11.23   | Проверка калибровки                                             |
| Раздел 10.24   | Проверка тестовых точек                                         |
| Раздел 10.25   | Проверка цепей сенсора                                          |

**Таблица 11-1 Темы и разделы поиска и устранения неисправностей** *продолжение*

#### **11.3 Обслуживание заказчиков Micro Motion**

Для беседы с представителем службы сервиса, обратитесь в отдел обслуживания заказчиков. Контактная информация представлена в Разделе 1.9.

Перед обращением в службу сервиса Micro Motion, воспользуйтесь информацией и процедурами настоящей главы, с тем, чтобы иметь данные для разговора с представителем службы сервиса.

#### **11.4 Преобразователь не работает**

Если преобразователь совсем не работает (то есть, на преобразователь не поступает питание и он не может осуществлять коммуникацию по сети HART или не горит светодиод состояния), выполните все процедуры Раздела 11.14*.*

Если эта процедура не выявила проблему с электрическими подсоединениями, то свяжитесь с Отделом по обслуживанию заказчиков компании Micro Motion.

#### **11.5 Преобразователь не осуществляет коммуникацию**

Если преобразователь не осуществляет коммуникацию, возможны неисправность кабеля или несовместимость коммуникационного устройства.

- Для коммуникационной сети HART, выполните все процедуры Раздела 11.14.4.
- При использовании коммуникационного устройства, проверьте его и подключение кабелей. См. Главу 3 для ProLink II и Pocket ProLink или Главу 4 для полевого Коммуникатора 375.

Если при использовании HART протокола. Вы читаете ланные из преобразователя, но не можете записывать данные (например, Вы не можете запускать, останавливать или сбрасывать сумматоры, или изменить конфигурацию преобразователя), проверьте переключатель безопасности НАRT. См. Раздел 2.6. Возможно, Вы обнаружите код отклика #7: Write Protect Mode (Режим защиты записи).

При использовании инфракрасного порта для коммуникации, убедитесь, что порт не находится в режиме защиты записи. См. Раздел 8.11.2.

#### 11.6 Ошибка установки нуля или калибровки

Если не выполнилась процедура установки нуля или калибровки, преобразователь посылает тревожное сообщение о состоянии, в котором указывается причина срыва процедуры. Конкретные рекомендации, связанные с тревожными сообщениями о состоянии, указывающими на невыполнение калибровки, приведены в Разделе 11.12.

#### 11.7 Условия ошибки

Если какой-либо из выходов, аналоговый или цифровой, указывает на условие ошибки (передавая индикацию ошибки), необходимо установить точную причину ошибки, проверив состояние тревожных сообщений с помощью Коммуникатора, или программного обеспечения ProLink II, или с помощью дисплея преобразователя (при его наличии). После идентификации сигнала тревоги состояния, связанного с условием ошибки, обратитесь к Разделу 11.12.

Некоторые условия ошибки устраняются выключением- включением питания преобразователя. Таким образом можно устранить следующие ошибки:

- Ошибка Теста контура
- Ошибка установки нуля  $\epsilon$
- Остановка внутреннего сумматора

#### 11.8 Проблемы с выходом HART<sup>®</sup>

Проблемы с выходом HART включают в себя непоследовательное или неожиданное поведение, которое не приводит к появлению тревожных сообщений о состоянии. Например, Коммуникатор НАRT может показывать неправильные единицы измерения или замедленно реагировать. Если у Вас возникают проблемы с выходом HART, проверьте правильность конфигурации преобразователя.

Если Вы обнаружили, что конфигурация неправильная, измените необходимые установки преобразователя. Обратитесь к Главе 6 и Главе 8, где описаны процедуры смены соответствующих установок преобразователя.

Если подтверждается правильность конфигурации, а выход продолжает оставаться несоответствующим ожиданиям, преобразователь или сенсор могут потребовать обслуживания. См. Раздел 11.3.

#### 11.9 Проблемы ввода/вывода

Если у Вас возникают проблемы с миллиамперным, частотным, дискретным выходами или с дискретным входом, воспользуйтесь Таблицей 11-2, в которой приведены соответствующие рекомендации. Кроме того, может помочь использование режима имитации (см. Раздел 11.10).

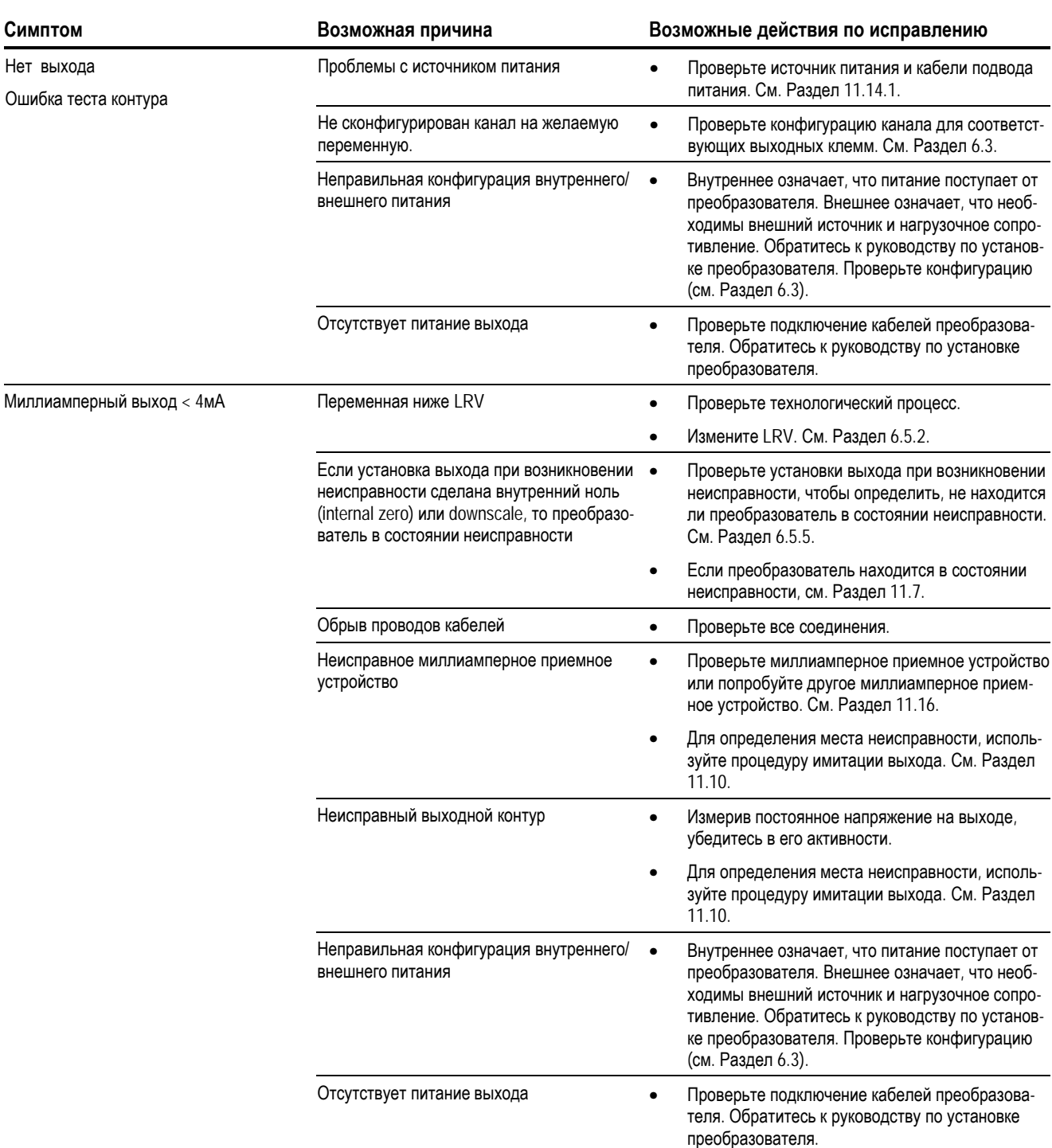

## **Таблица 11-2 Проблемы ввода/вывода и рекомендации по их решению**

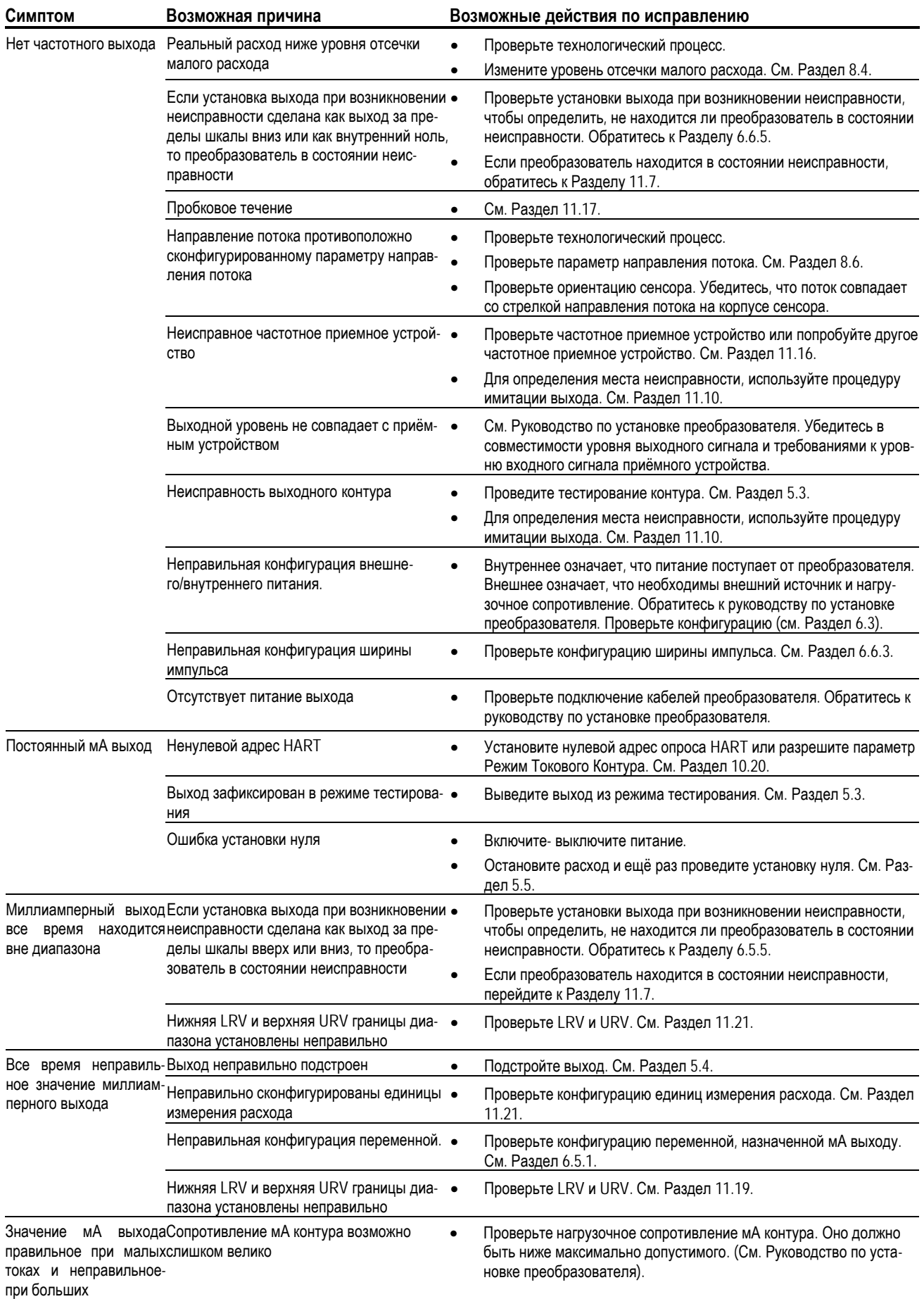

# Таблица 11-2 Проблемы ввода/вывода и рекомендации по их решению продолжение

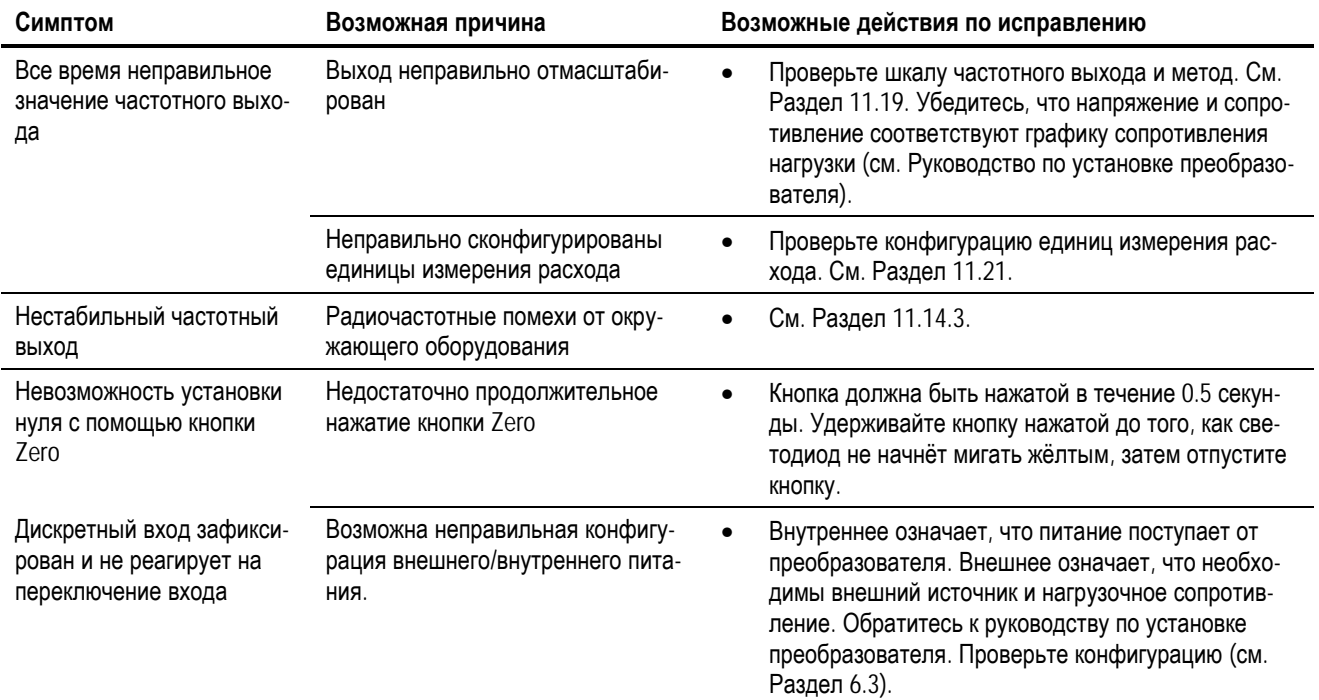

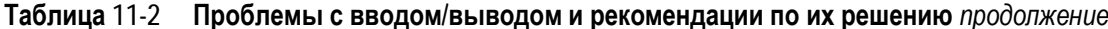

#### 11.10 Режим имитации

Имитация позволяет Вам установить выходы в соответствии с имитируемыми переменными процесса для массового расхода, температуры и плотности. Режим имитации используется с различными целями:

- Его использование может помочь в определении, находится ли проблема в преобразователе, или  $\bullet$ где-либо еще в системе. Например, часто встречающиеся колебания сигнала или шум. Источник может быть в ПЛК, в расходомере, в неправильном заземлении или где-либо ещё. Установив, с помощью режима имитации, фиксированный сигнал на выходе, Вы сможете определить точку возникновения шума.
- Он может использоваться для анализа отклика системы или для подстройки контура.

Режим имитации влияет на все аналоговые и цифровые выходы и, поэтому влияет на все вычисления, использующие соответствующие значения. Он не изменяет диагностические значения.

Режим имитации доступен только с помощью Коммуникатора. Для установки режима имитации, обратитесь к Рисунку С-9 и выполните нижеследующие шаги:

- 1. Разрешите режим имитации.
- 2. Для массового расхода:
	- а. Определите тип желаемой имитации: фиксированное значение, треугольная волна или синусоидальная волна.
	- $<sub>b</sub>$ .</sub> Введите требуемые значения.
		- Фиксированное значение, при типе имитации- фиксированное значение.
		- Минимальную и максимальную амплитуду, а также период, при типе имитациитреугольная волна или синусоидальная волна.
- 3. Повторите Шаг 2 для температуры и плотности.

При использовании режима имитации для определения места возникновения проблем, разрешите режим имитации и проверьте сигнал в различных точках между преобразователем и приемным устройством. Не забудьте выключить (заблокировать) режим имитации по завершению тестирования.

#### 11.11 Светодиод состояния преобразователя

На плате пользовательского интерфейса есть светодиод, отображающий состояние преобразователя. Для доступа к нему, Вам придется снять крышку пользовательского интерфейса. Список возможных состояний светодиода приведен в Таблице 11-3.

Если светодиод состояния указывает на состояние сигнала тревоги:

- 1. Просмотрите код тревожного сигнала, в соответствии с процедурой Раздела 7.4.
- 2. Идентифицируйте тревожный сигнал (см. Раздел 11.12).
- 3. Исправьте условие.
- 4. При необходимости, подтвердите сигнал тревоги в соответствии с процедурой Раздела 7.5.

#### Таблица 11-3 Состояние преобразователя и соответствующее состояние светодиода состояния

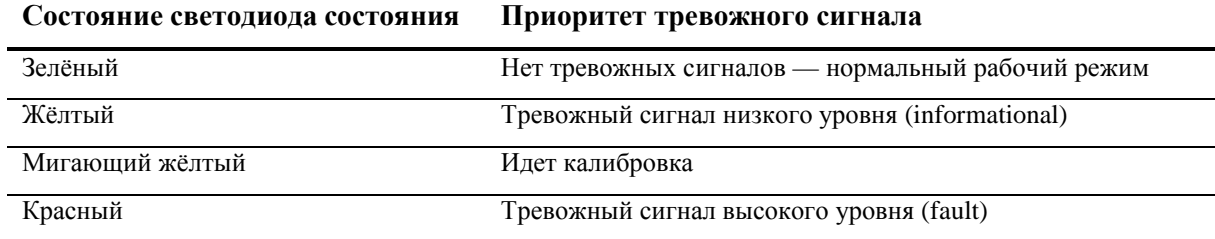

#### 11.12 Тревожные сообщения о состоянии

Коды тревожных сообщений о состоянии (status alarms) выводятся на дисплей (для преобразователей, имеющих дисплей), тревожные сигналы можно просмотреть с помощью программного обеспечения ProLink II или Коммуникатора. Список сигналов тревоги о состоянии и выводимые сообщения, их возможные причины и рекомендации по их исправлению приведены в Таблице 11-4.

Примечание: Сообщения о сигналах тревоги низкой степени важности (Ignore) не выводятся, даже если условие сигнала тревоги активно. Информация о конфигурировании степени важности сигнала тревоги состояния содержится в Разделе 8.9.1.

Перед поиском и устранением неисправностей, сначала подтвердите все сигналы тревоги (см. Раздел 7.5). Это приведет к устранению из списка неактивных сигналов тревоги, и Вы сможете сосредоточить усилия на поиске причин активных сигналов тревоги.

#### Таблица 11-4 Тревожные сигналы состояния и рекомендации по устранению их причин

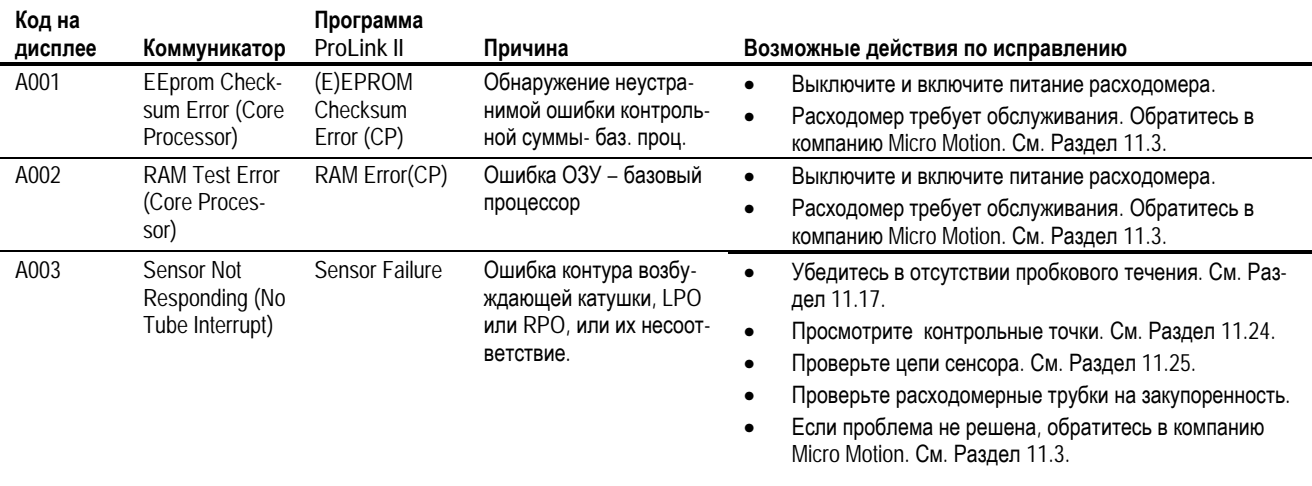

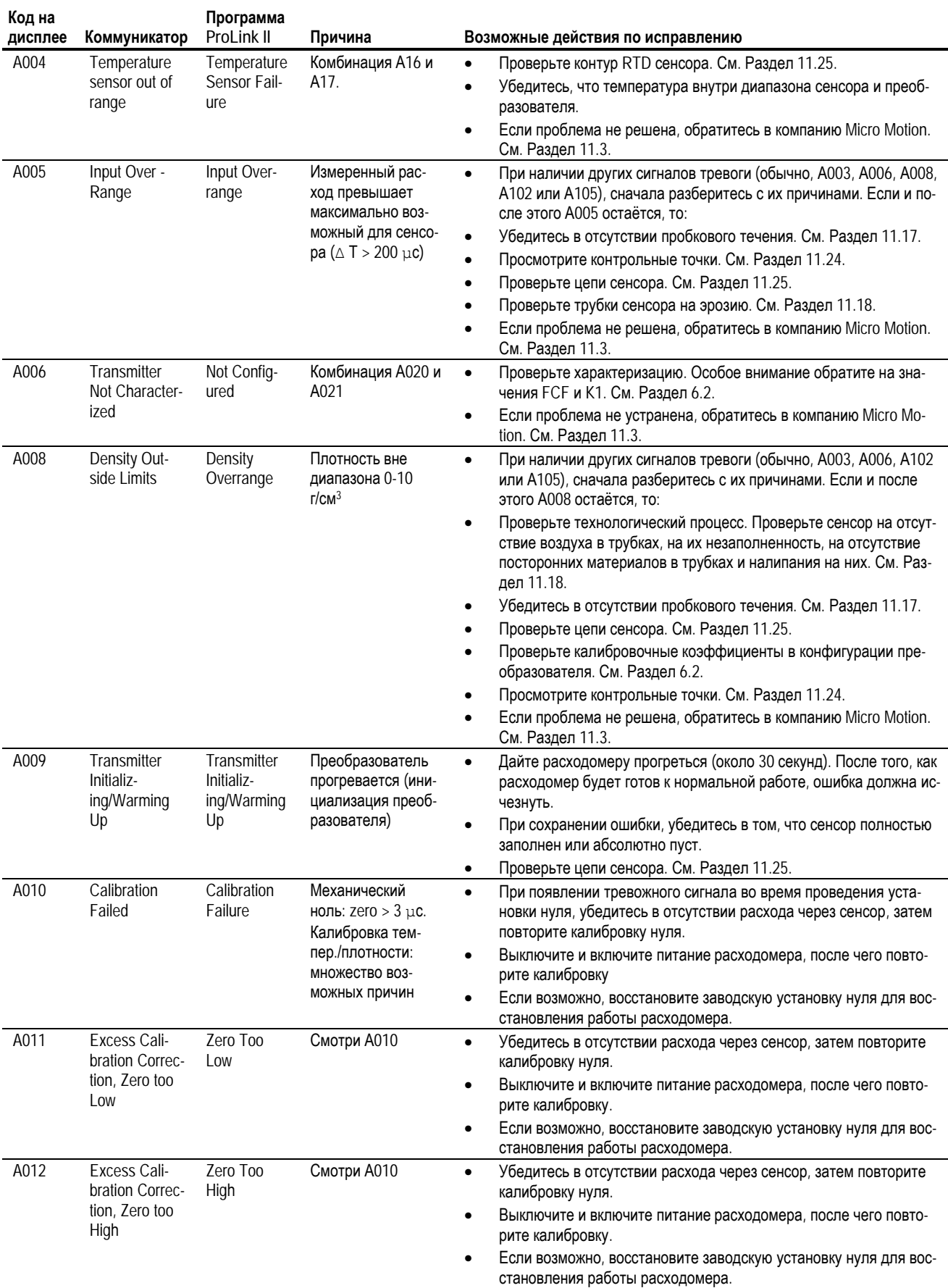

## Таблица 11-4 Тревожные сигналы состояния и рекомендации по устранению их причин продолжение

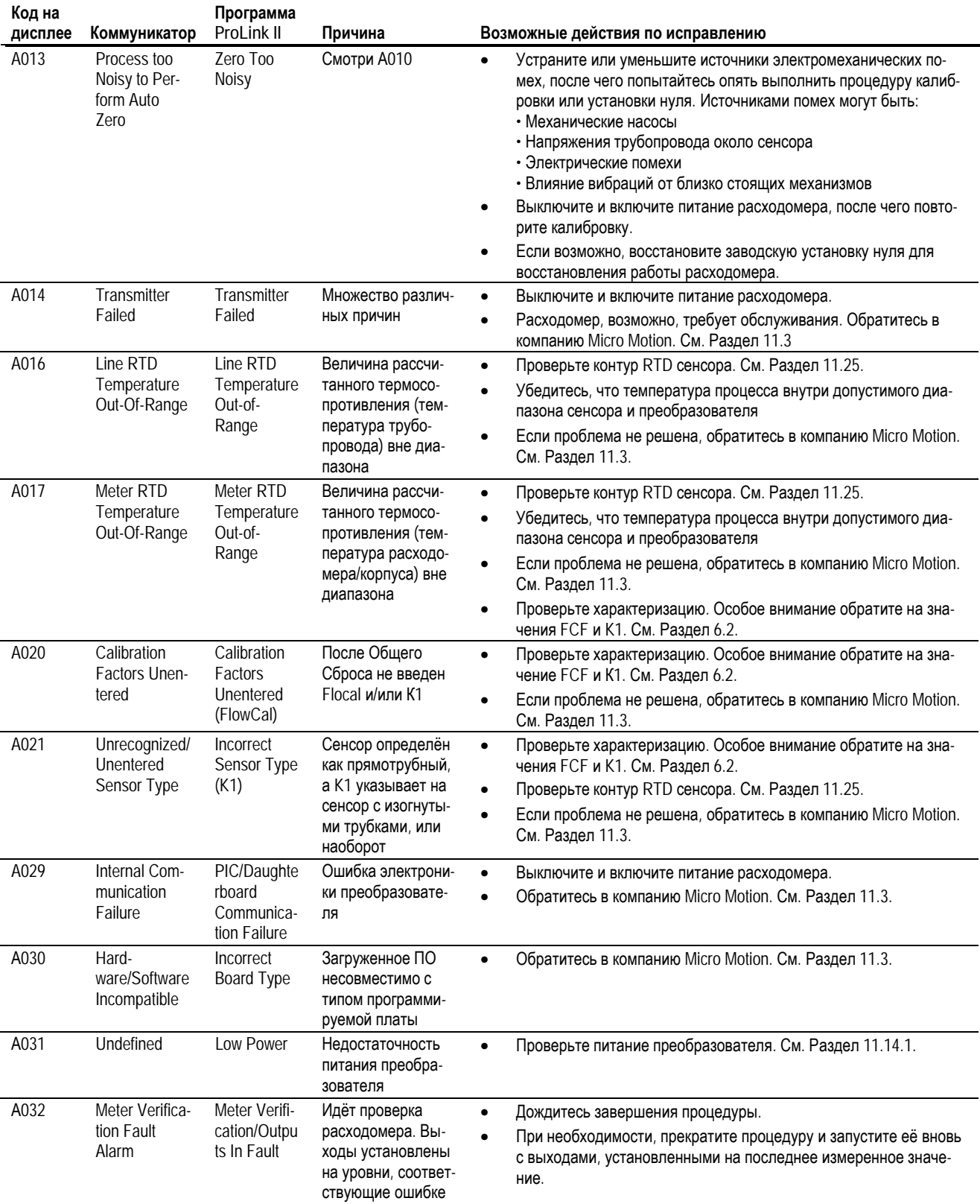

# Таблица 11-4 Тревожные сигналы состояния и рекомендации по устранению их причин продолжение

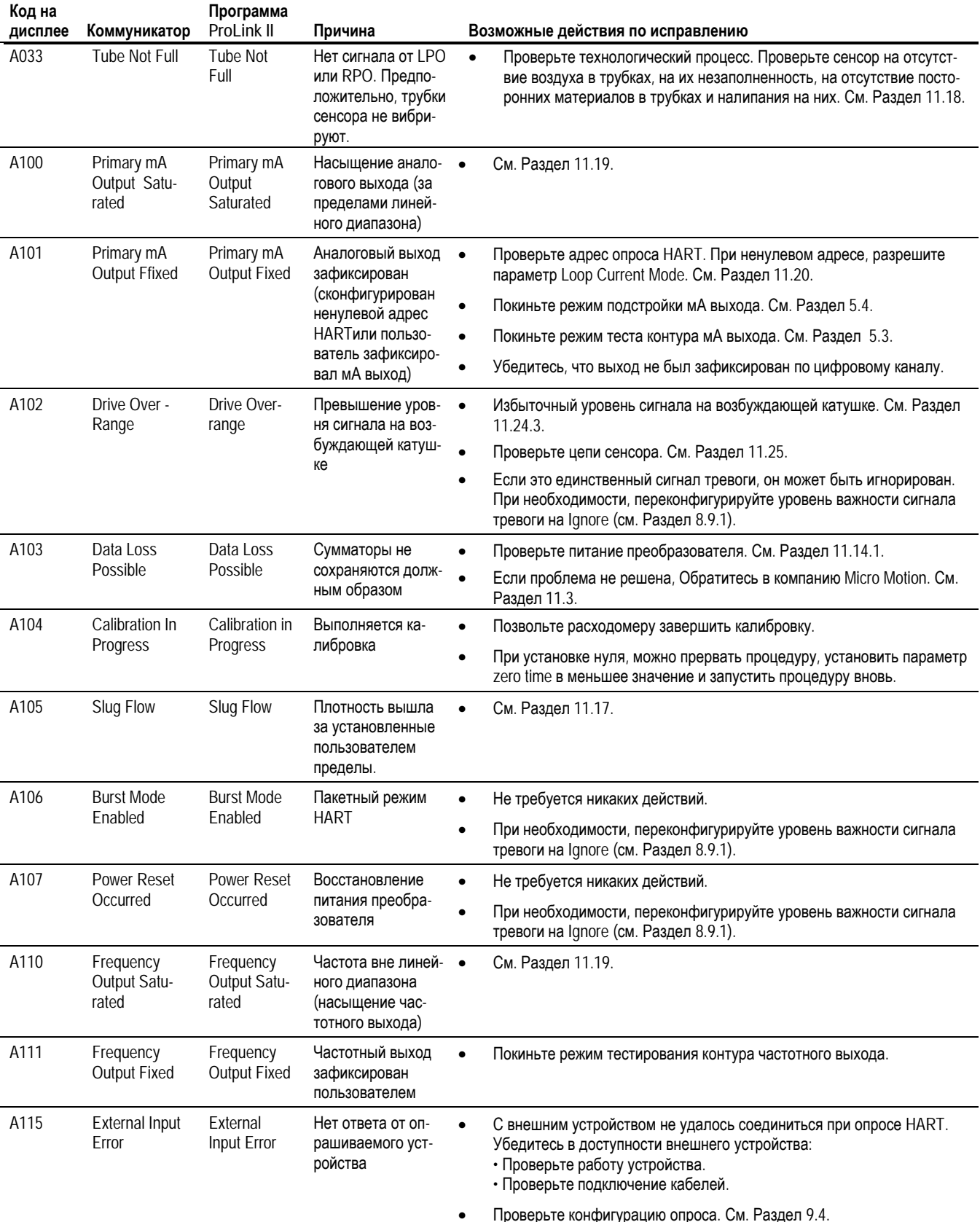

# Таблица 11-4 Тревожные сигналы состояния и рекомендации по устранению их причин продолжение

 $\ddot{\phantom{a}}$ 

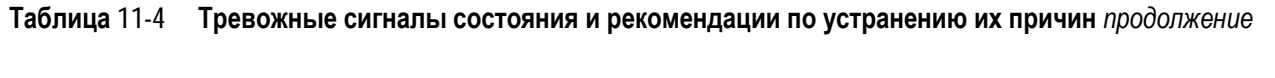

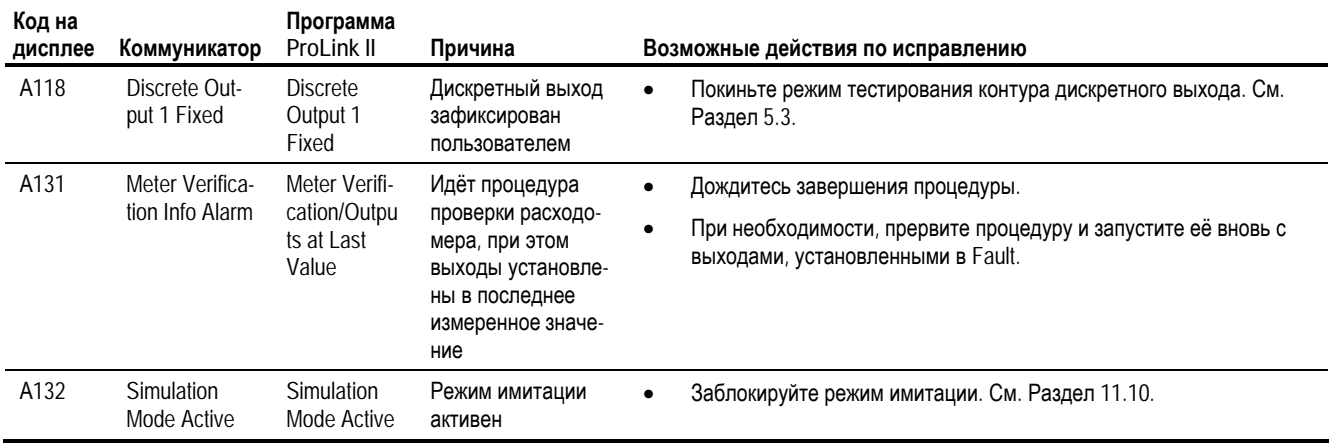

#### 11.13 Проверка переменных процесса

Micro Motion предлагает Вам проводить записи переменных процесса, перечисленных ниже, при нормальных рабочих условиях. Это поможет обнаружить ситуацию, когда значения переменных необычно велики или малы.

- Расход
- Плотность  $\blacksquare$
- Температура
- Частота колебаний расходомерных трубок
- Напряжение на боковой катушке
- Уровень сигнала на катушке возбуждения

При поиске неисправностей, проверьте переменные процесса при наличии расхода и при условии его отсутствия, но при заполненных трубках. За исключением расхода, Вы не должны обнаружить больших расхождений в значениях переменных при этих двух условиях. При обнаружении больших различий, запишите значения и свяжитесь со службой поддержки заказчика Micro Motion. См. Раздел 11.3.

Необычные значения переменных процесса могут указывать на множество различных проблем. Некоторые проблемы и рекомендации по их решению приведены в Таблице 11-5.

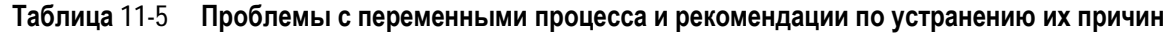

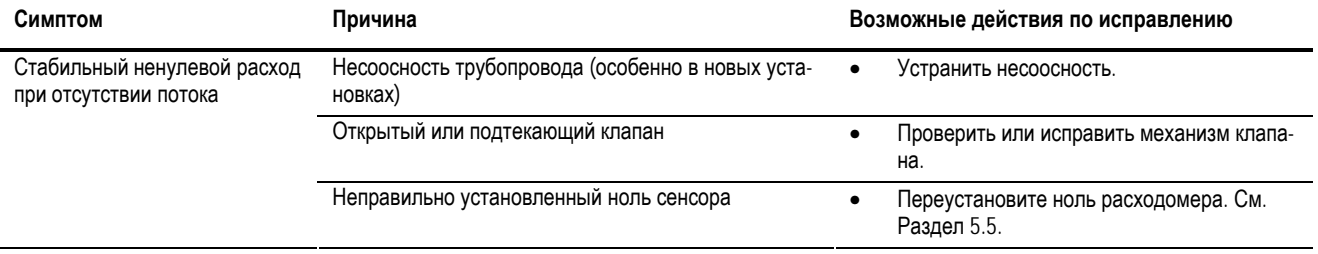

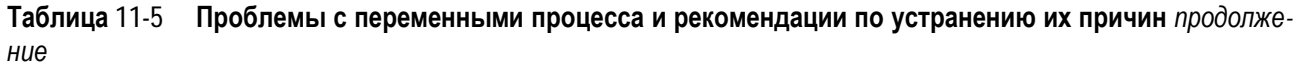

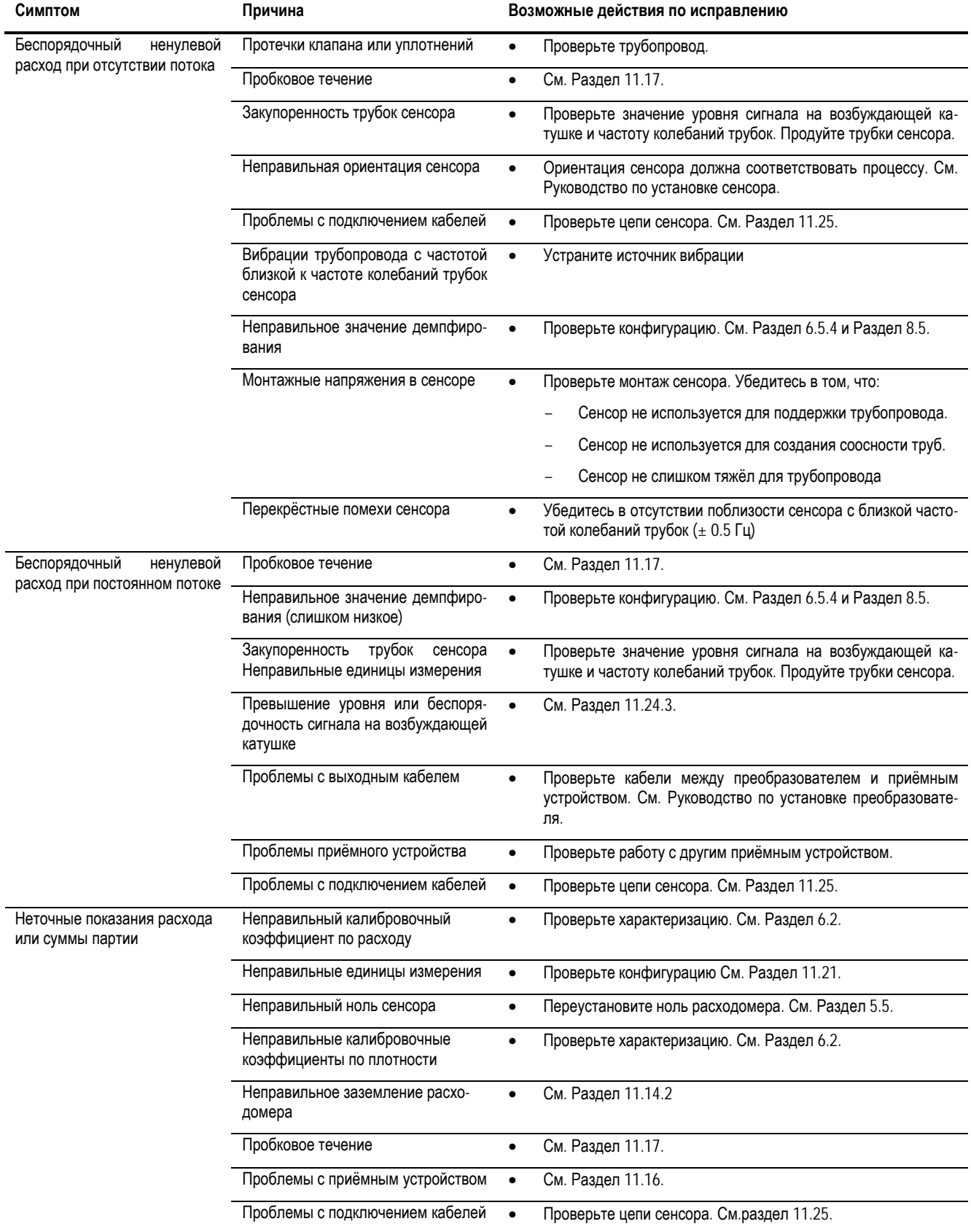

l.

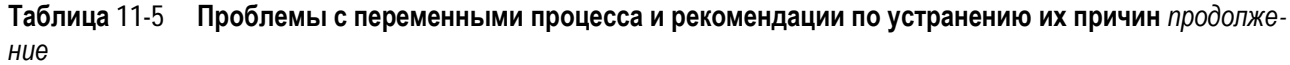

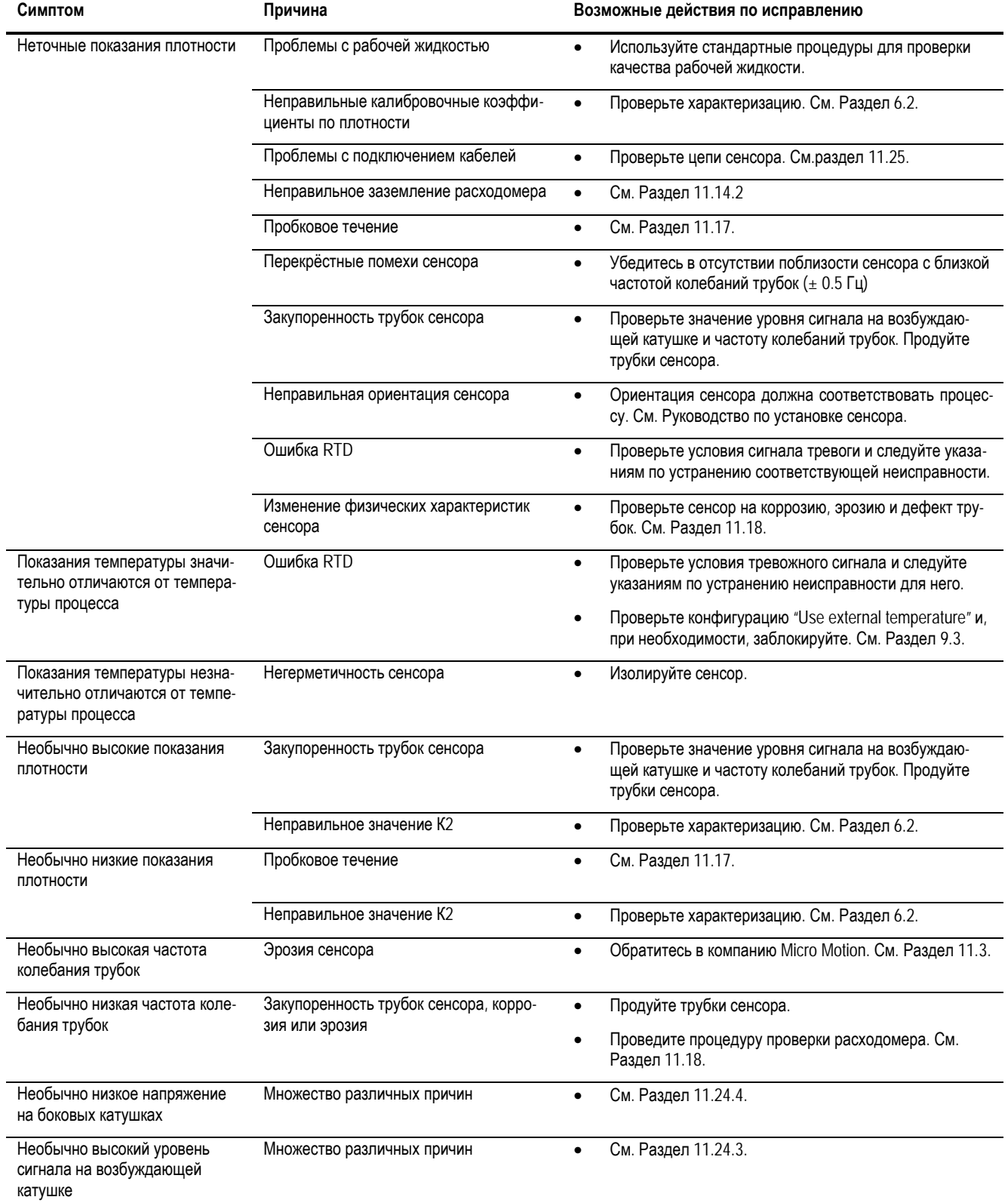

#### **11.14 Диагностирование проблем с подключением кабелей**

Для проверки правильности подключения кабелей преобразователя выполните процедуры данного Раздела.

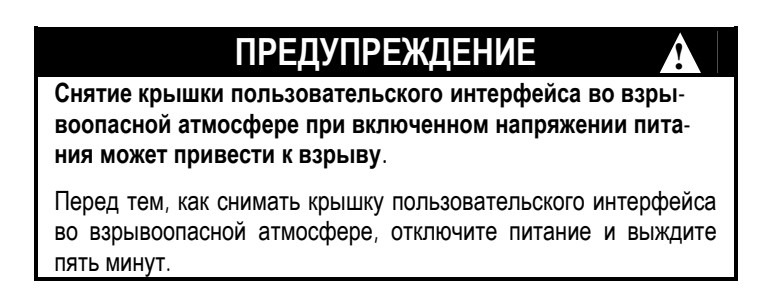

#### **11.14.1. Проверка подключения источника питания**

Для проверки подключения кабелей источника питания выполните следующие действия:

- 1. Проверьте правильность используемого предохранителя. Неправильный предохранитель может ограничить ток преобразователя и воспрепятствовать его инициализации.
- 2. Выключите питание преобразователя.
- 3. Если преобразователь находится в опасной зоне, подождите пять минут.
- 4. Убедитесь в том, что провода источника питания подсоединены к соответствующим клеммам. Схемы приведены в Приложении В.
- 5. Проверьте качество контакта проводов источника питания с клеммами питания.
- 6. Посмотрите на табличку с указанием напряжения внутри отделения полевых подключений. Проверьте, что напряжение, подаваемое на преобразователь, соответствует значениям напряжения, указанным на этой табличке.
- 7. С помощью вольтметра проверьте напряжение на клеммах питания преобразователя. Убедитесь в том, что оно находится в требуемых пределах. В случае постоянного питания, Вам, возможно, придется изменить размер кабеля. В Приложении В приведены схемы подключения, а в руководстве по установке преобразователя – требования к источнику питания.

### **11.14.2. Проверка заземления**

Сборка Сенсор / преобразователь должна быть заземлена. Требования и инструкции по заземлению содержатся в руководстве по установке сенсора.

#### $11.14.3$ Диагностирование наличия электромагнитных помех

Если на частотном или дискретном выходе сказывается влияние радиочастотных помех, используйте одно из следующих решений:

Подавите источник помех. Источниками помех могут быть средства радиосвязи, большие трансформаторы, насосы, двигатели или что-либо, генерирующее сильное электромагнитное поле вблизи от преобразователя.

- Переместите преобразователь.
- Используйте экранированный кабель для частотного выхода.
	- Заземлите экран выходного кабеля со стороны приёмного устройства. Если это невозмож- $\equiv$ но, заземлите его через кабельный уплотнитель или фитинг кабелепровода.
	- Не заземляйте экран внутри отделения подключения кабелей.
	- Нет необходимости в 360° заземлении экрана.

#### $11.14.4$ Проверка коммуникационного контура HART

Для проверки коммуникационного контура HART выполните следующие действия:

- 1. Убелитесь, что провода контура полсоелинены в соответствии со схемами полключения, приведёнными в руководстве по установке преобразователя.
- $2^{\circ}$ Убедитесь в соответствии конфигурации внутреннего/ внешнего питания подключаемым кабелям. При использовании внешнего питания, проверьте питание выхода.
- Удалите провода аналогового контура.  $\mathcal{F}_{\mathcal{F}}$
- 4. Установите сопротивление 250 Ом на клеммы мА выхода.
- 5. Проверьте падение напряжения на сопротивлении (4-20 мА = 1-5 В пост.). Если падение напряжения < 1 B, увеличьте сопротивление до достижения падения напряжения >  $1<sub>B</sub>$
- 6. Подсоединив Коммуникатор к сопротивлению, попробуйте осуществить соединение  $(OMDOC).$

Если Ваша сеть НАRТ сложнее приведённых в руководстве по установке преобразователя:

- Свяжитесь с Micro Motion. См. Раздел 11.3. Или с
- HART Communication Foundation. Или обратитесь к руководству по применению HART, доступному в сети Интернет

#### 11.15 Проверка устройства связи

Убедитесь, что Ваше коммуникационное устройство совместимо с преобразователем.

#### Коммуникатор

Необходимо использовать полевой Коммуникатор 375, в котором должен быть установлен описатель устройства (DD) Вашего преобразователя. Преобразователь 2400S с аналоговыми выходами использует DD (описатель устройства): 2400SMass flo.

Для просмотра DD (device descriptions), установленных в Вашем Коммуникаторе:

- 1. Включите Коммуникатор, но не соединяйте его с преобразователем.
- 2. Когда появятся слова No device found (устройство не обнаружено), нажмите ОК.
- 3. Выберите **OFFLINE**.
- 4. Выберите New Configuration.
- 5. Выберите Micro Motion.
- 6. Убедитесь в том, что в списке есть правильное описание устройства (device description) для Вашего преобразователя.

При отсутствии правильного DD, выводится меню Generic Device. Для получения правильного DD, свяжитесь с Micro Motion.

#### ProLink II

Необходимо использовать ProLink II версии 2.4 или новее. Для проверки версии ProLink II:

- 1. Запустите ProLink II.
- 2. Откройте меню **Help**.
- 3. Щёлкните мышью на About ProLink.

#### Pocket ProLink

Необходимо использовать Pocket ProLink версии 1.2 или новее. Для проверки версии Pocket ProLink:

- 1. Запустите Pocket ProLink.
- 2. Воспользуйтесь пиктограммой Information (знак вопроса) в верхней части основного экрана.

#### 11.16 Проверка выходных кабелей и приёмного устройства

Если показания по частотному или мА выходам неточны, то проблема может заключатся в выходном кабеле или в приёмном устройстве.

- Проверьте уровень выходного сигнала преобразователя.
- Проверьте кабель между преобразователем и приёмным устройством.
- Проведите тест контура.  $\bullet$
- $\bullet$ При необходимости, подстройте мА выход.
- Попробуйте другое приёмное устройство.  $\bullet$
- Воспользуйтесь режимом имитации для определения места проблемы. См. Раздел 11.10.

#### 11.17 Диагностирование пробкового течения

Сигнал тревоги пробкового течения появляется каждый раз, когда величина плотности продукта находится за сконфигурированными пределами пробкового течения (то есть, плотность выше или ниже сконфигурированного диапазона). Пробковое течение обычно вызвано наличием газа в потоке жидкости или наличием жидкости в потоке газа. Работа при пробковом течении обсуждается в Разделе 8.8.

Если случилось пробковое течение:

- Проверьте наличие кавитации, закипания жидкости, наличие протечек.
- Измените ориентацию сенсора.
- $\bullet$ Проведите мониторинг плотности.
- При необходимости, введите новые значения пределов пробкового течения (См. Раздел 8.8).
	- Увеличение нижнего предела пробкового течения или уменьшение верхнего предела пробкового течения увеличивают вероятность возникновения условий пробкового течения.
	- Уменьшение нижнего предела пробкового течения или увеличение верхнего предела пробкового течения уменьшают вероятность возникновения условий пробкового течения.
- При необходимости, увеличьте значение длительности пробкового течения (См. Раздел 8.8).

### 11.18 Проверка трубок сенсора

На процесс измерения может повлиять коррозия, эрозия или дефект трубок. Для проверки этих условий, проведите процедуру проверки расходомера (meter verification procedure). См. Главу 10.

#### 11.19 Диагностирование насыщения выходов

Если выходная переменная превышает верхнюю границу диапазона или становится меньше нижней границы диапазона, преобразователь вырабатывает тревожный сигнал насыщения выхода. Это может означать:

- Параметры процесса выходят за соответствующие пределы.  $\bullet$
- Трубки сенсора не заполнены продуктом.
- Закупорку расходомерных трубок сенсора.

Если появился тревожный сигнал насыщения выхода:

- Проверьте технологический процесс.
- Установите расход в пределах, допустимых для данного сенсора.
- Проверьте сенсор:
	- Убедитесь. что расходомерные трубки заполнены продуктом.
	- Продуйте расходомерные трубки.
- Для мА выходов, проверьте или измените URV и LRV (см. Раздел 6.5.2).
- Для частотного выхода, проверьте или измените масштабирование (см. Раздел 6.6).

#### 11.20 Проверка адреса опроса HART и параметра Режим токового контура (Loop Current Mode)

Если адрес опроса HART преобразователя, установлен в ненулевое значение, то миллиамперный выход фиксируется на значении 4 мА. В этой ситуации:

- Первый мА выход не соответствует данным переменной процесса.
- Первый мА выход не будет указывать на условие ошибки.

Для решения проблемы, попробуйте:

- $\bullet$ Установить адрес опроса HART равным нулю. См. Раздел 8.11.1.
- Разрешить параметр режима токового контура (Loop Current Mode). См. Раздел 8.11.1.  $\bullet$

#### 11.21 Проверка конфигурации измерения расхода

Использование неправильных единиц измерения расхода может явиться причиной непредсказуемого уровня выхода преобразователя с непредсказуемым влиянием на процесс. Убедитесь в правильности сконфигурированных единиц измерений расхода. Проверьте сокращения; например, *g/min* представляют граммы в минуту, а не галлоны в минуту. См. Раздел 6.4.

Если неправильно установлены верхняя граница диапазона URV или нижняя граница диапазона LRV, точно выводимое значение расхода будет неправильно интерпретироваться приёмным устройством. Проверьте, что URV и LRV правильны для Вашего процесса и для приёмного устройства. См. Раздел 6.4.

#### 11.22 Проверка характеризации

Преобразователь, характеризация которого не соответствует используемому с ним сенсору, может давать неточные выходные значения. И значение К1, и значение FCF должны соответствовать сенсору. При неправильности этих значений, сенсор может неправильно управляться или выдавать неточные данные процесса.

Если вы обнаружите, что какие-либо данные характеризации неправильны, то выполните полную характеризацию. См. Раздел 6.2.

#### **11.23 Проверка калибровки**

Неправильная калибровка может привести к посылке преобразователем несоответствующих выходных значений. Если преобразователь по всем признакам работает правильно, но посылает неточные выходные значения, то причиной этого может быть неправильная калибровка.

Micro Motion калибрует каждый преобразователь на заводе-изготовителе. Поэтому предполагать неправильную калибровку преобразователя можно только в том случае, если преобразователь калибровался уже после того, как он был отгружен с завода-изготовителя. Перед проведением калибровки, рассмотрите возможность проведения процедур проверки расходомера (meter verification) и подтверждения его характеристик (meter validation), и выберите соответствующую процедуру (см Раздел 10.2). Для получения помощи, обратитесь в Отдел обслуживания заказчиков компании Micro Motion.

#### **11.24 Проверка тестовых точек**

Некоторые из тревожных сообщений о состоянии, указывающие на ошибку сенсора или на состояние выхода за пределы диапазона, могут быть связаны с проблемами, не связанными с неисправностью сенсора. Вы можете диагностировать тревожное сообщение об ошибке сенсора или выходе за пределы диапазона путем просмотра тестовых точек расходомера. *Тестовые точки* включают напряжения на левой и правой катушках, уровень сигнала на возбуждающей катушке и частоту колебаний расходомерных трубок. Указанные значения описывают текущую работу сенсора.

#### **11.24.1. Получение информации о тестовых точках**

Вы можете получить информацию о тестовых точках с помощью Коммуникатора или программного обеспечения ProLink II.

#### **С помощью Коммуникатора**

Для получения информации о контрольных точках с помощью Коммуникатора выполните следующие действия:

- 1. Выберите **Diag/Service.**
- 2. Выберите **Test Points.**
- 3. Запишите выводимые значения **Drive, LPO, RPO** и **Tube.**

#### **С помощью программного обеспечения ProLink II**

Для получения информации о тестовых точках с помощью программного обеспечения ProLink II выполните следующие действия:

- 1. Выберите из меню **ProLink** пункт **Diagnostic Information (Диагностическая информация)**
- 2. Запишите значения, которые указаны в окнах **Tube Frequency**, **Left Pickoff**, **Right Pickoff** и **Drive Gain**.

#### **11.24.2. Оценка информации о тестовых точках**

Приведенные ниже рекомендации позволят Вам оценить информацию о тестовых точках:

- Если уровень сигнала на возбуждающей катушке нестабилен, отрицателен или насыщен, обратитесь к Разделу 11.24.3.
- Если значения напряжения на левой или правой катушках не равны соответствующим значениям из Таблицы 11-6, рассчитанных с учетом частоты колебаний расходомерных трубок, обратитесь к Разделу 11.24.4.
- Если значения напряжения на левой и правой катушках равны соответствующим значениям из Таблицы 11-6, рассчитанных с учетом частоты колебаний расходомерных трубок, запишите данные о неисправности и свяжитесь с Отделом обслуживания заказчиков компании Micro Motion. См. Раздел 11.3.

#### **Таблица 11-6 Значения напряжения на боковых катушках сенсора**

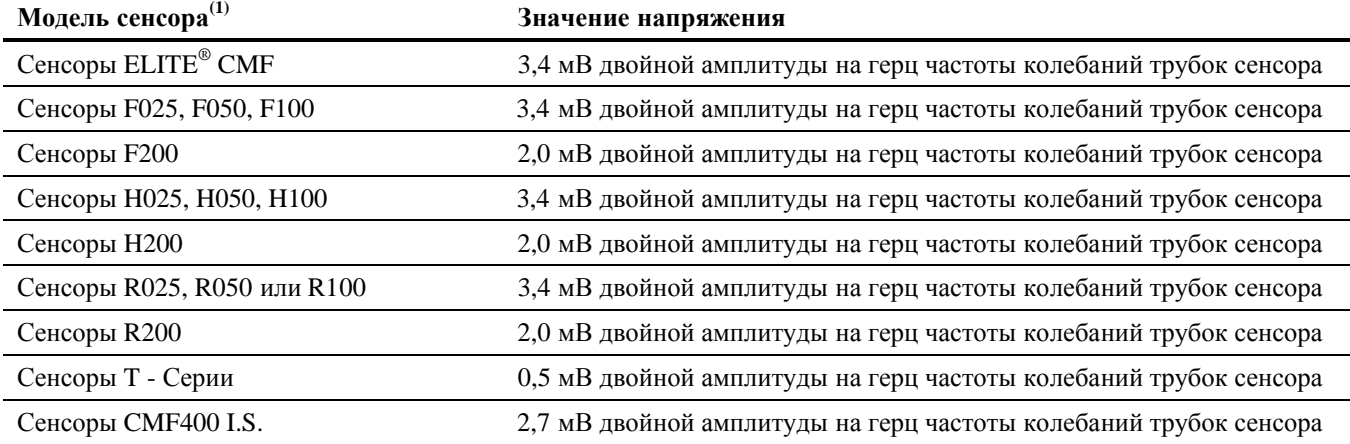

*(1) Если Вашего сенсора нет в списке, обратитесь в компанию Micro Motion. См. Раздел 11.3.* 

#### **11.24.3. Проблемы уровня сигнала возбуждающей катушки**

Проблемы с уровнем сигнала возбуждающей катушки могут появляться в различных формах:

- Насыщенный или избыточный (около 100%) уровень сигнала
- Нестабильный сигнал (то есть, быстро изменяющийся с положительного на отрицательный)
- Отрицательный сигнал

Перечень возможных проблем и рекомендации по их разрешению приведены в Таблице 11-7.

#### **Таблица 11-7 Проблемы с уровнем сигнала возбуждающей катушки и методы их решения**

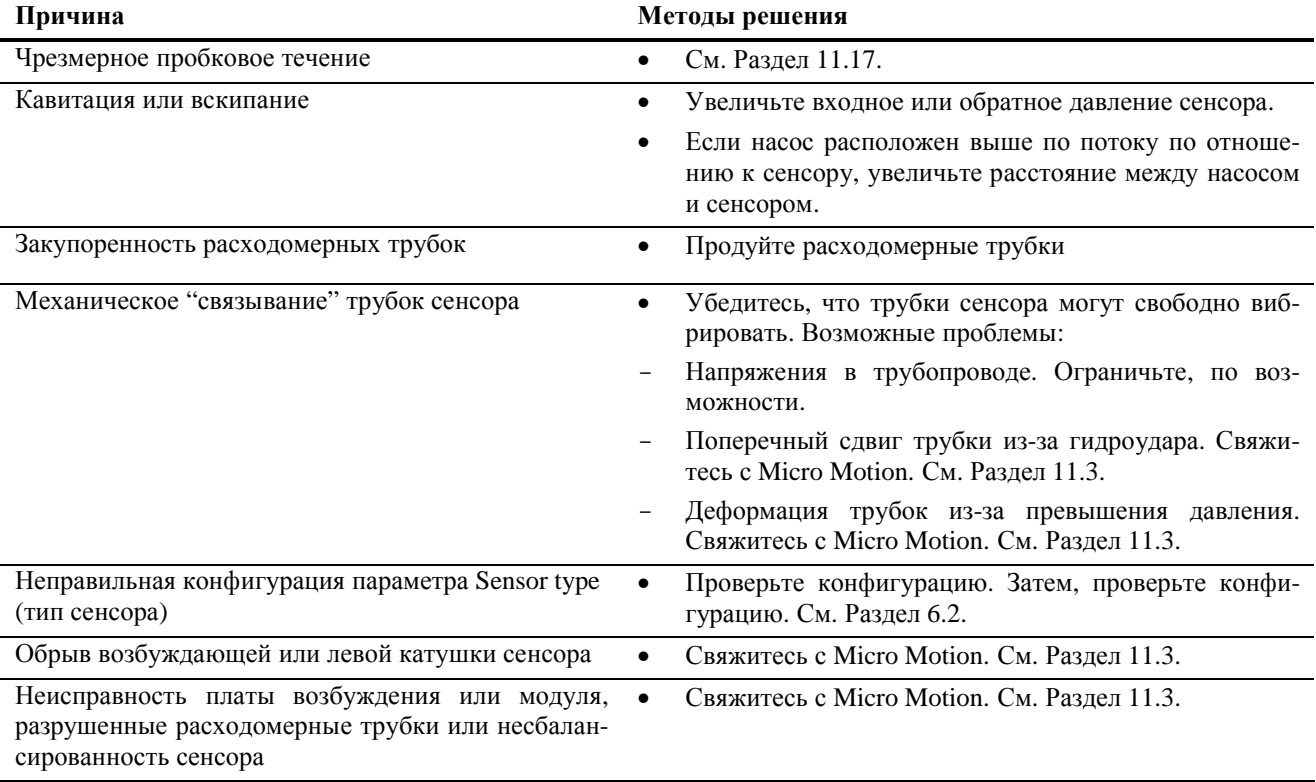

### **11.24.4. Низкое напряжение на боковой катушке**

Низкое напряжение на боковой катушке может быть связано с несколькими проблемами. См. Таблицу 11-8.

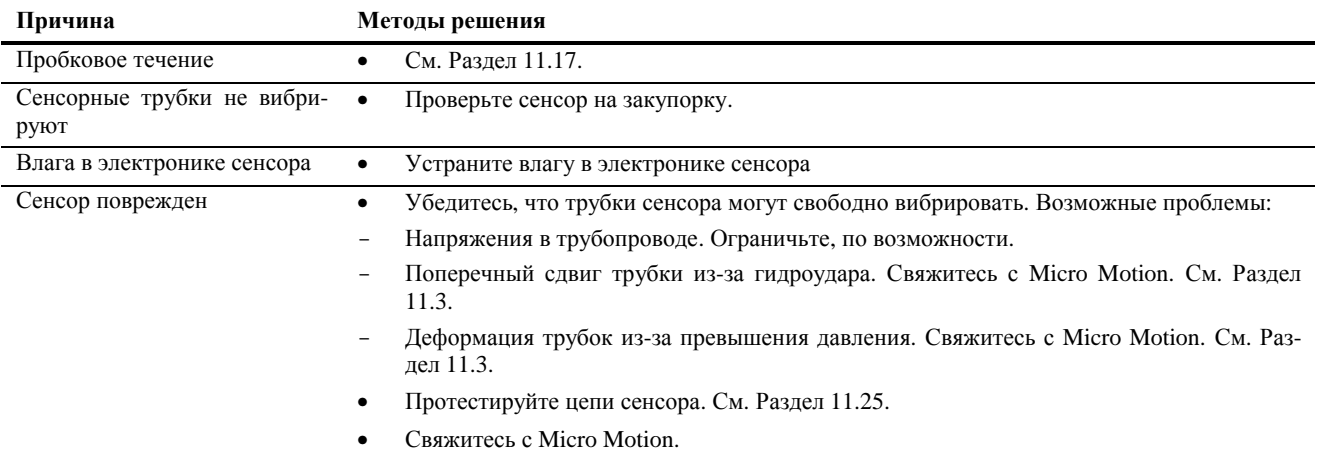

#### **Таблица 11-8 Причины низкого напряжения на боковой катушке и методы решения проблемы**

#### **11.25 Проверка цепей сенсора**

Проблемы с цепями сенсора могут быть причиной различных сигналов тревоги, включая ошибку сенсора и множество условий выхода за диапазон. Проверка включает:

- Проверка кабеля между сенсором и преобразователем
- Измерение сопротивлений между парами штырей сенсора и RTD.
- Удостоверение в отсутствии короткого замыкания между цепями сенсора друг с другом и с корпусом сенсора.

*Примечание: Для проверки цепей сенсора, необходимо снятие преобразователя с сенсора. Перед проведением проверки, убедитесь, что осуществлена вся доступная диагностика. Диагностические возможности преобразователя Модели 2400S значительно расширены, и могут предоставить больше полезной информации, чем предлагаемая проверка.* 

- 1. Выключите питание преобразователя.
- 2. Если преобразователь находится в опасной зоне, подождите пять минут.
- 3. Для доступа к кабелю сенсора и соединителю:
	- a. В соответствии с Рисунком 11-1, открутите четыре невыпадающих винта крышки пользовательского интерфейса и снимите крышку пользовательского интерфейса.
	- b. Открутите два невыпадающих винта пользовательского интерфейса.
	- c. Осторожно поднимите модуль пользовательского интерфейса, отделив его от разъёма преобразователя.
	- d. Отсоедините провода ввода/вывода от клемм ввода/вывода (клеммы 1-4).
	- e. Открутите винт перегородки с предупреждающей надписью, приподнимите её, и отсоедините провода питания от клемм питания.
	- f. Два невыпадающих винта (2.5 мм с шестигранной головкой) удерживают преобразователь в корпусе. Открутите винты и осторожно извлеките преобразователь из корпуса. Преобразователь временно окажется подвешенным.
	- g. Убедитесь в том, что кабель полностью вставлен и имеет хороший контакт. Если это не так, вставьте кабель, вновь соберите преобразователь и сенсор, и проверьте работоспособность расходомера.
	- h. Разомкните кабель от соединителя, сжав усики разъёма сенсора, затем выдерните разъём из соединителя. Отложите преобразователь в сторону.
	- i. Проверьте, нет ли на кабеле каких-либо признаков повреждения.

#### **Рисунок 11-1 Доступ к штырям соединителяΩ**

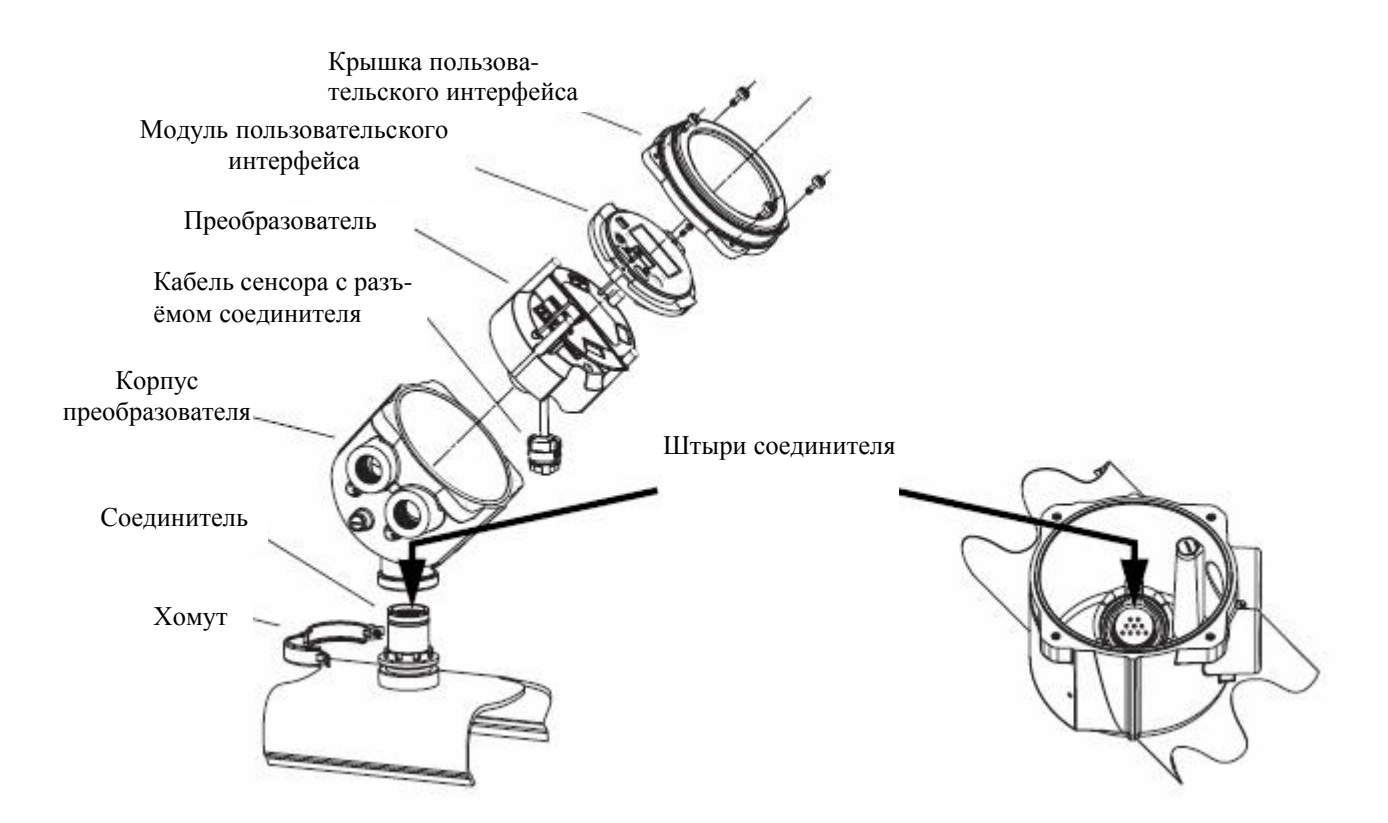

4. Используя цифровой мультиметр DMM, проверьте внутренние сопротивления каждой цепи сенсора. Цепи сенсора и диапазон сопротивления каждой из них приведены в Таблице 11-9. Для определения штырей соединителя, обратитесь к Рисунку 11-2. Для каждой цепи, подключите выводы цифрового мильтиметра к парам штырей и запишите значения.

*Примечание: Для доступа ко всем штырям соединителя, Вам, возможно, понадобиться снять зажим и повернуть преобразователь в другое положение.* 

*Примечание: Сенсоры D600 и CMF400 с усилителем имеют другие пары штырей. Для получения помощи, свяжитесь с Micro Motion (см. Раздел 11.3).* 

В этом тесте:

- Не должно быть обрывов цепей, то есть бесконечного сопротивления.
- Значения номинального сопротивления изменяются на 40% на 100˚С. Однако, определение обрыва или короткого замыкания цепи важнее, чем определение незначительного отклонения значений сопротивления, приведенных здесь.
- Значения сопротивлений LPO (левой катушки) и RPO (правой катушки) должны быть одинаковыми или очень близкими (± 10%).
- Считываемые значения сопротивлений должны быть стабильными.
- Действительные значения сопротивления зависят от модели сенсора и даты его производства. Для получения более подробной информации, свяжитесь с Micro Motion.

При появлении проблемы, или при обнаружении значения сопротивления за пределами диапазона, свяжитесь с Micro Motion (см. Раздел 11.3).

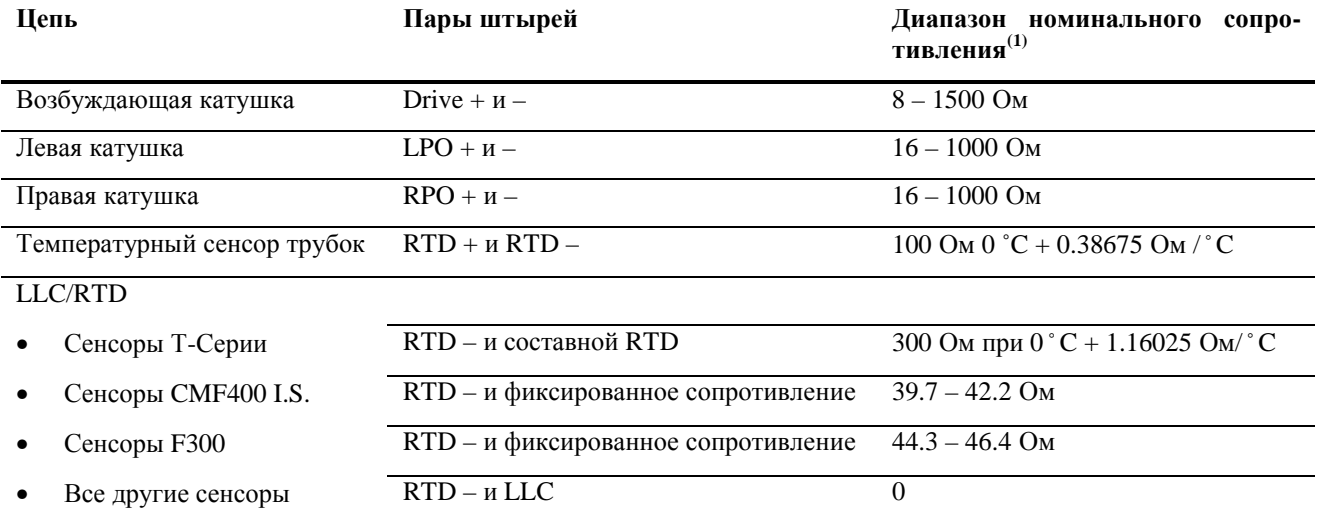

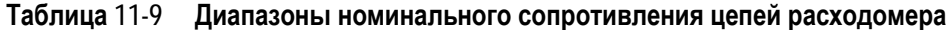

(1) Действительные значения сопротивления зависят от модели сенсора и даты его производства. Для получения более подробной информации, обратитесь в компанию Micro Motion.

#### Рисунок 11-2 Контактные штыри сенсора

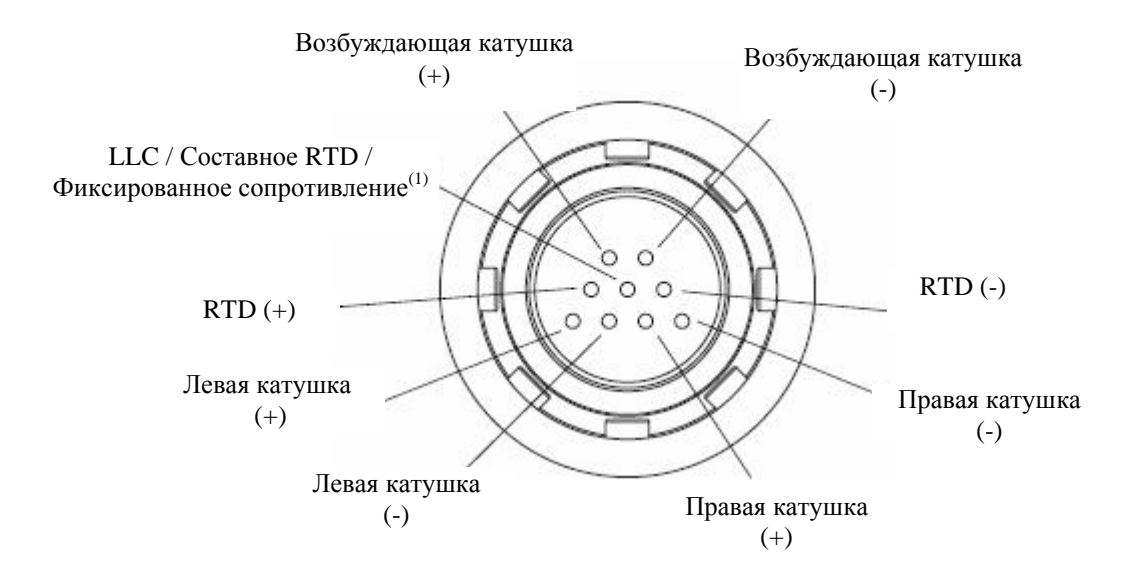

(1) Компенсационный (LLC) для всех сенсоров, кроме сенсоров Т-Серии, СМF400 I.S и F300. Для сенсоров Т-Серии - составное RTD. Для сенсоров СМF400 I.S. и F300 - фиксированное сопротивление.

- 5. С помошью цифрового мультиметра (DMM), проверьте каждый контактный штырь следующим образом:
	- а. Измерьте сопротивления между контактным штырем и корпусом сенсора
	- b. Измерьте сопротивления между контактными штырями, как описано ниже:
		- Drive + со всеми кроме Drive  $-$
		- Drive со всеми кроме Drive +  $\bullet$
		- Left pickoff + со всеми кроме Left pickoff - $\bullet$
		- Left pickoff со всеми кроме Left pickoff +  $\bullet$
		- Right pickoff + со всеми кроме Right pickoff - $\bullet$
		- Right pickoff со всеми кроме Right pickoff +  $\bullet$
		- RTD + со всеми кроме RTD и RTD/LLC  $\bullet$
		- RTD со всеми кроме RTD + и RTD/LLC  $\bullet$
		- RTD/LLC со всеми кроме RTD + и RTD -

Примечание: Сенсоры D600 и сенсоры СМF400 с усилителями имеют другие клеммные пары. За помощью обратитесь в Micro Motion. (см. Раздел 11.3).

Измеренное сопротивление должно быть бесконечным для каждой пары. Если значение измеренного сопротивления не бесконечно, то это признак короткого замыкания на корпус или между клеммами. Возможные причины и способы решения проблемы приведены в Таблице 11-10. Если Вам не удалось решить проблему, свяжитесь с Micro Motion (см. Раздел 11.3).

#### Таблица 11-10 Возможные причины короткого замыкания сенсора или кабеля на корпус и методы решения проблемы

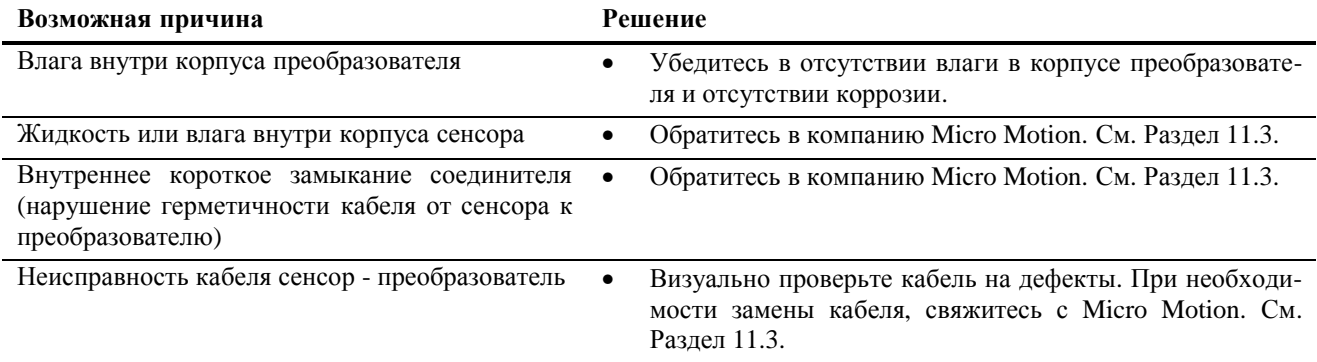

Чтобы вернуться к нормальной работе:

- 1. Внутри корпуса преобразователя установите разъём преобразователя на соединитель:
	- а. Вращайте разъём до его совмещения со штырями.
	- b. Надавите вниз до фиксации усиков и исчезновения красного цвета.
- 2. Установите преобразователь в корпус и затяните винты.
- 3. Подключите кабели ввода/вывода.
- 4. Подключите кабель питания, опустите перегородку с предупреждающей надписью и затяните винт перегородки.
- 5. Вставьте модуль пользовательского интерфейса в преобразователь. Возможны четыре положения; выберите наиболее подходящее.
- 6. Затяните винты пользовательского интерфейса.
- 7. Установите крышку пользовательского интерфейса на модуль пользовательского интерфейса и затяните винты.

# **Приложение A Значения по умолчанию и диапазоны**

#### **A.1 Обзор**

В данном приложении представлена информация о значениях по умолчанию для большинства параметров преобразователя. Там, где применимо, представлены также приемлемые диапазоны.

Значениями по умолчанию представлена конфигурация преобразователя после общего сброса (master reset). В зависимости от того, как был заказан преобразователь, некоторое значения могут быть сконфигурированы на заводе.

#### **A.2 Наиболее часто используемые значения по умолчанию и диапазоны**

В таблице ниже приведены наиболее часто используемые значения по умолчанию и диапазоны преобразователя.

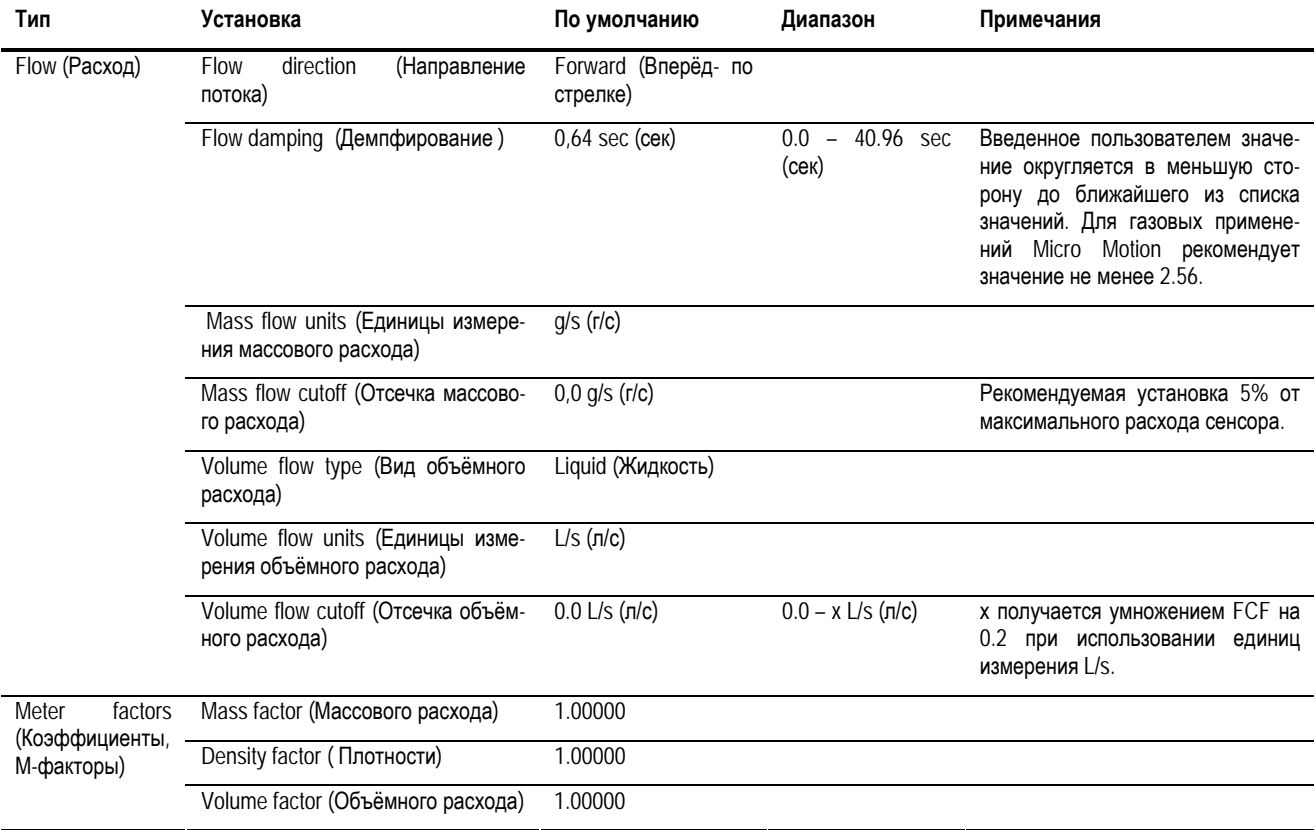

#### **Таблица А-1 Значения по умолчанию и диапазоны преобразователя**

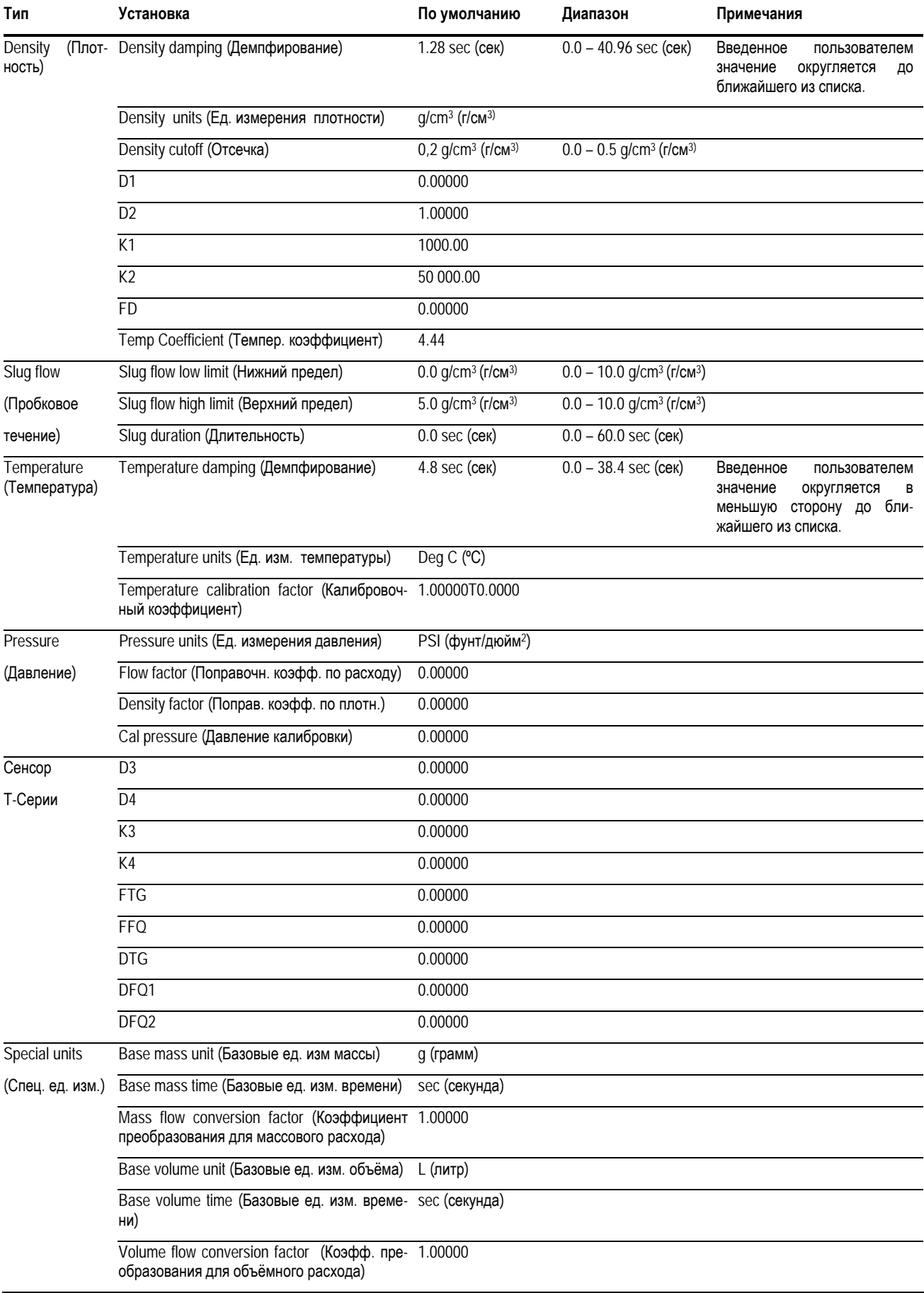

# **Таблица А-1 Значения по умолчанию и диапазоны преобразователя** *продолжение*

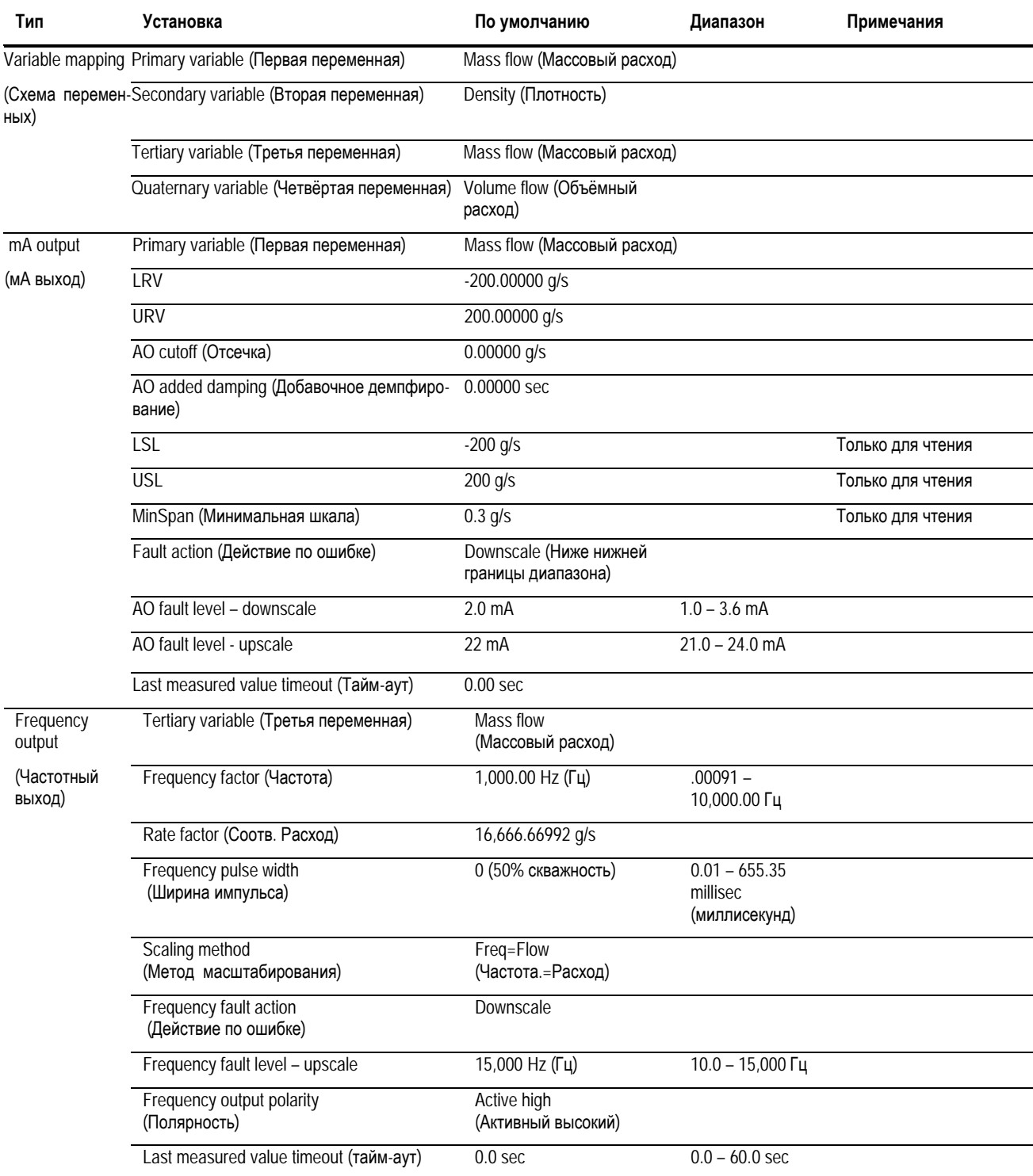

# **Таблица А-1 Значения по умолчанию и диапазоны преобразователя** *продолжение*

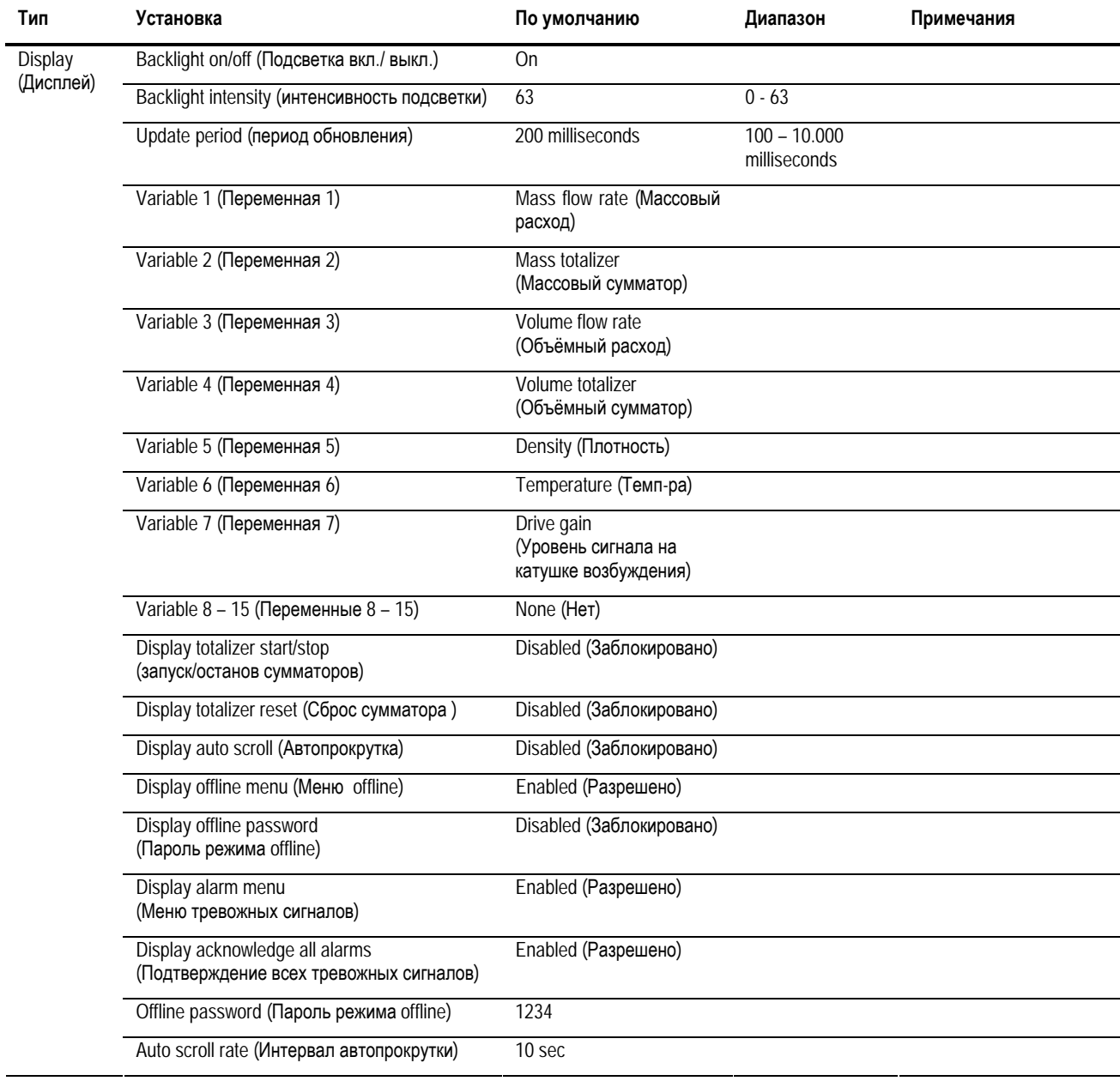

## **Таблица А-1 Значения по умолчанию и диапазоны преобразователя (продолжение)**

# **Приложение B Варианты монтажа и компоненты расходомера**

#### **B.1 Обзор**

В данном приложении приведены схемы компонентов и монтажа преобразователя, с тем, чтобы использовать их при устранении неисправностей. Подробная информация о процедурах установки и монтажа преобразователя содержится в руководстве по установке преобразователя.

#### **B.2 Компоненты преобразователя**

Преобразователь Модели 2400S AN монтируется на сенсоре. На Рисунке В-1 представлено покомпонентное изображение преобразователя Модели 2400S AN.

#### **Рисунок В-1 Преобразователь Модели 2400S AN – покомпонентное изображение**

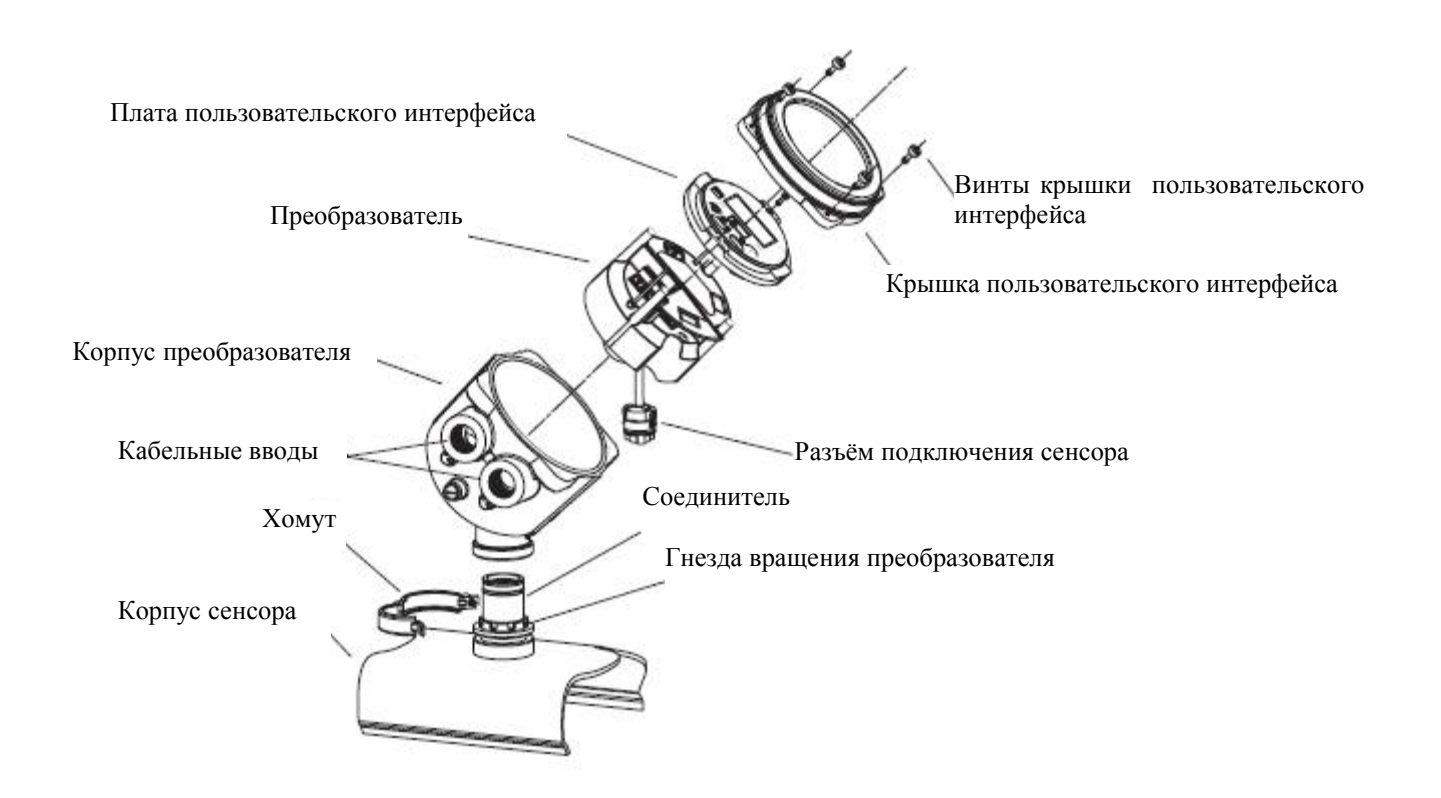

#### **B.3 Схемы подключения**

На рисунке В-2 показаны клеммы питания преобразователя. Клеммы питания находятся под перегородкой с предупреждающей надписью. Для доступа к клеммам питания, необходимо снять крышку пользовательского интерфейса и открутить винт перегородки с предупреждающей надписью.

На Рисунке В-3 показаны клеммы ввода/вывода. Для доступа к клеммам ввода/вывода, необходимо снять крышку пользовательского интерфейса.

**Рисунок В-2 Клеммы источника питания**

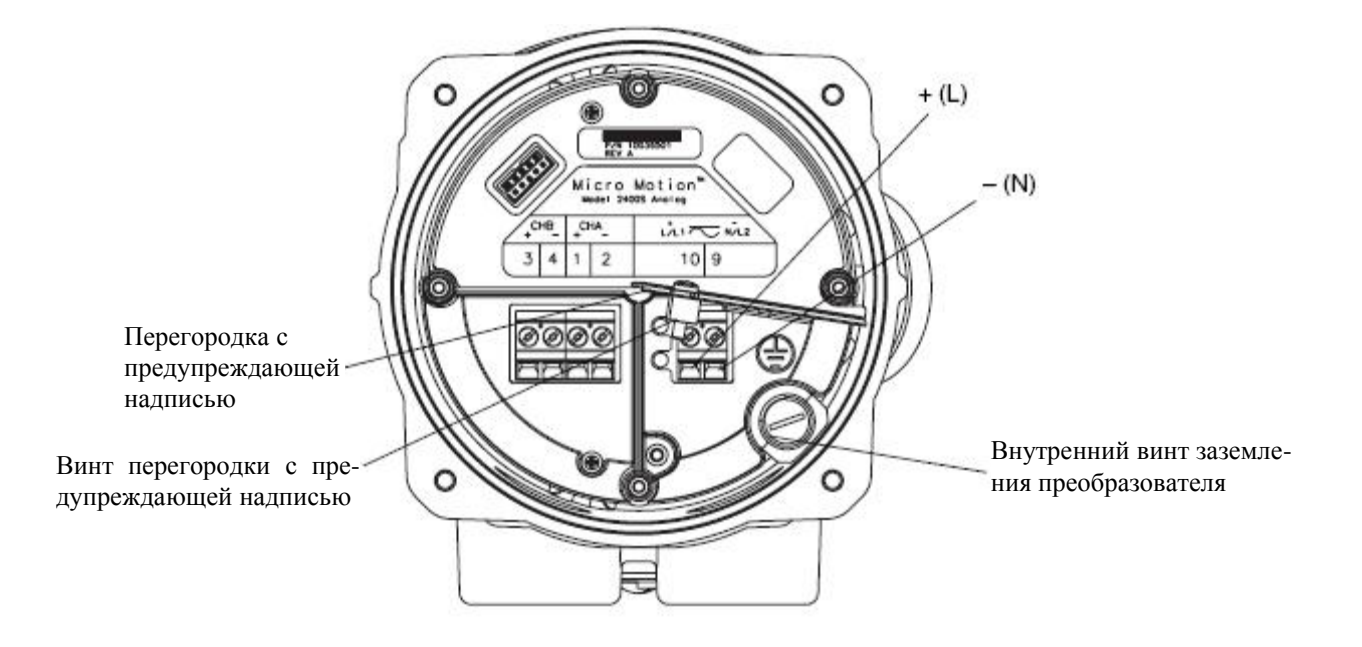

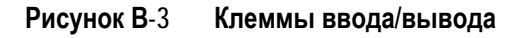

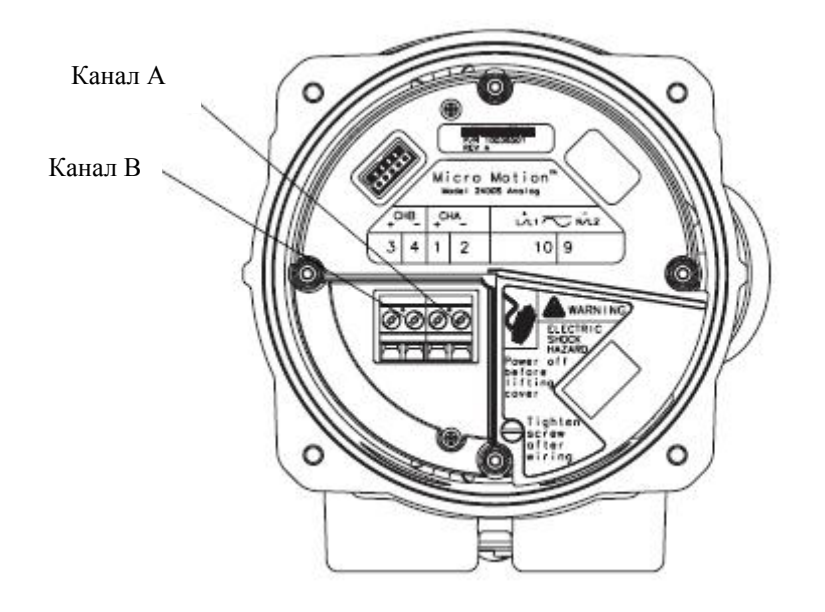

# **Приложение C Блок-схемы меню-Преобразователи Модели 2400S AN**

### **C.1 Обзор**

В данном приложении представлены блок-схемы меню для преобразователя Модели 2400S AN:

- Меню ProLink II
	- − Главное меню см. Рисунок С-1
	- − Меню конфигурирования см. Рисунки С-2 и С-3
- Меню Коммуникатора см. Рисунки с С-4 поС-9
- Меню дисплея
	- Управление сумматорами и инвентаризаторами см. Рисунок С-10
	- Меню обслуживания off-line: Верхний уровень см. Рисунок С-11
	- Меню обслуживания off-line: Информация о версии см. Рисунок С-12
	- Меню обслуживания off-line: Конфигурация см. Рисунок С-13 и С-14
	- Меню обслуживания off-line: Имитация (тест контура) см. Рисунок С-15
	- Меню обслуживания off-line: Установка нуля см. Рисунок С-16

Информация о кодах и сокращениях, используемых дисплеем, содержится в Приложении D. Для установки нуля расходомера, тестирования контура и подстройки мА выхода, см. Главу 5. Для проверки расходомера и проведения процедур калибровки, см. Главу 10.

#### **C.2 Информация о версиях**

Приведённые блок-схемы меню основаны на:

- ПО преобразователя версии 1.0
- ProLink II версии 2.4
- 375 Field Коммуникатор DD версии 1

Для других версий компонентов, меню могут незначительно отличаться.

Возможны незначительные отличия приведённых меню для других версий компонентов.

#### **Блок-схемы меню-Преобразователи Модели 2400S AN**

#### **Рисунок C-1 Главное меню ProLink II**

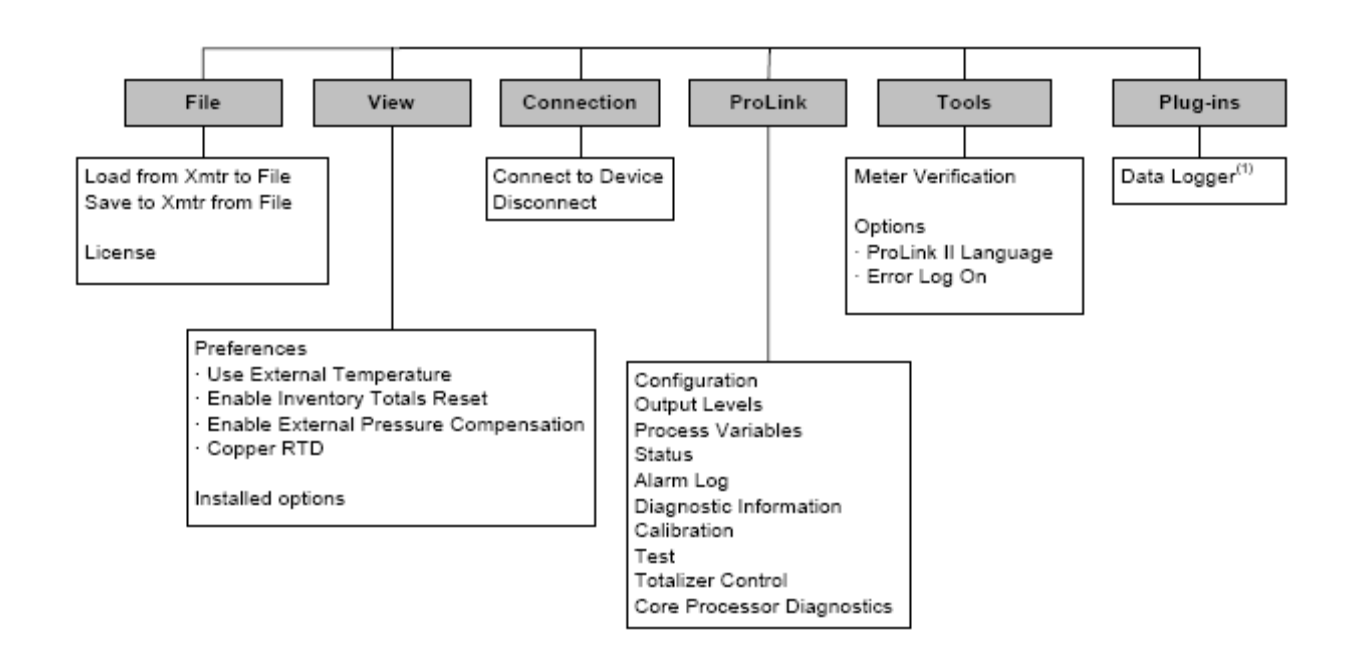

*(1) Информация о порядке использования Data Logger содержится в руководстве на ProLink II.* 

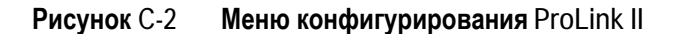

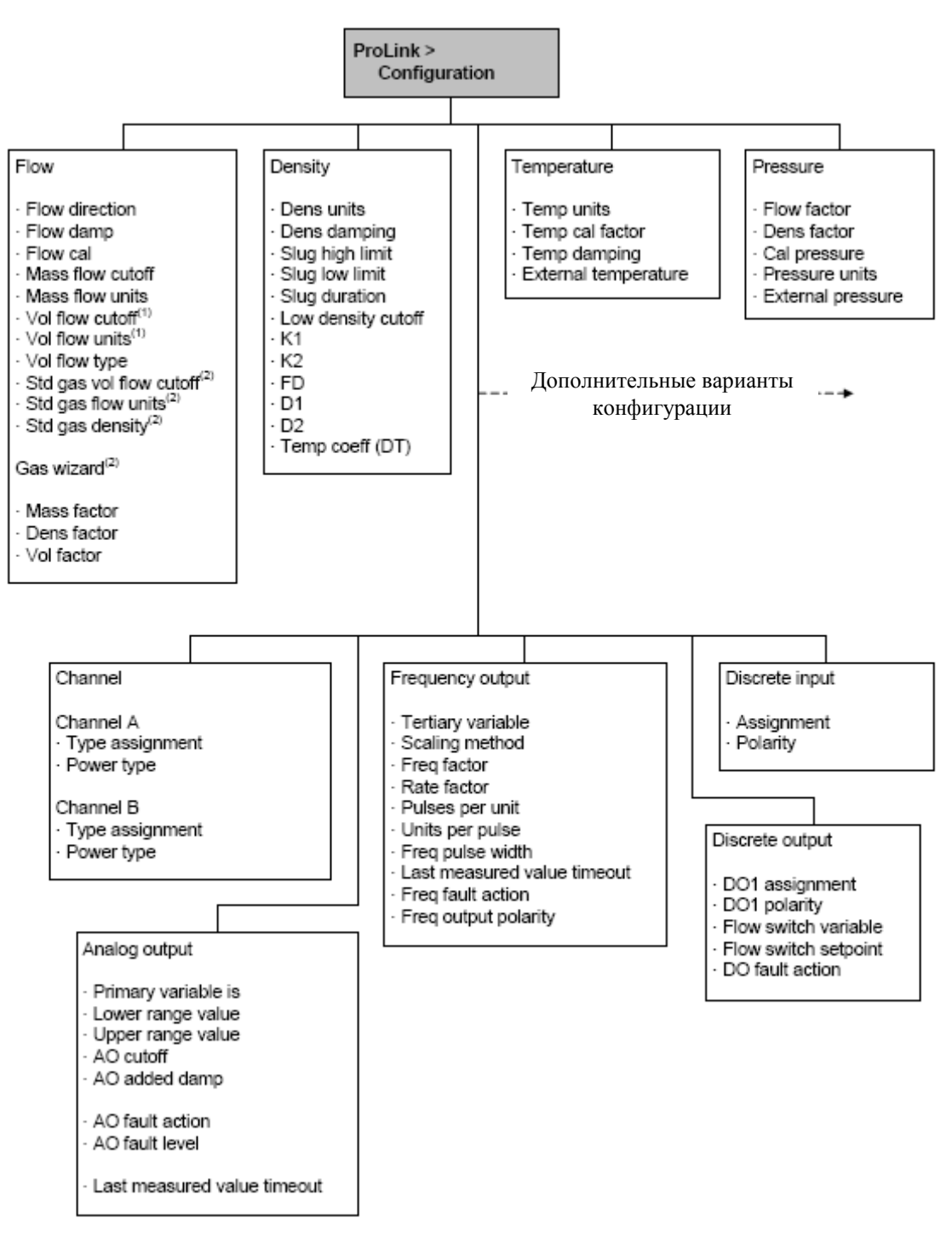

- *(1) Выводится только, если параметр Vol Flow Type установлен в Liquid Volume*
- *(2) Выводится только, если параметр Vol Flow Type установлен в Gas Volume*

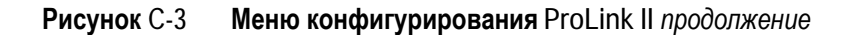

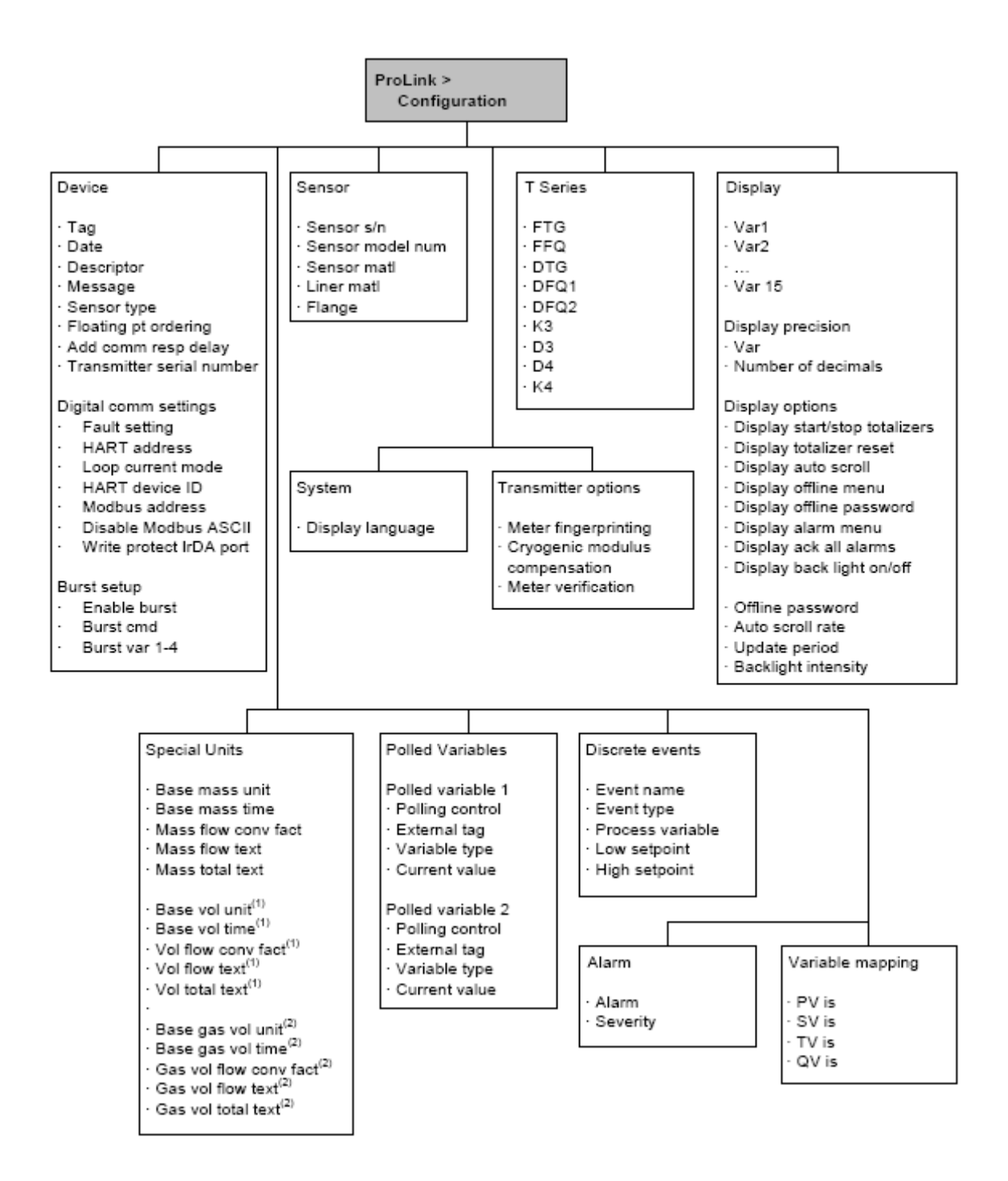

*(1) Выводится только, если параметр Vol Flow Type установлен в Liquid Volume* 

*(2) Выводится только, если параметр Vol Flow Type установлен в Gas Volume* 

**Рисунок C-4 Меню переменных процесса Коммуникатора**

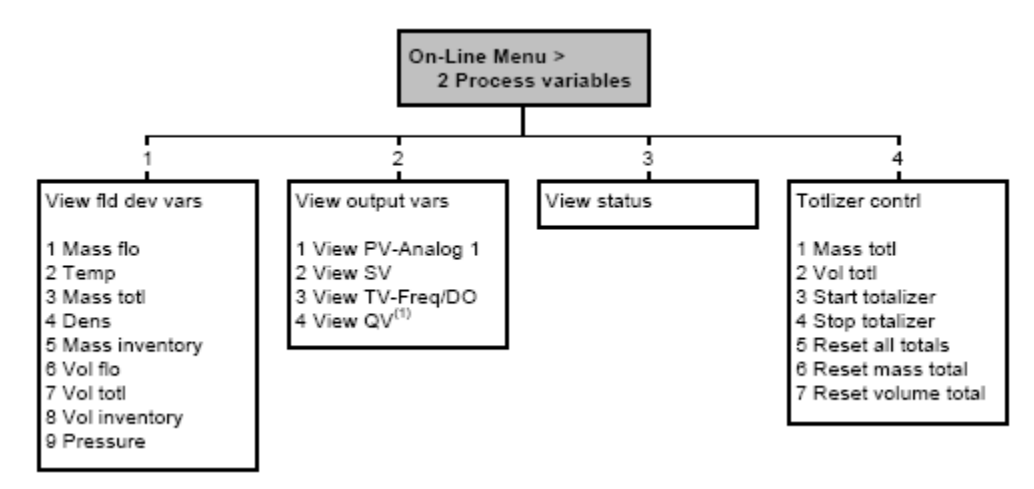

*(1) Может использоваться для изменения назначения QV* 

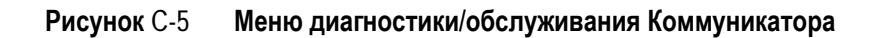

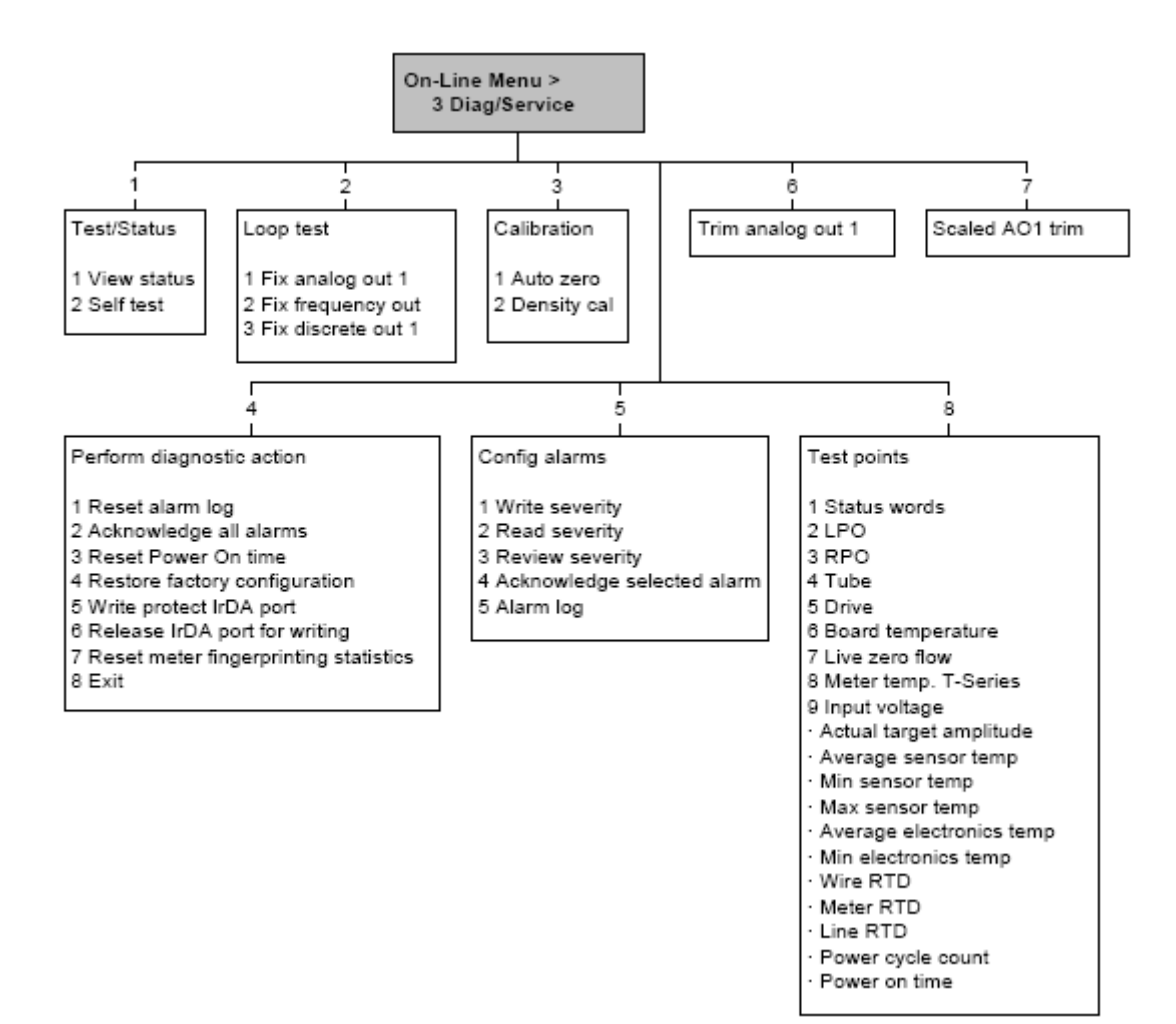

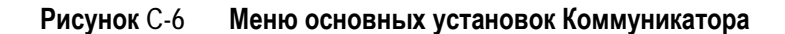

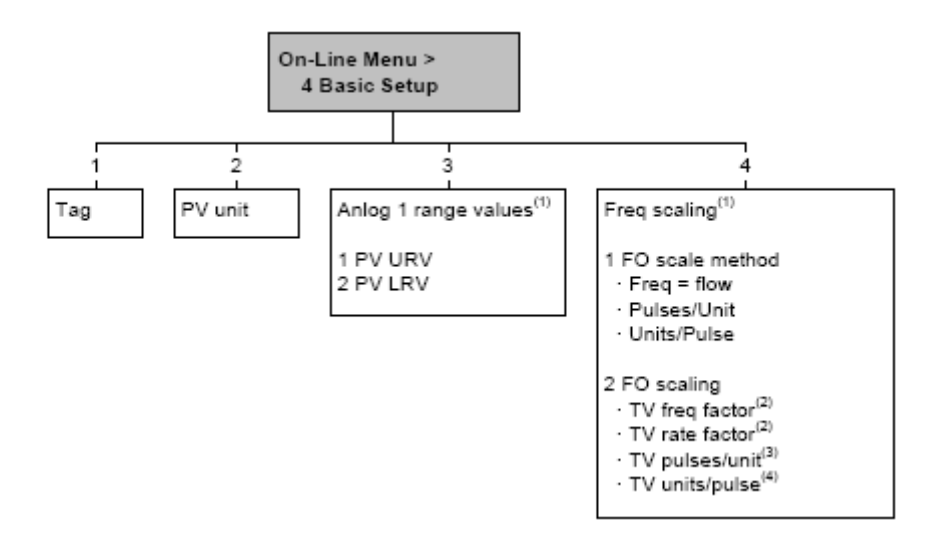

*(1) Может быть сконфигурировано из меню Detailed Setup.* 

- *(2) Выводится только, если метод масштабирования FO установлен в Freq = flow.*
- *(3) Выводится только, если метод масштабирования FO установлен в Pulses/unit.*
- *(4) Выводится только, если метод масштабирования FO установлен в Units/pulse.*

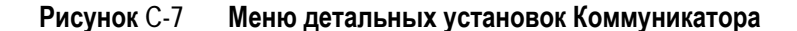

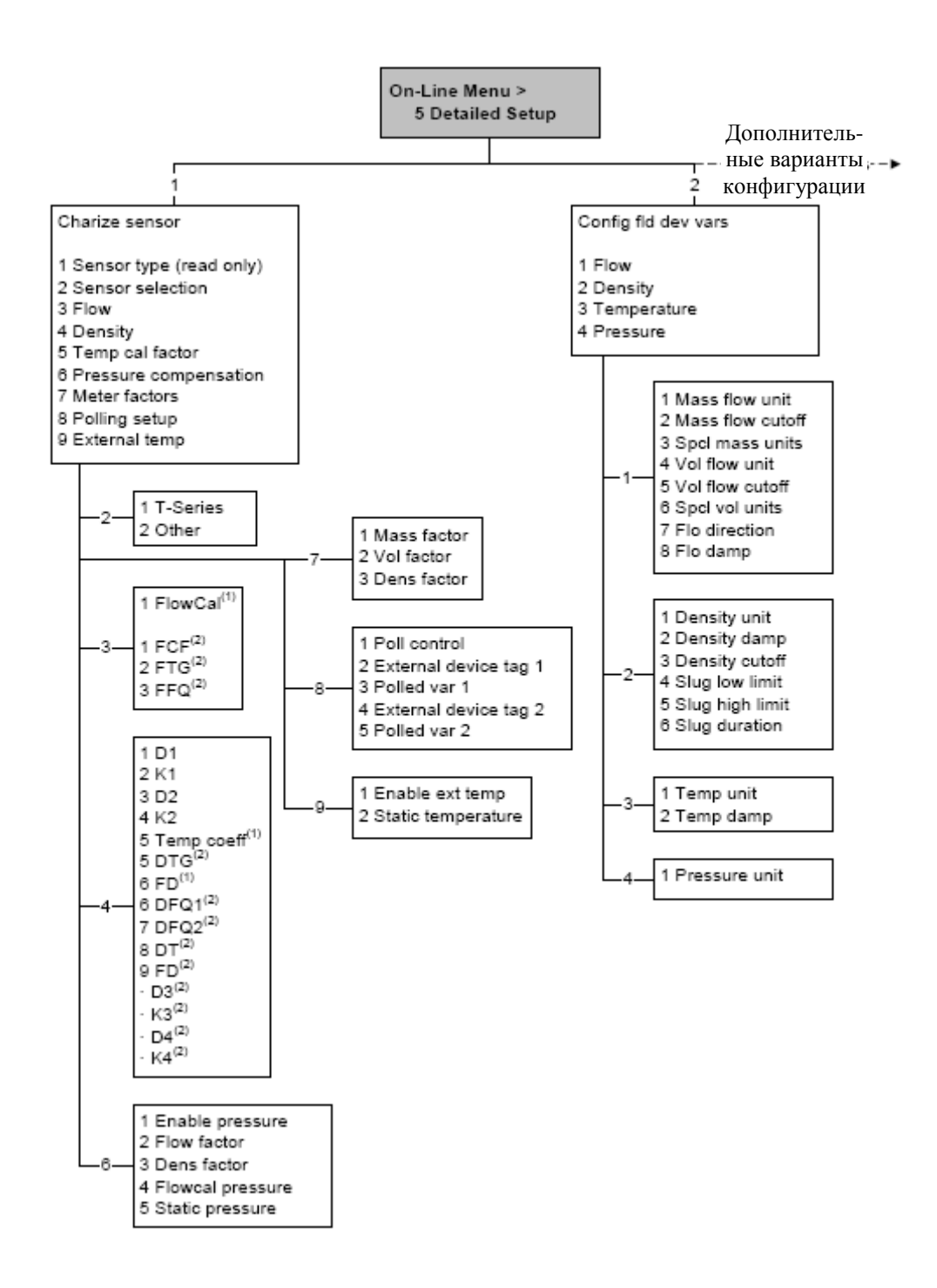

*(1 Выводится только, если параметр Sensor Selection установлен в Other.* 

*(2 Выводится только, если параметр Sensor Selection установлен в T-Series.* 

**Рисунок C-8 Меню детальных установок Коммуникатора** *продолжение*

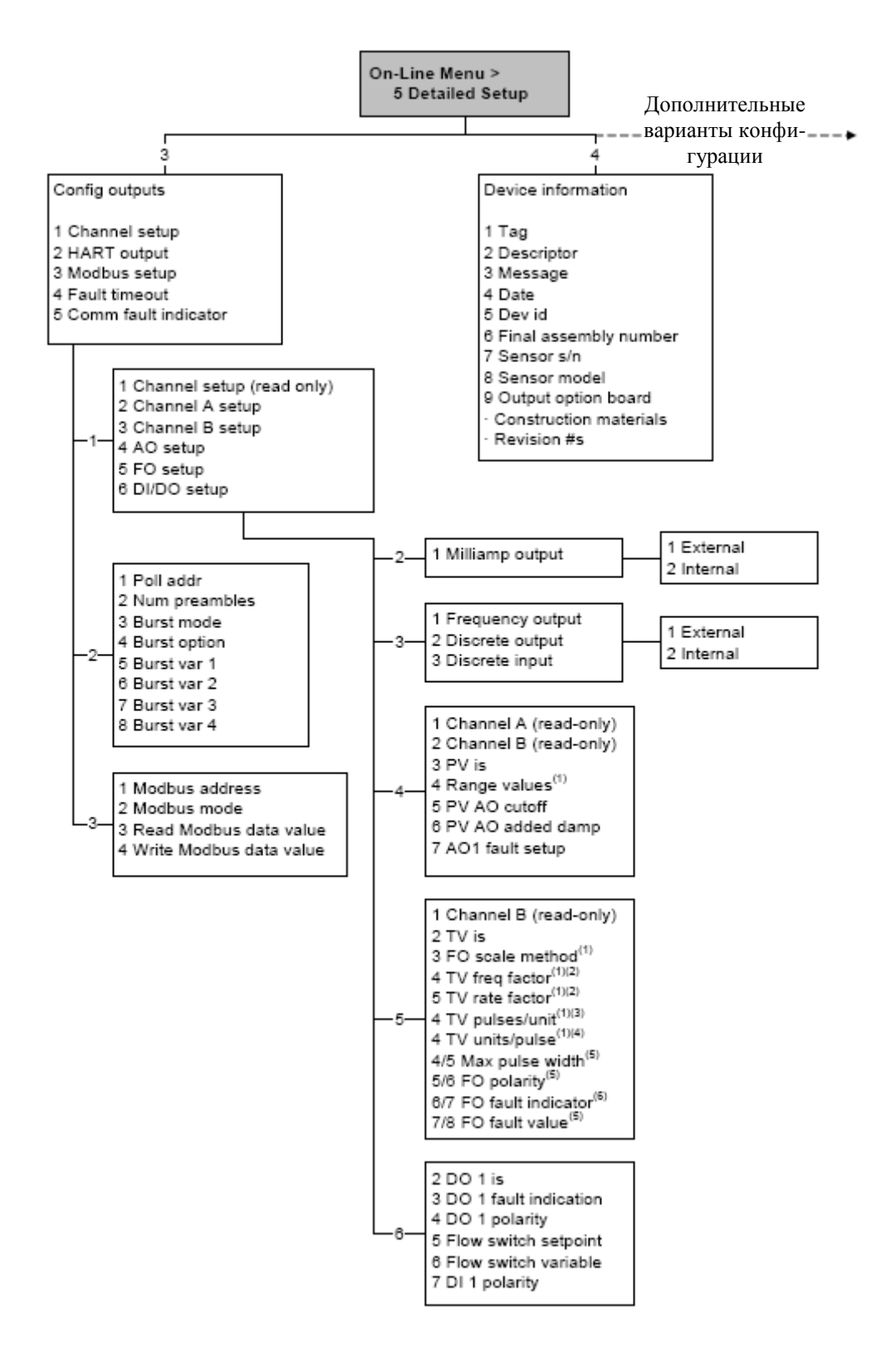

*(1) Может быть сконфигурировано из меню Basic Setup.* 

- *(2) Выводится только, если метод масштабирования FO установлен в Freq = flow.*
- *(3) Выводится только, если метод масштабирования FO установлен в Pulses/unit.*
- *(4) Выводится только, если метод масштабирования FO установлен в Units/pulse.*
- *(5) Номер меню изменяется в зависимости от конфигурации метода масштабирования FO.*
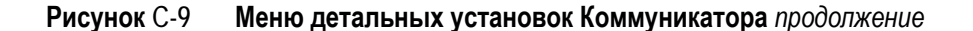

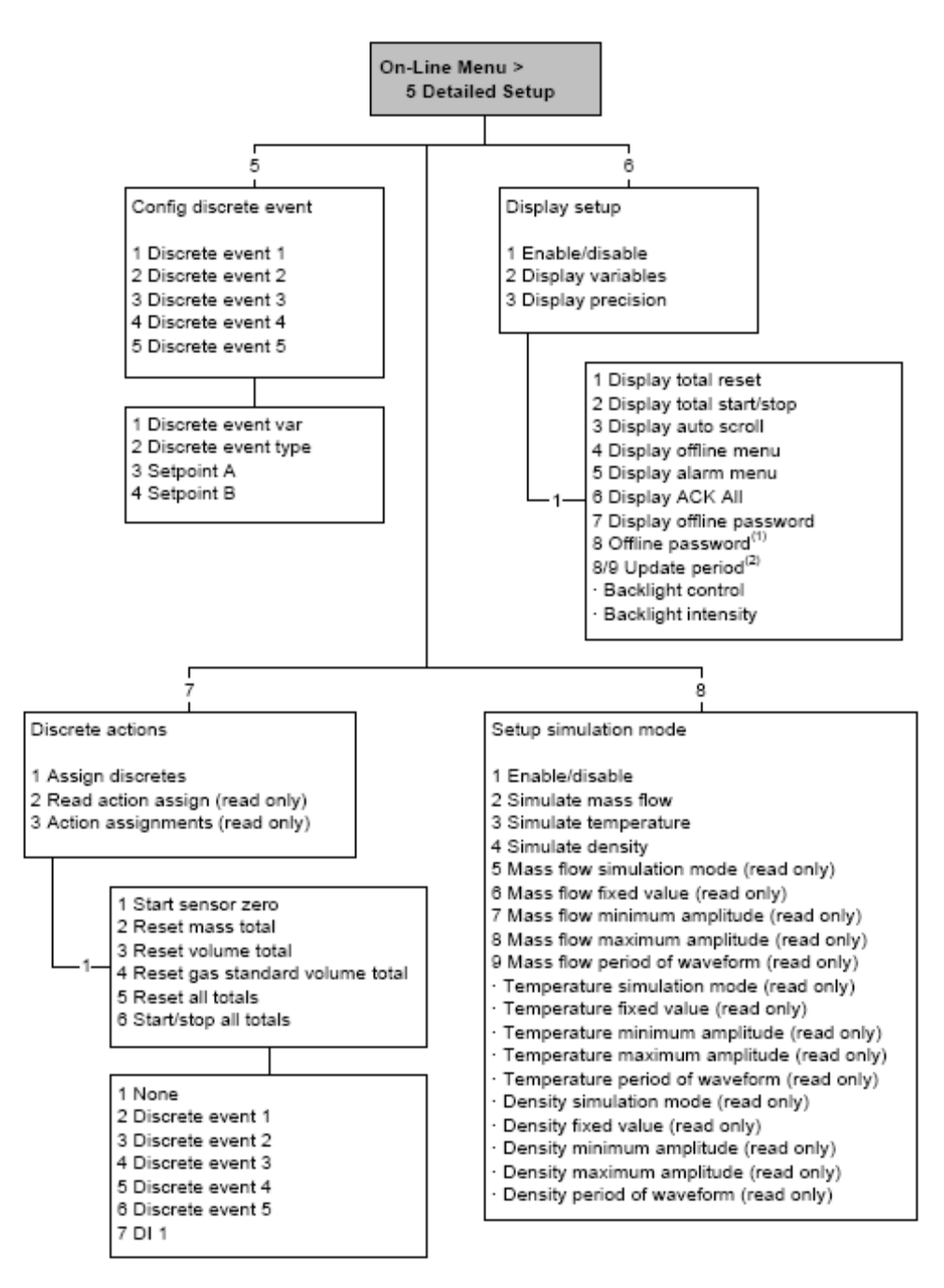

*(1) Выводится только, если разрешён параметр Display Offline Password.* 

*(2) Номер меню изменяется в зависимости от конфигурации параметра Display Offline Password.* 

## **Рисунок C10 Меню дисплея – Управление сумматорами и инвентаризаторами**

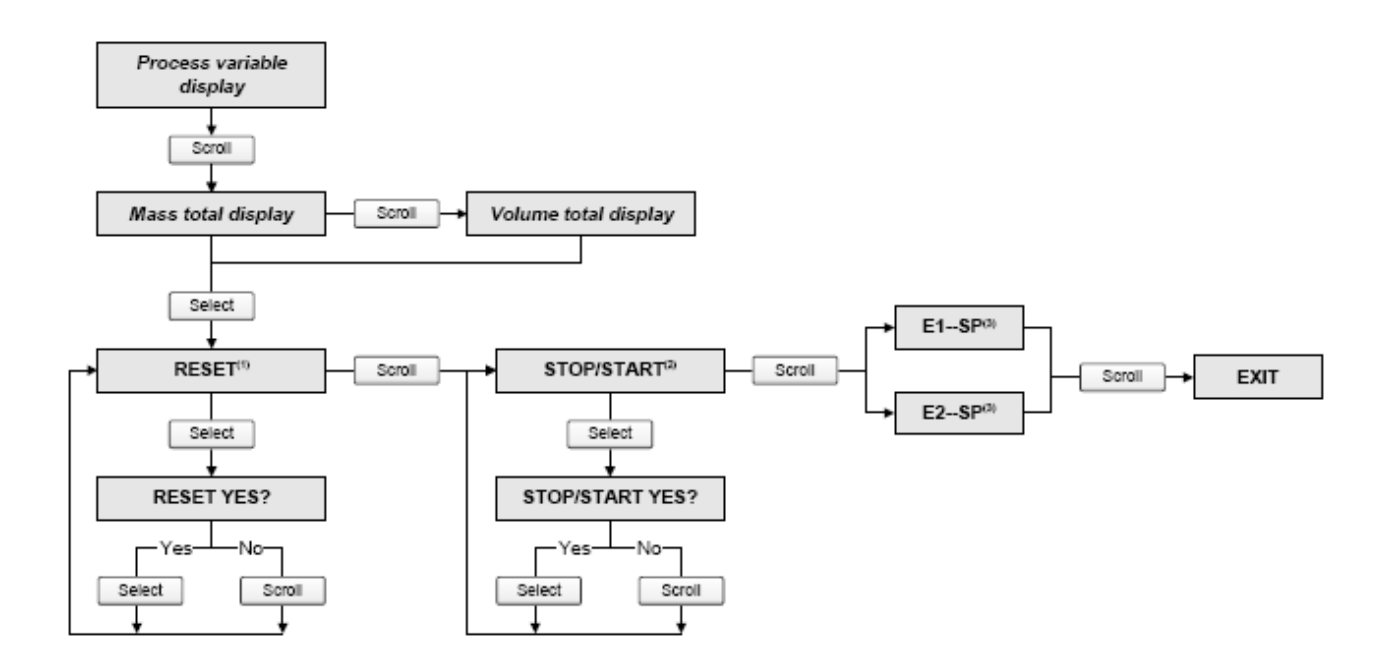

*(1) Преобразователь должен быть сконфигурирован на разрешение сброса сумматоров с дисплея. См. Раздел 8.10.3.* 

*(2) (1) Преобразователь должен быть сконфигурирован на разрешение запуска и останова сумматоров с дисплея. См. Раздел 8.10.3.* 

*(3) Экраны Event Setpoint (уставки события) могут использоваться для определения или изменения верхней уставки (Setpoint A) для События 1 или События 2. Эти экраны выводятся только, если событие определено как массовый или объёмный сумматор. В противном случае, оптический переключатель Scroll переводит пользователя прямо к экрану Exit (Выход).* 

## **Рисунок C11 Меню дисплея – меню off-line, верхний уровень**

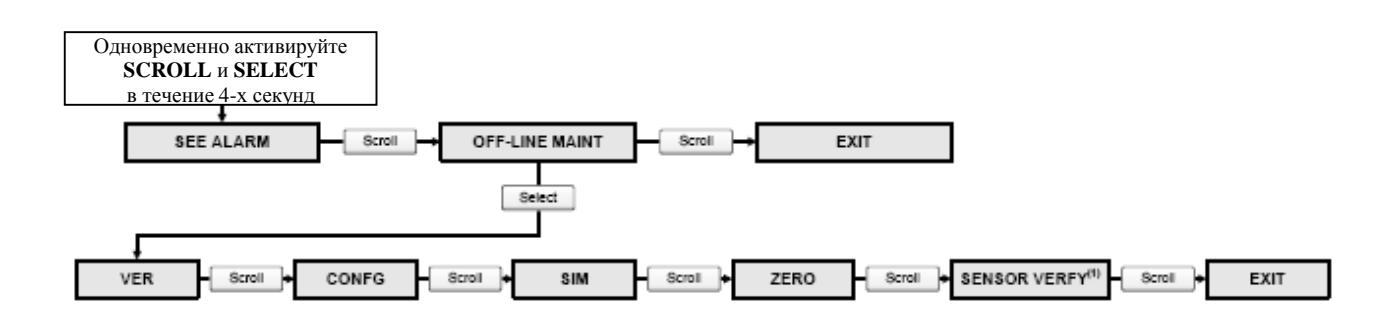

*(1) Эта опция выводится только, если программное обеспечение проверки расходомера (meter verification) установлено в преобразователе.* 

## Рисунок С-12 Меню дисплея - Обслуживание - Информация о версии

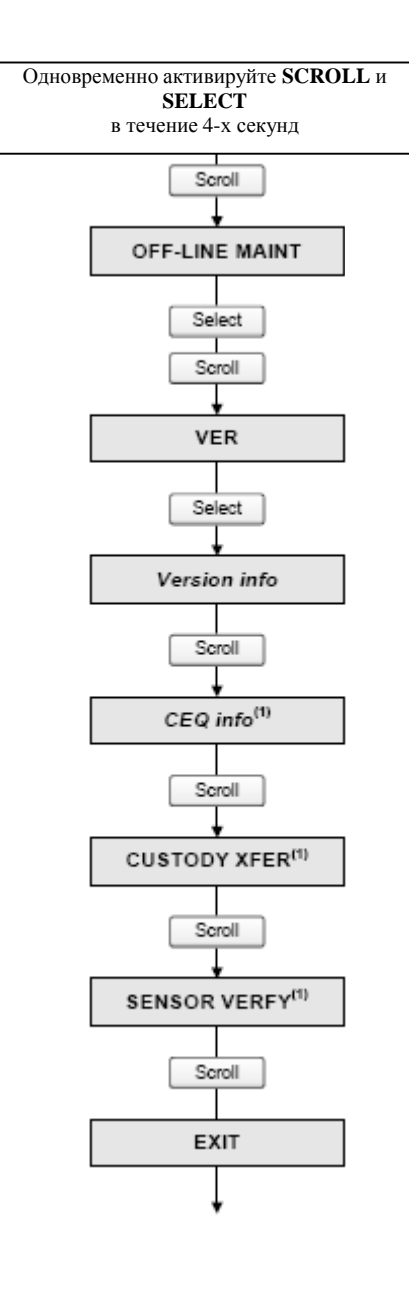

(1) Эта опция выводится только, если в преобразователе установлено ПО соответствующего СЕQ или приложения.

**Рисунок C-13 Меню дисплея – Обслуживание – Конфигурирование: ввод/вывод**

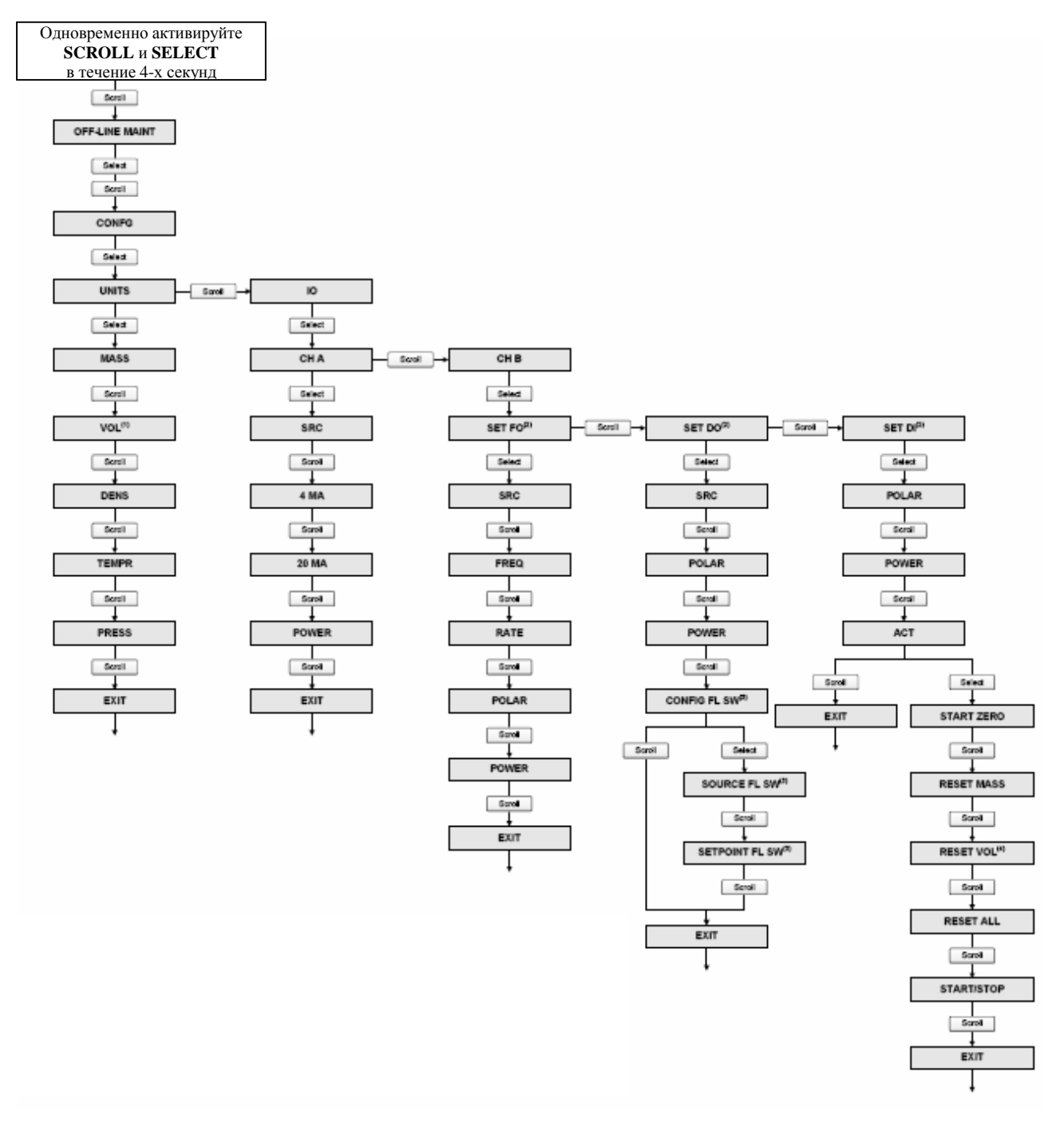

*(1) В зависимости от параметра Vol Flow Type, выводится Vol или GSV. Для конфигурирования Vol Flow Type необходимо использовать ProLink II.* 

*(2) Для подтверждения или отмены назначения канала, выводится экран подтверждения.* 

*(3) Этот экран появляется только, если параметр SRC установлен в Flow Switch.* 

*(4) В зависимости от параметра Vol Flow Type, выводится Reset Vol или Reset GSV T. Для конфигурирования Vol Flow Type необходимо использовать ProLink II.* 

## **Рисунок C-14 Меню дисплея – Обслуживание – Конфигурирование: М-факторы, дисплей**

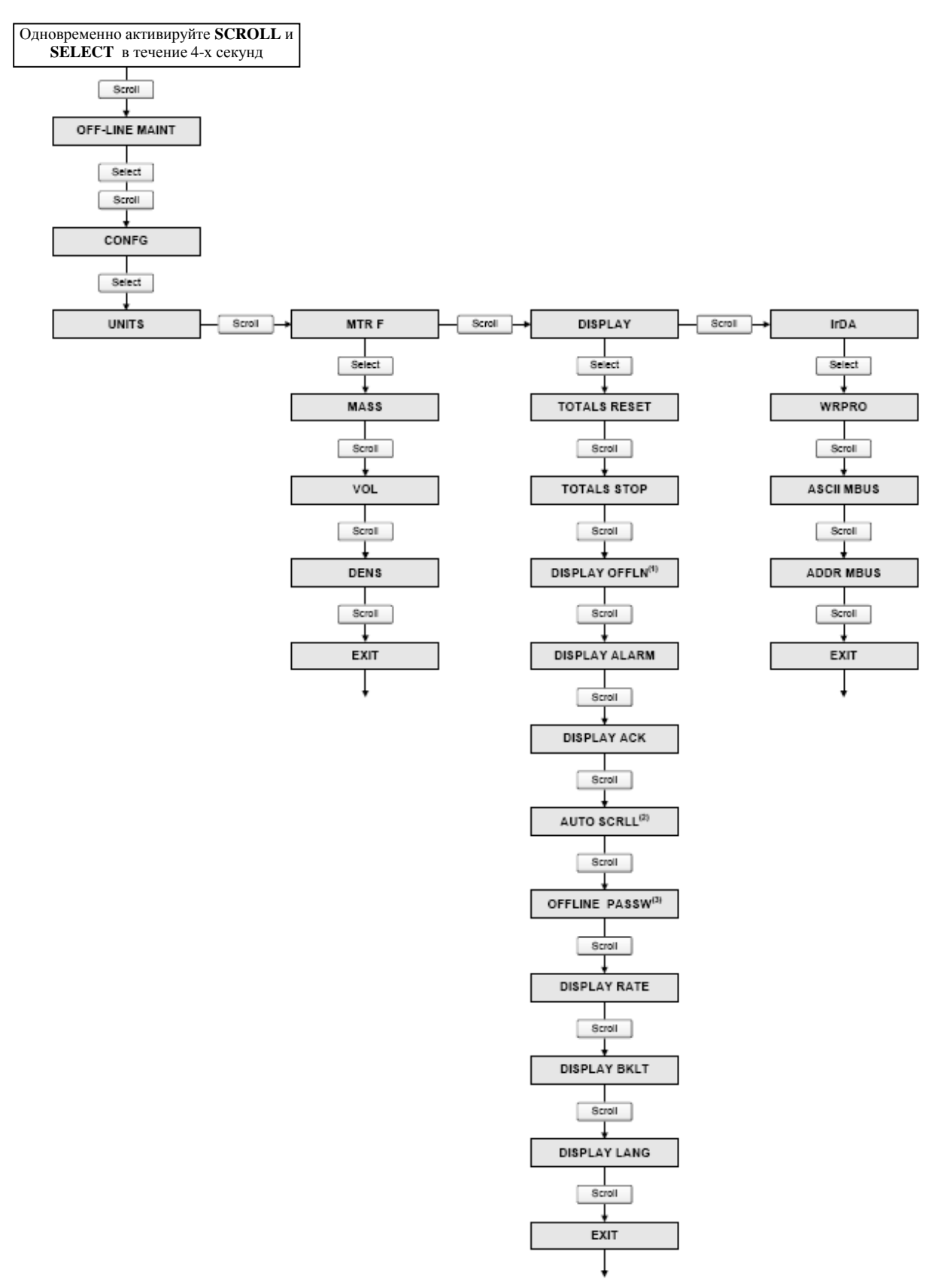

(1) Если Вы заблокируете доступ к меню off-line, меню off-line исчезнет после выхода из меню. Для получения *доступа вновь, необходимо воспользоваться ProLink II или Коммуникатором.* 

*(2) Если Auto Scroll разрешён, экран Scroll Rate выводится сразу после экрана Auto Scroll.* 

*(3) Если Offline Password разрешён, экран Change Password выводится сразу после экрана Offline Password.* 

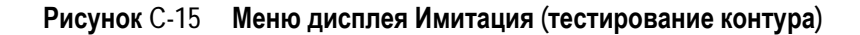

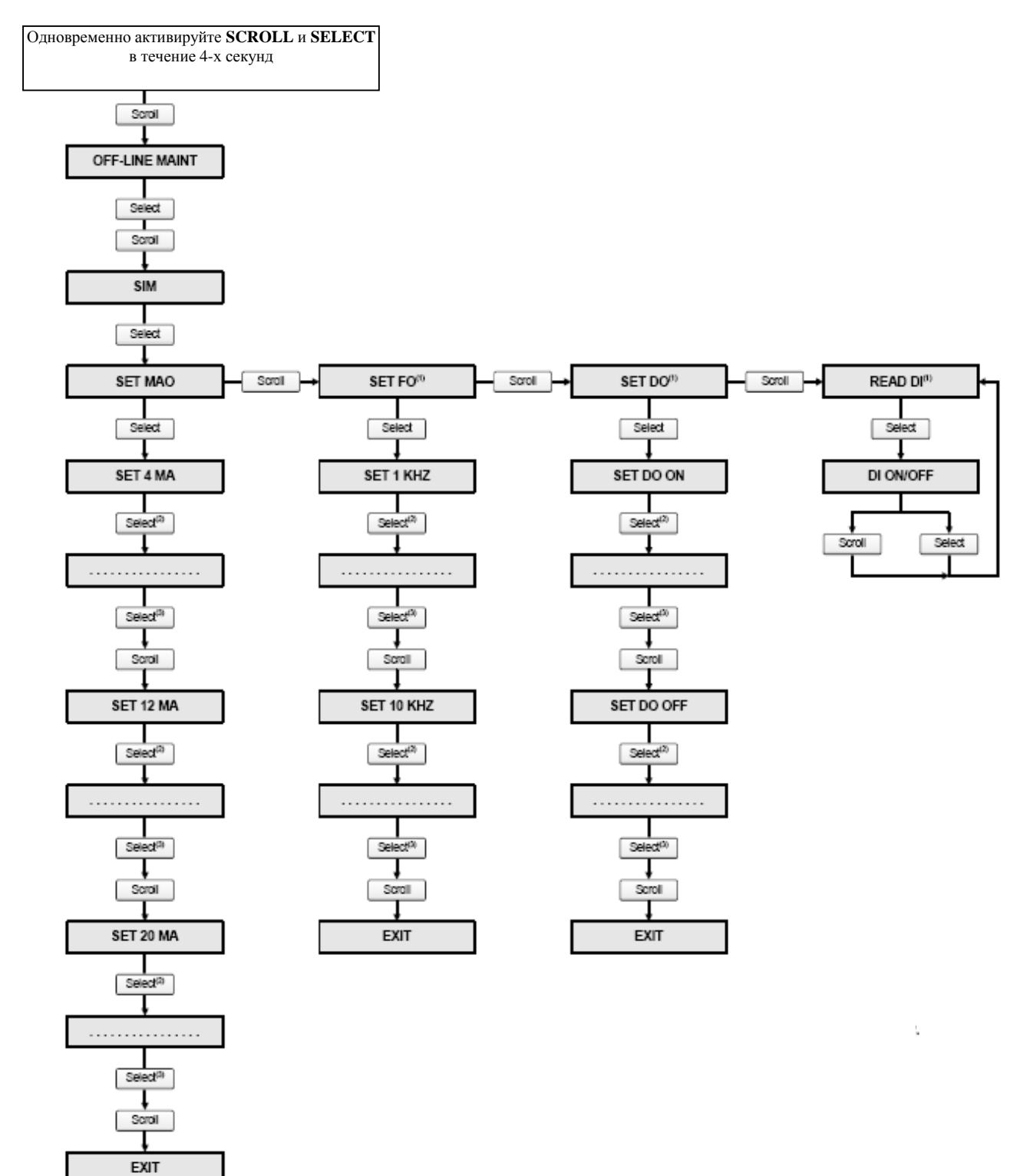

*(1) Этот экран появляется только, если Канал В сконфигурирован на этот тип выхода.* 

- *(2) Выход фиксируется.*
- *(3) Выход расфиксируется.*

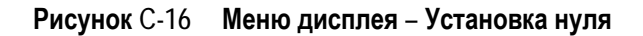

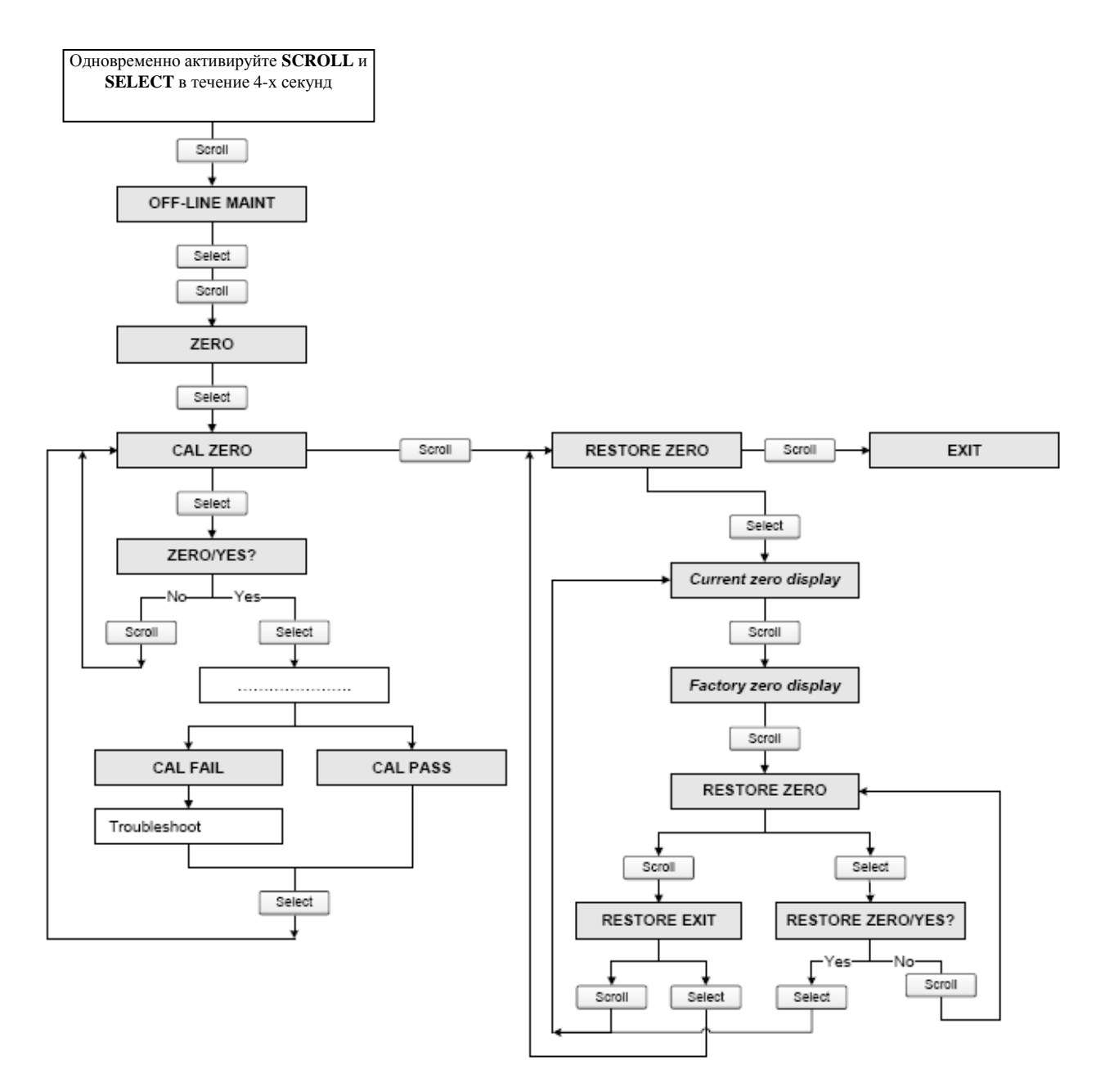

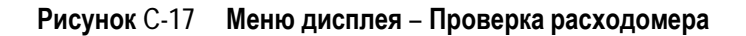

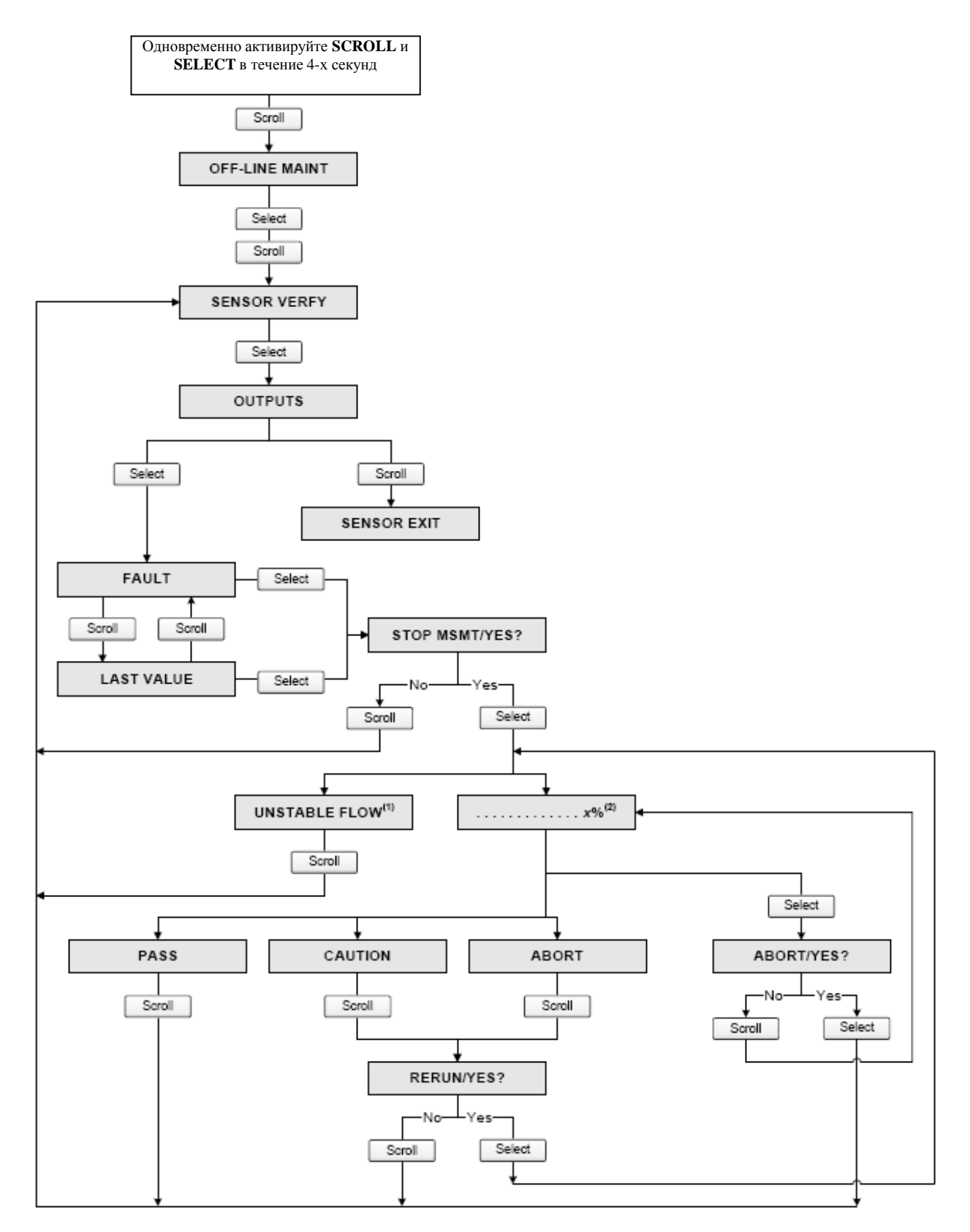

*(1) Выводится Unstable Flow или Unstable Drive Gain, указывая на отклонение расхода или уровня сигнала на возбуждающей катушке больше допустимого предела. Проверьте технологический процесс и повторите проверку.* 

*(2) Представляется процент выполнения процедуры.* 

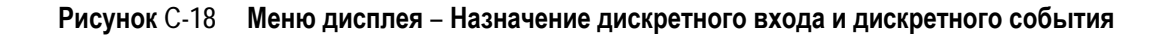

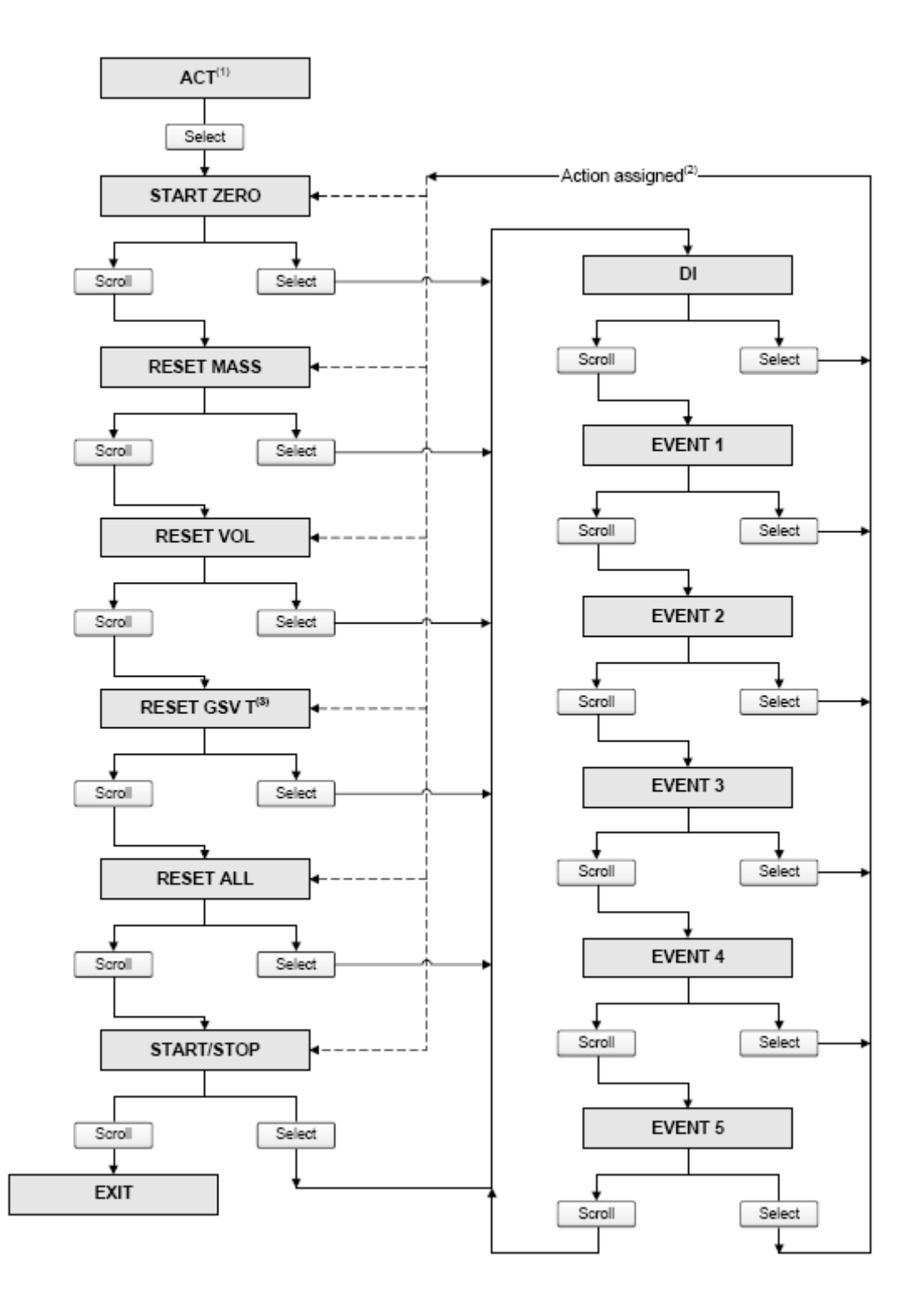

*(1) Это меню вводится из меню DI Configuration (см. Рисунок С-13).* 

*(2) Дискретному входу или дискретному событию может быть назначено более одного действия.* 

*(3) Этот экран выводится только, если GSV разрешён.* 

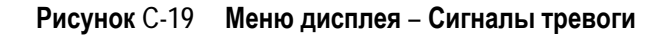

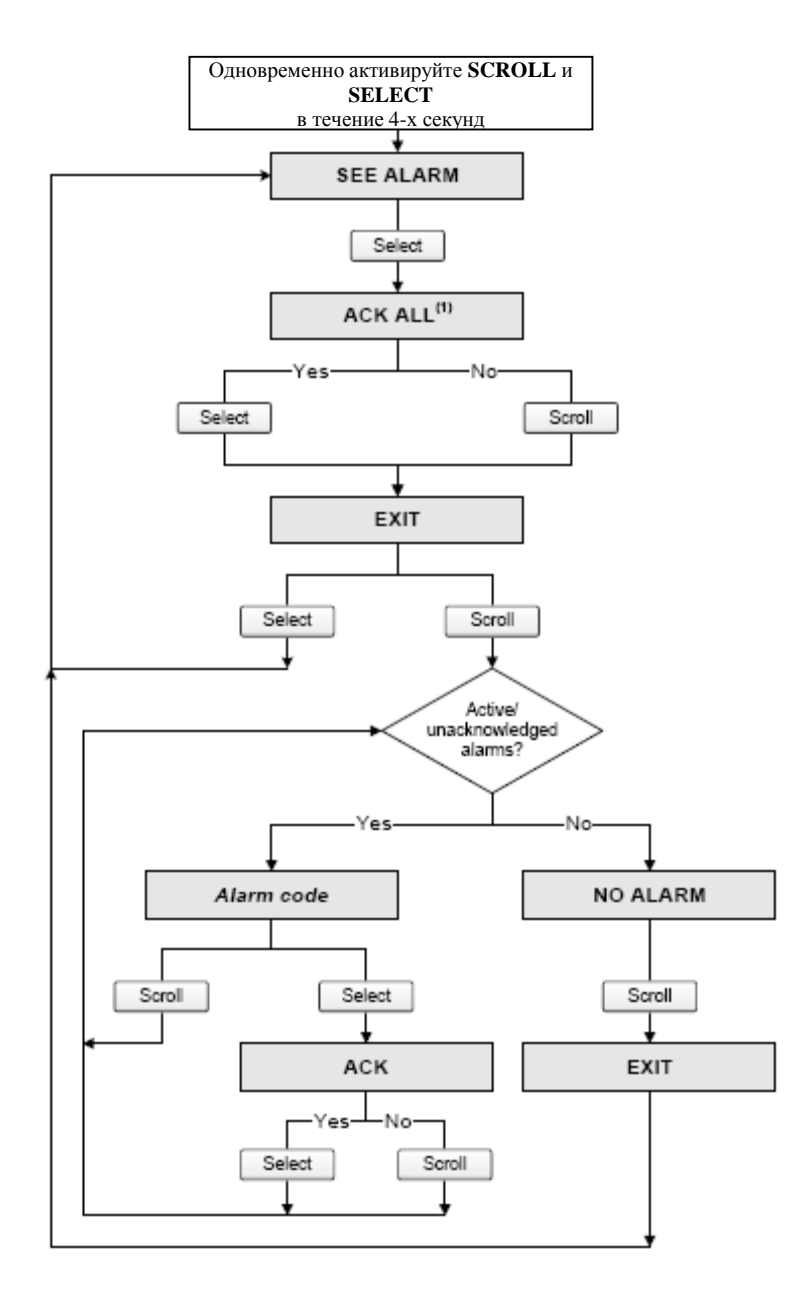

(1) Этот экран выводится только, если функция ACK ALL разрешена (см. Раздел 8.10.3) и существуют непод*тверждённые сигналы тревоги.* 

# Приложение D Коды дисплея и Сокращения

### $D.1$ Обзор

В данном приложении представлена информация о кодах и сокращениях, используемых на дисплее преобразователя.

Примечание: Информация данного приложения применима только к преобразователям, имеющим дисплей.

#### $D.2$ Коды и сокращения

В Таблице D-1 перечислены и определены коды и сокращения дисплейных переменных (информация о конфигурировании переменных дисплея содержится в Разделе 8.10.5).

В Таблице D-2 перечислены и определены коды и сокращения, используемые в меню off-line.

Примечание: В таблицах не приводятся несокращенные термины, а также коды, используемые для определения единиц измерения. Информация о кодах, используемых для определения единиц измерения, приведена в Разделе 6.4.

| Код или сокращение | Определение                                           | Комментарии                                                                          |
|--------------------|-------------------------------------------------------|--------------------------------------------------------------------------------------|
| AVE_D              | Средняя плотность                                     |                                                                                      |
| AVE_T              | Средняя температура                                   |                                                                                      |
| <b>BRDT</b>        | Температура платы                                     |                                                                                      |
| <b>CONC</b>        | Концентрация                                          |                                                                                      |
| <b>DGAIN</b>       | Уровень сигнала на возбуждающей катушке               |                                                                                      |
| <b>EXTP</b>        | Давление по внешнему датчику                          |                                                                                      |
| <b>EXT T</b>       | Температура по внешнему датчику                       |                                                                                      |
| <b>GSVF</b>        | Стандартный объёмный расход газа                      |                                                                                      |
| <b>GSVI</b>        | Инвентаризатор стандартного объёмного расхода<br>газа |                                                                                      |
| LPO A              | Амплитуда сигнала на левой катушке                    |                                                                                      |
| <b>LVOLI</b>       | Объёмный инвентаризатор                               |                                                                                      |
| <b>LZERO</b>       | «Живой» ноль                                          |                                                                                      |
| <b>MASSI</b>       | Массовый инвентаризатор                               |                                                                                      |
| MTR T              | Температура корпуса                                   |                                                                                      |
| <b>NET M</b>       | Нетто массовый расход                                 | Только для приложе-<br>расширенного<br>НИЯ<br>использования изме-<br>рения плотности |
| <b>NET V</b>       | Нетто объёмный расход                                 |                                                                                      |
| <b>NETMI</b>       | Нетто массовый инвентаризатор                         |                                                                                      |
| <b>NETVI</b>       | Нетто объёмный инвентаризатор                         |                                                                                      |
| <b>PWRIN</b>       | Входное напряжение                                    | Входное питание на<br>базовом процессоре                                             |

Таблица D-1 Коды, используемые для дисплейных переменных

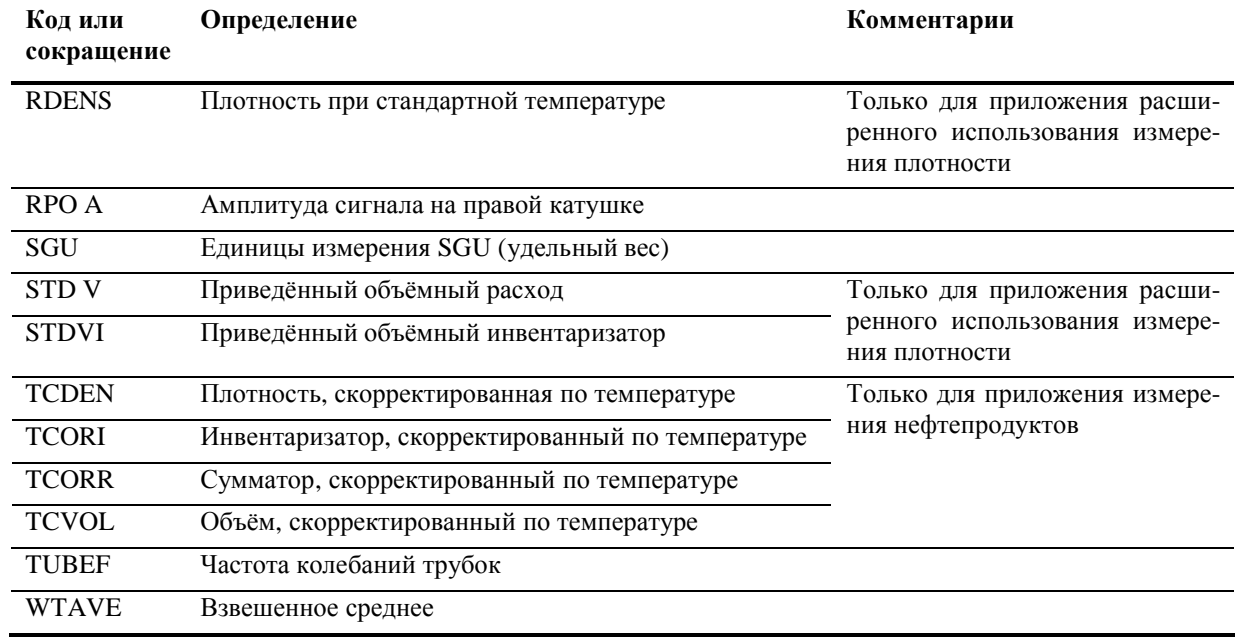

### Таблица D-1 Коды, используемые для дисплейных переменных

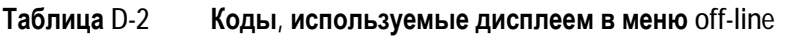

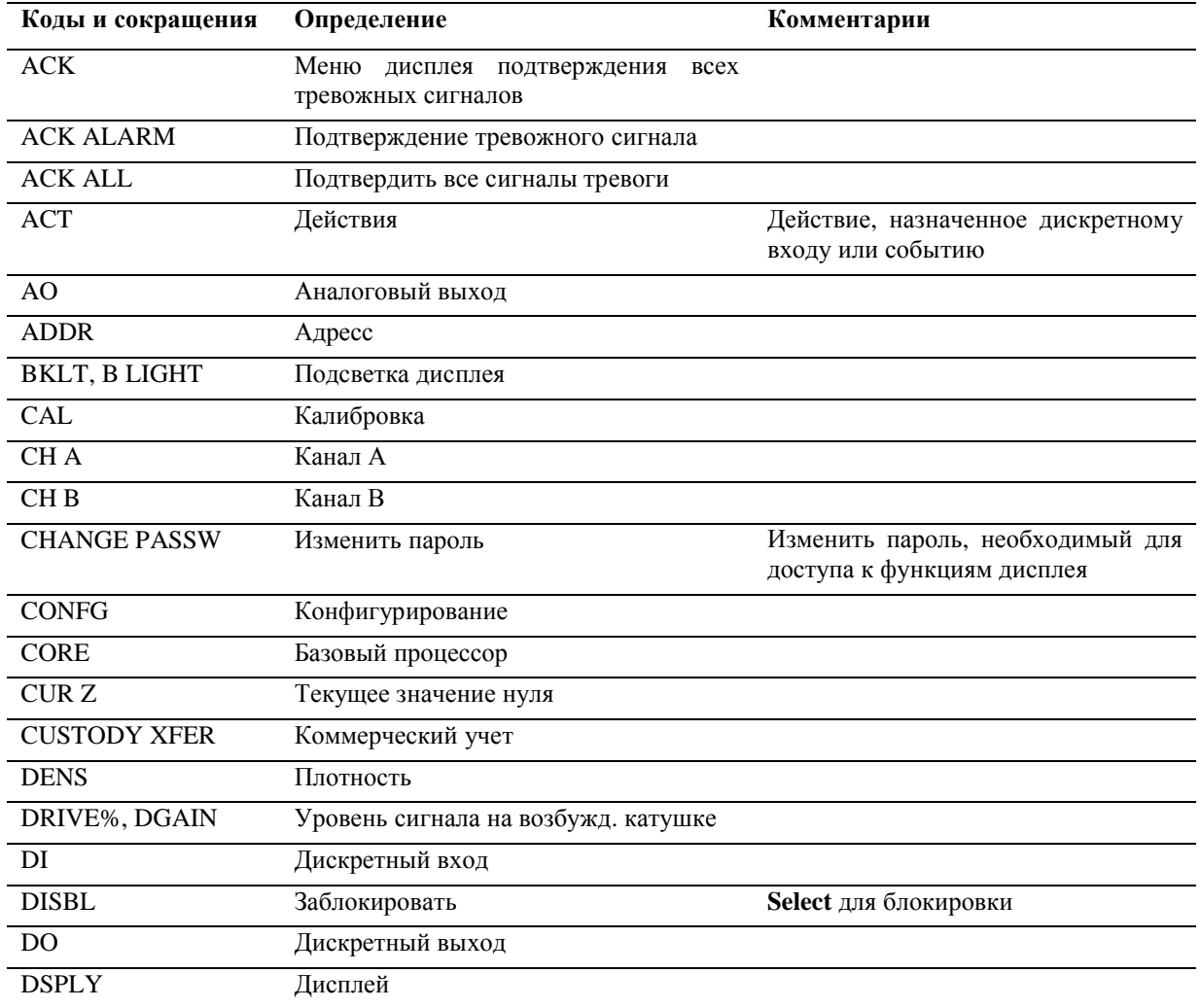

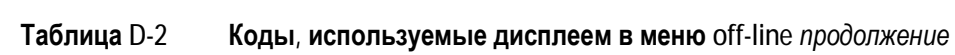

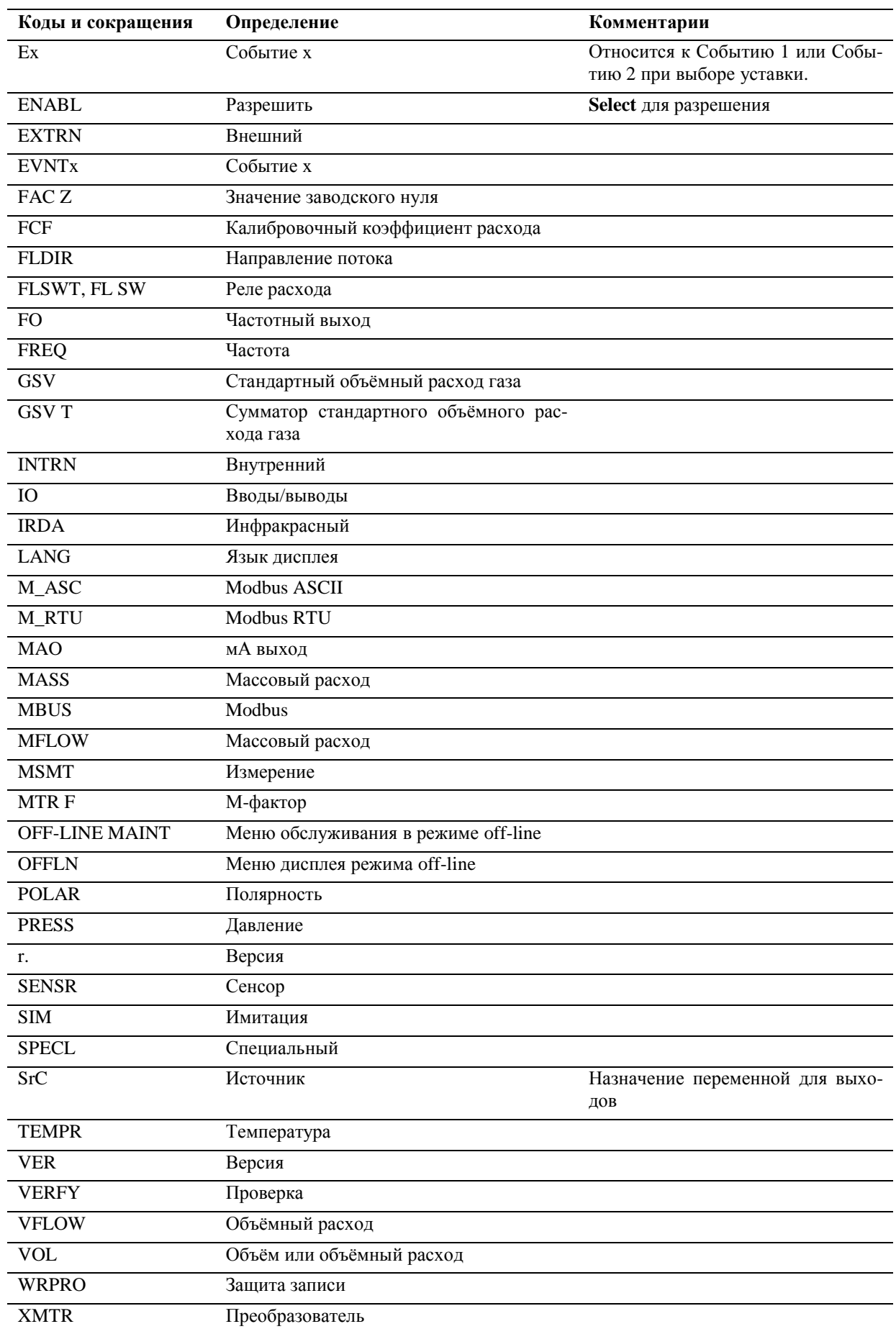

### **По вопросам продаж и поддержки обращайтесь:**

**А**рхангельск (8182)63-90-72 **А**стана +7(7172)727-132 **А**страхань (8512)99-46-04 **Б**арнаул (3852)73-04-60 **Б**елгород (4722)40-23-64 **Б**рянск (4832)59-03-52 **В**ладивосток (423)249-28-31 **В**олгоград (844)278-03-48 **В**ологда (8172)26-41-59 **В**оронеж (473)204-51-73 **Е**катеринбург (343)384-55-89 **И**ваново (4932)77-34-06 **И**жевск (3412)26-03-58 **И**ркутск (395) 279-98-46

**К**азань (843)206-01-48 **К**алининград (4012)72-03-81 **К**алуга (4842)92-23-67 **К**емерово (3842)65-04-62 **К**иров (8332)68-02-04 **К**раснодар (861)203-40-90 **К**расноярск (391)204-63-61 **К**урск (4712)77-13-04 **Л**ипецк (4742)52-20-81 **М**агнитогорск (3519)55-03-13 **М**осква (495)268-04-70 **М**урманск (8152)59-64-93 **Н**абережные Челны (8552)20-53-41 **Н**ижний Новгород (831)429-08-12 **К**азахстан (772)734-952-31

**Н**овокузнецк (3843)20-46-81 **Н**овосибирск (383)227-86-73 **О**мск (3812)21-46-40 **О**рел (4862)44-53-42 **О**ренбург (3532)37-68-04 **П**енза (8412)22-31-16 **П**ермь (342)205-81-47 **Р**остов-на-Дону (863)308-18-15 **Р**язань (4912)46-61-64 **С**амара (846)206-03-16 **С**анкт-Петербург (812)309-46-40 **С**аратов (845)249-38-78 **С**евастополь (8692)22-31-93 **С**имферополь (3652)67-13-56 **Т**аджикистан (992)427-82-92-69

Смоленск (4812)29-41-54 **С**очи (862)225-72-31 **С**таврополь (8652)20-65-13 **С**ургут (3462)77-98-35 **Т**верь (4822)63-31-35 **Т**омск (3822)98-41-53 **Т**ула (4872)74-02-29 **Т**юмень (3452)66-21-18 **У**льяновск (8422)24-23-59 **У**фа (347)229-48-12 **Х**абаровск (4212)92-98-04 **Ч**елябинск (351)202-03-61 **Ч**ереповец (8202)49-02-64 **Я**рославль (4852)69-52-93

**К**иргизия (996)312-96-26-47

**Эл. почта mom@nt-rt.ru || Сайт: http://micromotion.nt-rt.ru**

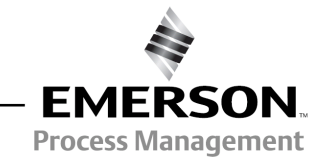

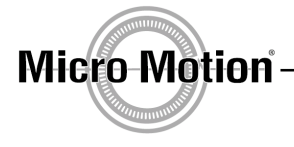